# **ПК «Web-Консолидация» РМ «Администратор форм» Руководство по работе**

Версия системы 4.7.21

# Содержание

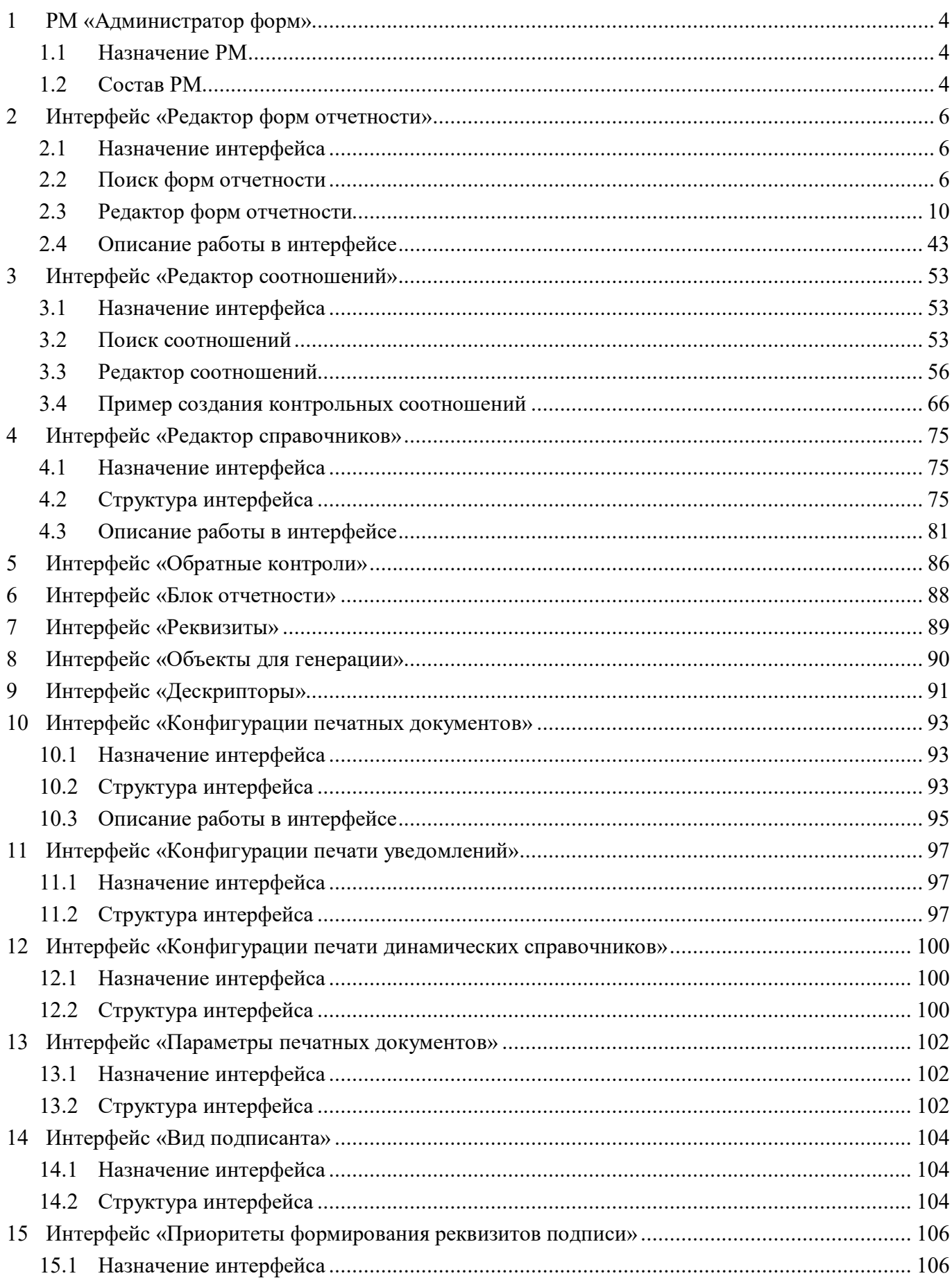

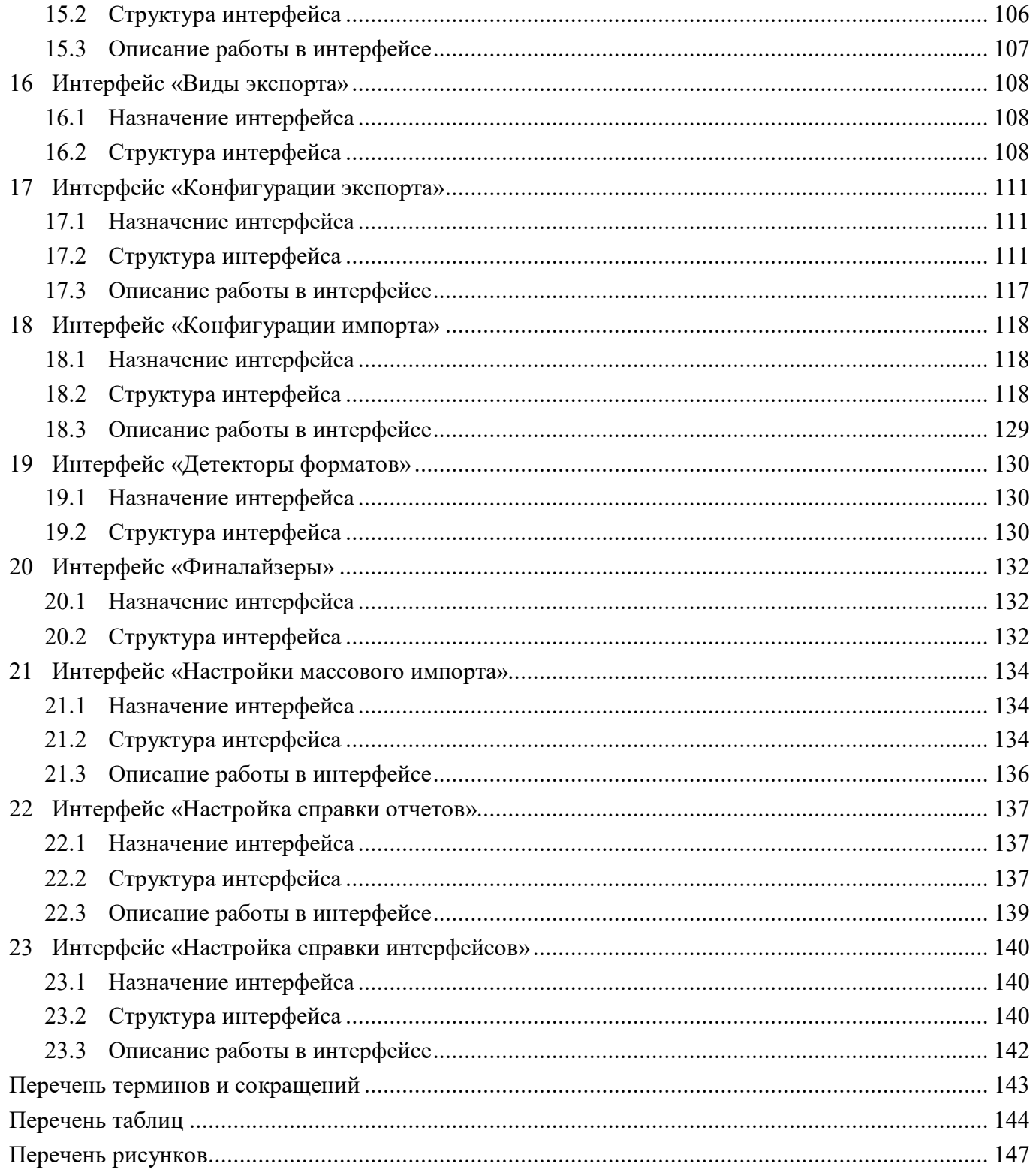

## <span id="page-3-0"></span>**1 РМ «Администратор форм»**

## <span id="page-3-1"></span>**1.1 Назначение РМ**

РМ «Администратор форм» предназначено:

- для создания и редактирования форм, КС, справочников;

- для ведения списка параметров печатных документов, видов экспорта, настройки параметров печати, настройки экспорта;

- для ведения списка видов подписантов и блоков отчетности.

Для работы с интерфейсами пользователи должны быть включены в группу «Администратор форм», которая дает право на редактирование форм, операций, групп КС и других компонентов отчета по собственной принадлежности.

## <span id="page-3-2"></span>**1.2 Состав РМ**

Внешний вид РМ «Администратор форм» представлен на рисунке [1.](#page-4-0)

РМ «Администратор форм» включает в себя интерфейсы и каталоги:

- Редактор форм отчетности – управление формами отчетности;

- Редактор соотношений – управление КС;

- Редактор справочников – управление динамическими справочниками;

- Обратные контроли – настройка связей между формами при реализации междокументного контроля;

- Блок отчетности – перечень блоков отчетности;

- Реквизиты – перечень реквизитов заголовочной и заключительной части отчета;

- Объекты для генерации – выполнение генерации классов форм и справочников;

- Конфигурации печатных документов – управление конфигурациями печатных документов;

- Конфигурации печати уведомлений – управление конфигурациями уведомлений;

- Конфигурации печати динамических справочников – управление конфигурациями печати динамических справочников;

- Параметры печатных документов – управление параметрами печатных документов;

- Вид подписанта – справочник видов подписантов;

- Приоритеты формирования реквизитов подписи – настройка приоритетов формирования реквизитов подписи;

- Виды экспорта – управление видами экспорта;

- Конфигурации экспорта – управление конфигурациями экспорта;

- Конфигурации импорта – управление конфигурациями импорта;

- Детекторы форматов – управление настройками импорта;

- Финалайзеры – список существующих финалайзеров импорта;

- Настройки массового импорта – задание настроек для массового импорта отчетов;

- Настройка справки отчетов – добавление справочной информации для отчетов;

- Настройка справки интерфейсов – добавление справочной информации для интерфейсов.

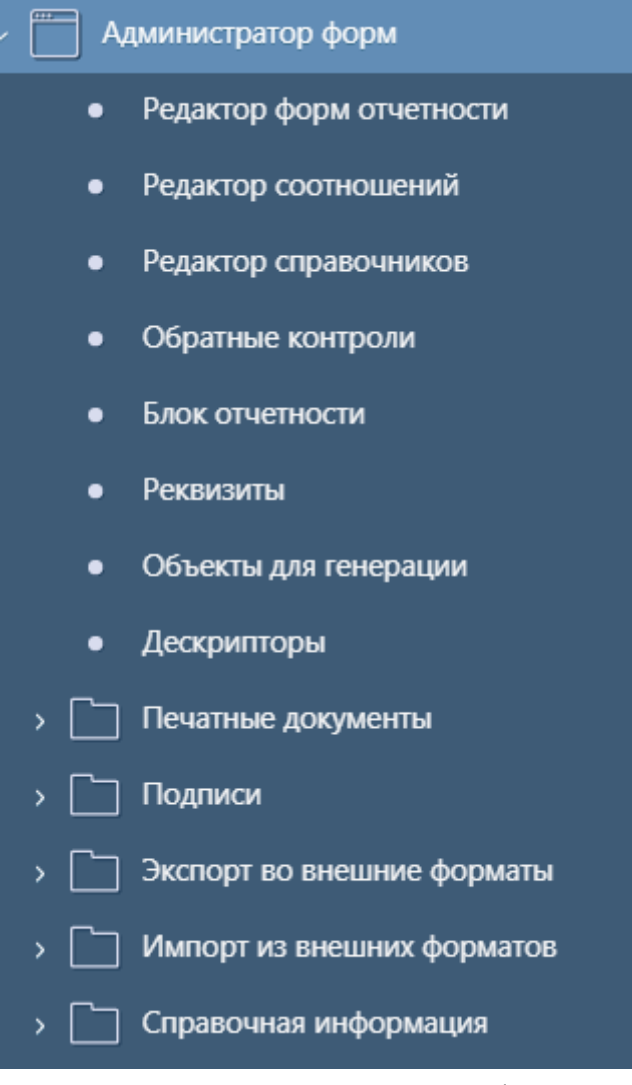

<span id="page-4-0"></span>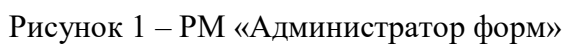

## <span id="page-5-0"></span>**2 Интерфейс «Редактор форм отчетности»**

## <span id="page-5-1"></span>**2.1 Назначение интерфейса**

Интерфейс «Редактор форм отчетности» является полнофункциональным конструктором отчетных форм, предназначенным для модификации и расширения перечня отчетных форм программного комплекса. Конструктор обеспечивает описание структуры отчетной формы (перечня разделов, граф, строк и свободных ячеек). Обеспечивает поддержку версионности форм, т.е. с помощью конструктора форм можно создать новую версию формы. Конструктор позволяет открывать на редактирование несколько отчетных форм одновременно. Показатели новых отчетных форм могут вводиться как вручную с клавиатуры, так и выбираться из справочников.

При выборе в навигаторе интерфейса «Редактор форм отчетности» открывается интерфейс «Поиск форм отчетности», который содержит список всех форм, которые реализованы в системе.

### <span id="page-5-2"></span>**2.2 Поиск форм отчетности**

#### 2.2.1 Структура интерфейса

Согласно рисунку [2](#page-5-3) элементы интерфейса «Поиск форм отчетности» описаны в таблице [1.](#page-5-4)

| Поиск форм отчетности O / X                                  |                       |                                |                           |                |                               |
|--------------------------------------------------------------|-----------------------|--------------------------------|---------------------------|----------------|-------------------------------|
| Генерировать<br>Создать версию<br>Копировать                 |                       | $\mathcal{L}_{7}$<br>Проверить | Действия<br>Обновить кэш  |                |                               |
| Последние ограничения<br>$-$                                 |                       | $\langle$ a                    | 1/1:10                    | <b>DD</b><br>Þ | 土吕<br>욞<br>⊡<br>v             |
| $K$ <sub>CA</sub>                                            |                       | Код                            | Блок отчетности<br>o      | Принадлежность | Наименование формы<br>$\circ$ |
| $C1+$<br>$-a - 0503120$<br>Внутренний                        | внутренний<br>$\circ$ | • отображаемы                  |                           |                |                               |
| $C$ +<br>Отображаемый  а. -                                  | 0503120               | 0503120                        | Отчетность 191н (КУ, КФО) | Криста         | Баланс исполнения бюджета     |
|                                                              | 0503120               | 0503120                        | Отчетность 191н (КУ, КФО) | Криста         | Баланс исполнения бюджета     |
| $=$ $\sim$<br>$\epsilon$<br>Блок отчетности<br>$\cdots$<br>⊢ | 0503120               | 0503120                        | Отчетность 191н (КУ, КФО) | Криста         | Баланс исполнения бюджета     |
| $\blacksquare$ C<br>$\pm$<br>• Принадлежность<br>$=$ $\vee$  | 0503120               | 0503120                        | Отчетность 191н (КУ, КФО) | Криста         | Баланс исполнения бюджета     |
|                                                              | 0503120               | 0503120                        | Отчетность 191н (КУ, КФО) | Криста         | Баланс исполнения бюджета     |
| Наименование<br>$-8$<br>$C1+$<br>формы                       | 0503120               | 0503120                        | Отчетность 191н (КУ, КФО) | Криста         | Баланс исполнения бюджета     |
| C                                                            | 0503120               | 0503120                        | Отчетность 191н (КУ, КФО) | Криста         | Баланс исполнения бюджета     |
|                                                              | 0503120               | 0503120                        | Отчетность 191н (КУ, КФО) | Криста         | Баланс исполнения бюджета     |
| Время изменения = v<br>m(1)                                  | 0503120               | 0503120                        | Отчетность 191н (КУ, КФО) | Криста         | Баланс исполнения бюджета     |
| структуры                                                    | 0503120               | 0503120                        | Отчетность 191н (КУ, КФО) | Криста         | Баланс исполнения бюджета     |
| Ø<br>Версионность                                            |                       |                                |                           |                |                               |
| Ø<br>Авторизация                                             |                       |                                |                           |                |                               |

<span id="page-5-3"></span>Рисунок 2 – Элементы интерфейса «Поиск форм отчетности»

<span id="page-5-4"></span>Таблица 1 – Элементы интерфейса «Поиск форм отчетности»

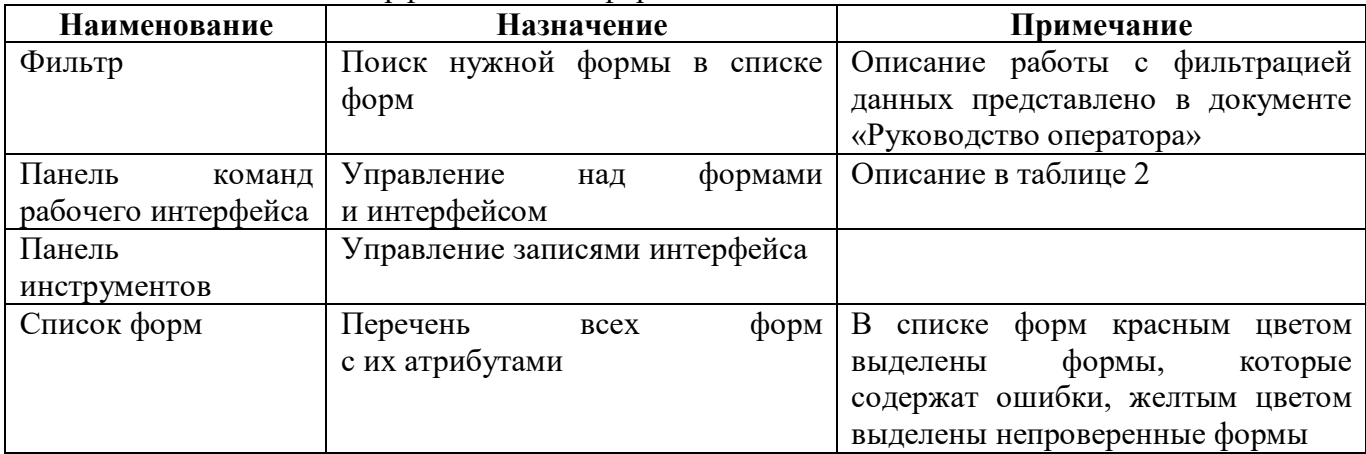

## 2.2.2 Панель команд интерфейса

Панель команд интерфейса содержит набор кнопок управления, представленных в таблице [2.](#page-6-0)

<span id="page-6-0"></span>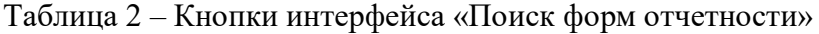

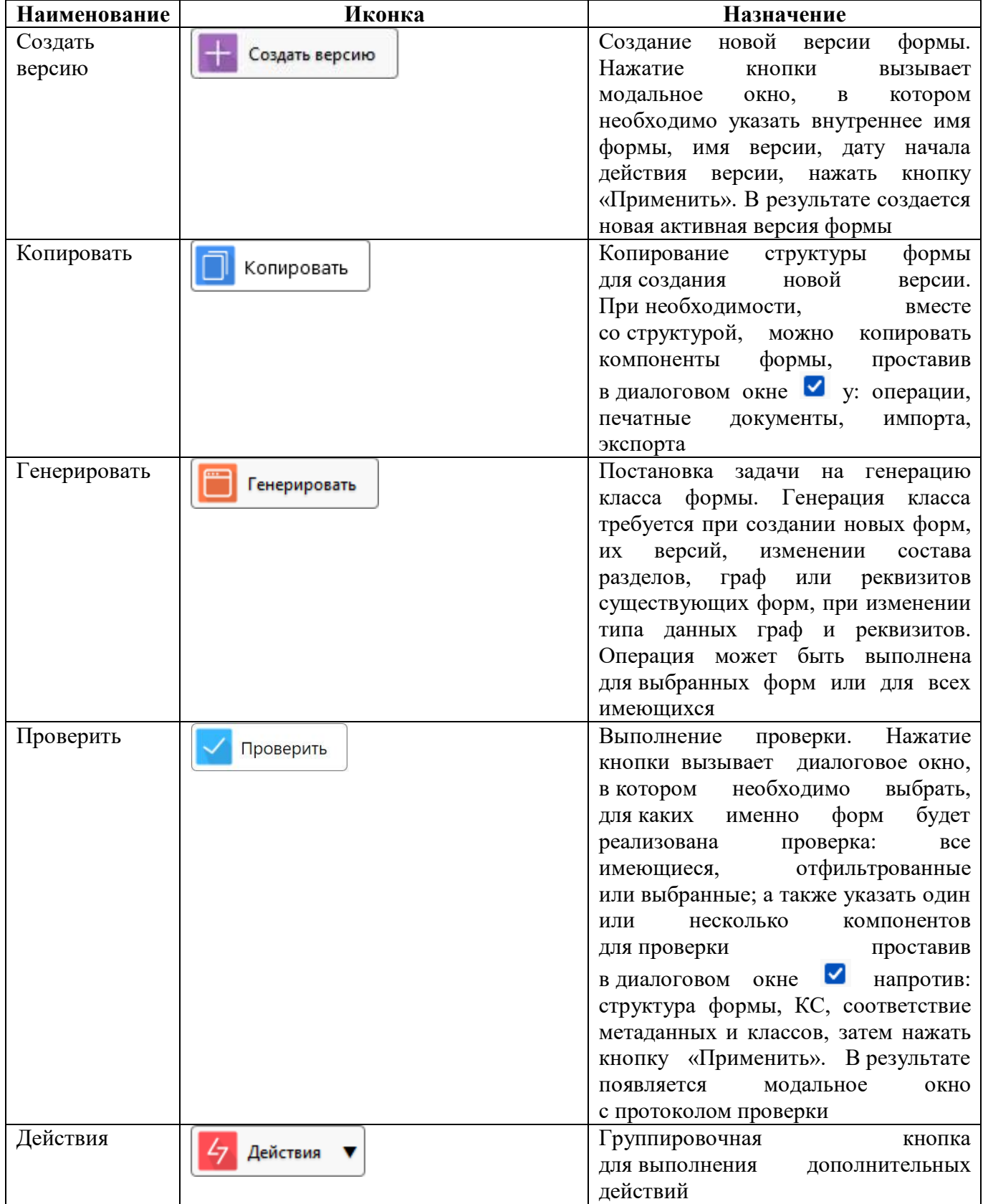

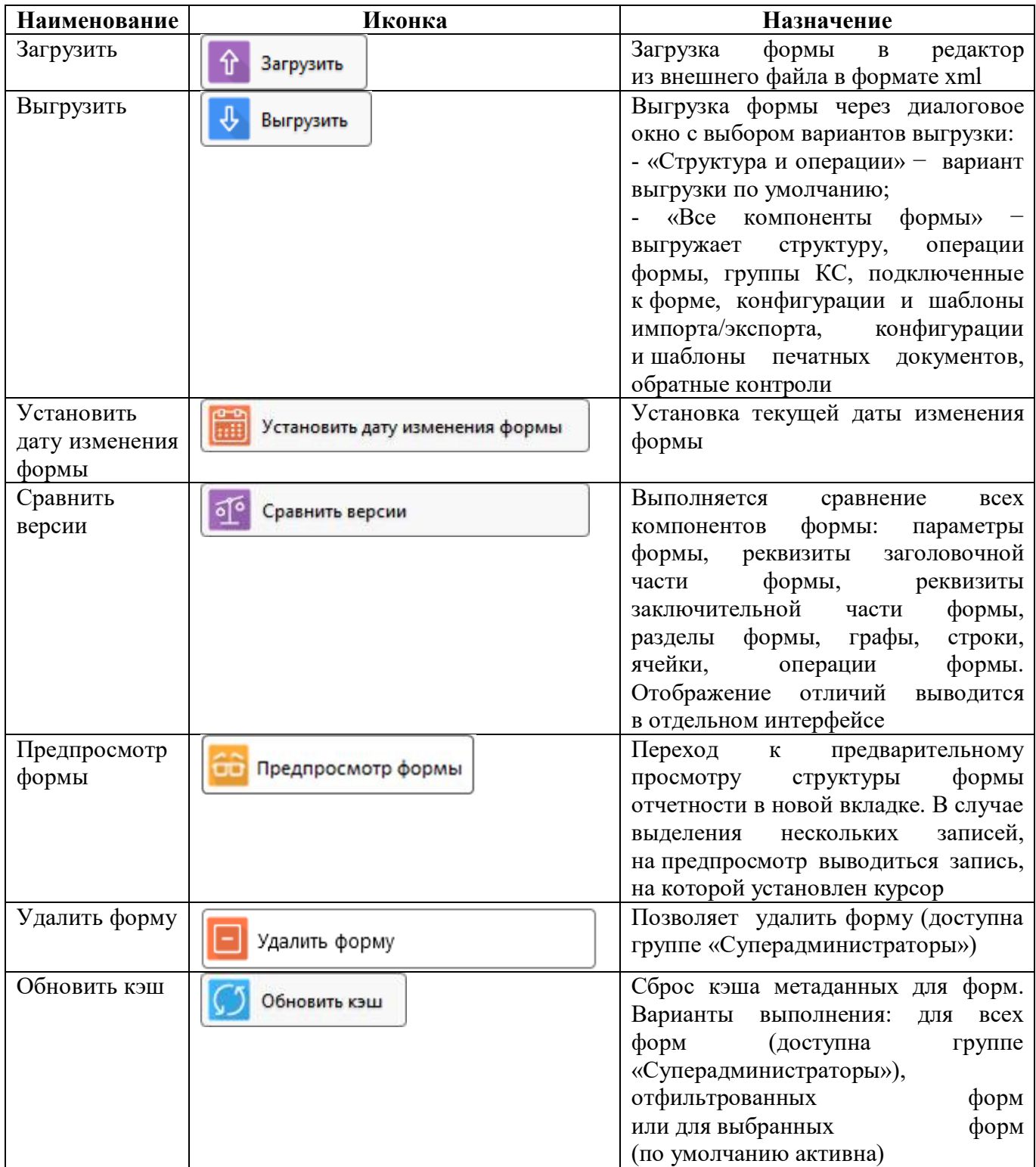

### 2.2.3 Описание параметров формы

<span id="page-7-0"></span>Описание параметров формы представлено в таблице [3.](#page-7-0)

Таблица 3 – Параметры формы

| Наименование | <b>Назначение</b>    | Примечание/Пример                  |
|--------------|----------------------|------------------------------------|
| Код          | Группировочная графа |                                    |
| внутренний   | Внутренний код формы | После генерации<br>ФОРМЫ<br>нельзя |
|              |                      | менять                             |

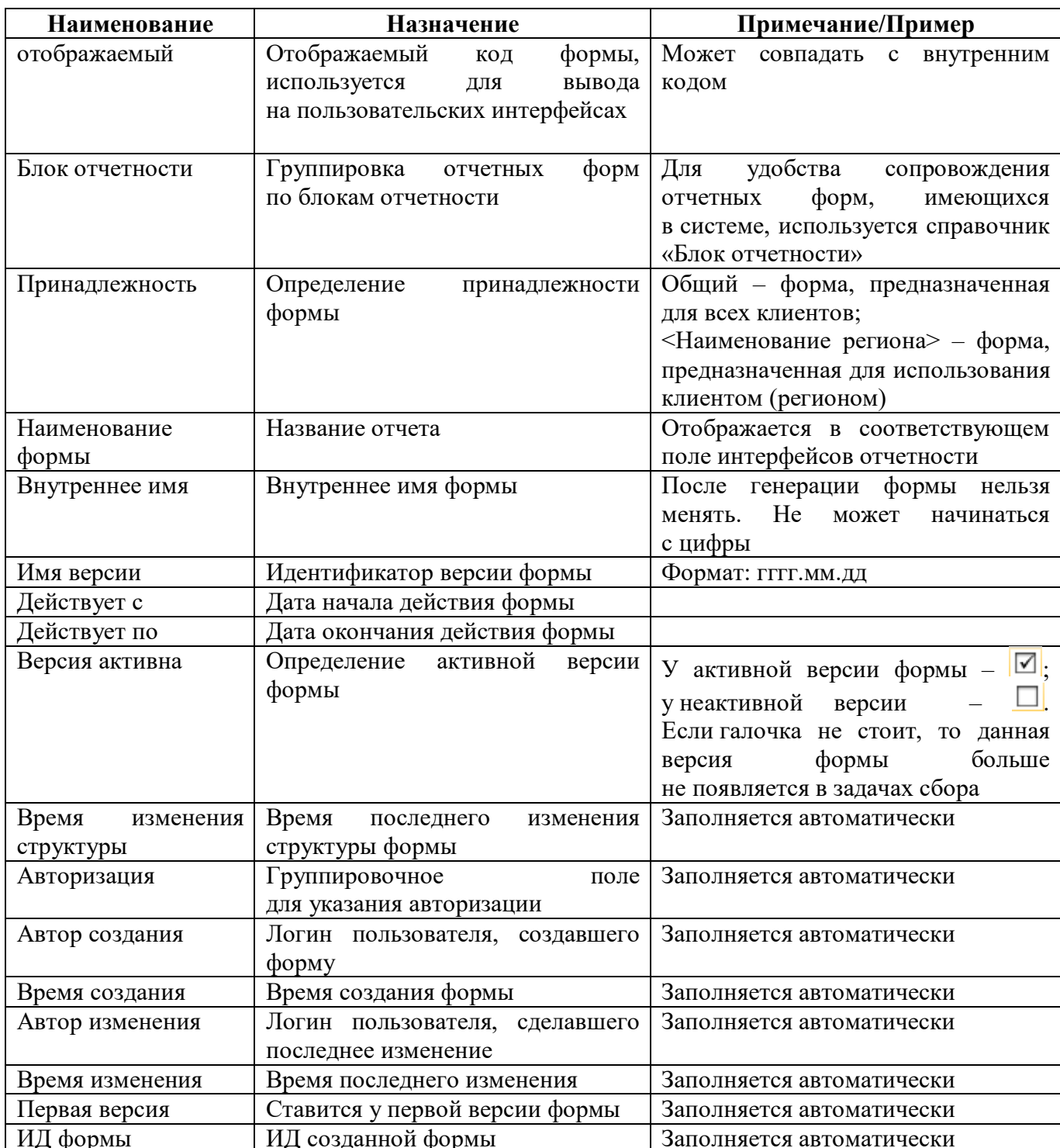

## 2.2.4 Порядок формирования имен

Порядок формирования внутреннего имени общей формы:

F 571 of 20180101

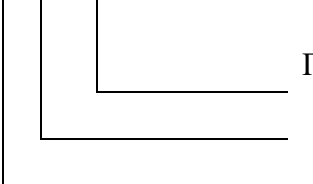

Дата начала действия отчетной формы в формате

ГГГГММДД

Код отчетной формы

Внутреннее имя формы должно начинаться с F

Пример:

- F  $571$  of  $20180101$  – внутреннее имя формы 571, действующей с 1 января 2018 г.

- F 0503125 of 20190601 – внутреннее имя формы 0503125, действующей с 1 июня 2019 г. Порядок формирования внутреннего имени клиентской формы:

F\_R50\_085\_of20190101

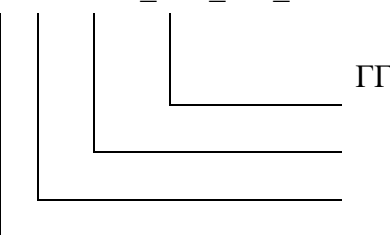

Дата начала действия отчетной формы в формате

ГГГГММДД

Код отчетной формы

R + код региона (для клиентских форм)

Внутреннее имя формы должно начинаться с F\_

Пример:

- F\_R50\_085\_of20190101 – внутреннее имя формы R50\_085 (Московская область), действующей с 1 января 2019 г.

## <span id="page-9-0"></span>**2.3 Редактор форм отчетности**

После нажатия ссылки в поле «Код формы» в интерфейсе «Поиск форм отчетности» открывается новый интерфейс с редактором выбранной формы. Конструктор форм представляет собой детализации первого и второго уровня. Внешний вид представлен на рисунке 3[.](#page-9-1)

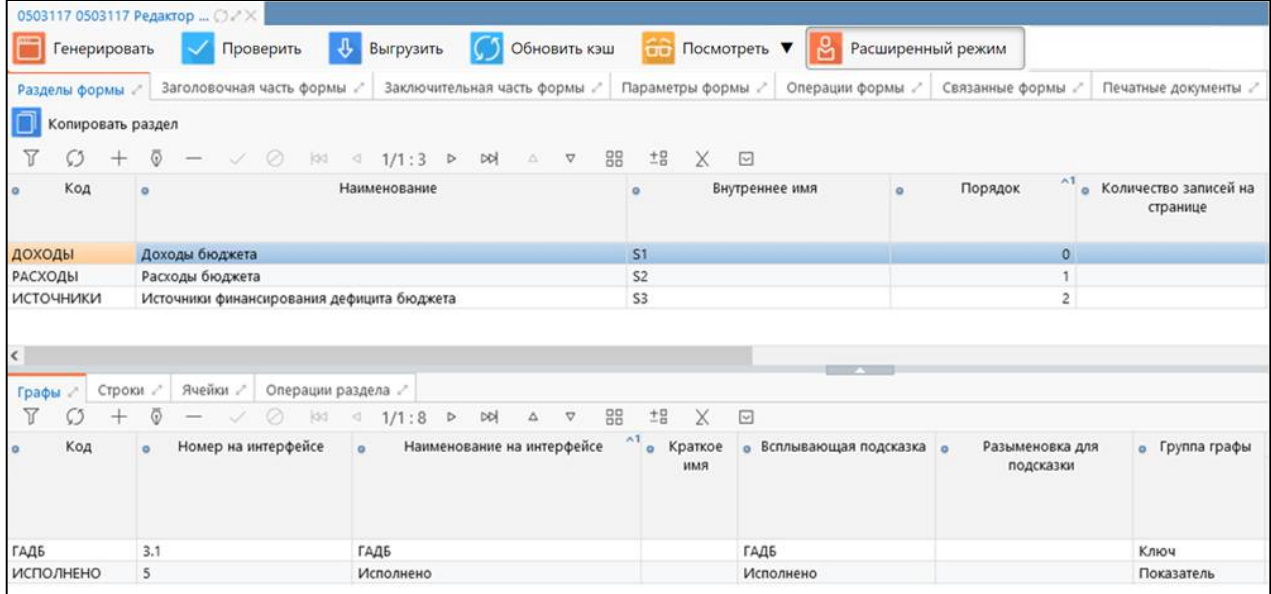

<span id="page-9-1"></span>Рисунок 3 – Элементы интерфейса «Редактор форм отчетности»

Детализация интерфейса «Редактор формы отчетности» содержит набор кнопок управления, представленных в таблице [4.](#page-9-2)

<span id="page-9-2"></span>Таблица 4 – Кнопки интерфейса «Редактор форм отчетности»

| Наименование | Иконка                          | <b>Назначение</b>                                                                                                    |
|--------------|---------------------------------|----------------------------------------------------------------------------------------------------|
| Генерировать | <b>Contract</b><br>Генерировать | Постановка задачи на генерацию класса<br>требуется<br>Генерация класса<br>формы.<br>при создании новых форм, их версий,<br>граф<br>разделов,<br>изменении<br>состава<br>форм,<br>существующих<br>или реквизитов |

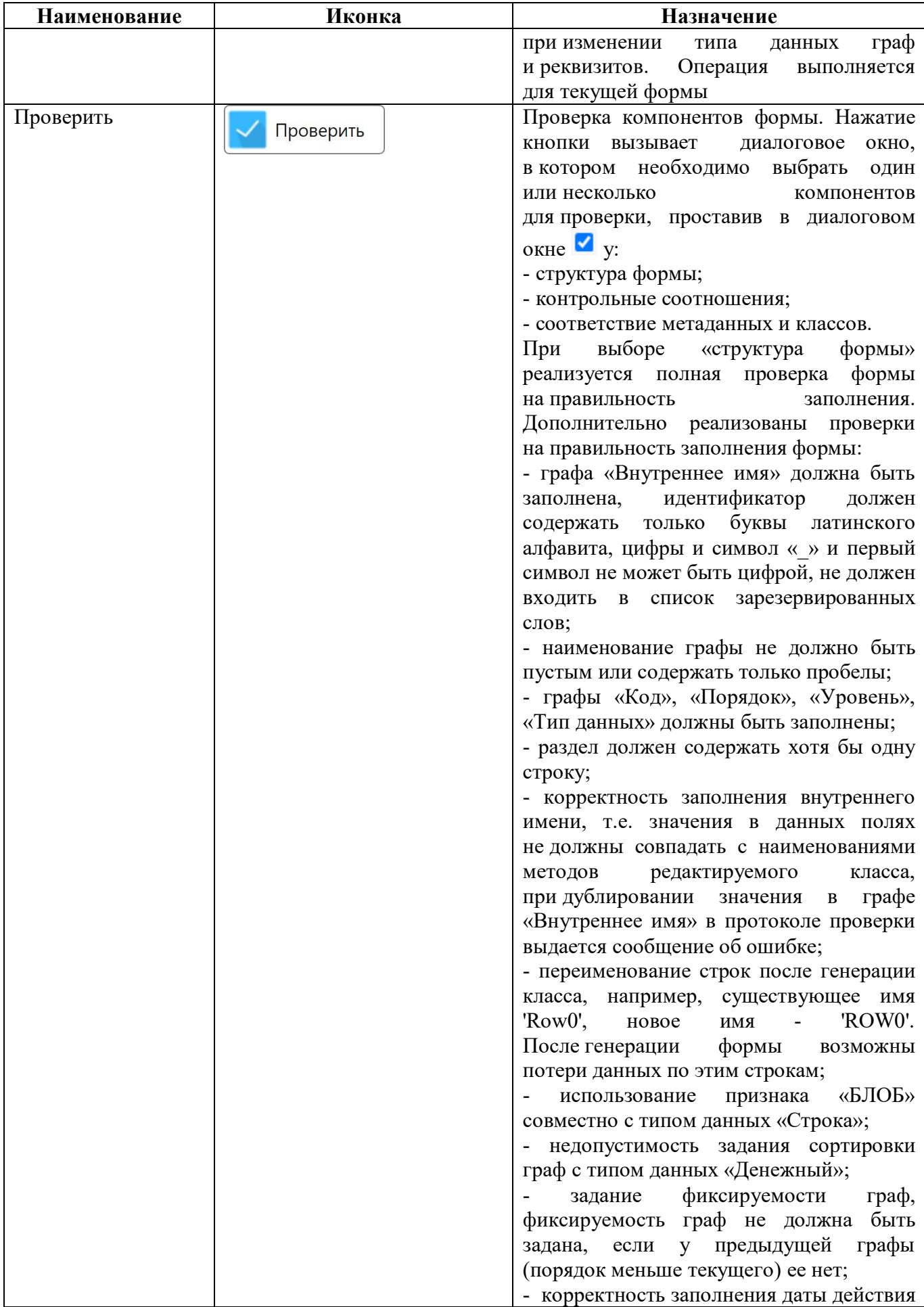

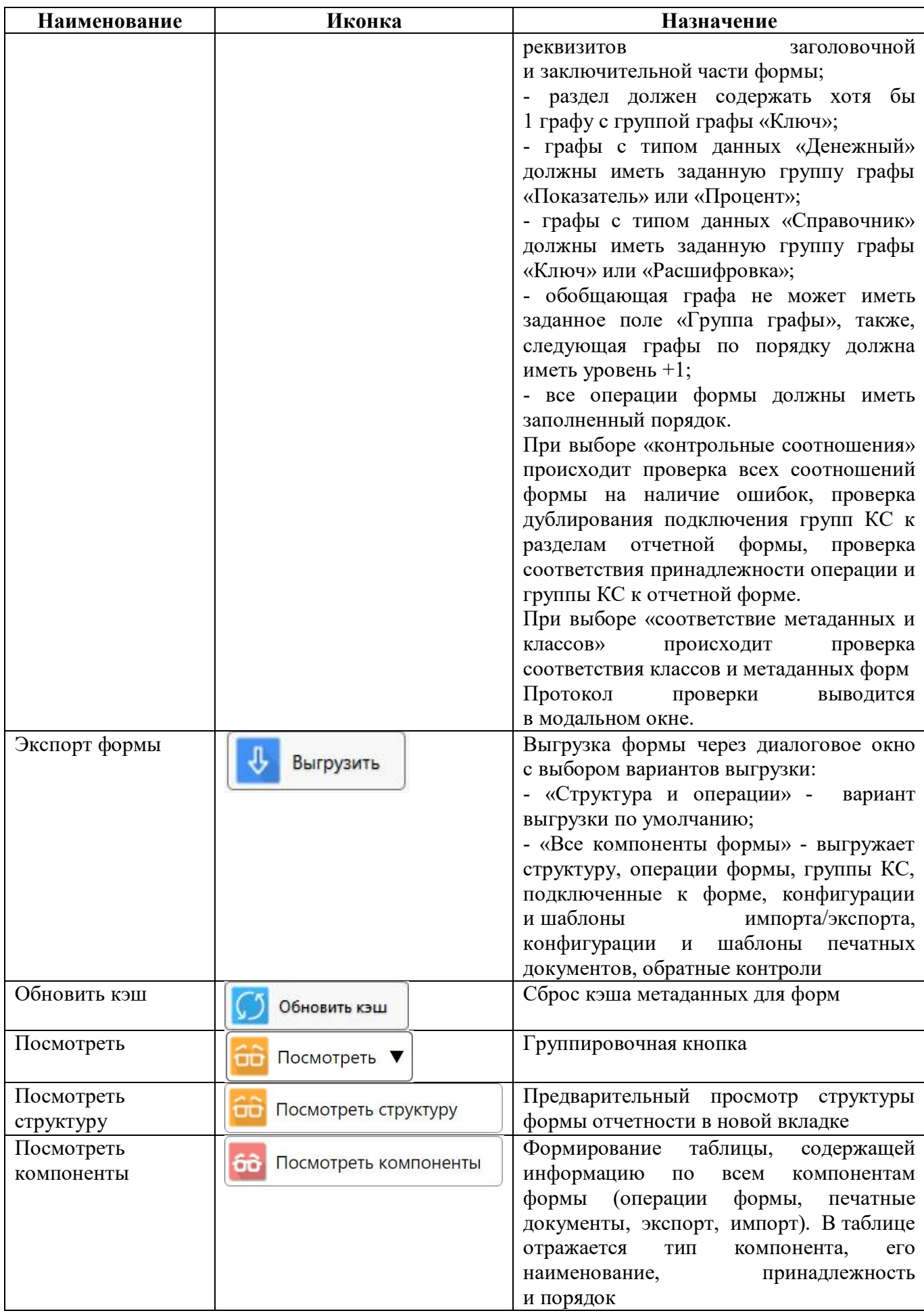

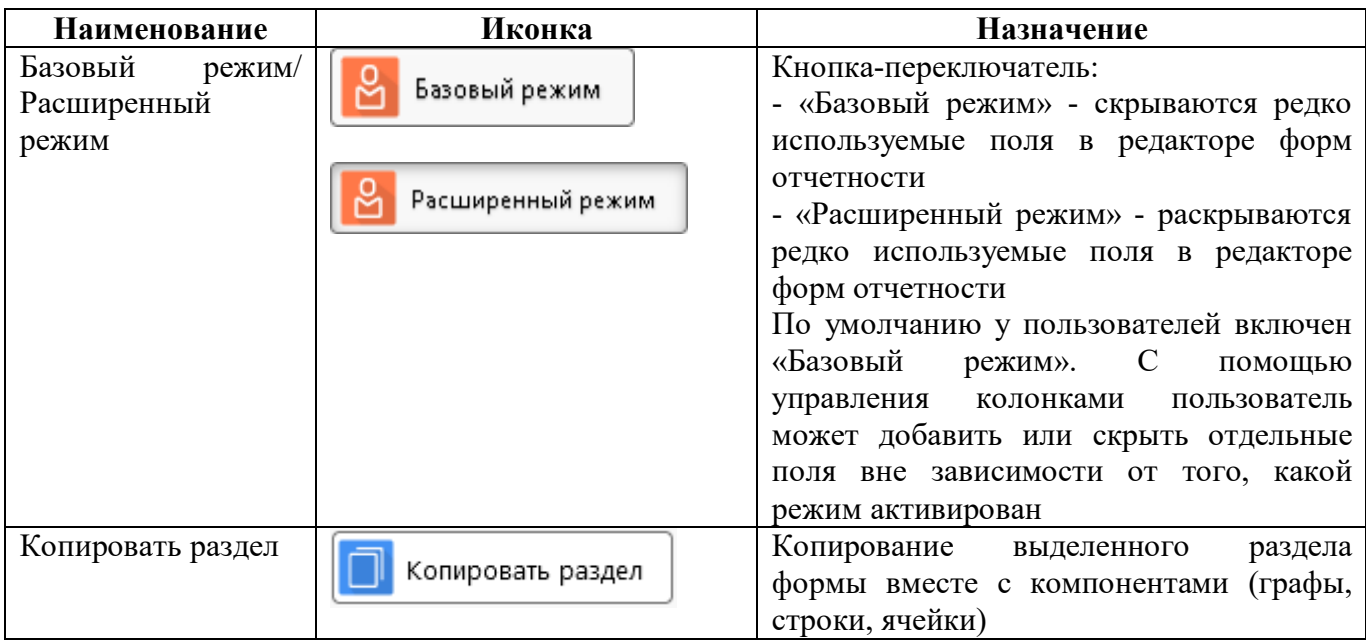

Детализация первого уровня содержит следующий набор закладок:

- Разделы формы;
- Заголовочная часть формы;
- Заключительная часть формы;
- Параметры формы;
- Операции формы;
- Связанные формы;
- Печатные документы;
- Экспорт формы;
- Импорт формы;
- Справка

#### 2.3.1 Закладка «Параметры формы»

При создании формы в добавленной записи заполняются параметры формы. Они отображаются на закладке «Параметры формы». Детализация закладки «Параметры формы» представлена на рисунке [4.](#page-13-0)

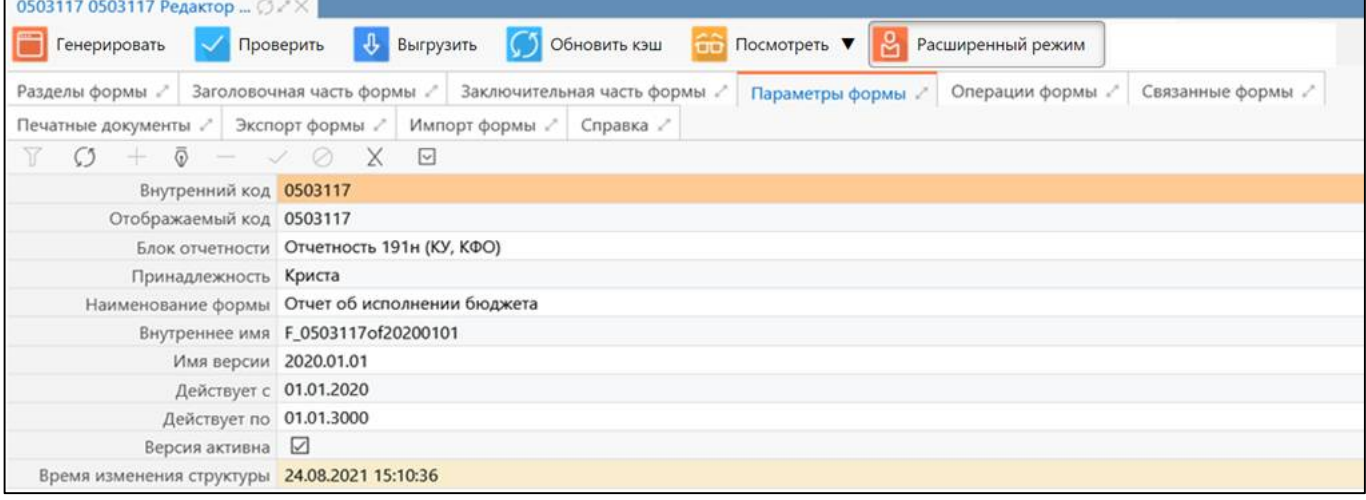

#### <span id="page-13-0"></span>Рисунок 4 – Закладка «Параметры формы»

Список и описание параметров формы представлен в таблице [3.](#page-7-0)

#### 2.3.2 Закладка «Разделы формы»

На закладке «Разделы формы» перечисляются все разделы, содержащиеся в форме (рисунок [5\)](#page-13-1). Форма отчета имеет упорядоченный перечень разделов формы, представляющий собой ее содержательную часть. Перечень разделов должен содержать хотя бы один раздел для того, чтобы форму можно было использовать для формирования отчетности.

|                |                                                               | 0503117 0503117 Редактор  ○ 2 ×                                                         |                              |                                         |
|----------------|---------------------------------------------------------------|-----------------------------------------------------------------------------------------|------------------------------|-----------------------------------------|
|                | Генерировать                                                  | $\downarrow$<br>$\mathcal{L}$<br>Обновить кэш<br>Проверить<br>Выгрузить<br>$\checkmark$ | <b>Посмотреть</b><br>M       | Расширенный режим                       |
|                | Разделы формы                                                 | Заголовочная часть формы<br>Заключительная часть формы                                  | Параметры формы              | Операции формы<br>Связанные             |
|                | Печатные документы                                            | Импорт формы<br>Экспорт формы /<br>Справка                                              |                              |                                         |
| 7              |                                                               | $\overline{\odot}$<br>DQ<br>$\nabla$<br>kkl<br>1/1:3<br>$\triangleright$<br>Δ<br>$\lhd$ | 88<br>$^{+8}_{-8}$<br>X<br>⊡ |                                         |
|                | Код                                                           | Наименование<br>$\circ$                                                                 | Внутреннее имя               | Порядок<br>Количество за<br>ö<br>страни |
| ДОХОДЫ         |                                                               | Доходы бюджета                                                                          | S <sub>1</sub>               | $\mathbf{0}$                            |
| <b>РАСХОДЫ</b> |                                                               | Расходы бюджета                                                                         | S <sub>2</sub>               |                                         |
|                | <b>ИСТОЧНИКИ</b><br>Источники финансирования дефицита бюджета |                                                                                         | S <sub>3</sub>               | 2                                       |

<span id="page-13-1"></span>Рисунок 5 – Закладка «Разделы формы»

<span id="page-13-2"></span>Для каждого раздела заполняются поля, представленные в таблице [5.](#page-13-2)

#### Таблица 5 – Поля закладки «Разделы»

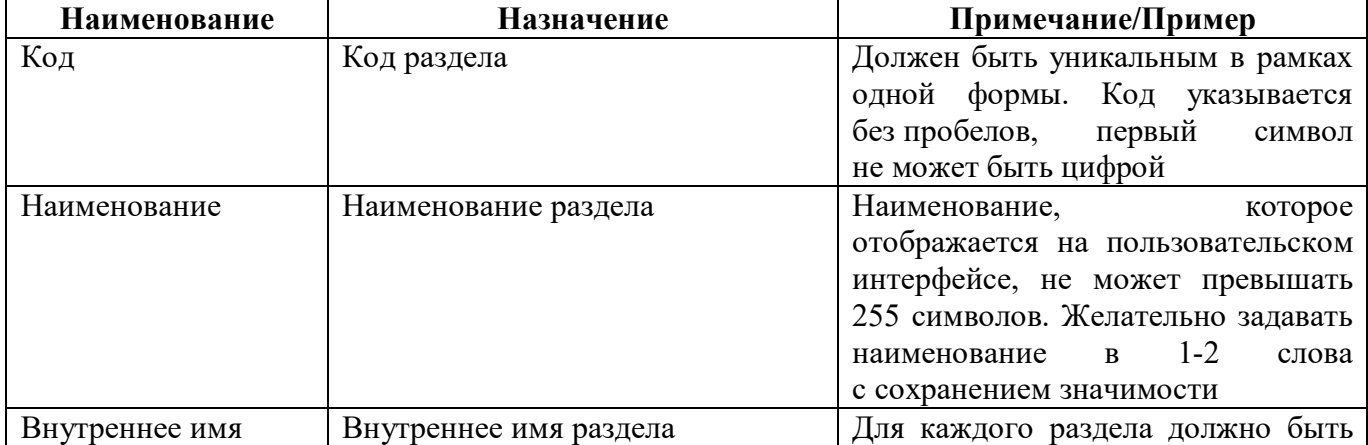

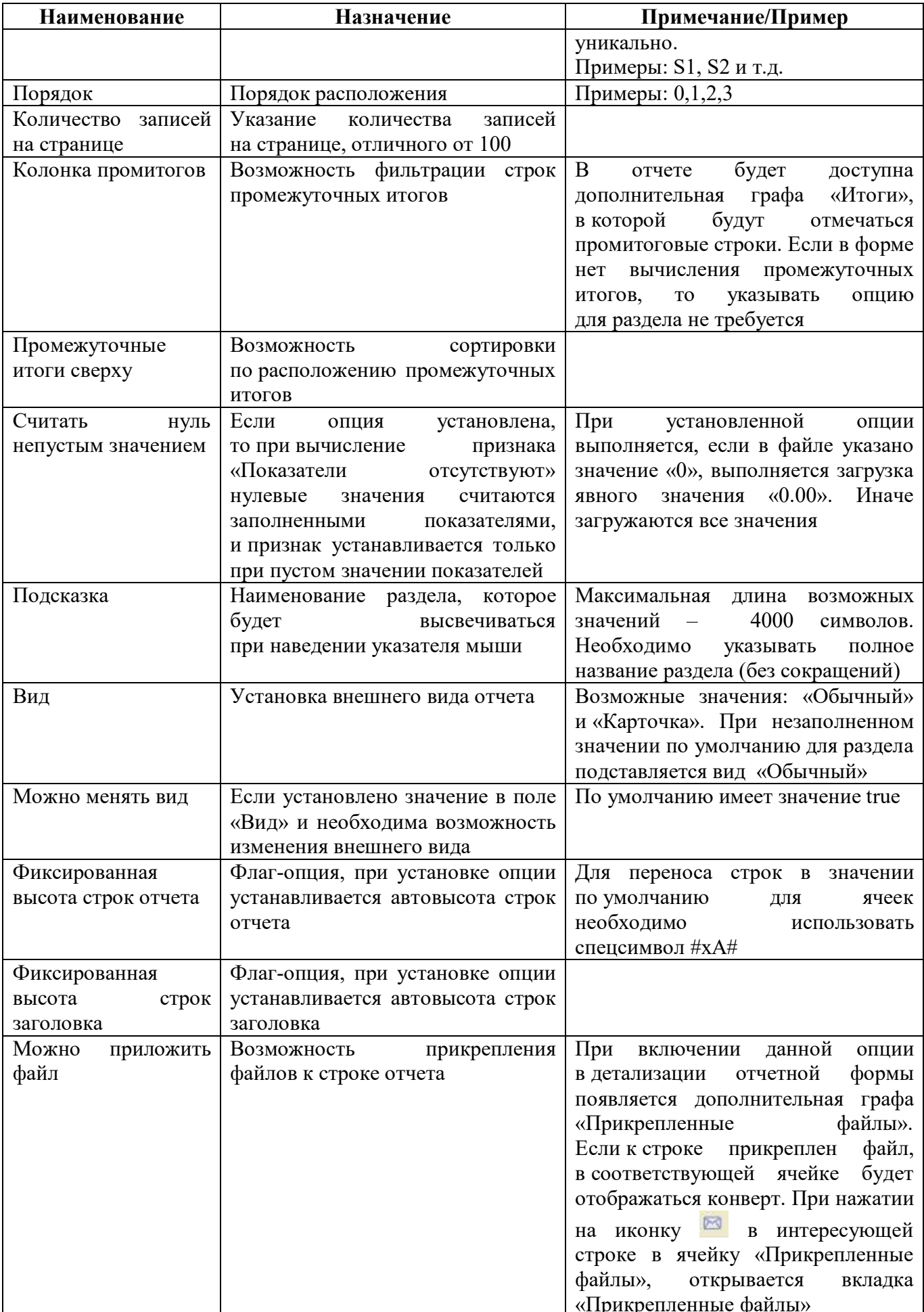

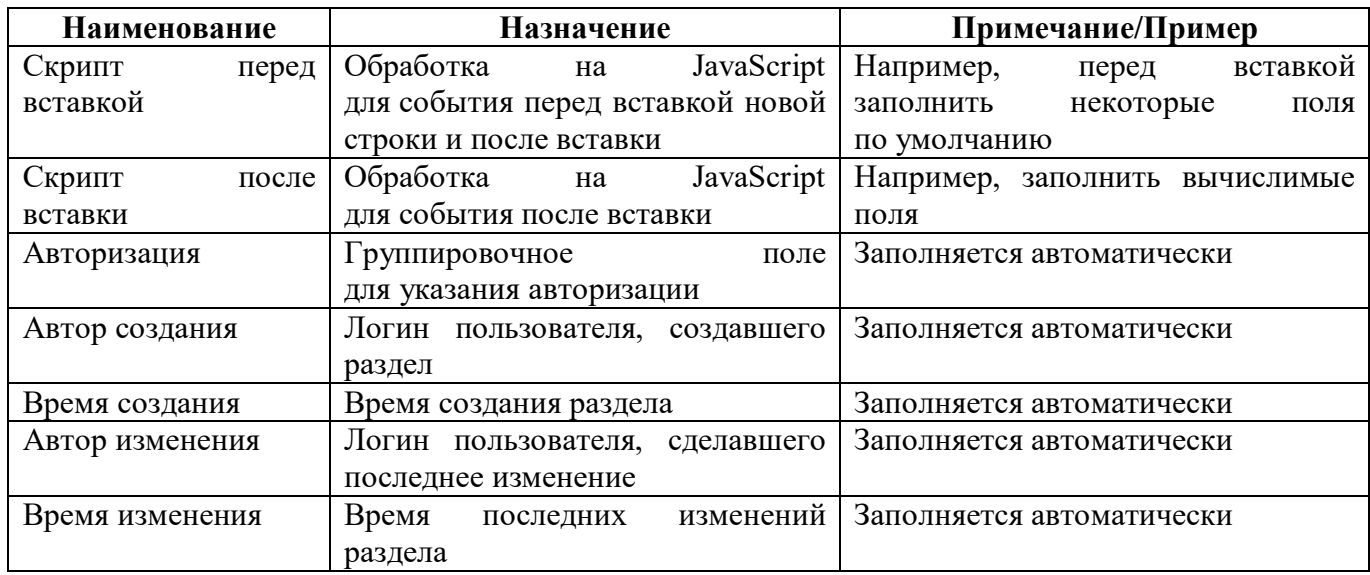

Вкладка «Разделы формы» содержит детализацию с описанием структуры раздела формы и групп КС, относящихся к данному разделу. Состоит из следующих закладок:

- Графы;
- Строки;
- Ячейки;
- Операции раздела.

Порядок формирования имен разделов, строк, колонок, реквизитов представлен в таблице [6.](#page-15-0)

| Компонент | Значение                      | Пример                    |
|-----------|-------------------------------|---------------------------|
| Строка    | row <homep строки=""></homep> | row1, row2, row3 и т.д.   |
| Графа     | $col$ < номер графы $>$       | coll, col2, col3 и т.д.   |
| Раздел    | S<номер раздела>              | S1, S2, S3 и т.д.         |
| Реквизит  | req<номер реквизита>          | req1, req2, req3, 11.7.4. |

<span id="page-15-0"></span>Таблица 6 – Порядок формирования имен строк, граф, разделов, реквизитов

#### 2.3.3 Закладка «Графы»

На вкладке «Графы» указывается упорядоченный перечень граф раздела, входящих в его содержательную часть. Раздел должен содержать хотя бы одну графу верхнего уровня.

Внешний вид детализации вкладки «Графы» блока «Разделы формы» представлен на рисунке [6.](#page-16-0)

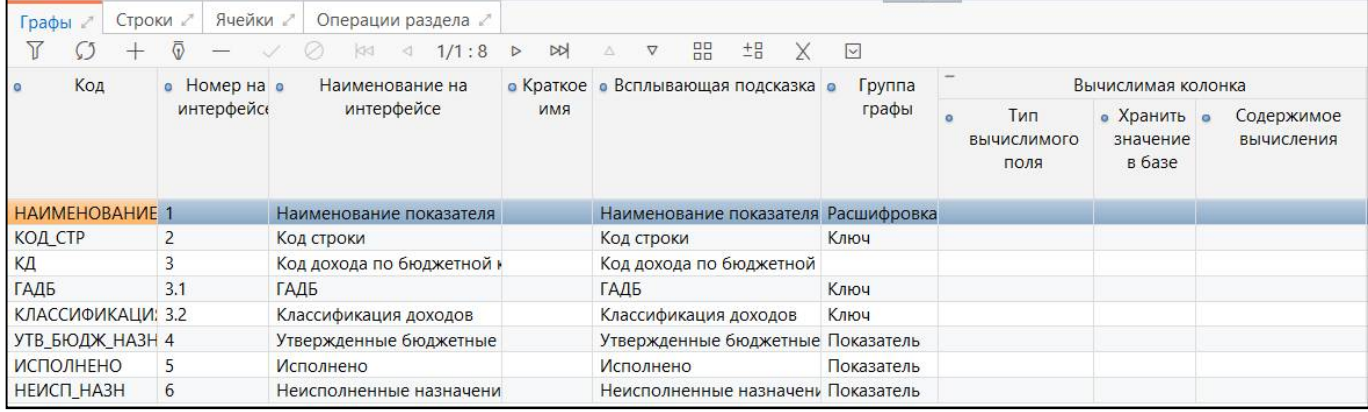

<span id="page-16-0"></span>Рисунок 6 - Детализация «Графы» блока «Разделы формы»

<span id="page-16-1"></span>Перечень полей вкладки «Графы» представлен в таблице 7.

Таблица 7 – Поля закладки «Графы»

| Наименование  | Назначение                                    | Примечание/Пример                         |
|---------------|-----------------------------------------------|-------------------------------------------|
| Код           | графы<br>Код<br>ДЛЯ<br>использования          | Должен быть уникальным в рамках           |
|               | в других компонентах (КС, экспорт             | одного раздела формы.<br>Первый           |
|               | и т.д.)                                       | символ не может быть цифрой               |
| Номер         | Номер графы, который будет виден              | Пример: 1,2,3                             |
| на интерфейсе | пользователю на интерфейсе                    | Для<br>граф<br>группировочных             |
|               |                                               | рекомендуется<br>номер<br>задавать        |
|               |                                               | графы в виде символа «*»                  |
| Наименование  | графы,<br>Наименование<br>которое             |                                           |
| на интерфейсе | будет<br>видно<br>пользователю                |                                           |
|               | на интерфейсе                                 |                                           |
| Краткое имя   | Дополнительное<br>графы,<br>ИМЯ               | Для стыковки<br>ключевых полей            |
|               | которое<br>используется                       | форм<br>обратном<br>разных<br>при         |
|               | графы<br>в наименовании                       | необходимо<br>контроле<br>указать         |
|               | «Универсальный<br>в интерфейсе                | одинаковые<br>имена,<br>коды<br>если      |
|               | отчет», для отображения ключа                 | отличаются                                |
|               | в протоколе<br>обратном<br>при                |                                           |
|               | контроле                                      |                                           |
| Всплывающая   | Наименование<br>графы,<br>которое             | 4000<br>Максимально<br>допустимо          |
| подсказка     | будет<br>высвечиваться                        | символов                                  |
|               | при наведении указателя мыши                  |                                           |
| Разыменовка   | Установка всплывающей подсказки               | Устанавливается<br>необходимое            |
| для подсказки | для граф с ИНН, где подключен                 | «clsId».<br>значение<br>«name»<br>И       |
|               | справочник «Учреждения (ОВ)»                  | Особенность:<br>настройка<br>данная       |
|               | которым<br>или<br>${\bf K}$<br>подключены     | не работает<br>для<br>динамических        |
|               | различные<br>динамические                     | настройкой<br>справочников<br>$\mathbf c$ |
|               | справочники                                   | форме «Справочник<br>хранения в           |
|               |                                               | по значению»                              |
| Группа графы  | графы,<br>Определение<br>типа                 | Возможные значения:                       |
|               | используется<br>универсальном<br>$\, {\bf B}$ | - «ключ» - идентификация строки           |
|               | отчете, в написании КС                        | как значимого значения. Ключами           |
|               |                                               | бывают графы с кодом строки,              |
|               |                                               | кодом классификации и т.д.                |
|               |                                               | «показатель» - отображение                |
|               |                                               | количества)<br>(суммы,<br>значения        |
|               |                                               | по соответствующему<br>КЛЮЧУ.             |

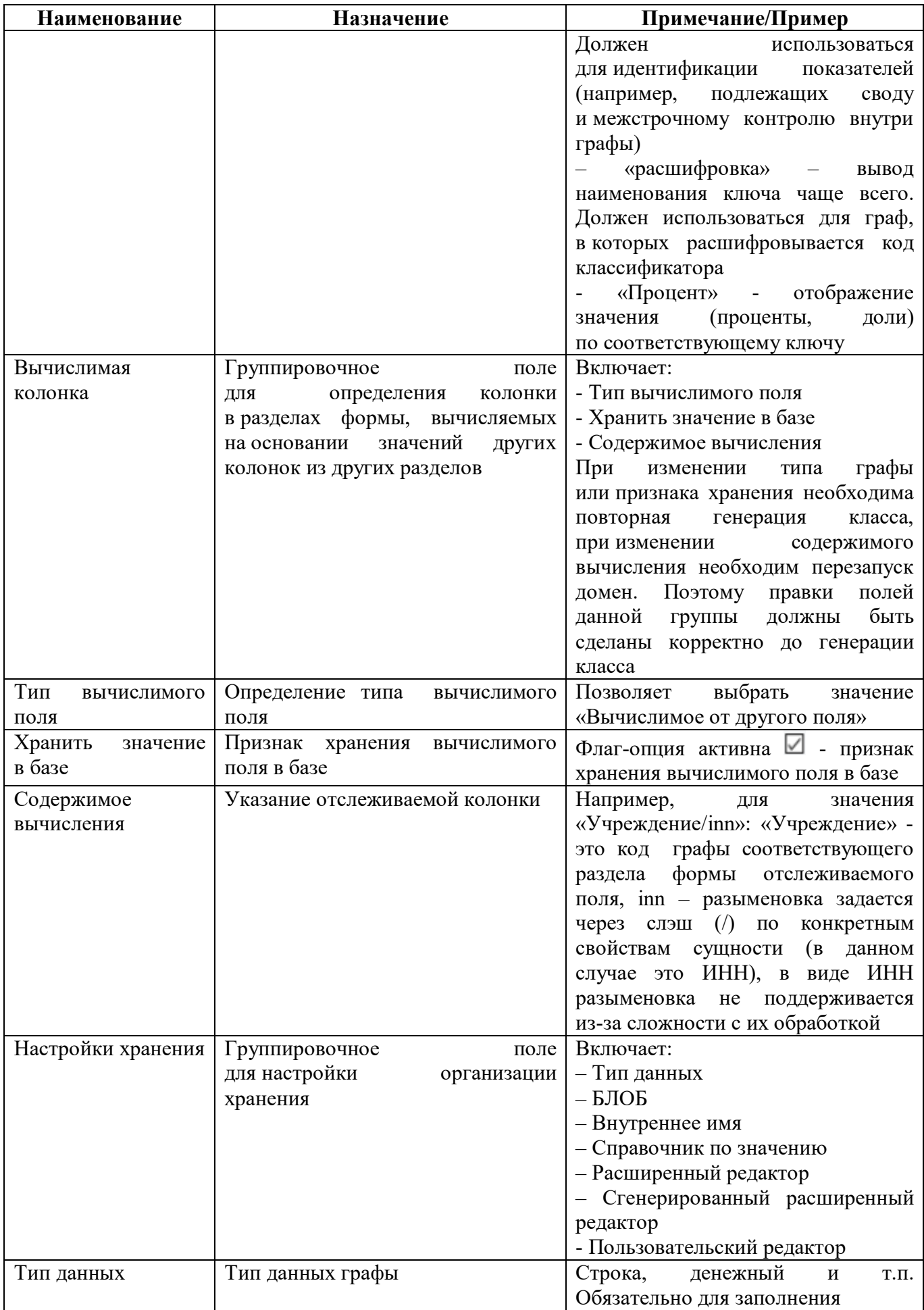

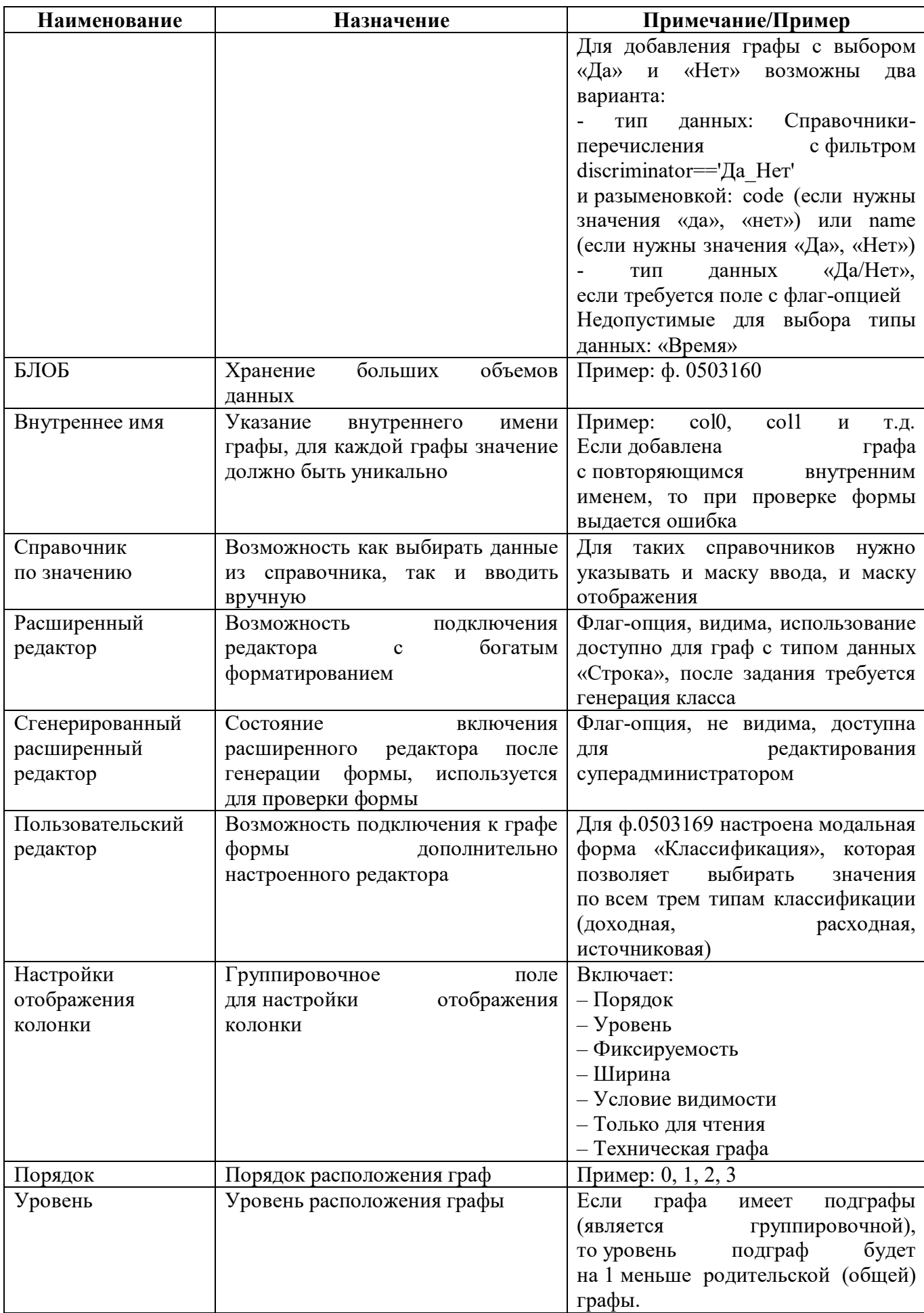

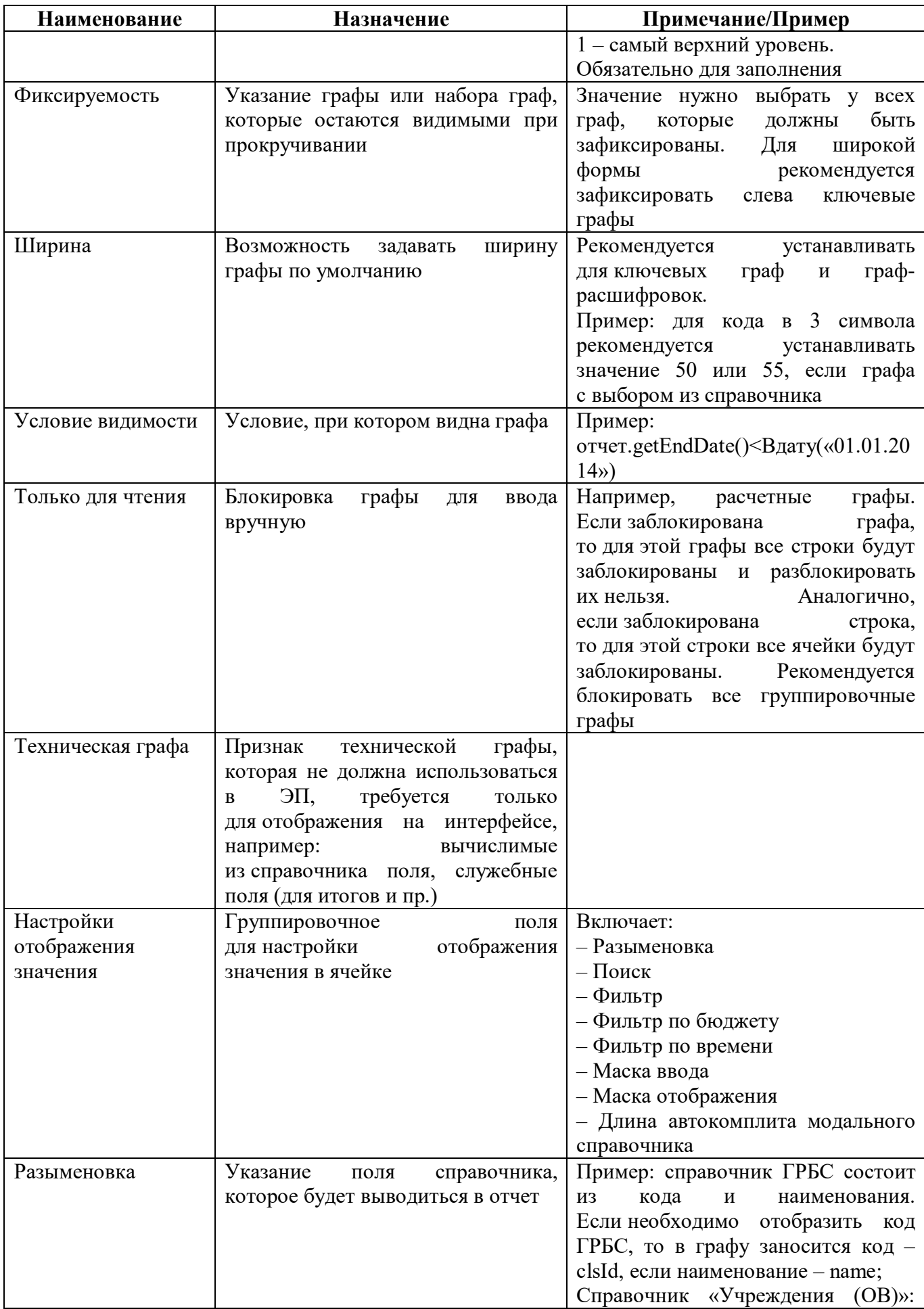

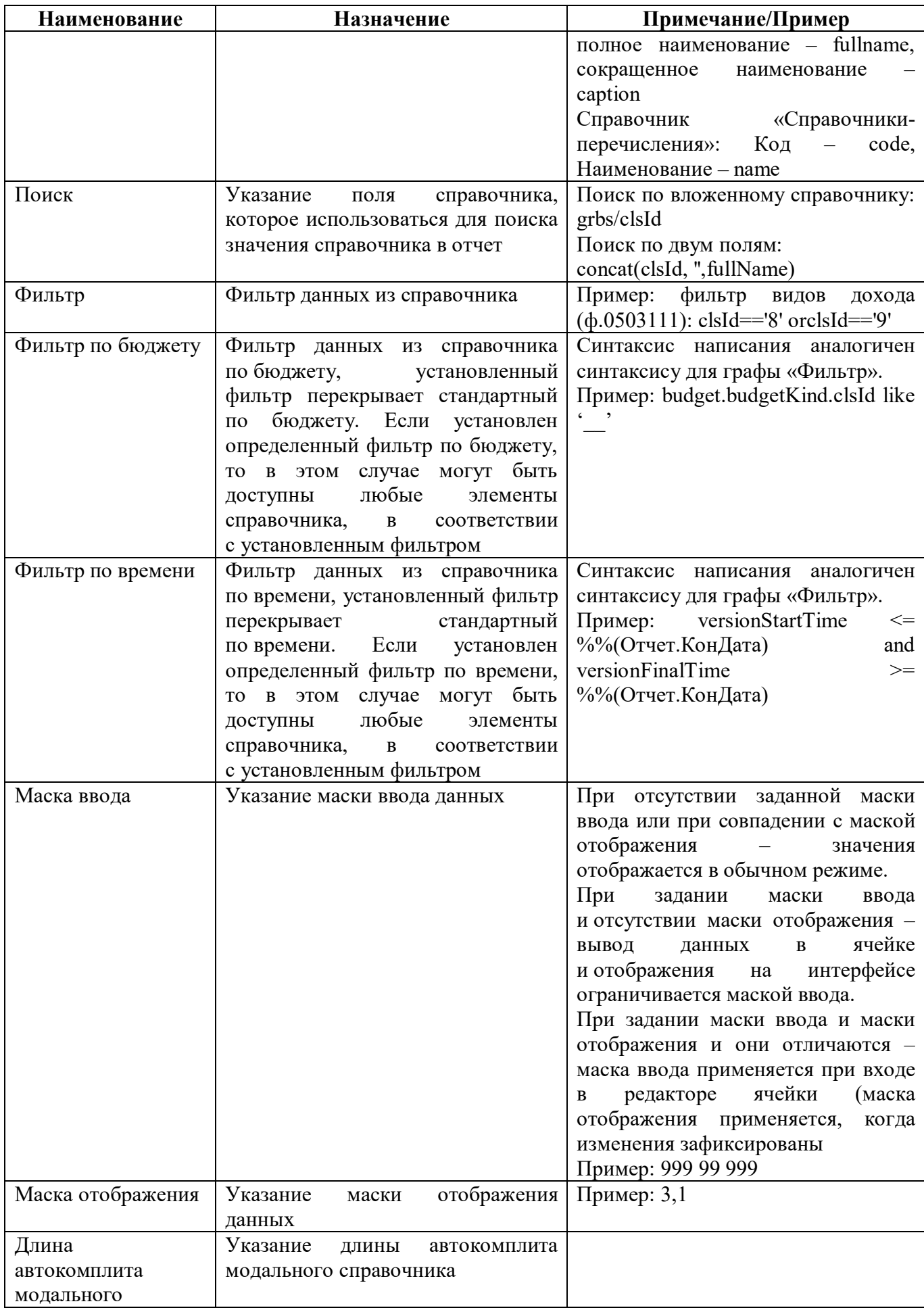

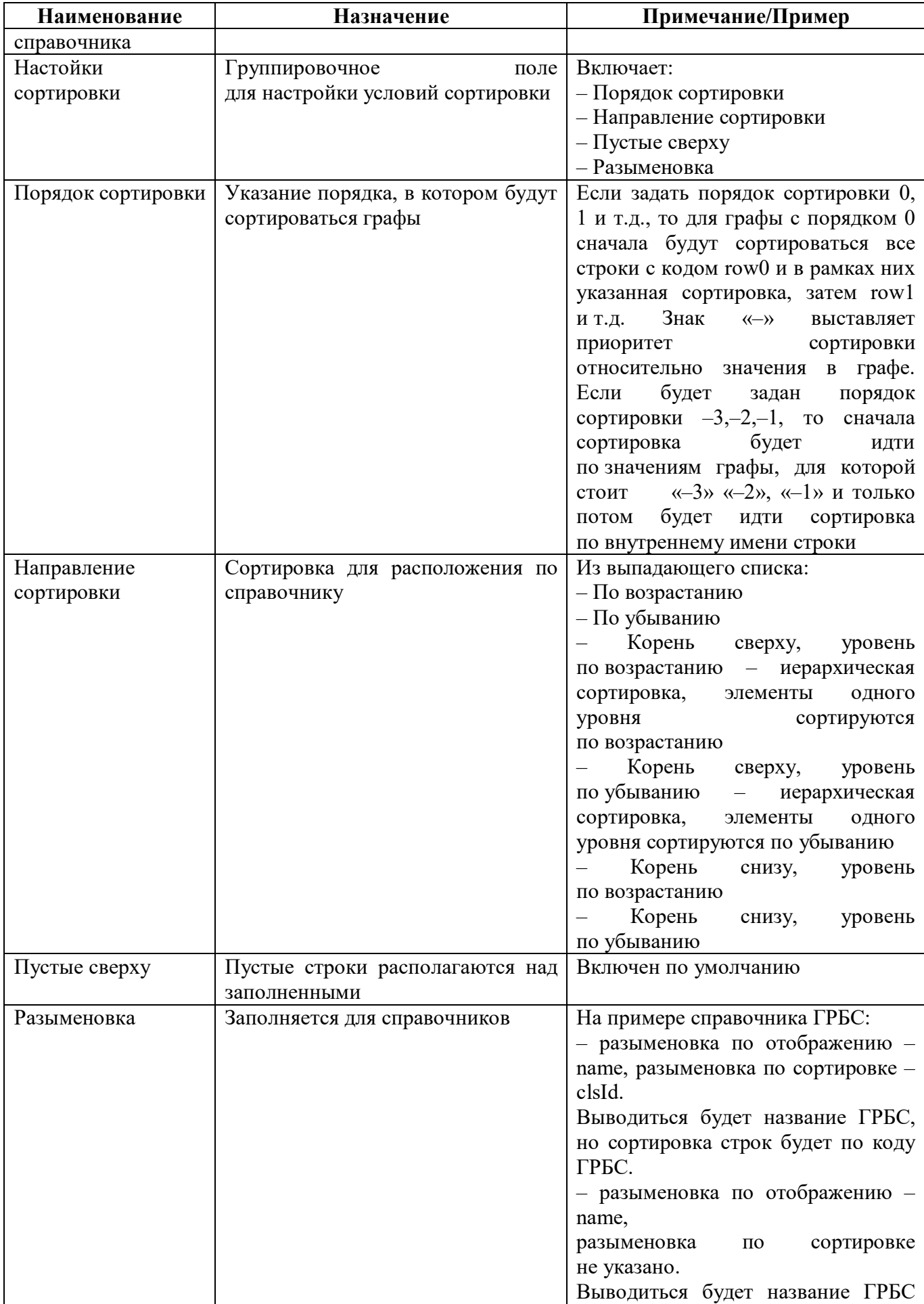

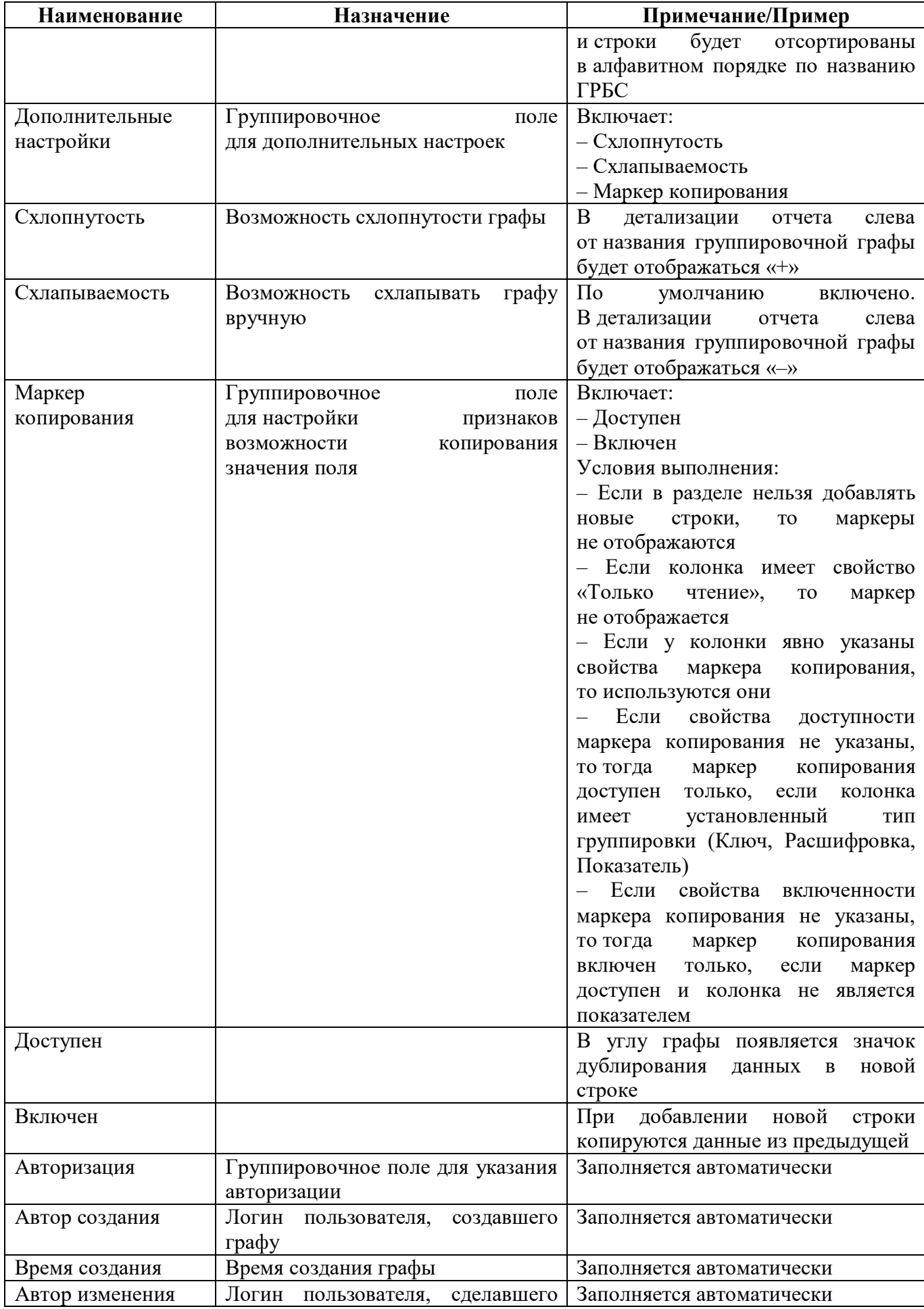

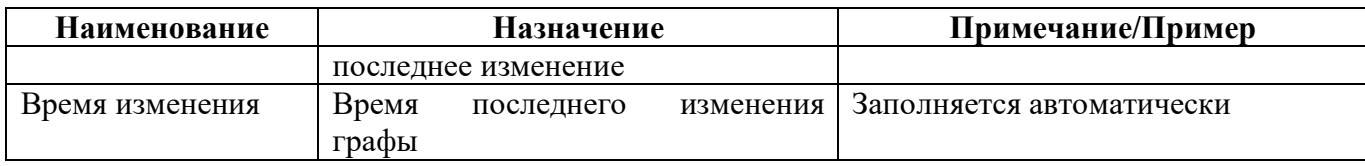

#### 2.3.4 Закладка «Строки»

На закладке «Строки» указывается упорядоченный перечень строк раздела, входящих в его содержательную часть. Раздел должен содержать хотя бы одну строку. Внешний вид закладки «Строки» представлен на рисунке [7.](#page-23-0)

| Графы 2                 | Строки Ячейки              |         | Операции раздела        |                       |                           |
|-------------------------|----------------------------|---------|-------------------------|-----------------------|---------------------------|
|                         | $\overline{0}$<br>$ \sqrt$ | $\circ$ |                         | $ 30 \t 1/1:3 \t 100$ | 88<br>△ ▽                 |
| Наименование<br>$\circ$ | $\bullet$<br>Множимая      |         | $+1$<br>• Порядок<br>o. | Только для<br>чтения  | Условие<br>ö<br>видимости |
| Row0                    |                            |         | $\sigma$                | ✓                     |                           |
| Row1                    | $\checkmark$               |         | $\mathbf{1}$            |                       |                           |
| Row <sub>2</sub>        |                            |         | $\overline{2}$          |                       |                           |

<span id="page-23-0"></span>Рисунок 7 – Закладка «Строки»

<span id="page-23-1"></span>Перечень полей закладки «Строки» представлен в таблице [8.](#page-23-1)

Таблица 8 – Поля закладки «Строки»

| Наименование      | Назначение                           | Примечание/Пример         |
|-------------------|--------------------------------------|---------------------------|
| Наименование      | Наименование строки. Для каждой      | Пример: Row0, Row1 и т.д. |
|                   | быть<br>строки<br>значение<br>должно |                           |
|                   | уникально                            |                           |
| Множимая          | Признак множимости строк             | По умолчанию включено     |
| Порядок           | Порядок расположения строк           |                           |
| Только для чтения | заблокированных<br>Установление      | Пример: расчетные строки  |
|                   | строк                                |                           |
| Условие видимости | Условие, при котором видна строка    | Пример: false             |
| Имя колонки после | Наименование<br>строки<br>после      | Заполняется автоматически |
| генерации         | генерации формы                      |                           |
| Авторизация       | Группировочное поле для указания     | Заполняется автоматически |
|                   | авторизации                          |                           |
| Автор создания    | Логин<br>пользователя,<br>создавшего | Заполняется автоматически |
|                   | строку                               |                           |
| Время создания    | Время создания строки                | Заполняется автоматически |
| Автор изменения   | Логин<br>пользователя,<br>сделавшего | Заполняется автоматически |
|                   | последнее изменение                  |                           |
| Время изменения   | Время<br>последнего<br>изменения     | Заполняется автоматически |
|                   | строки                               |                           |

### 2.3.5 Закладка «Ячейки»

На закладке «Ячейки» указывается перечень описаний ячеек. Внешний вид закладки «Ячейки» представлен на рисунке [8.](#page-24-0)

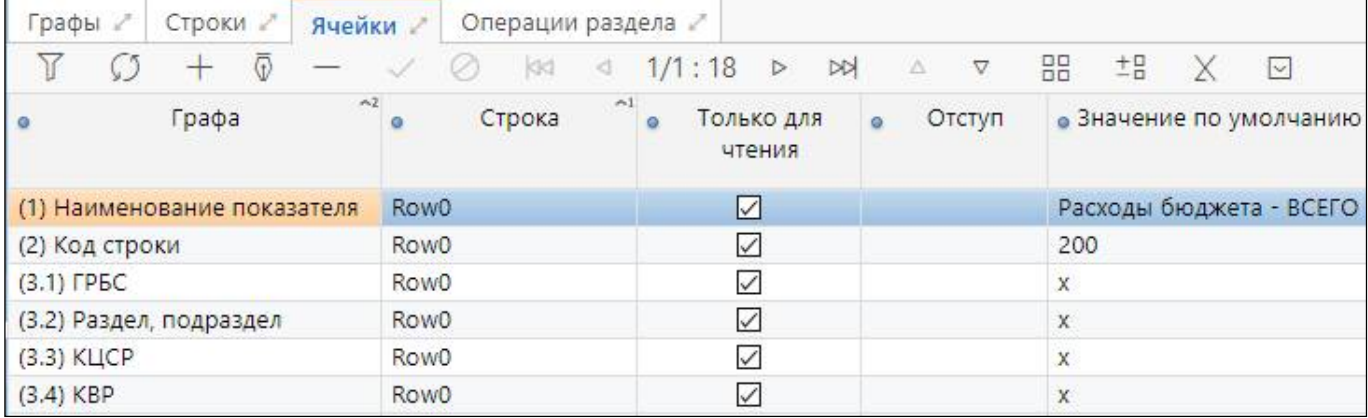

#### <span id="page-24-0"></span>Рисунок 8 – Закладка «Ячейки»

Если в форме есть заблокированные ячейки, ячейки, заполненные текстом по умолчанию, то необходимо добавить ячейки по кнопке  $+$  «Добавить запись» и заполнить для них необходимые поля. Не следует добавлять записи в ячейках, если для ячейки не предусмотрено никакого значения, и она не блокируется.

<span id="page-24-1"></span>Перечень полей закладки «Ячейки» представлен в таблице [9.](#page-24-1)

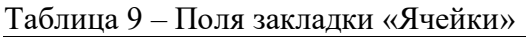

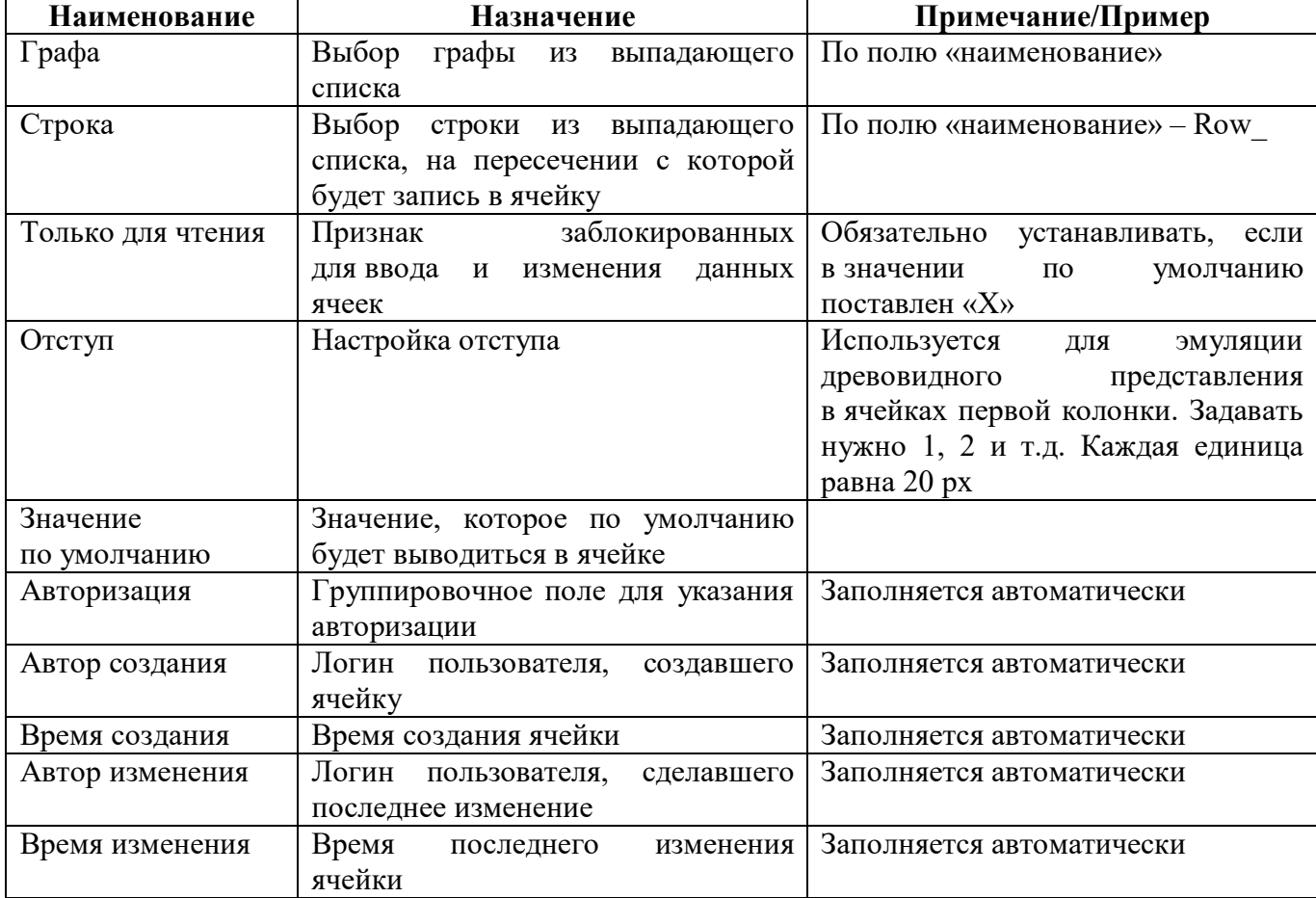

#### 2.3.6 Закладка «Операции раздела»

На закладке «Операции раздела» указывается перечень описаний операций, которые подключены к данному разделу. Внешний вид закладки «Операции раздела» представлен на рисунке [9.](#page-25-0)

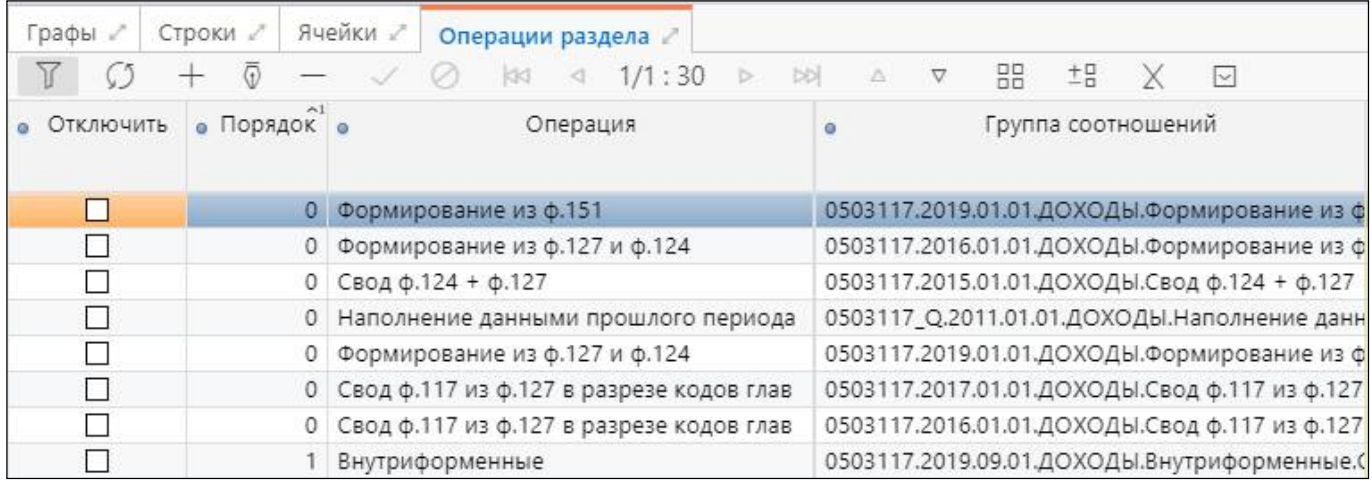

<span id="page-25-0"></span>Рисунок 9 – Закладка «Операции раздела»

<span id="page-25-1"></span>Перечень полей закладки «Операции раздела» представлен в таблице [10.](#page-25-1)

| Наименование          | Назначение                                                                                                | Примечание/Пример                                                                                                    |
|-----------------------|----------------------------------------------------------------------------------------------------|----------------------------------------------------------------------------------------------------|
| Отключить             | Признак отключения операции                                                                               |                                                                                                    |
| Порядок               | будут<br>Порядок,<br>$\bf{B}$<br>котором<br>выполняться операции                                          | Обязателен<br>ДЛЯ<br>заполнения.<br>Совпадение порядка<br>допускается<br>только при идентичности операций<br>принадлежностями<br>разными<br>$\mathbf{C}$<br>или взаимозаменяемости операций<br>в рамках одной принадлежности      |
| Операция              | Наименование операции формы                                                                               | Типовые операции:<br>$-C$ вод<br>- Наполнение данными прошлого<br>периода<br>- Внутриформенные<br>Вычисление<br>промежуточных<br>ИТОГОВ<br>- Удаление промежуточных итогов<br>– Контроль ф.117 и ф.125<br>- Формирование из ф.124 |
| Группа<br>соотношений | Наименование<br>группы<br>соотношений,<br>подключенной<br>к данному разделу с указанием<br>принадлежности | $\Pi$ o<br>ссылке<br>«открыть»<br>осуществляется переход в редактор<br>соотношений                                                                                                    |
| Условие               | Условие выполнения КС                                                                                     | Заполнятся<br>автоматически<br>из условия, записанного в группе<br><b>KC</b><br>«Редактор<br>на<br>интерфейсе<br>соотношений»                                                                                                    |
| Примечание            | Поле для указания примечания                                                                              | Текстовое поле                                                                                                    |
| Действует с           | Дата начала действия группы КС                                                                            |                                                                                                    |
| Действует по          | Дата окончания действия группы                                                                            |                                                                                                    |

Таблица 10 – Поля закладки «Операции раздела»

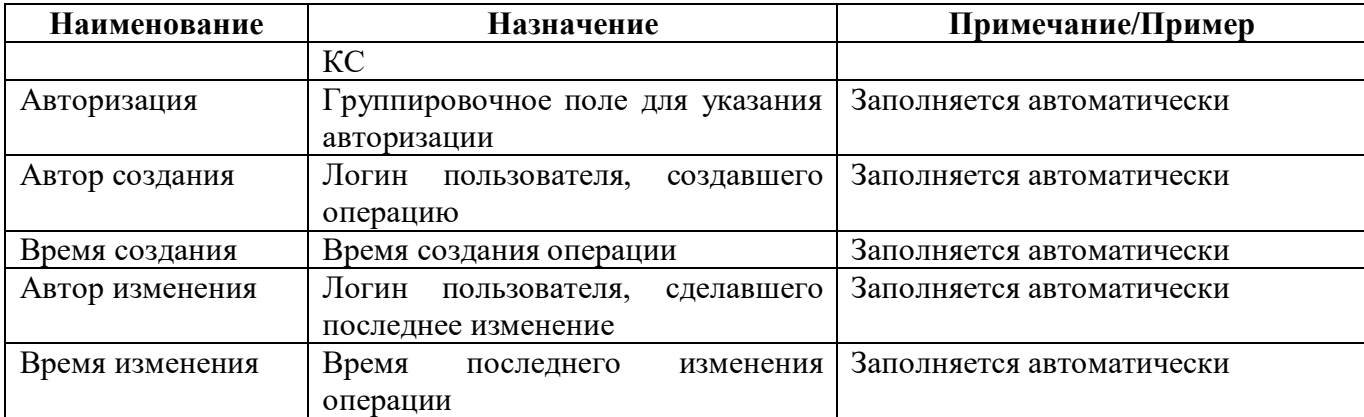

#### 2.3.7 Закладка «Заголовочная часть формы»

На закладке «Заголовочная часть формы» перечисляются реквизиты заголовочной части, при наличии их в форме внешний вид представлен на рисунке 1[0.](#page-26-0)

|                             | 0503117 0503117 Редактор  ○  ※         |                                        |                                        |                                |                   |                 |                    |                  |
|-----------------------------|----------------------------------------|----------------------------------------|----------------------------------------|--------------------------------|-------------------|-----------------|--------------------|------------------|
| Генерировать                | J,<br>Проверить<br><b>Выгрузить</b>    |                                        | Обновить кэш<br>Посмотреть ▼<br>ŕт     |                                | Расширенный режим |                 |                    |                  |
| Разделы формы .             | Заголовочная часть формы               | Заключительная часть формы /           | Параметры формы                        | Операции формы                 |                   | Связанные формы | Печатные документы |                  |
| 뜨<br>Добавить реквизиты     |                                        |                                        |                                        |                                |                   |                 |                    |                  |
|                             | 160                                    | 1/1:9<br><b>DO</b><br>$\triangleright$ | 88<br>±B<br>X<br>A                     | ⊡                              |                   |                 |                    |                  |
| Код                         | Наименование на интерфейсе<br>$\alpha$ | о Обязательность                       | Значение по умолчанию<br>$\alpha$      | • Тип значения по<br>умолчанию | Порядок           | Тип данных      | Внутренее<br>имя   | Только<br>чтение |
| ОКУД                        | Форма по ОКУД                          | ☑                                      | 0503117                                |                                |                   | 0 Строка        | req1               | ☑                |
| <b>OO</b>                   | Наименование финансового органа        | ☑                                      | Субъект.Лицо.ПолноеНаимен выражение КС |                                |                   | 2 Строка        | req3               | □                |
| <b>ДАТА</b>                 | Дата                                   | ☑                                      | endDate                                | xpath                          |                   | 1 Дата          | reg <sub>2</sub>   | ☑                |
| ОКПО                        | по ОКПО                                | ☑                                      | Субъект.Лицо.ОКПО                      | выражение КС                   |                   | 3 Строка        | reg4               | □                |
| ПЕРИОДИЧНОСТЬ Периодичность |                                        | ☑                                      | месячная, квартальная, годот           |                                |                   | 9 Строка        | reg11              | □                |
| ОКЕИ                        | no OKEN                                | ☑                                      | 383                                    | константа                      |                   | 10 OKEM         | reg9               | ☑                |
| OKTMO                       | no OKTMO                               | ☑                                      | Субъект.Лицо.Бюджет.ОКТМС выражение КС |                                |                   | 7 OKTMO         | reg10              | □                |
| ГЛАВА                       | Глава по БК                            | ☑                                      | Субъект.Лицо.ГРБС                      | выражение КС                   |                   | 4 FPEC          | regs               | □                |
| БЮДЖЕТ                      | Наименование публично-правового        | ☑                                      | Субъект.Лицо.Бюджет                    | выражение КС                   |                   | 5 Бюджет        | reg6               | □                |

<span id="page-26-0"></span>Рисунок 10 – Закладка «Реквизиты заголовочной части»

Реквизиты заголовочной части используются при формировании печатного документа, при заполнении формы выводятся на вкладке «Заголовочная часть формы». Добавление новых записей, изменения в реквизиты (поля) заголовочной части вносятся только с будущей даты, исключение поля «Значение по умолчанию», «Тип значения по умолчанию» - допустимы исправления с текущей даты.

Кнопка «Добавить реквизиты» позволяет выбрать требуемые реквизиты из списка часто используемых реквизитов без необходимости ввода всех атрибутов вручную, внешний вид представлен на рисунке [11.](#page-27-0)

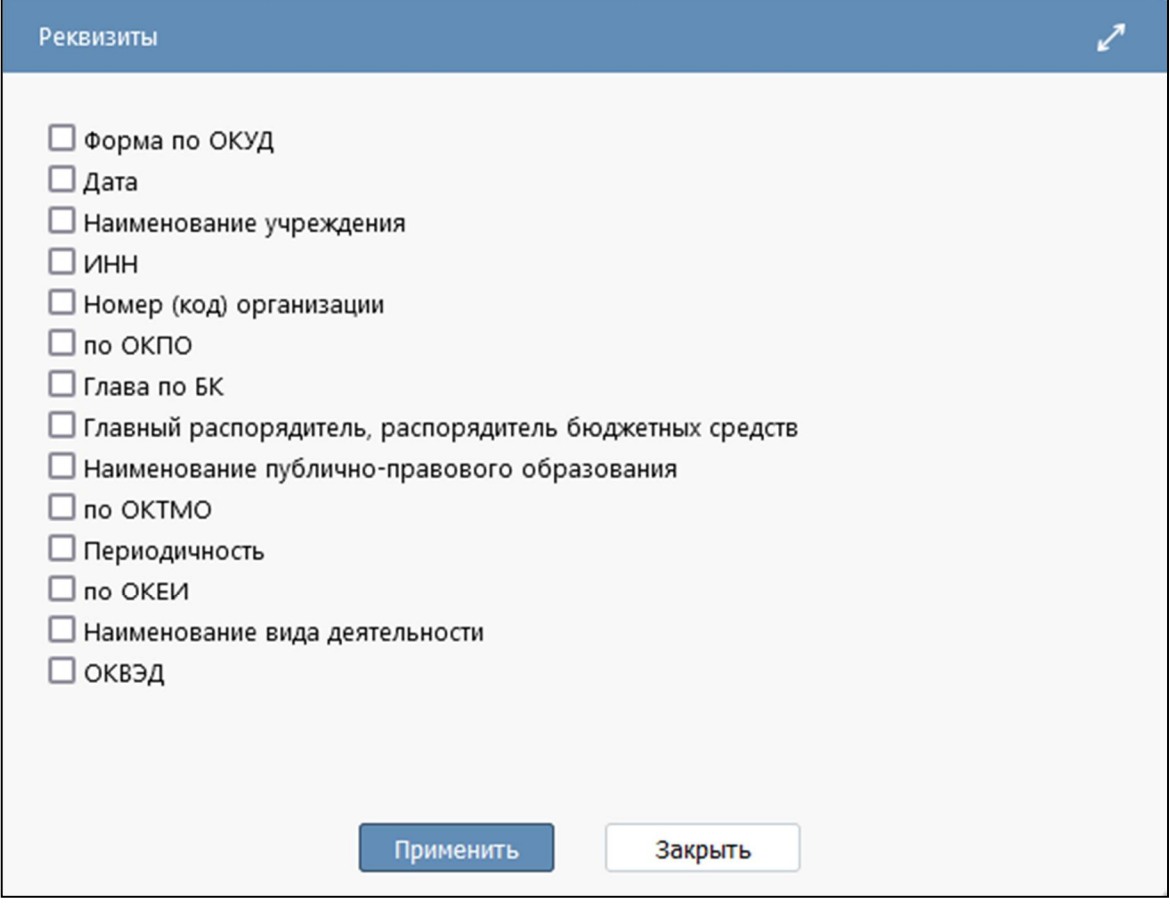

<span id="page-27-0"></span>Рисунок 11 – Перечень «Реквизиты заголовочной части»

Поля закладки «Заголовочная часть формы» представлены в таблице [11.](#page-27-1)

<span id="page-27-1"></span>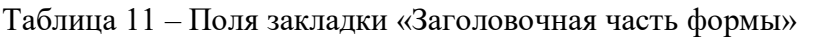

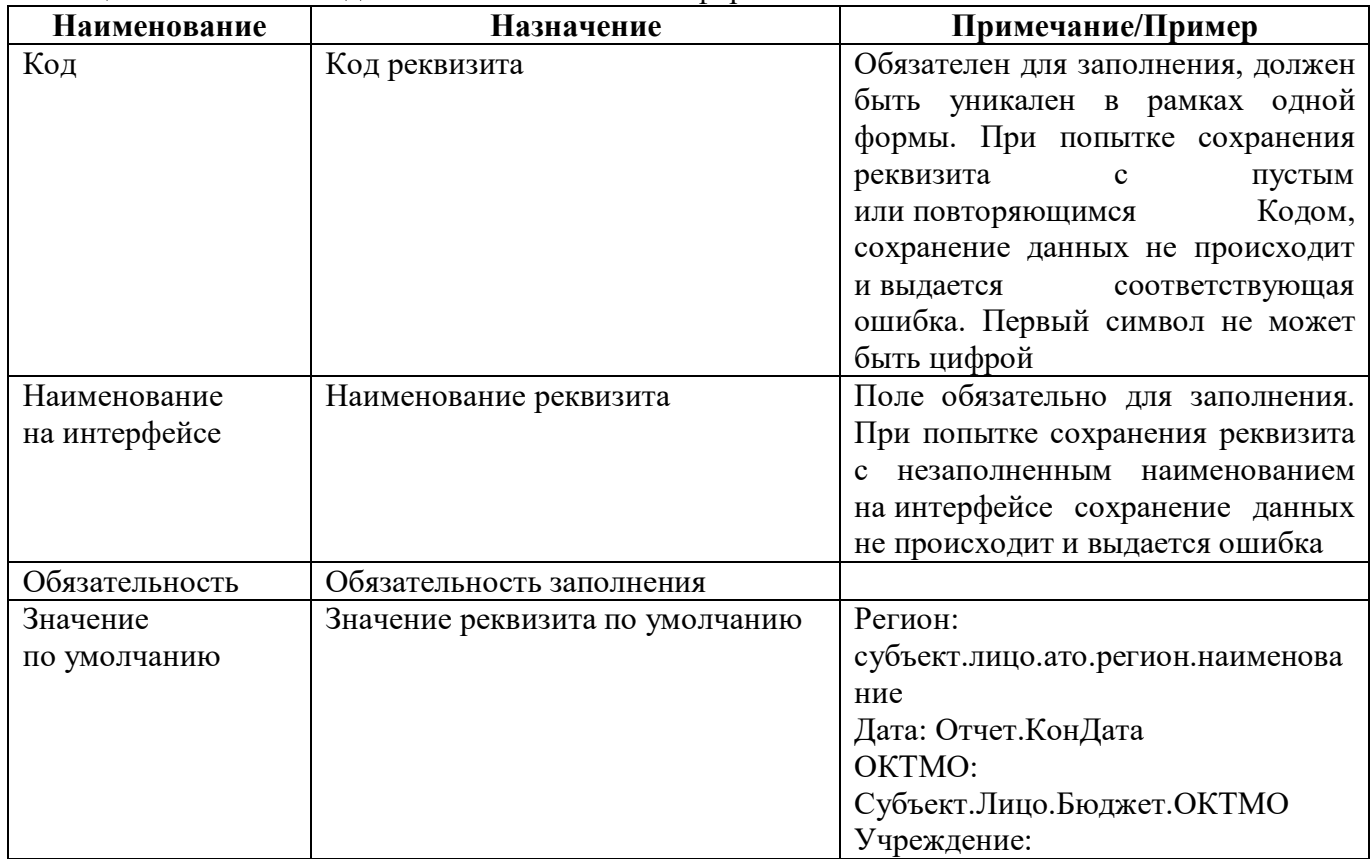

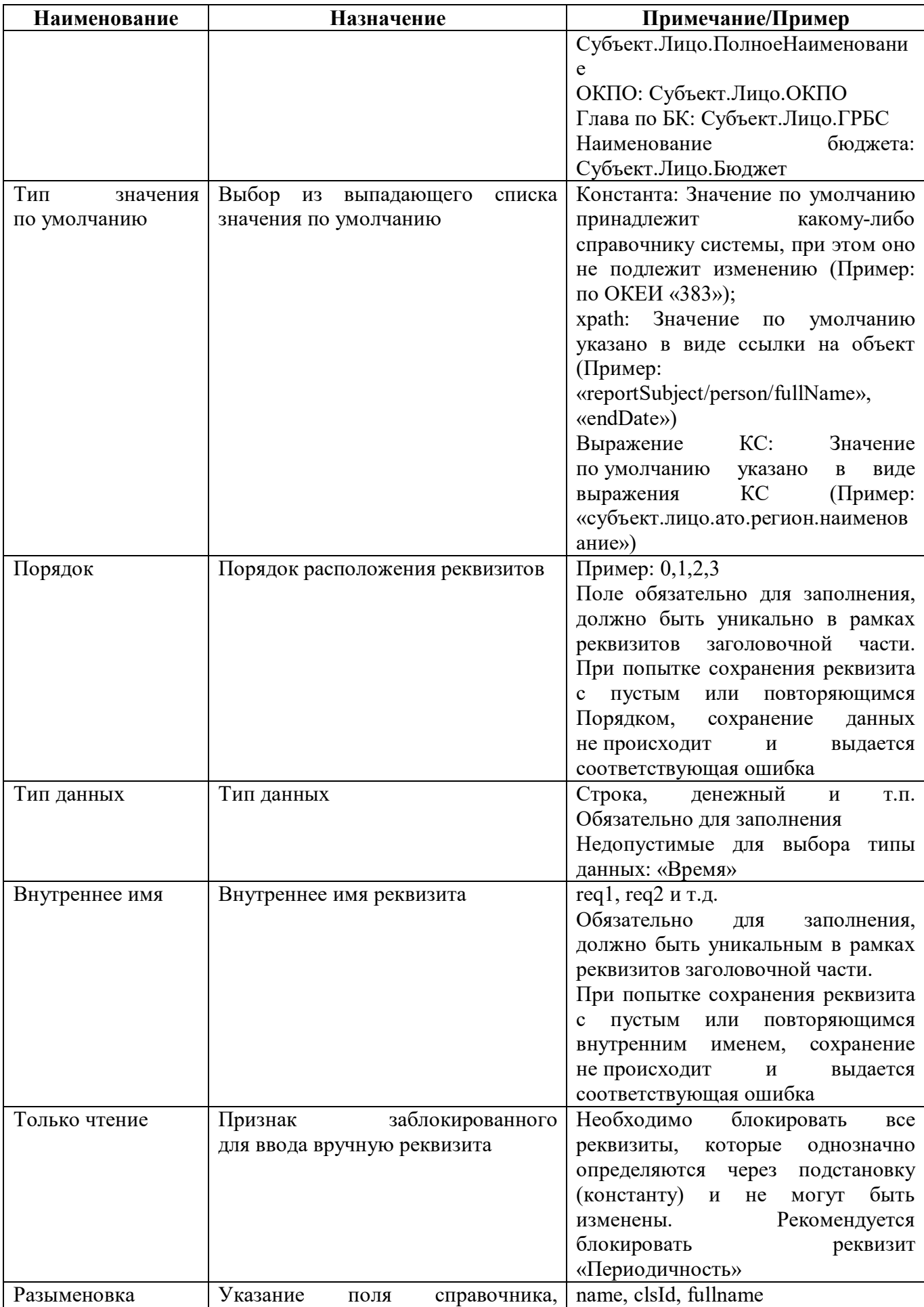

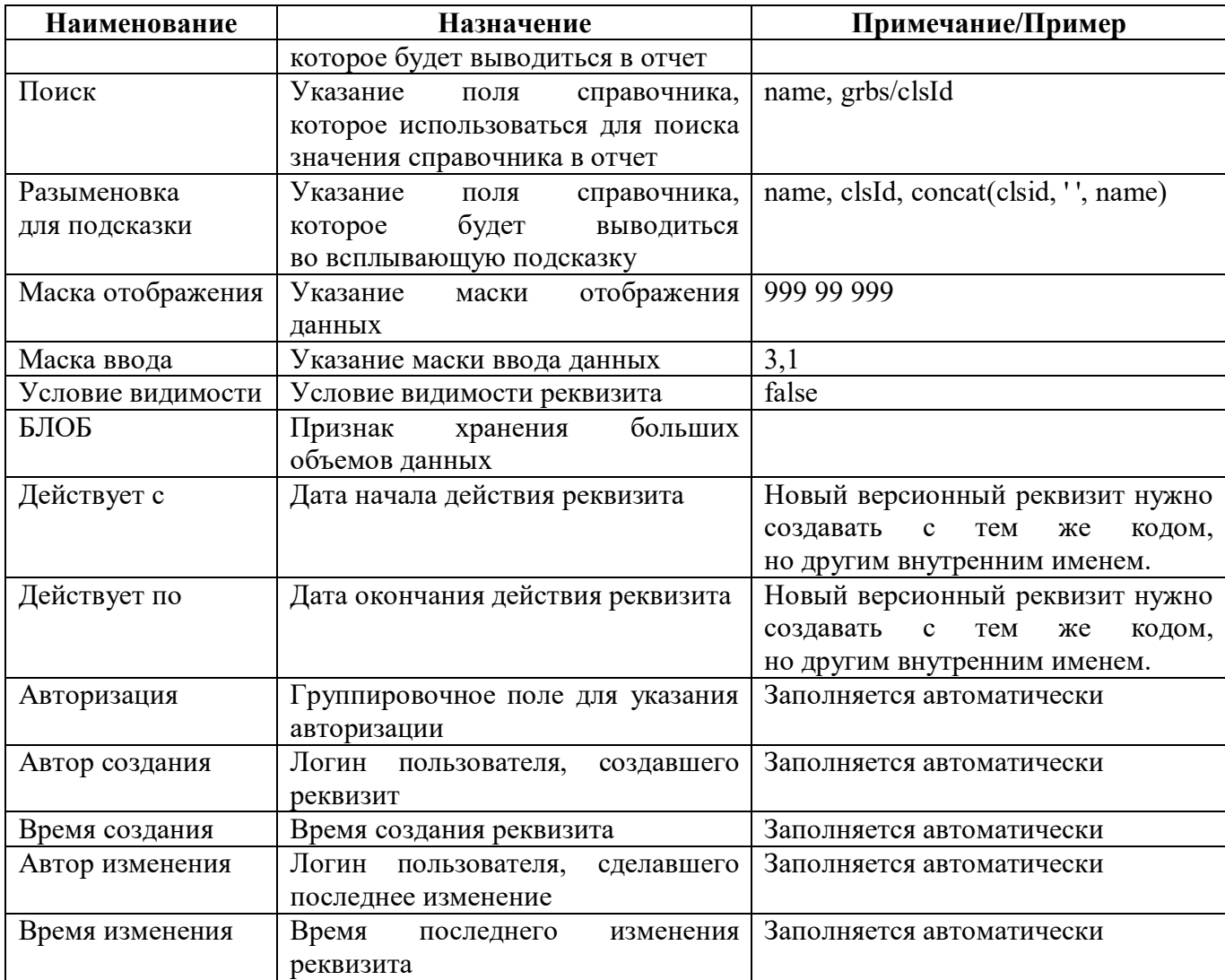

2.3.8 Закладка «Заключительная часть формы»

На закладке «Заключительная часть формы» перечисляются реквизиты заключительной части, при наличии их в форме внешний вид представлен на рисунке 12.

Добавление новых записей, изменения в реквизиты (поля) заключительной части вносятся только с будущей даты, исключение поля «Значение по умолчанию», «Тип значения по умолчанию» - допустимы исправления с текущей даты.

| 0503117 0503117 Редактор  ○ 2 Х |                                                                                                    |                   |                                        |                                |
|---------------------------------|----------------------------------------------------------------------------------------------------|-------------------|----------------------------------------|--------------------------------|
| Генерировать                    | ⊕<br>при Посмотреть<br>Выгрузить<br>Обновить кэш<br>Проверить<br>N,                                   | Расширенный режим |                                        |                                |
| Разделы формы                   | Заголовочная часть формы<br>Параметры формы<br>Заключительная часть формы                             |                   | Операции формы                         | Связанные форм                 |
| Добавить реквизиты              |                                                                                                    |                   |                                        |                                |
|                                 | 88<br>±B<br>$\odot$<br>kk<br>1/1:6<br><b>DD</b><br>Δ<br>$\triangledown$<br>m<br>⊲<br>$\triangleright$ | ⊡                 |                                        |                                |
| Код<br>۰                        | Наименование на интерфейсе<br>Наименование в документе<br>$\circ$<br>$\circ$                          | • Обязательность  | Значение<br>$\circ$<br>no<br>умолчанию | • Тип значения по<br>умолчанию |
| ДИРЕКТОР                        | Расшифровка подписи руководителя<br>Руководитель                                                      | ☑                 |                                        | подписант                      |
| РУКОВ_ФЭС                       | Расшифровка подписи руководителя фин Руководитель финансово-экономическо                              | ☑                 |                                        | подписант                      |
| ГЛАВБУХ                         | Расшифровка подписи главного бухгалтє Главный бухгалтер                                               | ☑                 |                                        | подписант                      |
| PYKOB_@3C_1                     | Расшифровка подписи руководителя фин Руководитель финансово-экономическо                              | ☑                 |                                        |                                |
|                                 | РУКОВОДИТЕЛЬ_ЦЕ Расшифровка подписи руководителя цен Руководитель централизованной бухгал             | ☑                 |                                        | подписант                      |
|                                 | ГЛАВБУХ_ЦЕНТР_БУУ Расшифровка подписи главного бухгалтє Главный бухгалтер централизованной б          | ☑                 |                                        | подписант                      |

<span id="page-30-0"></span>Рисунок 12 – Закладка «Реквизиты заключительной части»

Реквизиты заключительной части используются при формировании печатного документа, при заполнении формы выводятся на вкладке «Заключительная часть формы».

Кнопка «Добавить реквизиты» позволяет выбрать требуемые реквизиты из списка часто используемых реквизитов без необходимости ввода всех атрибутов вручную, внешний вид представлен на рисунке [13.](#page-30-1)

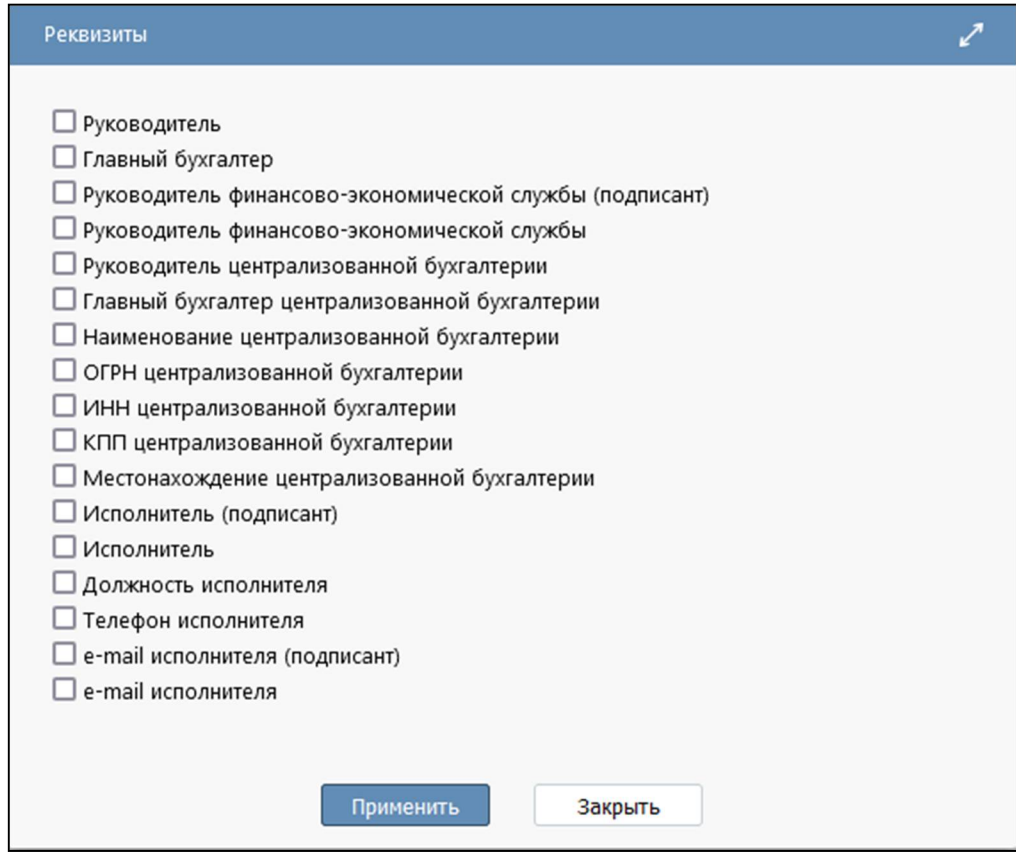

<span id="page-30-1"></span>Рисунок 13 – Перечень «Реквизиты заключительной части»

Поля закладки «Заключительная часть формы» представлены в таблице [12.](#page-30-2)

| $100,1111,0011,0011,0011,0011,0011,0111,0111,0111,0111,0111,0111,0111,0111,0111,0111,0111,0111,0111,0111,0111,0111,0111,0111,0111,0111,0111,0111,0111,0111,0111,0111,0111,0111,0111,0111,0111,0111,0111,0111,0111,0111,0111,0$ |            |                                |        |                   |                                          |
|----------------------------------------------------------------------------------------------------|------------|--------------------------------|--------|-------------------|------------------------------------------|
| Наименование                                                                                                    | Назначение |                                |        | Примечание/Пример |                                          |
| Код                                                                                                    | Код        | реквизита.                     | должен |                   | быть   Обязателен для заполнения, должен |
|                                                                                                    |            | уникален в рамках одной формы. |        |                   | уникален в рамках одной<br>быть          |
|                                                                                                    |            |                                |        |                   | формы. При попытке сохранения            |

<span id="page-30-2"></span>Таблица 12 – Поля закладки «Заключительная часть формы»

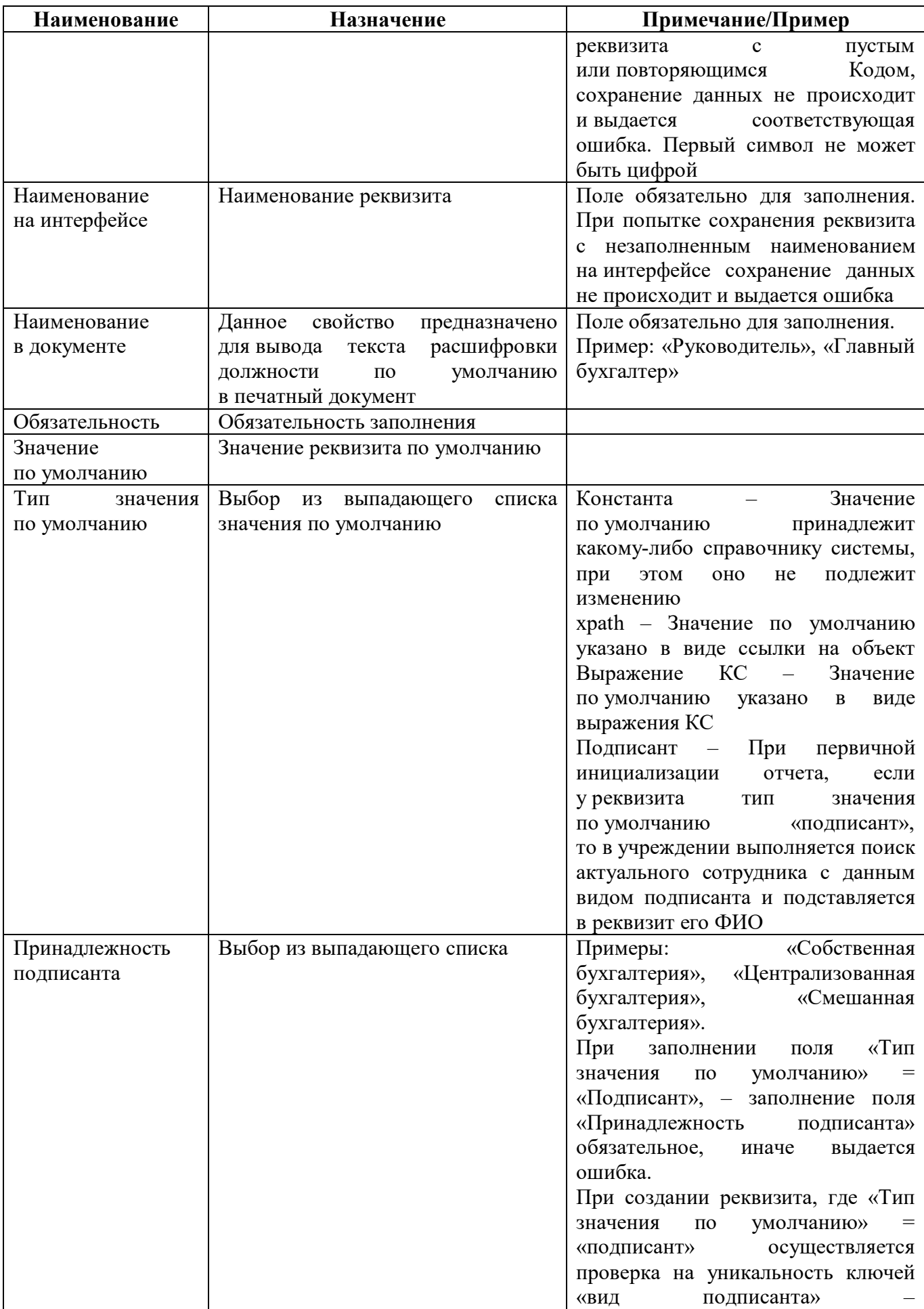

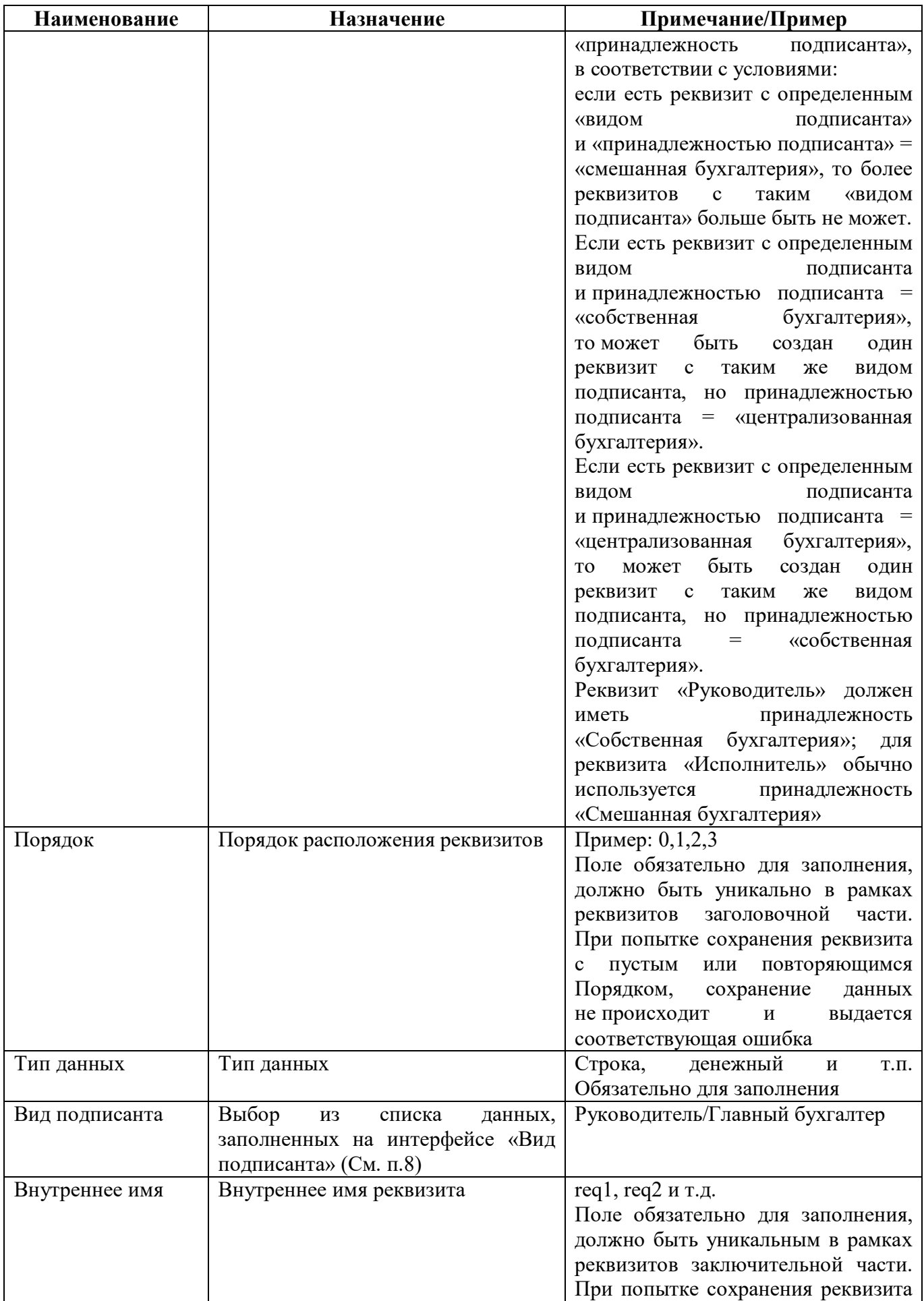

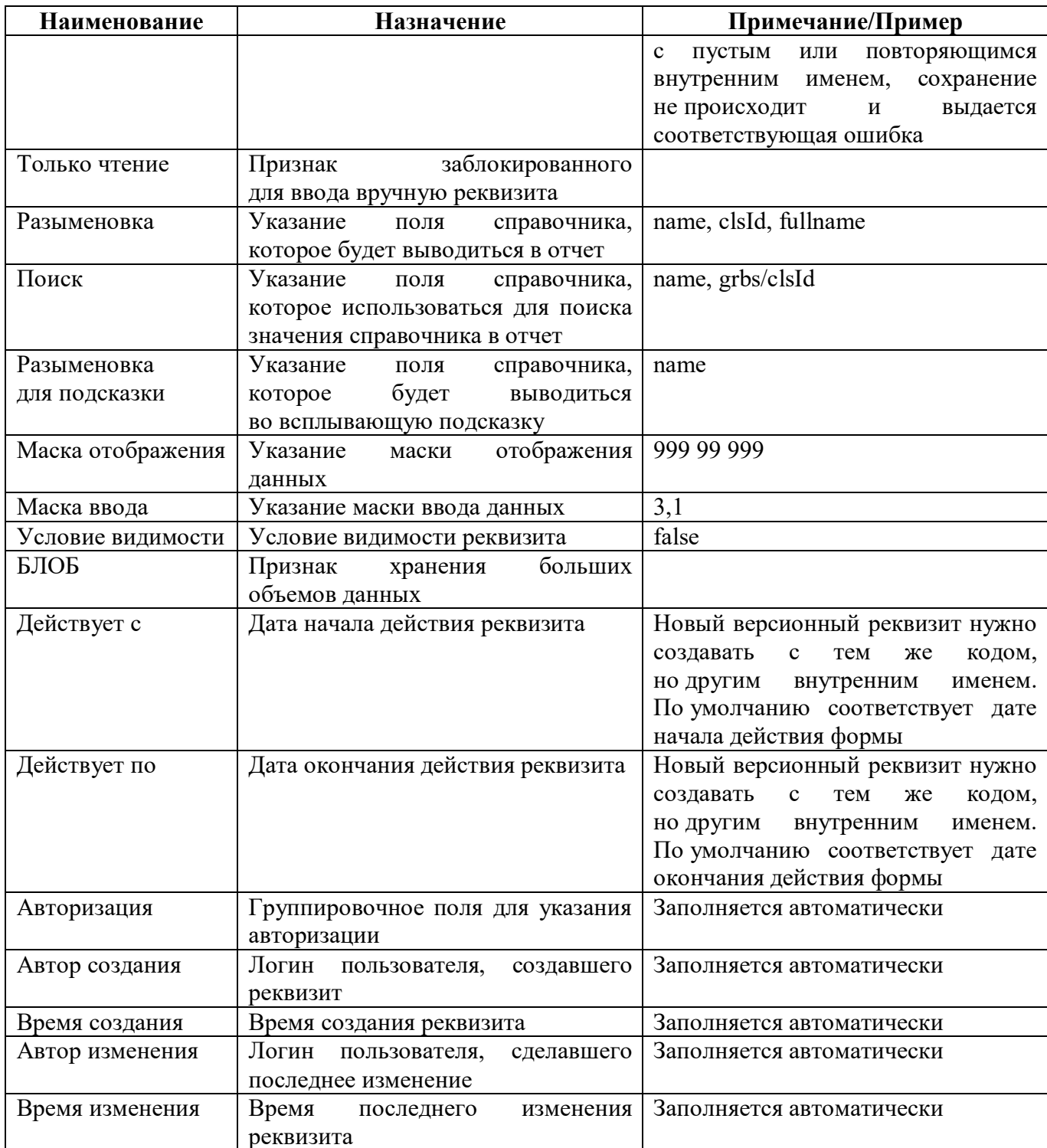

#### 2.3.9 Закладка «Операции формы»

Группы КС объединяются в операции, которые будут отображаться в окне «Параметры контрольных соотношений» при досчете, формировании и проверке формы. На вкладке «Операции формы» в добавленной записи заполняются поля, перечисленные в таблице 13.

Поля закладки «Операции формы» представлены на рисунке 14.

|                                                                                                    | 0503117 0503117 Редактор  ○ 2 Х |                     |                                                                                                    |                                  |
|----------------------------------------------------------------------------------------------------|---------------------------------|---------------------|----------------------------------------------------------------------------------------------------|----------------------------------|
| Генерировать                                                                                                    |                                 | ⊕<br>Проверить      | ôò<br>Выгрузить<br>Обновить кэш<br>Посмотреть ▼<br>Расширенный режим<br>M                                                       |                                  |
| Разделы формы /<br>Заголовочная часть формы<br>Заключительная часть формы /<br>Параметры формы<br>Операции формы |                                 |                     |                                                                                                    | Связанные фо                     |
| Y<br>CΟ                                                                                                    |                                 | kid<br>⊲            | ±B<br>멺<br>$\boxed{\smile}$<br>1/1:15<br>DQ<br>X<br>v<br>D                                                                      |                                  |
| Отключить<br>$\circ$                                                                                             | Принадлежность                  | Порядок<br>$\sim$ 1 | Наименование<br>o                                                                                                    | $\Gamma$<br>$\alpha$<br>умолчани |
| □                                                                                                    | Криста                          |                     | 0 Формирование из ф.151                                                                                                    |                                  |
| □                                                                                                    | Криста                          |                     | 1 Внутриформенные                                                                                                    | ☑                                |
| □                                                                                                    | Криста                          |                     | 3 Удаление промежуточных итогов                                                                                                 | $\Box$                           |
| □                                                                                                    | Криста                          |                     | 3 Вычисление промежуточных итогов                                                                                               | ☑                                |
| □                                                                                                    | Криста                          |                     | 4 Контроль ф.117 и ф.151                                                                                                    | $\triangledown$                  |
| $\overline{\phantom{a}}$<br>Операции секции<br>Y                                                                 | Параметры                       | 144<br>Ø<br>K).     | <b>Contract Contract Contract Contract</b><br>88<br>土吕<br>X<br>$\sim$<br>1/1:4<br><b>DD</b><br>$\boldsymbol{\nabla}$<br>Þ<br>Ł. |                                  |
| Отключить<br>۰                                                                                                   | Порядок<br>ö                    | Раздел<br>$\alpha$  | Группа соотношений<br>$\circ$<br>$^{\sim}1$                                                                                     |                                  |
| □                                                                                                    |                                 | 19 РАСХОДЫ          | 0503117.2016.01.01.РАСХОДЫ.Внутриформенные<br>ОТКОЫТЬ                                                                           |                                  |
| $\Box$                                                                                                    |                                 | 19 РАСХОДЫ          | 0503117.2016.01.01.РАСХОДЫ.Внутриформенные.ОСГУ<br>открыть Параметр("Форма117.Ра                                                |                                  |
| □                                                                                                    |                                 | 20 ДОХОДЫ           | 0503117_Q.2011.01.01.ДОХОДЫ.Внутриформенные<br>ОТКРЫТЬ                                                                          |                                  |
| □                                                                                                    |                                 | 1 ИСТОЧНИКИ         | 0503117_Q.2011.01.01.ИСТОЧНИКИ.Внутриформенные<br>открыть                                                                       |                                  |

<span id="page-34-1"></span>Рисунок 14 - Закладка «Операции формы»

<span id="page-34-0"></span>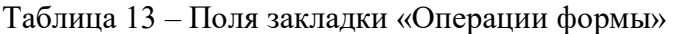

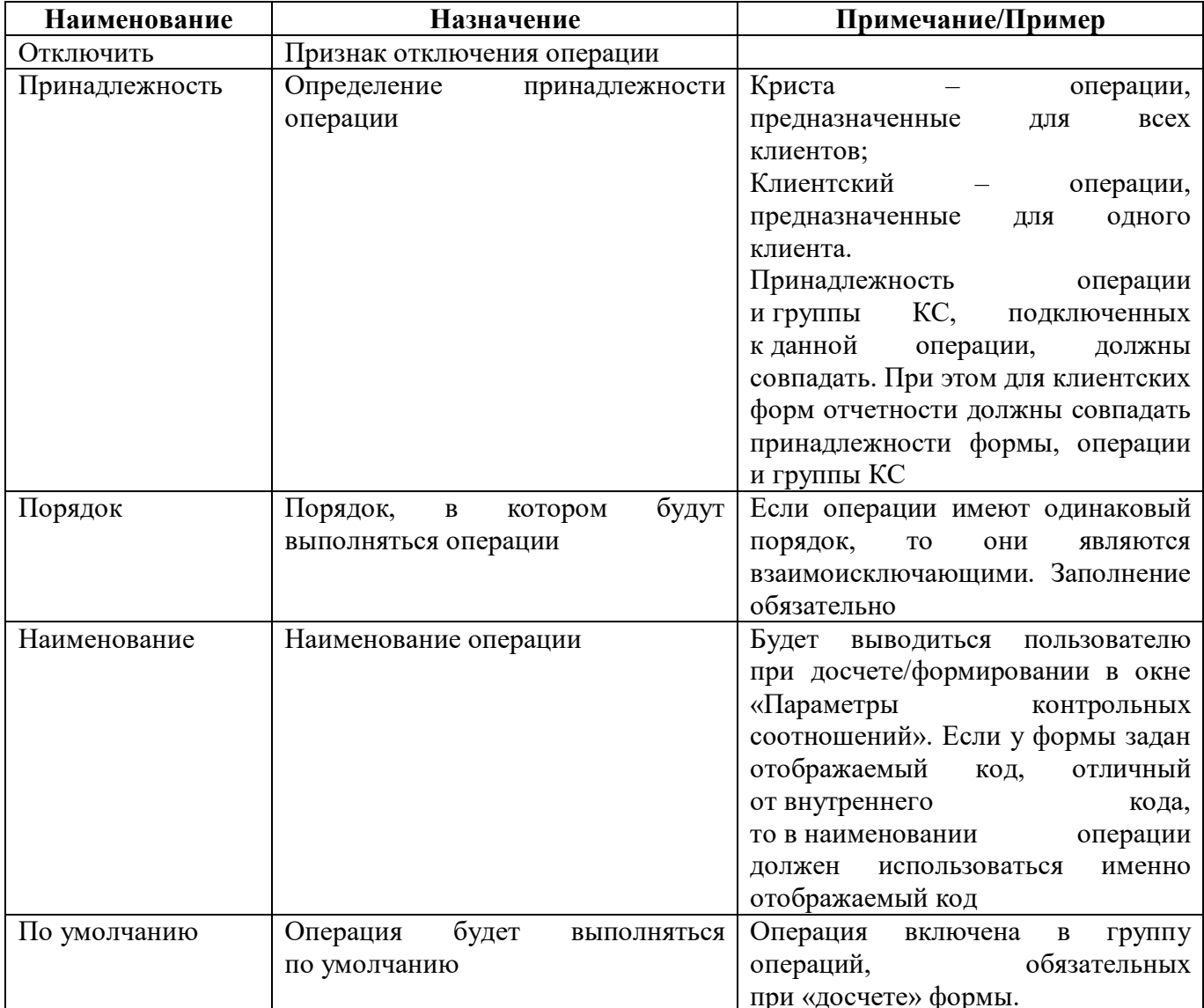

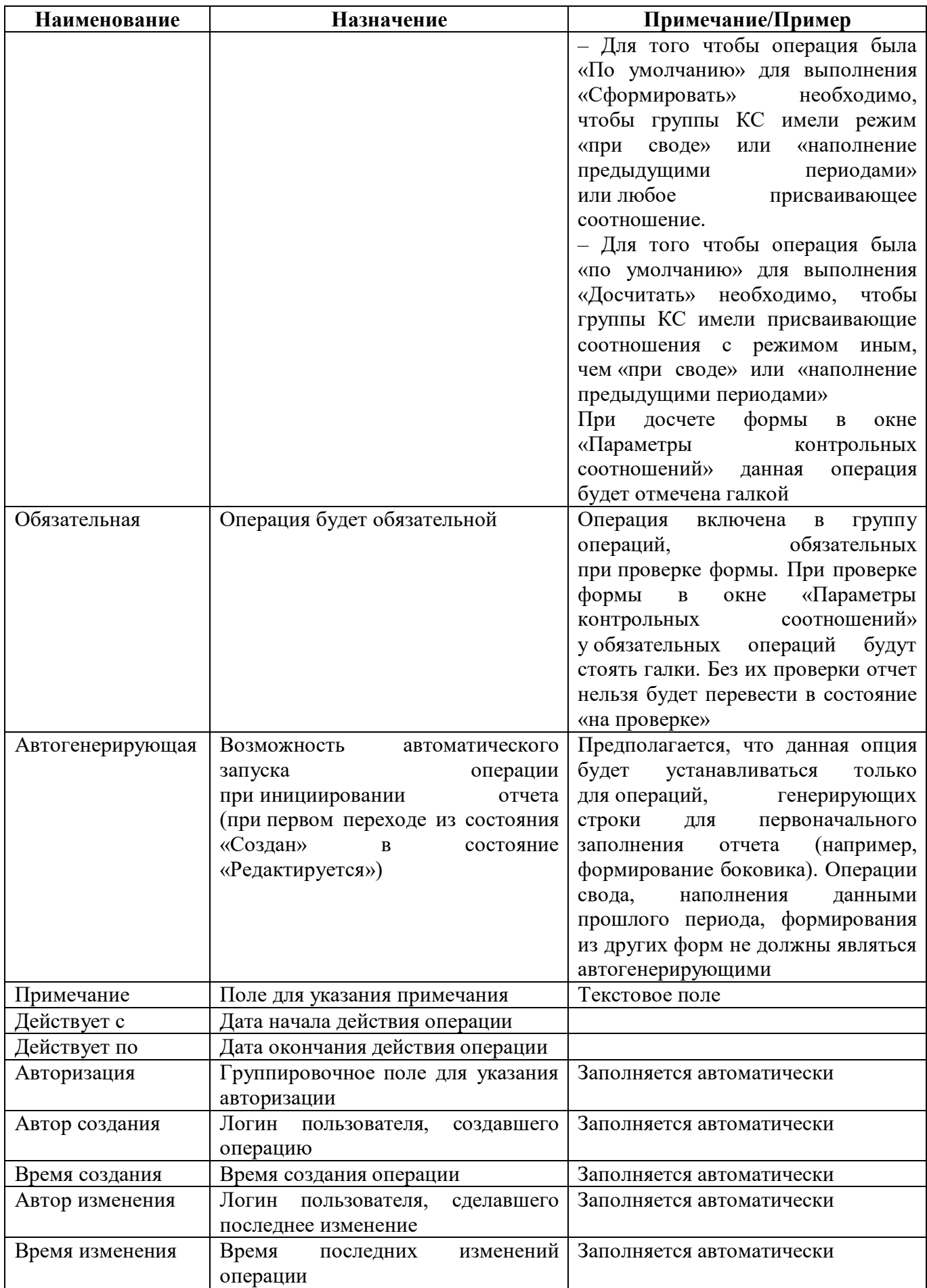
При досчете или формировании в рамку выделяются операции, которые не могут выполняться одновременно. Они имеют одинаковый порядок и одинаковую принадлежность.

Операция «Все» автоматически появляется в том случае, если у данной формы операция не одна.

На рисунке [15](#page-36-0) представлены операции формы на примере ф.0503125.

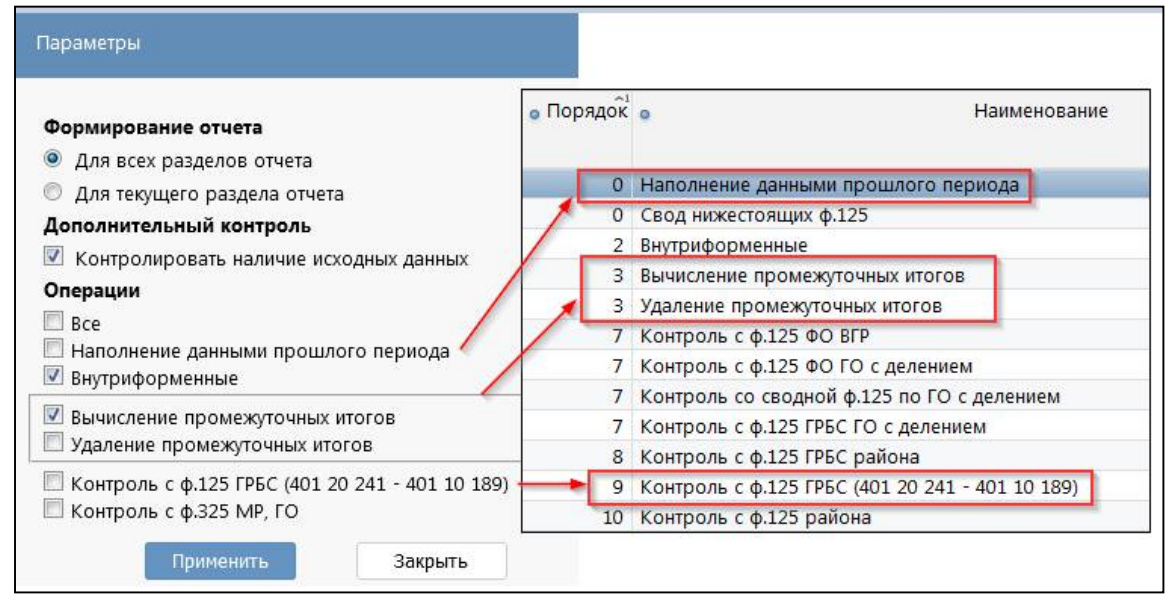

<span id="page-36-0"></span>Рисунок 15 – Распределение операций

Для каждой операции необходимо добавление групп КС (на вкладке «Операции секции» второго уровня детализации). Группы КС добавляются по кнопке  $\Box$  «Добавить запись» (рисунок [16\)](#page-36-1). На вкладке «Параметры» второго уровня детализации можно задавать параметры для автоматической подстановки заданных значений/условий в КС. Указанные параметры для всех соотношений группы действуют идентично в рамках одной операции.

|                          | 0503117 0503117 Редактор  ○ 2 Х |                          |                                                                                                    |        |
|--------------------------|---------------------------------|--------------------------|----------------------------------------------------------------------------------------------------|--------|
| Генерировать             | Проверить                       | J,<br>Выгрузить          | iáò<br>Обновить кэш<br>Посмотреть ▼<br>Расширенный режим                                               |        |
| Разделы формы /          |                                 | Заголовочная часть формы | Заключительная часть формы<br>Параметры формы<br>Операции формы                                        |        |
| $\binom{3}{2}$           |                                 | d4 <br>∢                 | 88<br>±B<br>$1/1:15$ $\triangleright$<br>DD<br>Δ<br>$\nabla$<br>X<br>⊡                                 |        |
| <b>• Отключить</b>       | Принадлежность                  | Порядок                  | Пo<br>Наименование<br>$\circ$<br>$\circ$<br>умолчанию                                                  | о Обя: |
| □                        | Криста                          |                          | п<br>0 Формирование из ф.127                                                                           |        |
| □                        | Криста                          |                          | П<br>0 Свод ф.117 из ф.127 в разрезе кодов глав                                                        |        |
| □                        | Криста                          |                          | □<br>0 Формирование из ф.151                                                                           |        |
| □                        | Криста                          |                          | ☑<br>Внутриформенные                                                                                   |        |
| □                        | Криста                          | 3                        | □<br>Удаление промежуточных итогов                                                                     |        |
| $\overline{\phantom{a}}$ |                                 |                          |                                                                                                    |        |
|                          |                                 |                          | <b>Contract Contract</b>                                                                               |        |
| Операции секции          | Параметры /                     | kd<br>Ø<br>∢             | 88<br>±B<br>X<br>$\triangledown$<br>1/1:3<br>DD<br>$\Delta$<br>$\triangleright$<br>$\overline{\nabla}$ |        |
| <b>• Отключить</b>       | • Порядок •                     | Раздел<br>$\circ$        | Группа соотношений                                                                                     |        |
| П                        | РАСХОДЫ<br>$\circ$              |                          | 0503117.2019.01.01.РАСХОДЫ.Формирование из ф открыть РольСубъекта = 'fo'                               |        |
| □                        | 0 ДОХОДЫ                        |                          | 0503117.2019.01.01.ДОХОДЫ.Формирование из ф. открыть РольСубъекта = 'fo'                               |        |
| □                        | <b>ИСТОЧНИКИ</b>                |                          | 0503117.2019.01.01.ИСТОЧНИКИ.Формирование и открыть РольСубъекта = 'fo'                                |        |
| $\Box$                   | $\circ$                         | <b>ИСТОЧНИКИ ~</b>       | 0503117.2019.01.01.ИСТОЧНИКИ.Формирован                                                                |        |

<span id="page-36-1"></span>Рисунок 16 – Подключение групп КС

| Наименование    | Назначение                                   | Примечание/Пример                          |
|-----------------|----------------------------------------------|--------------------------------------------|
| Отключить       | необходимости<br>Ставится<br>при             |                                            |
|                 | отключения операции                          |                                            |
| Порядок         | будут<br>Порядок,<br>котором<br>$\, {\bf B}$ |                                            |
|                 | выполняться группы КС                        |                                            |
| Группа          | Наименование группы                          | Создание<br>новых<br>групп                 |
| соотношений     |                                              | соотношений<br>реализуется                 |
|                 |                                              | «Редактор<br>на интерфейсе                 |
|                 |                                              | соотношений»                               |
| Условие         | Условие выполнения КС                        | Заполнятся<br>автоматически                |
|                 |                                              | из условия, записанного в группе           |
|                 |                                              | <b>KC</b><br>«Редактор<br>интерфейсе<br>на |
|                 |                                              | соотношений»                               |
| Примечание      | Поле для указания примечания                 | Текстовое поле                             |
| Действует с     | Дата начала действия группы КС               | обязательного<br>He<br>требует             |
|                 |                                              | заполнения при совпадении с датой          |
|                 |                                              | действия группы КС и формы                 |
|                 |                                              | в целом                                    |
| Действует по    | Дата окончания действия группы               | He<br>требует<br>обязательного             |
|                 | <b>KC</b>                                    | заполнения при совпадении с датой          |
|                 |                                              | действия группы КС и формы                 |
|                 |                                              | в целом                                    |
| Авторизация     | Группировочное поле для указания             | Заполняется автоматически                  |
|                 | авторизации                                  |                                            |
| Автор создания  | Логин<br>пользователя,<br>создавшего         | Заполняется автоматически                  |
|                 | подключение группы КС                        |                                            |
| Время создания  | Время<br>создания<br>подключения             | Заполняется автоматически                  |
|                 | группы КС                                    |                                            |
| Автор изменения | Логин пользователя,<br>сделавшего            | Заполняется автоматически                  |
|                 | последнее изменение                          |                                            |
| Время изменения | Время<br>изменений<br>последних              | Заполняется автоматически                  |
|                 | в подключении группы КС                      |                                            |

Таблица 14 - Поля вкладки «Операции секции» детализации закладки «Операции формы»

Таблица 15 - Поля вкладки «Параметры» детализации закладки «Операции формы»

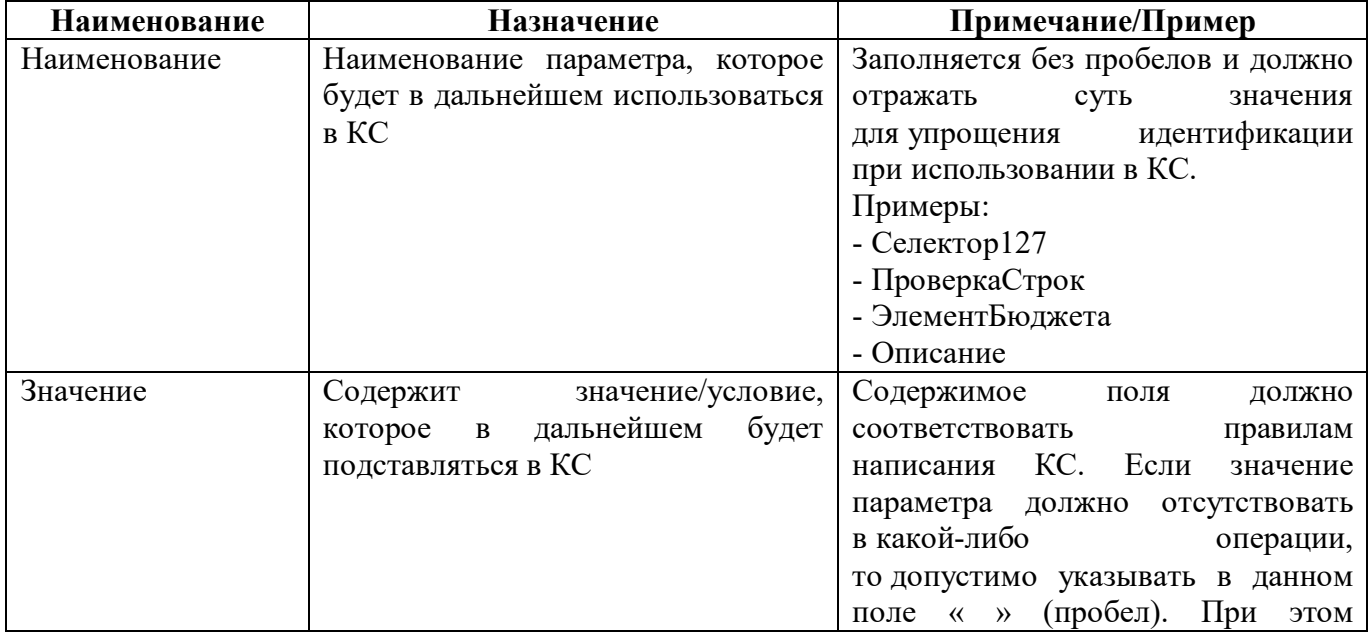

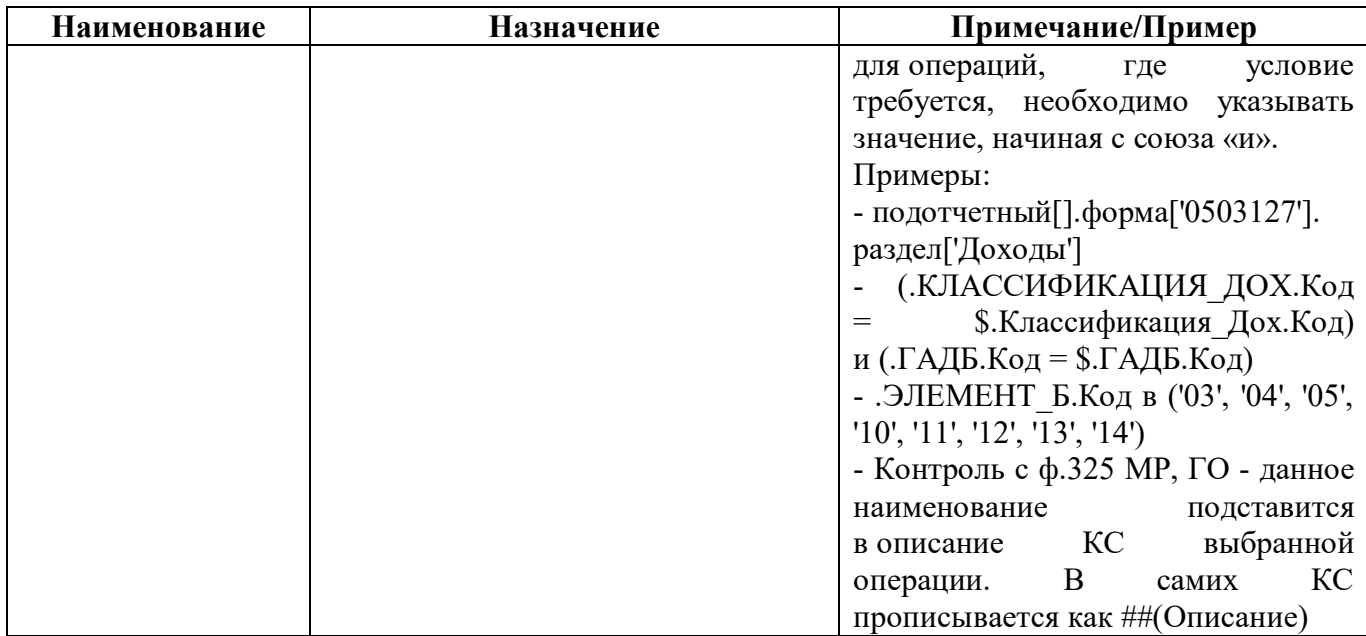

### 2.3.10 Закладка «Связанные формы»

На закладке «Связанные формы» отображается для просмотра информация об операциях связанных форм, настроенных на интерфейсе «Обратные контроли» (п.7). Внешний вид закладки «Связанные формы» представлен на рисунке 17.

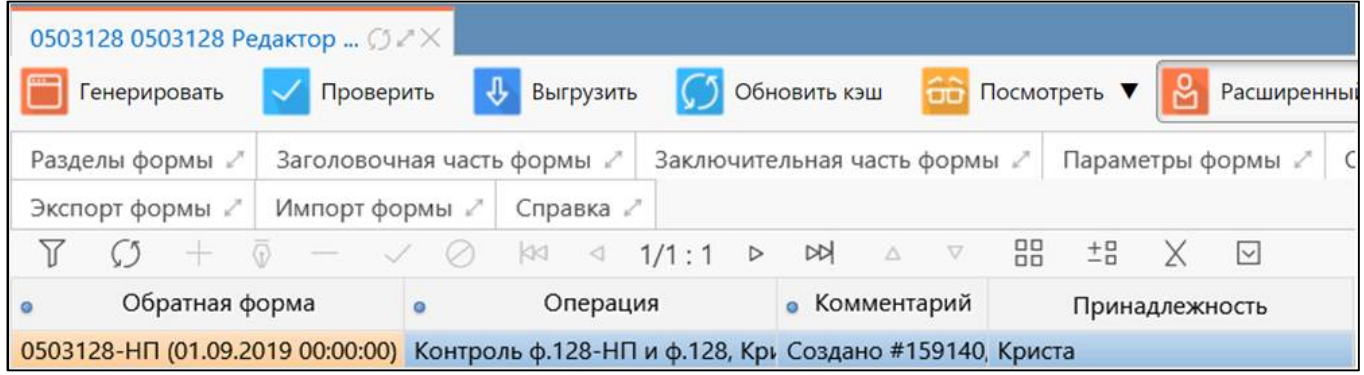

<span id="page-38-0"></span>Рисунок 17 - Закладка «Связанные формы»

| <b>Наименование</b> | <b>Назначение</b>                         | Примечание/Пример               |
|---------------------|-------------------------------------------|---------------------------------|
| Обратная форма      | которой<br>Форма,<br>стороны<br>$\rm{co}$ |                                 |
|                     | реализован контроль                       |                                 |
| Операция            | Наименование операции                     |                                 |
| Комментарий         | Текстовое поле для<br>отражения           | Ссылка на задачу, письмо и т.д. |
|                     | комментария                               |                                 |
|                     | при создании/изменении записи             |                                 |
| Принадлежность      | Определение<br>принадлежности             |                                 |
|                     | операции                                  |                                 |
| Авторизация         | Группировочное поле для указания          | Заполняется автоматически       |
|                     | авторизации                               |                                 |
| Автор создания      | Логин<br>создавшего<br>пользователя,      | Заполняется автоматически       |
|                     | запись                                    |                                 |
| Время создания      | Время создания записи                     | Заполняется автоматически       |
| Автор изменения     | Логин<br>сделавшего<br>пользователя,      | Заполняется автоматически       |

Таблица 16 - Поля закладки «Связанные формы»

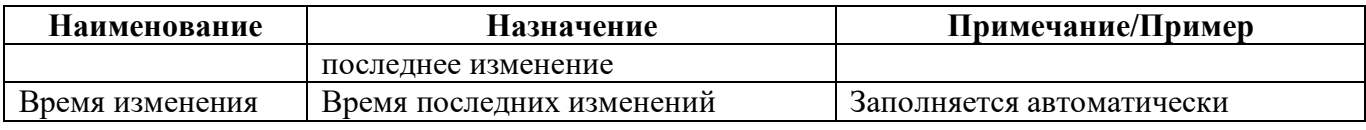

2.3.11 Закладка «Печатные документы»

Закладка «Печатные документы» предназначена для просмотра всех конфигураций печатных документов, подключенных к форме и для быстрого перехода в рабочий интерфейс «Конфигурации печатных документов». Внешний вид закладки представлен на рисунке 1[8.](#page-39-0)

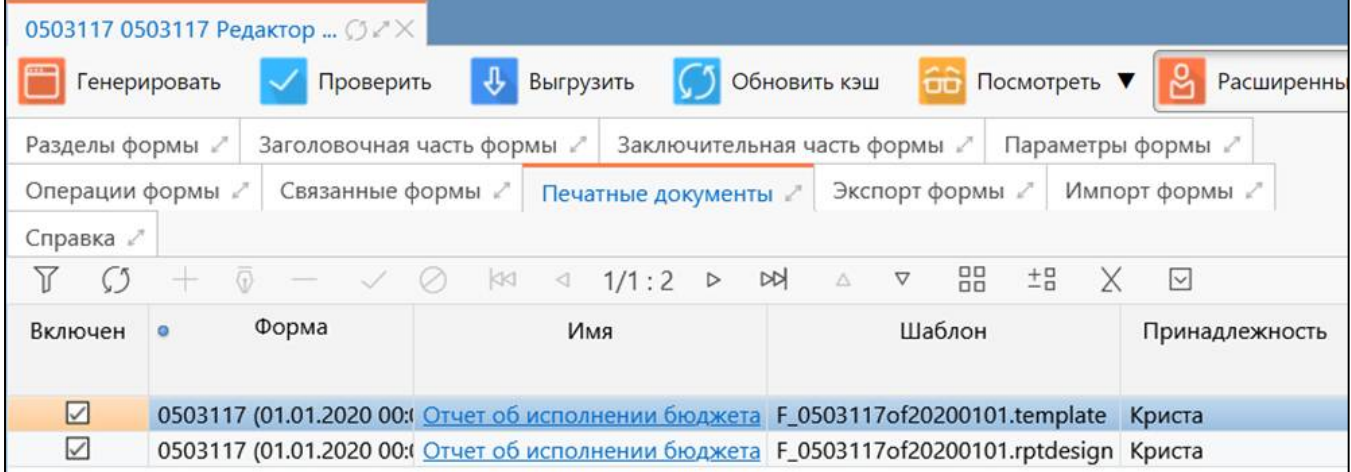

#### <span id="page-39-0"></span>Рисунок 18 – Закладка «Печатные документы»

### Таблица 17 – Поля закладки «Печатные документы»

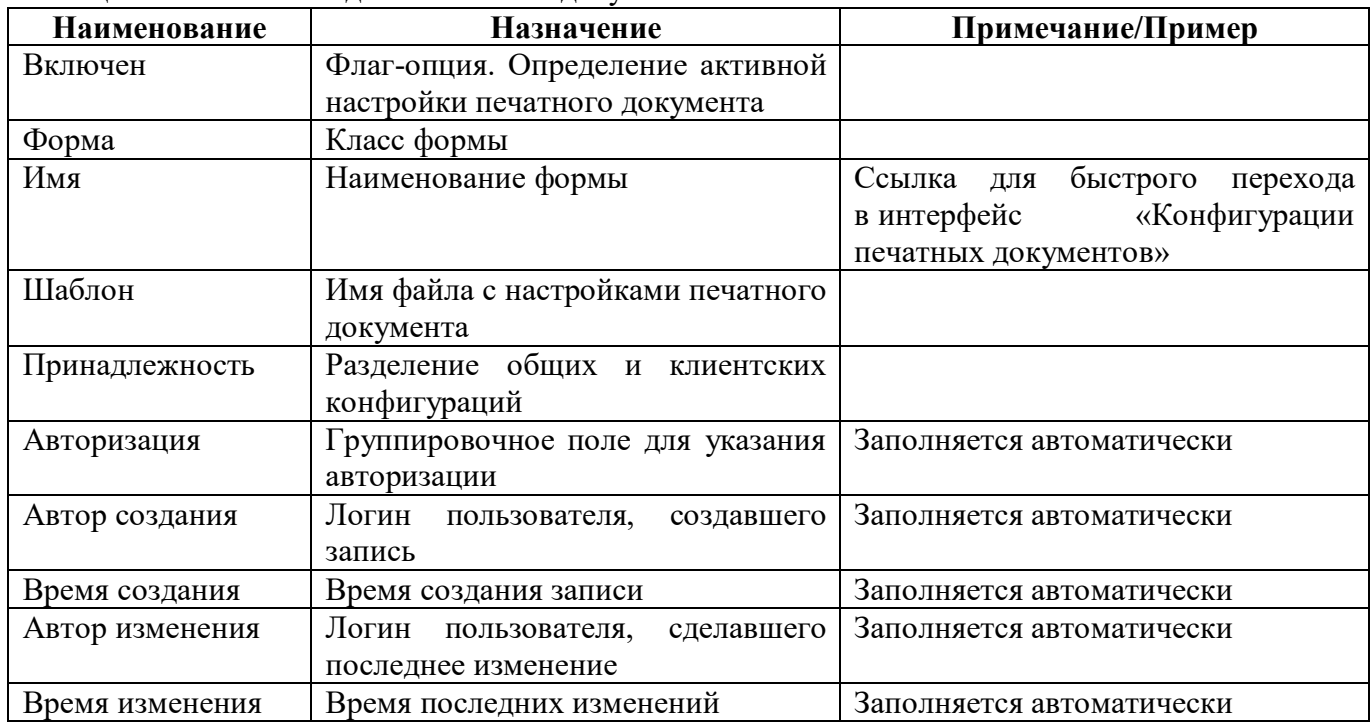

#### 2.3.12 Закладка «Экспорт формы»

Закладка «Экспорт формы» предназначена для просмотра всех конфигураций экспорта, подключенных к форме и для быстрого перехода в рабочий интерфейс «Конфигурации экспорта». Внешний вид закладки представлен на рисунке [19.](#page-40-0)

|                   |               | 0503117 0503117 Редактор  ○  × |                |                                               |                |                      |                   |                    |            |
|-------------------|---------------|--------------------------------|----------------|-----------------------------------------------|----------------|----------------------|-------------------|--------------------|------------|
|                   | Генерировать  | Проверить                      | ⊕<br>Выгрузить | (၂                                            | Обновить кэш   | Посмотреть •         |                   | ಜ                  | Расширенны |
| Разделы формы /   |               | Заголовочная часть формы       |                | Заключительная часть формы                    |                |                      | Параметры формы ∠ |                    | Операц     |
| Связанные формы . |               | Печатные документы ∠           |                | Экспорт формы                                 | Импорт формы 2 |                      | Справка           |                    |            |
|                   |               |                                | KKI            | $\triangleright$<br>1/1:1<br>$\triangleright$ | Δ              | 88<br>$E_{\text{B}}$ |                   | $\vert \vee \vert$ |            |
| Включен           | Идентификатор |                                |                | Вид экспорта                                  |                |                      | Принадлежность    |                    |            |
| $\vee$            |               | 0503117 20200101 ФК 01         |                | ФК                                            |                | Криста               |                   |                    |            |

<span id="page-40-0"></span>Рисунок 19 – Закладка «Экспорт форм»

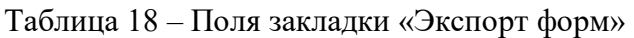

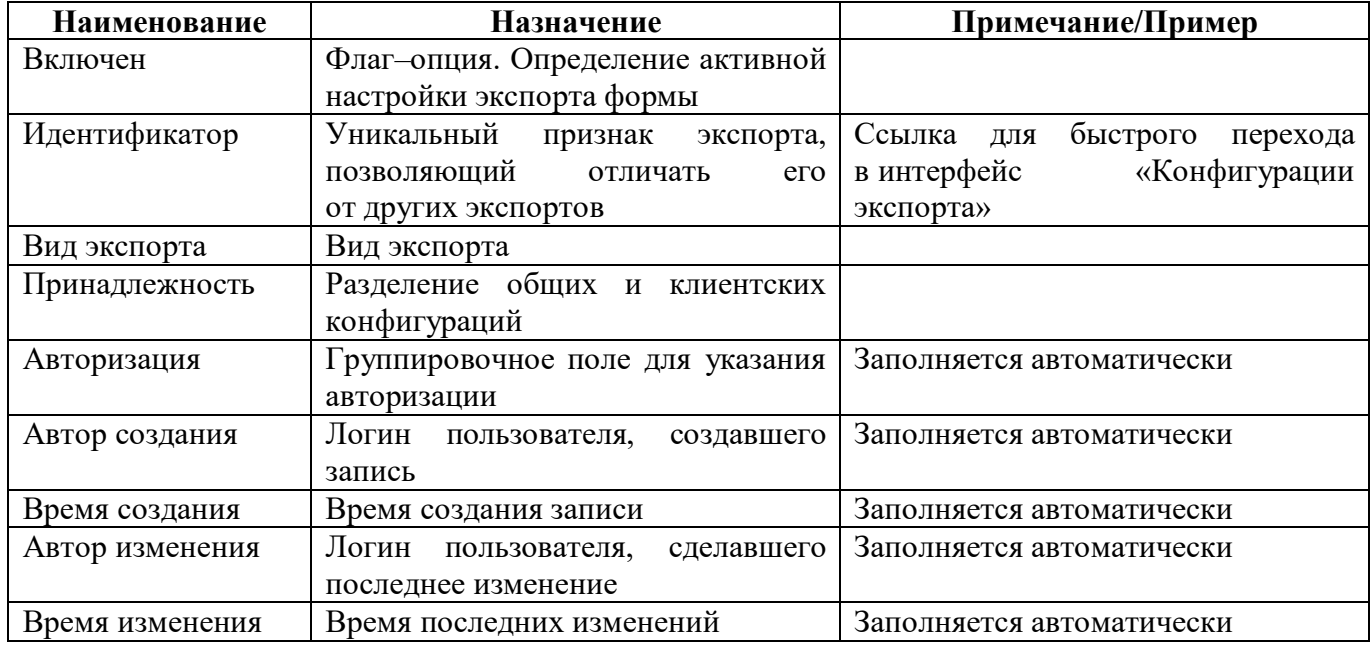

### 2.3.13 Закладка «Импорт форм»

Закладка «Импорт формы» предназначена для просмотра всех конфигураций импорта, подключенных к форме и для быстрого перехода в рабочий интерфейс «Конфигурации импорта». Внешний вид закладки представлен на рисунке [20.](#page-40-1)

|               |                                   | 0503117 0503117 Редактор $O \times 1$ |           |                                            |               |                    |                 |              |                  |
|---------------|-----------------------------------|---------------------------------------|-----------|--------------------------------------------|---------------|--------------------|-----------------|--------------|------------------|
| Генерировать  |                                   | ⊕<br>Проверить                        | Выгрузить |                                            | Обновить кэш  | Посмотреть •       |                 | ಜಿ           | Расширенный режи |
| Разделы формы |                                   | Заголовочная часть формы              |           | Заключительная часть формы                 |               |                    | Параметры формы |              |                  |
|               | Связанные формы<br>Операции формы |                                       |           | Печатные документы √                       |               | Экспорт формы /    |                 | Импорт формы | Справка          |
|               |                                   | KK1<br>$\circ$                        | ⊲         | $\frac{1}{2}$<br>1/1:4<br>$\triangleright$ | $\nabla$<br>Δ | 88<br>$^{+0}_{-0}$ |                 | $\sim$       |                  |
| Включен       | Идентификатор                     |                                       |           | Детектор формата                           |               | Принадлежность     |                 |              |                  |
| ☑             |                                   | Отчет ф. 0503117 (2020.01.01)         | ФK        |                                            |               | Криста             |                 |              |                  |

<span id="page-40-1"></span>Рисунок 20 – Закладка «Импорт формы»

| Наименование     | Назначение                           | Примечание/Пример                     |  |  |
|------------------|--------------------------------------|---------------------------------------|--|--|
| Включен          | Флаг-опция. Определение активной     |                                       |  |  |
|                  | настройки импорта формы              |                                       |  |  |
| Идентификатор    | Отображается уникальный признак      | быстрого<br>Ссылка<br>ДЛЯ<br>перехода |  |  |
|                  | импорта, позволяющий отличать        | «Конфигурации<br>в интерфейс          |  |  |
|                  | его от других импортов               | импорта»                              |  |  |
| Детектор формата | Отображается детектор формата        |                                       |  |  |
| Принадлежность   | Разделение общих и клиентских        |                                       |  |  |
|                  | конфигураций                         |                                       |  |  |
| Авторизация      | Группировочное поле для указания     | Заполняется автоматически             |  |  |
|                  | авторизации                          |                                       |  |  |
| Автор создания   | Логин пользователя,<br>создавшего    | Заполняется автоматически             |  |  |
|                  | запись                               |                                       |  |  |
| Время создания   | Время создания записи                | Заполняется автоматически             |  |  |
| Автор изменения  | Логин<br>пользователя,<br>сделавшего | Заполняется автоматически             |  |  |
|                  | последнее изменение                  |                                       |  |  |
| Время изменения  | Время последних изменений            | Заполняется автоматически             |  |  |

Таблица 19 – Поля закладки «Импорт форм»

### 2.3.14 Закладка «Справка»

Закладка «Справка» предназначена для просмотра инструкций, приказов, НПА, уточнений по заполнению конкретных форм. Внешний вид закладки представлен на рисунке 2[1.](#page-41-0)

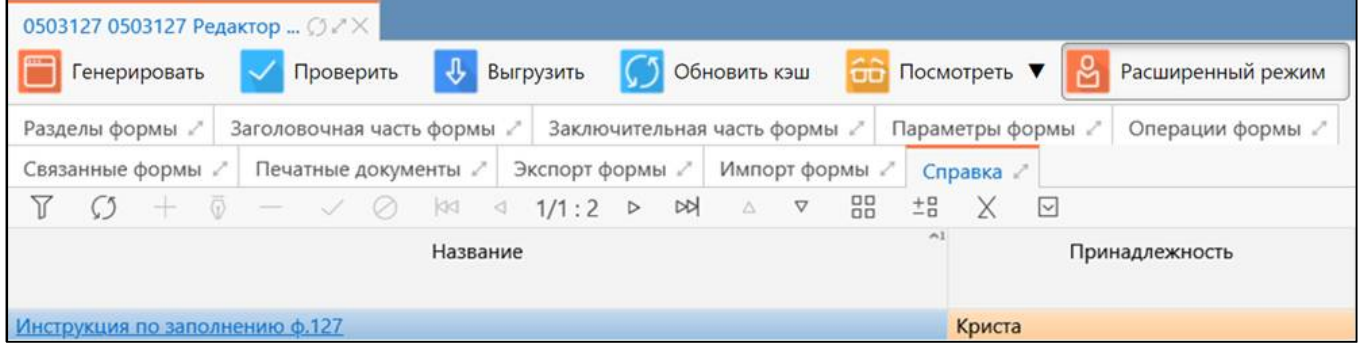

<span id="page-41-0"></span>Рисунок 21 – Закладка «Справка»

### Таблица 20 – Поля закладки «Справка»

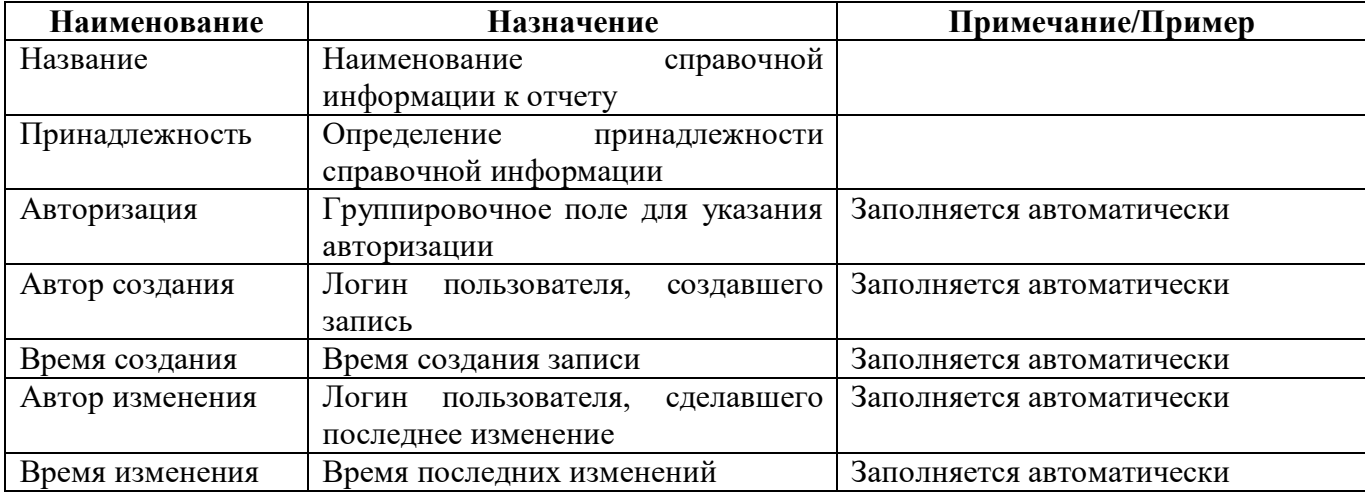

# **2.4 Описание работы в интерфейсе**

2.4.1 Создание новой формы

На интерфейсе «Поиск соотношений» форм отчетности добавить форму можно несколькими способами:

- добавить новую запись с помощью соответствующей кнопки панели инструментов;

- скопировать существующей формы (данный способ подробно описан в параграфе 2.4.9);

- создать версию уже имеющейся формы через кнопку интерфейса на панели команд (данный способ подробно описан в параграфе 2.4.7).

При добавлении новой формы по кнопке  $\Box$  «Добавить запись» создается пустая форма отчетности (рисунок [22\)](#page-42-0). Например, необходимо создать форму 0503117 «Отчет об исполнении бюджета».

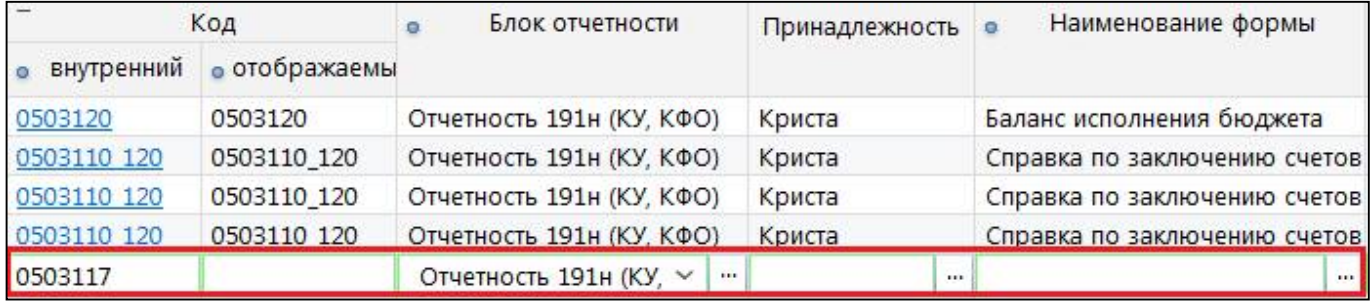

<span id="page-42-0"></span>Рисунок 22 – Добавление записи в интерфейсе «Поиск форм отчетности»

В поля добавленной записи ввести необходимые параметры:

- Внутренний код  $-0503117$ ;
- Отображаемый код  $-0503117$ ;

- Блок отчетности – выбрать из выпадающего списка блок отчетности, к которому относится форма, в данном случае Отчетность 191н (КУ КФО);

- Принадлежность Криста;
- Наименование формы Отчет об исполнении бюджета;
- Внутренне имя F 0503117 of 20200101;
- Действует с 01:01:2020 00:00:00;
- Действует по  $-01:01:300000:00:00;$
- Версия активна  $\boxed{\triangledown}$  лолжна стоять.

Сохранить внесенные изменения (рисунок [23\)](#page-42-1).

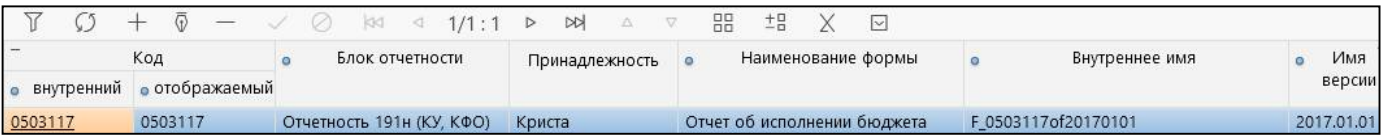

### <span id="page-42-1"></span>Рисунок 23 – Сохраненная запись в интерфейсе «Поиск форм отчетности»

2.4.2 Создание разделов новой формы

Открыть созданную запись (рисунок [24\)](#page-43-0).

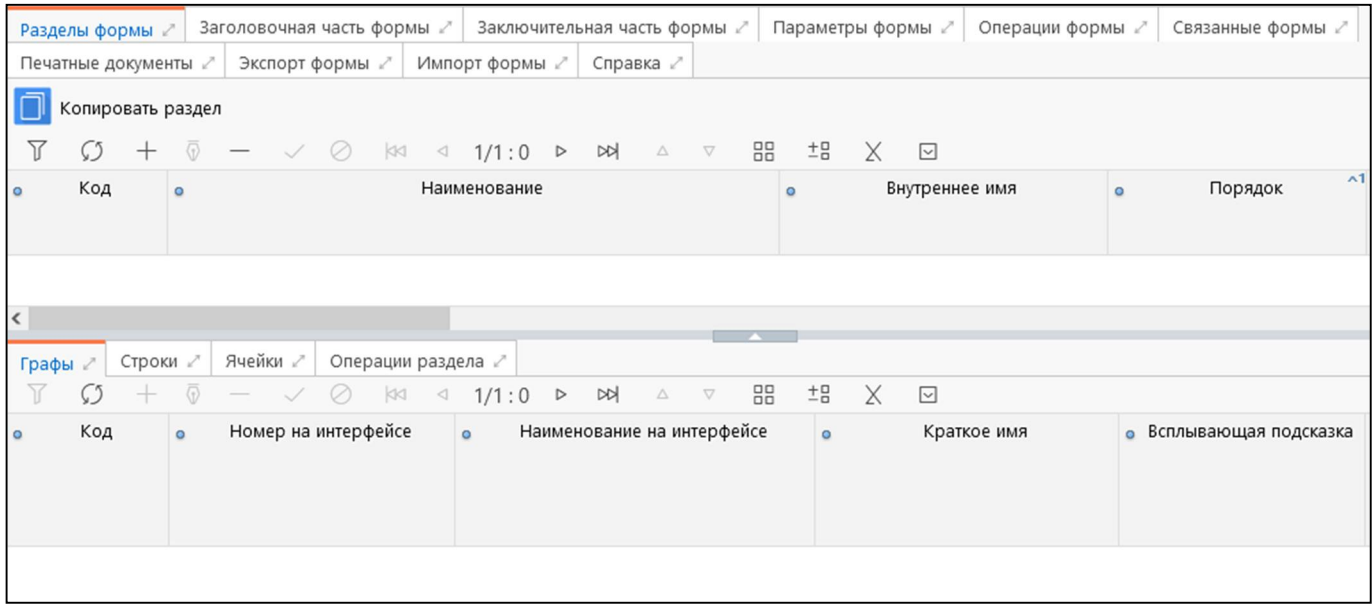

#### <span id="page-43-0"></span>Рисунок 24 – Созданная форма

Добавить разделы по кнопке «Добавить запись» и заполнить для них поля (рисунок [25\)](#page-43-1).

Для раздела Доходы:

- Код «ДОХОДЫ»;
- Наименование «Доходы бюджета»;
- Внутреннее имя $-\langle$ S1»;
- Порядок «0»;
- Колонка промитогов  $-\nabla$ :
- Промежуточные итоги сверху  $\boxtimes$ .

Аналогично при необходимости для остальных разделов. Если разделы формы имеют схожую структуру, можно воспользоваться кнопкой «Копировать раздел», тогда выделенный раздел формы вместе со всеми компонентами (графы, строки, ячейки) будет продублирован.

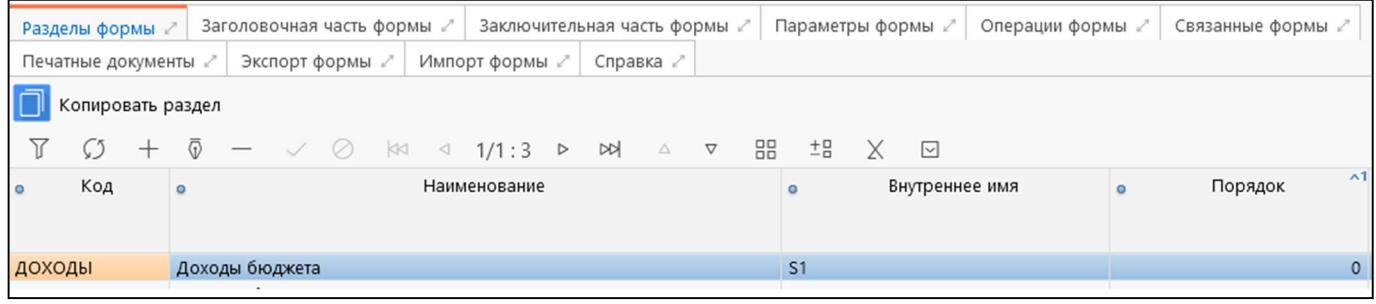

<span id="page-43-1"></span>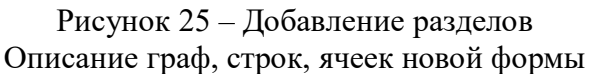

Добавить графы по кнопке  $\Box$ «Добавить запись» и заполнить для них необходимые поля (рисунок [26\)](#page-44-0).

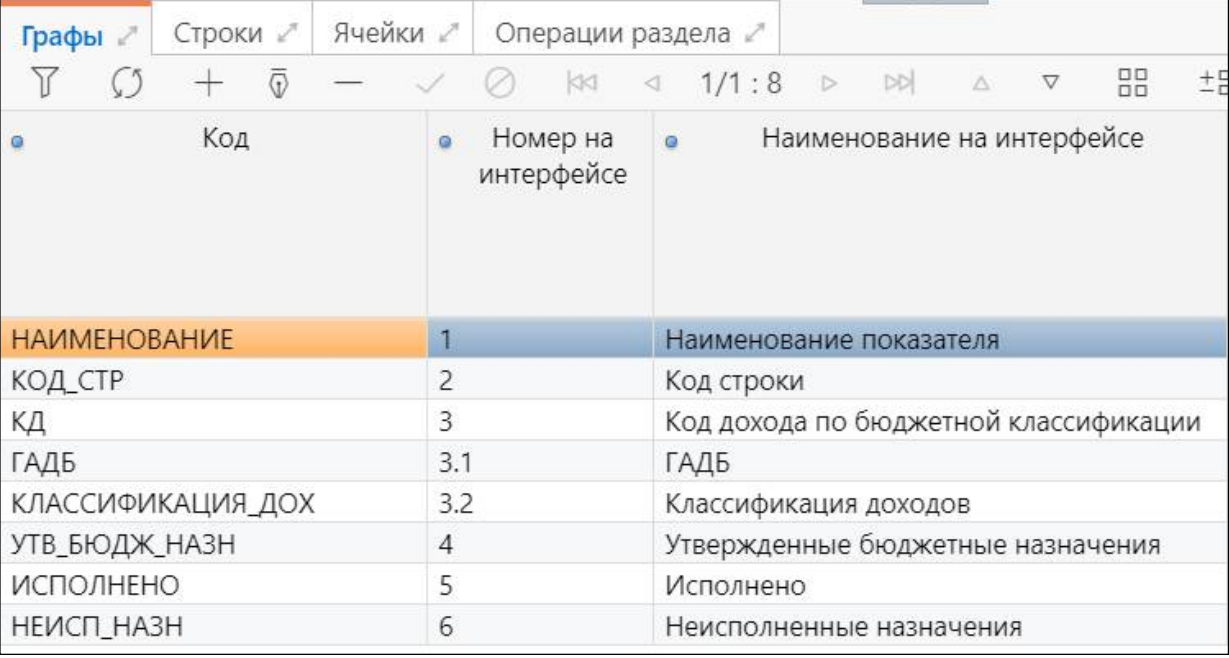

<span id="page-44-0"></span>Рисунок 26 – Добавление граф

Для раздела Доходы:

- Код «Наименование»;
- Номер на интерфейсе  $-\alpha 1$ »;
- Наименование на интерфейсе «Наименование показателя»;
- Всплывающая подсказка «Наименование показателя»;
- Группа графы «Расшифровка»;
- Тип данных «Строка»;
- Внутреннее имя «col0»;
- Порядок «0»;
- Уровень  $-\ll 1$ »;
- Ширина  $-\kappa 200$ »;
- Только чтение  $-\nabla$ .

Добавить строки по кнопке «Добавить запись» и заполнить для них необходимые поля (рисунок [27\)](#page-44-1).

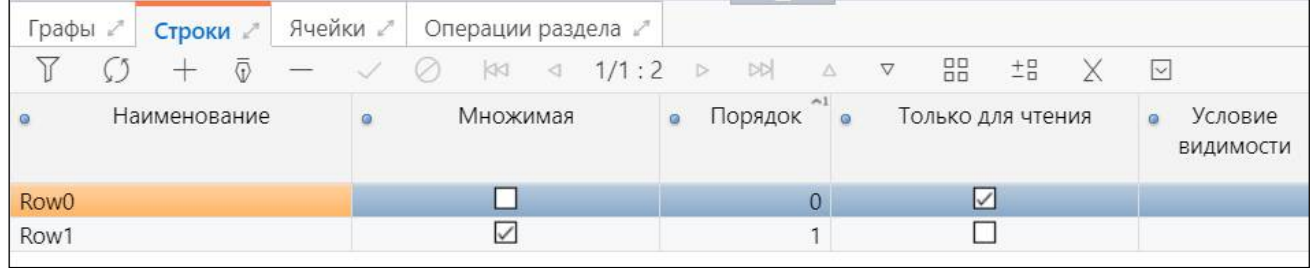

### <span id="page-44-1"></span>Рисунок 27 – Добавление строк

- Наименование «Row0»;
- Множимая $-\Box$ ;
- Порядок  $-\langle 0 \rangle$ ;
- Только для чтения  $-\nabla$ .

Добавить ячейки по кнопке «Добавить запись» и заполнить для них необходимые поля (рисунок [28\)](#page-45-0).

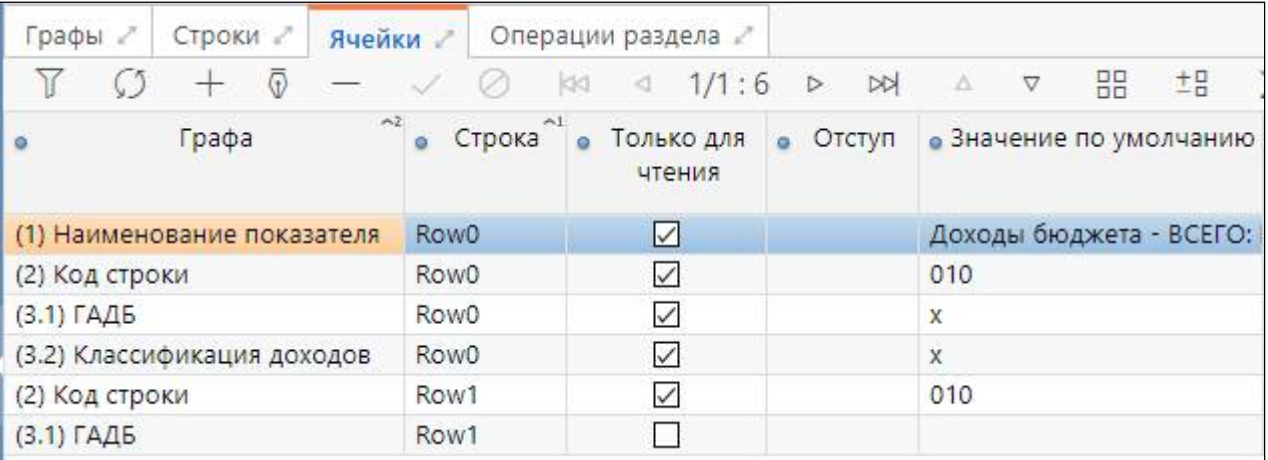

<span id="page-45-0"></span>Рисунок 28 – Добавление ячеек

- Графа «Наименование показателя»;
- Строка «Row0»;
- Только для чтения  $=\nabla$ :
- Значение по умолчанию «Доходы бюджета ВСЕГО: В том числе:».

Аналогичные действия для остальных разделов.

2.4.3 Создание операций для новой формы

Для формы необходимо добавить операции на вкладке «Операции формы».

По кнопке  $\Box$  «Добавить запись» добавить операции формы и заполнить для них поля.

- Принадлежность «Криста»;
- Порядок  $-\langle 0 \rangle$ ;
- Наименование «Формирование из ф.124»;
- По умолчанию  $-\Box$ .

Аналогично для остальных операций (рисунок [29\)](#page-45-1).

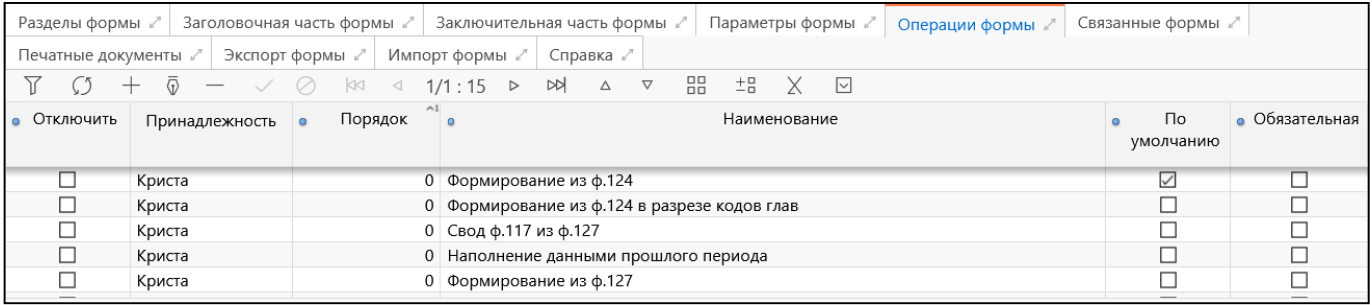

#### <span id="page-45-1"></span>Рисунок 29 – Операции формы

Для каждой операции добавить соотношения для разделов, в которых они используются (рисунок [30\)](#page-46-0).

| Разделы формы /          |                    | Заголовочная часть формы | Заключительная часть формы<br>Параметры формы<br>Операции формы                      | Связанные ф              |
|--------------------------|--------------------|--------------------------|--------------------------------------------------------------------------------------|--------------------------|
| Y                        | G)                 | KKI<br>⊲                 | ±B<br>88<br>⊡<br>1/1:15<br><b>NA</b><br>Х<br>$\nabla$<br>D<br>Δ                      |                          |
| Отключить                | Принадлежность     | Порядок<br>$\sqrt{1}$    | Наименование<br>$\circ$                                                              | Пo<br>$\circ$<br>умолчан |
| □                        | Криста             | $\circ$                  | Формирование из ф.151                                                                |                          |
| □                        | Криста             |                          | 1 Внутриформенные                                                                    | ☑                        |
| O                        | Криста             |                          | Удаление промежуточных итогов                                                        |                          |
| □                        | Криста             |                          | Вычисление промежуточных итогов                                                      | ☑                        |
| $\overline{\phantom{a}}$ | Криста             |                          | 4 Контроль ф.117 и ф.151                                                             | $\checkmark$             |
| ≺                        |                    |                          | <b>Contract Contract Contract</b>                                                    |                          |
| Операции секции          | Параметры 2        |                          |                                                                                      |                          |
| 7                        |                    | kK<br>⊲                  | ±B<br>X<br>88<br>$\boxed{\smile}$<br>1/1:4<br><b>NA</b><br>Δ<br>D<br>$\triangledown$ |                          |
| Отключить                | Порядок<br>$\circ$ | Раздел<br>$\circ$        | Группа соотношений<br>$\circ$<br>$^{\sim}1$                                          |                          |
| $\Box$                   | 19                 | <b>РАСХОДЫ</b>           | 0503117.2016.01.01.РАСХОДЫ.Внутриформенные<br><b>ОТКРЫТЬ</b>                         |                          |
| □                        | 19 <sup>1</sup>    | РАСХОДЫ                  | 0503117.2016.01.01.РАСХОДЫ.Внутриформенные.ОСГУ<br>открыть Параметр("Форма117.Р      |                          |
| $\Box$                   | 20                 | доходы                   | 0503117_Q.2011.01.01.ДОХОДЫ.Внутриформенные<br><b>ОТКРЫТЬ</b>                        |                          |
| $\Box$                   |                    | 1 ИСТОЧНИКИ              | 0503117_Q.2011.01.01.ИСТОЧНИКИ.Внутриформенные<br><b>ОТКРЫТЬ</b>                     |                          |

<span id="page-46-0"></span>Рисунок 30 – Группы КС

По кнопке <sup>+</sup> «Добавить запись» добавить группы соотношений для каждой операции.

- Порядок «20»;
- Раздел «Доходы»;
- Группа соотношений Выбрать по кнопке

Предварительно в интерфейсе «Редактор соотношений» должны быть созданы необходимые группы КС.

Принять изменения, условие запишется автоматически.

2.4.4 Проверка созданной формы

Проверить правильность заполнения формы по кнопке  $\blacksquare$  Проверить «Проверить». . При нажатии на кнопку появиться появится диалоговое окно (рисунок [31](#page-46-1)) с выбором компонентов. Для проверки правильности заполнения формы необходимо поставить только напротив «Структура формы» и нажать кнопку «Применить».

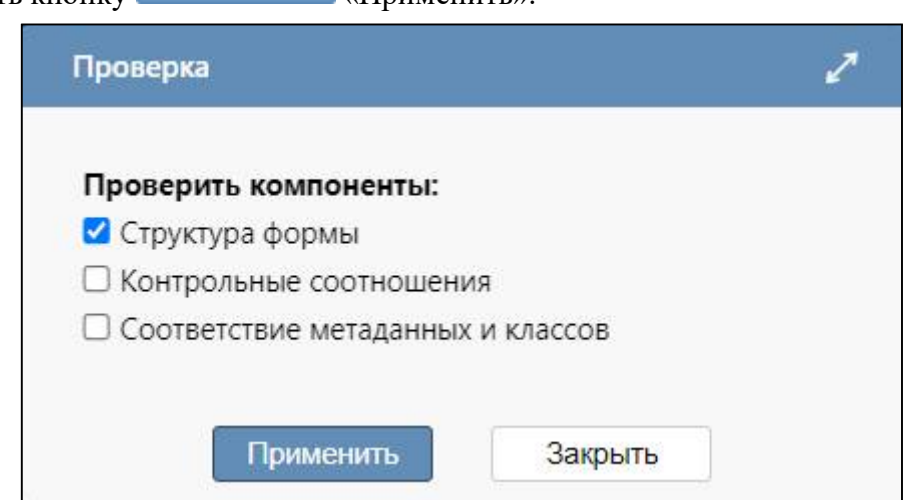

<span id="page-46-1"></span>Рисунок 31 – Модальное окно проверки

Вне зависимости от интерфейса, в котором обращались к проверке, если в форме нет ошибок, то на экране появится окно, представленное на рисунке [32.](#page-47-0)

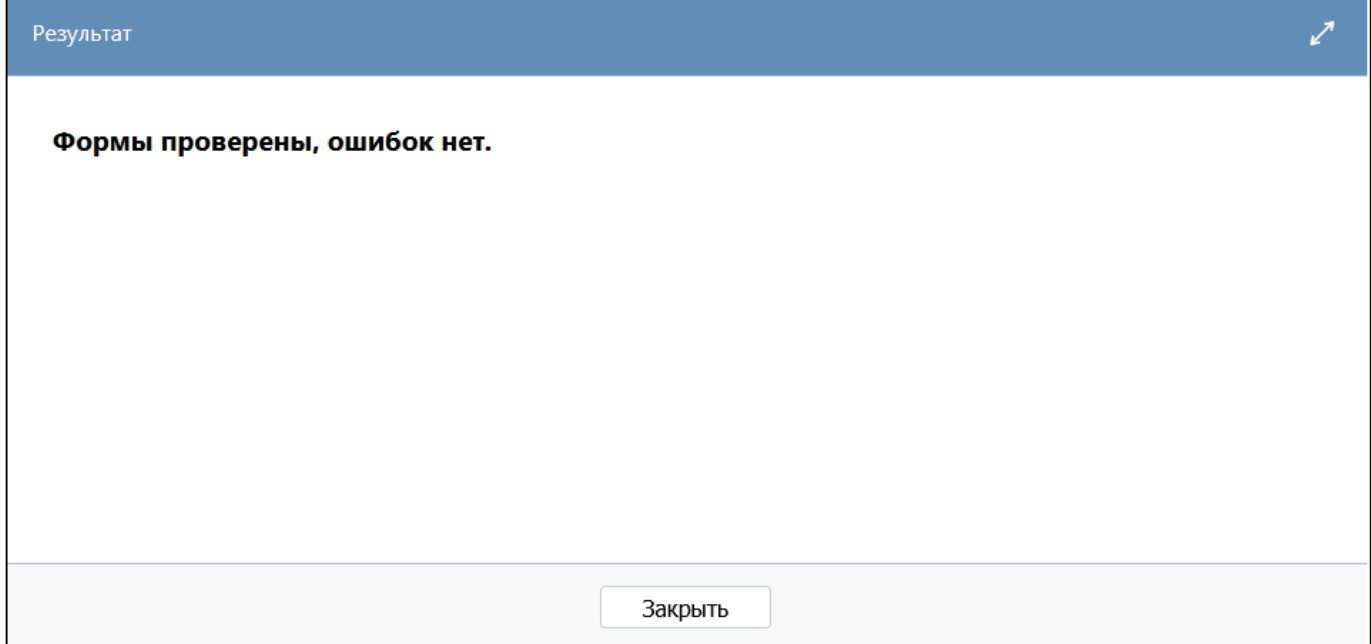

<span id="page-47-0"></span>Рисунок 32 – Форма проверена

Если в форме есть ошибки, то в протоколе проверки будет выводиться информация о форме и разделе, в котором допущена ошибка. На рисунках [33](#page-47-1), [34](#page-48-0) представлены примеры возможных ошибок при проверке формы.

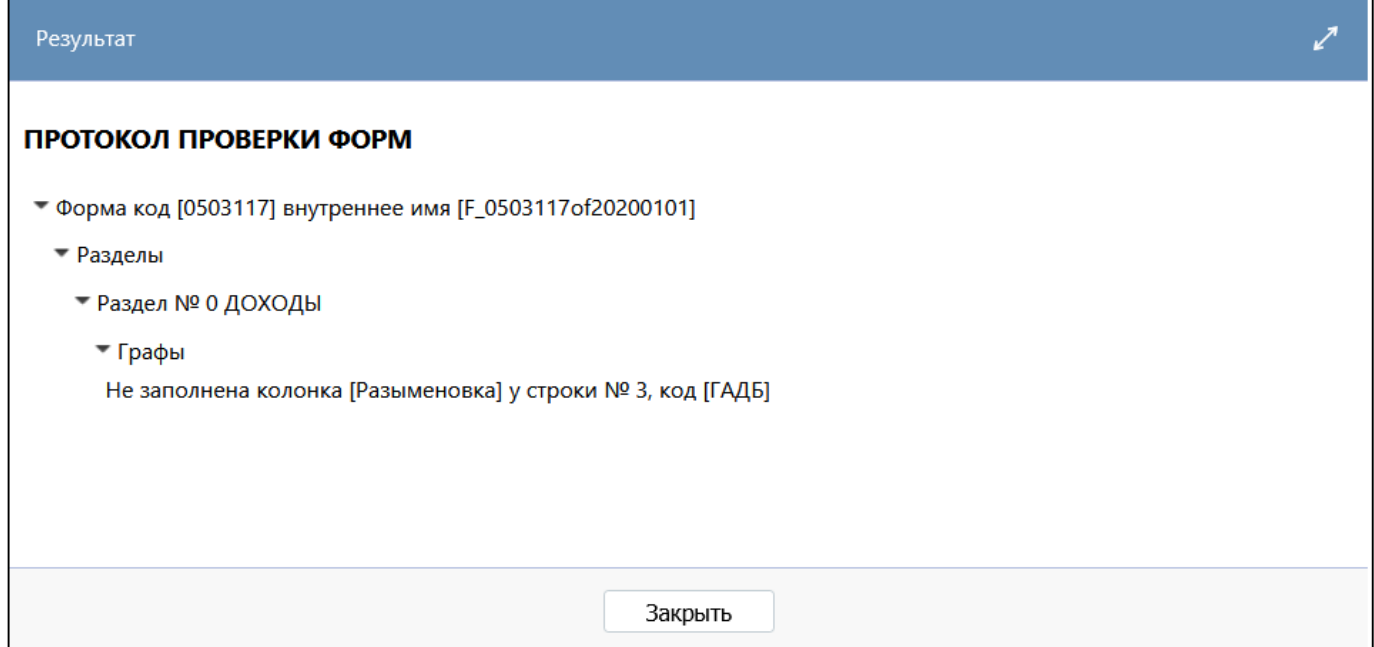

<span id="page-47-1"></span>Рисунок 33 – Не заполнена колонка «Разыменовка»

 $\overline{\phantom{a}}$ 

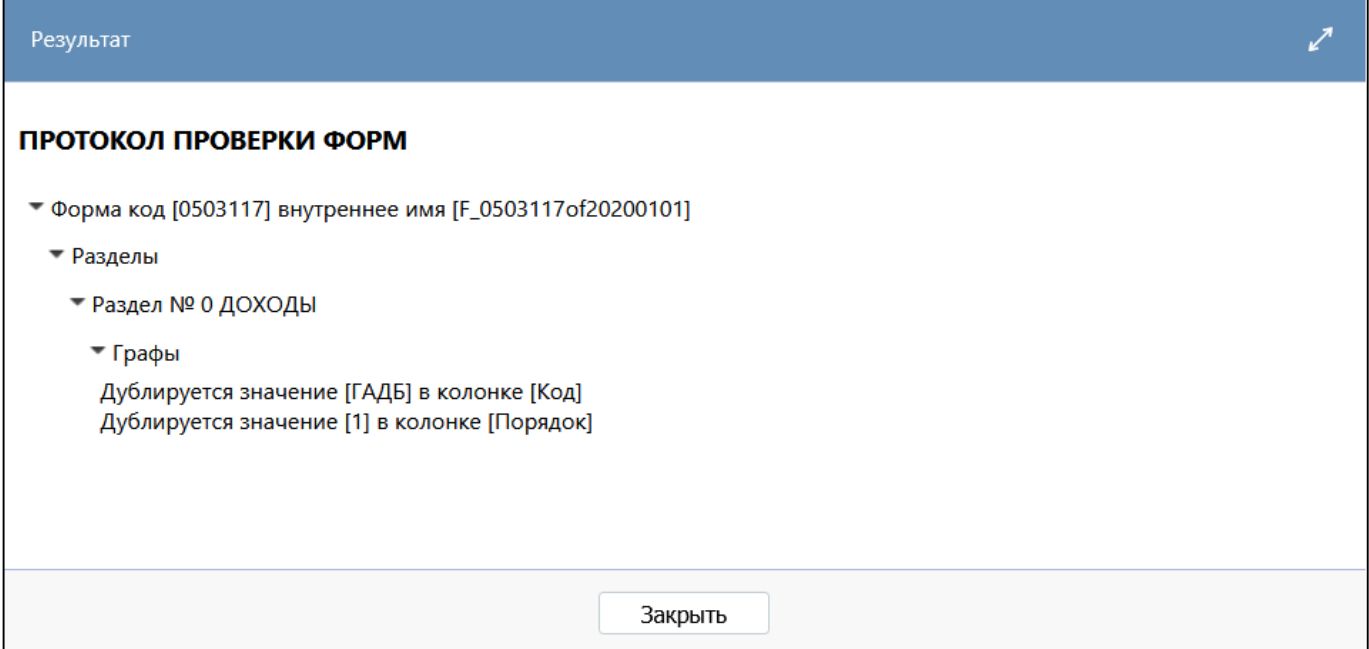

<span id="page-48-0"></span>Рисунок 34 – Дублируется код графы, порядок графы

### 2.4.5 Предварительный просмотр формы

Для того чтобы до генерации класса посмотреть внешний вид формы необходимо воспользоваться «Предварительным просмотром».

Данной функцией можно воспользоваться как в интерфейсе «Редактор соотношений», так и в интерфейсе «Поиск форм отчетности».

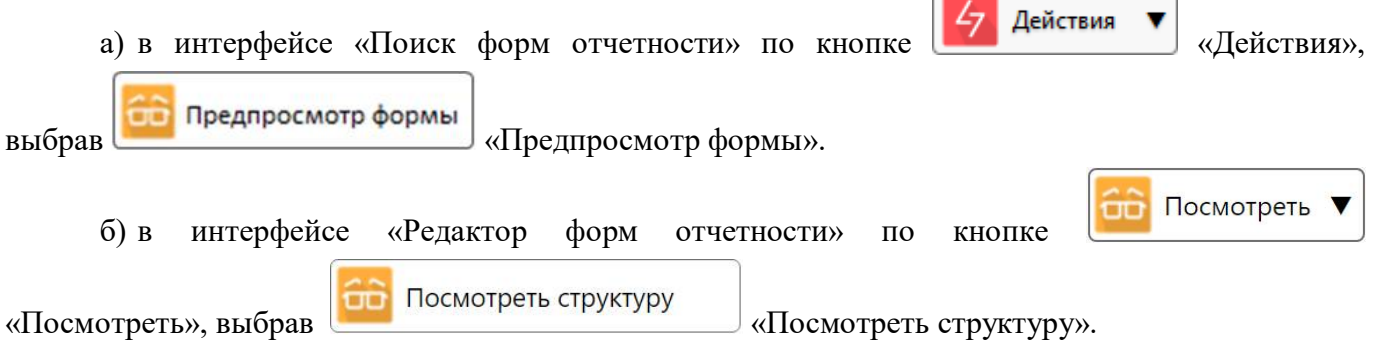

Вне зависимости от интерфейса, в котором обращались к предпросмотру, открытая вкладка будет иметь следующий вид (рисунок [35\)](#page-49-0).

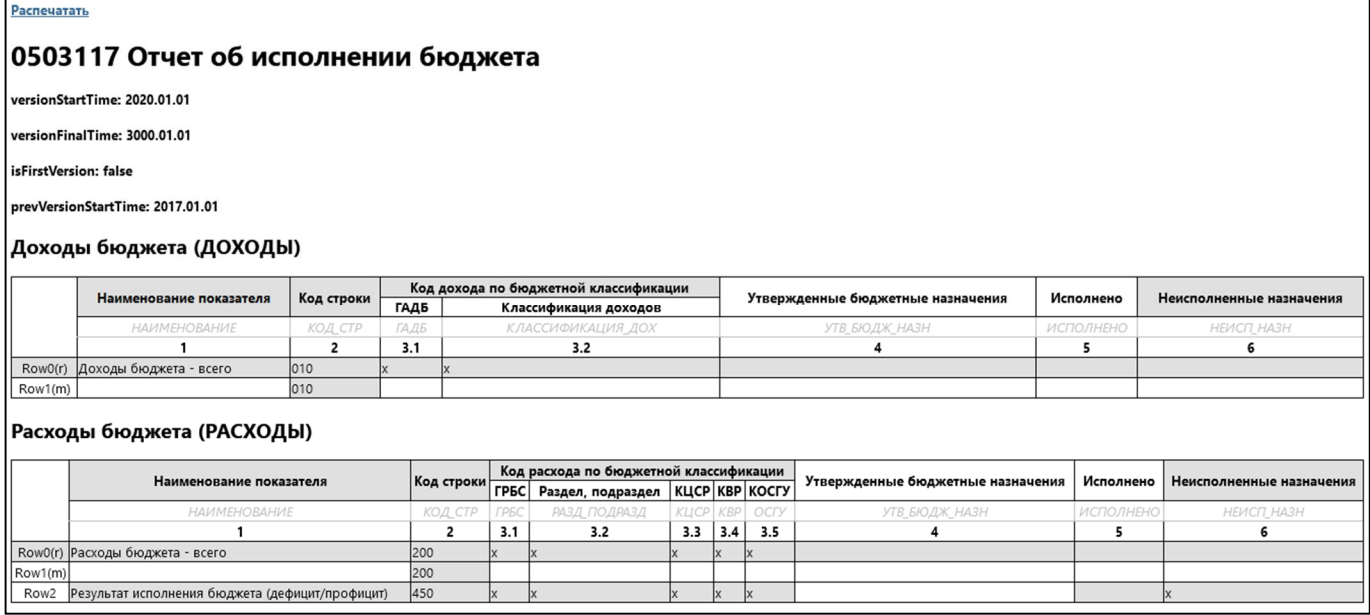

<span id="page-49-0"></span>Рисунок 35 – Предварительный просмотр формы

2.4.6 Создание новой версии формы

Например, необходимо создать новую версию формы 0503117 «Отчет об исполнении бюджета».

На интерфейсе «Поиск форм отчетности» встать на запись, соответствующую действующей

версии формы 0503117, добавить версию формы по кнопке  $\Box$  Создать версию». В открывшемся модальном окне (рисунок [36\)](#page-50-0) необходимо указать внутреннее имя формы, имя версии, дату начала действия версии, нажать кнопку Применить «Применить». В результате будет создана новая активная версия формы. Для предыдущей версии формы автоматически будет проставлена дата окончания действия, соответствующая дате начала действия новой версии.

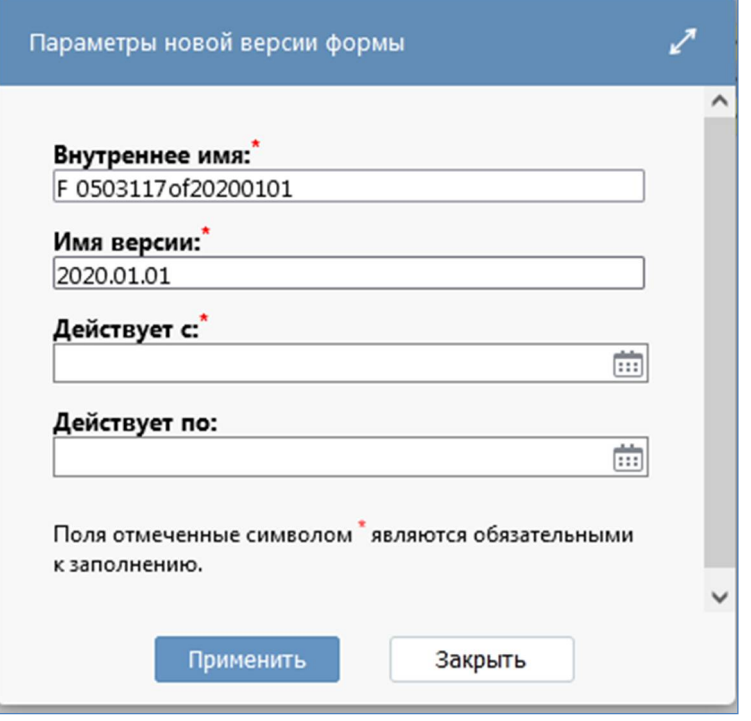

<span id="page-50-0"></span>Рисунок 36 – Модальное окно «Параметры новой версии формы»

Для новой версии формы автоматически создаются следующие элементы:

- идентичная структура разделов с описанием граф, строк и ячеек формы;
- идентичные реквизиты заголовочной и заключительной части формы;
- идентичные операции формы с подключенными группами КС;
- идентичные записи на закладке «Связанные формы»;

- копия файла шаблона печатного документа и файла с измененным именем версии. Шаблон автоматически привязывается к конфигурации печатного документа. Автоматически в шаблоне с форматом документа «Бирт» изменяется имя класса формы отчетности, в шаблоне с форматом документа «Редактор шаблонов» заменяется код формы и имя версии формы отчетности;

- конфигурации экспорта и импорта.

2.4.7 Реализация изменений новой версии формы

Внести все необходимые изменения в соответствующие элементы новой версии формы по аналогии с примером создания новой формы п.2.4.1-2.4.6.

2.4.8 Создание новой формы с помощью копирования

Копировать

При добавлении новой формы отчетности по кнопке «Копировать» (рисунок [37\)](#page-51-0) происходит копирование структуру формы в новую отчетную форму. При необходимости вместе со структурой можно копировать компоненты формы, проставив в диалоговом окне опции у компонентов отчета: операций, печатных документов, импорта,

экспорта. Также в диалоговом окне параметров новой формы требуется указать ее код, внутреннее имя, имя версии, а также период действия. При этом код и внутреннее имя формы должны быть уникальным и не могут повторяться с копируемой формой.

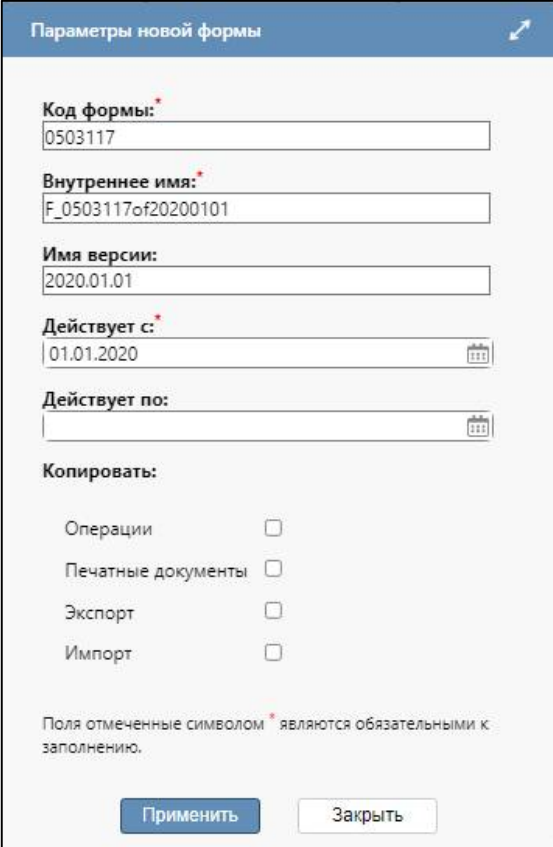

<span id="page-51-0"></span>Рисунок 37 - Копирование записи в интерфейсе «Поиск форм отчетности»

# **3 Интерфейс «Редактор соотношений»**

# **3.1 Назначение интерфейса**

Интерфейс «Редактор соотношений» является полнофункциональным конструктором КС, предназначенным для модификации и расширения перечня КС программного комплекса. Конструктор обеспечивает описание структуры КС (перечня форм и разделов, в которых применяются соотношения; свойств и формул соотношений, условий применения). Обеспечивает поддержку версионности соотношений, т.е. с помощью конструктора соотношений можно создать новую версию, действующую с определенной даты. Конструктор позволяет открывать на редактирование несколько групп КС одновременно.

Для работы с интерфейсом необходимо включение учетной записи в группу «Администраторы форм», которая предоставляет возможность создавать/редактировать КС в зависимости от принадлежности. Для группы «Сопровождение» реализована возможность открытия текста полей КС, доступных только чтения, в модальном окне «Просмотр текстового поля».

При выборе интерфейса открывается интерфейс «Поиск соотношений», который содержит список всех групп КС, которые реализованы в системе.

### **3.2 Поиск соотношений**

### 3.2.1 Структура интерфейса

Согласно рисунку [38](#page-52-0) элементы интерфейса «Поиск соотношений» описаны в таблице [21.](#page-52-1)

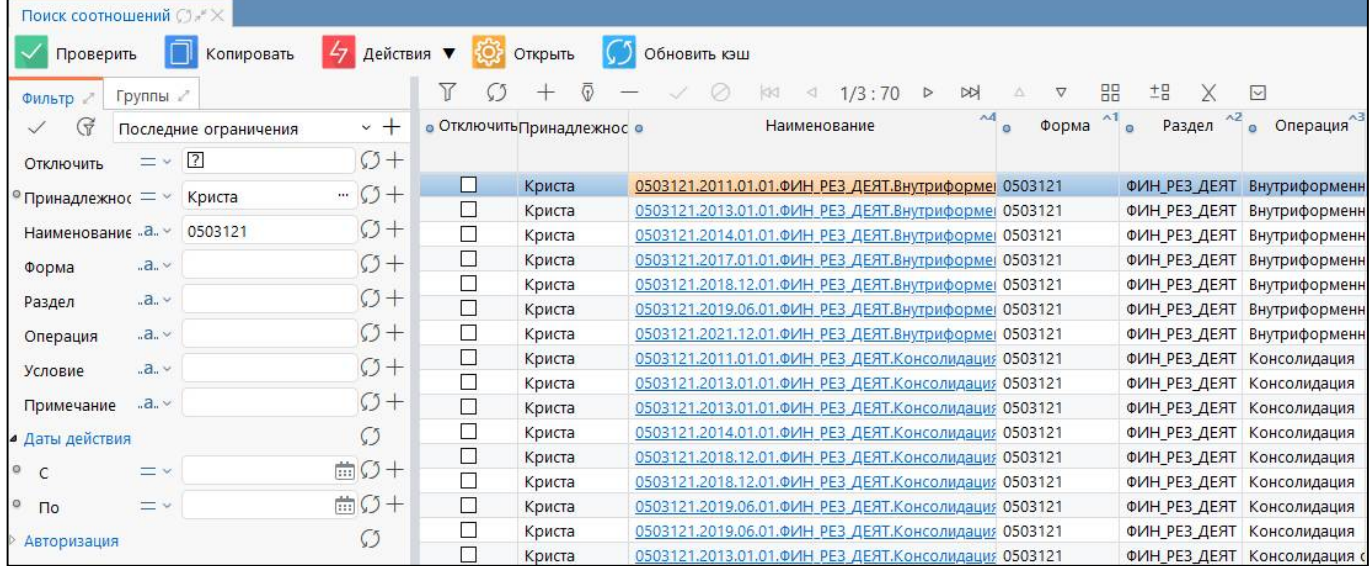

<span id="page-52-0"></span>

| Рисунок 38 - Элементы интерфейса «Поиск соотношений» |  |  |
|------------------------------------------------------|--|--|
|------------------------------------------------------|--|--|

<span id="page-52-1"></span>Таблица 21 – Элементы интерфейса «Поиск соотношений»

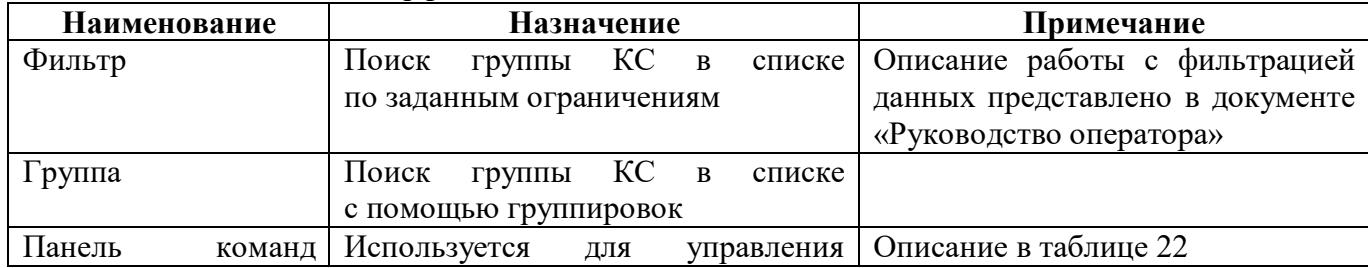

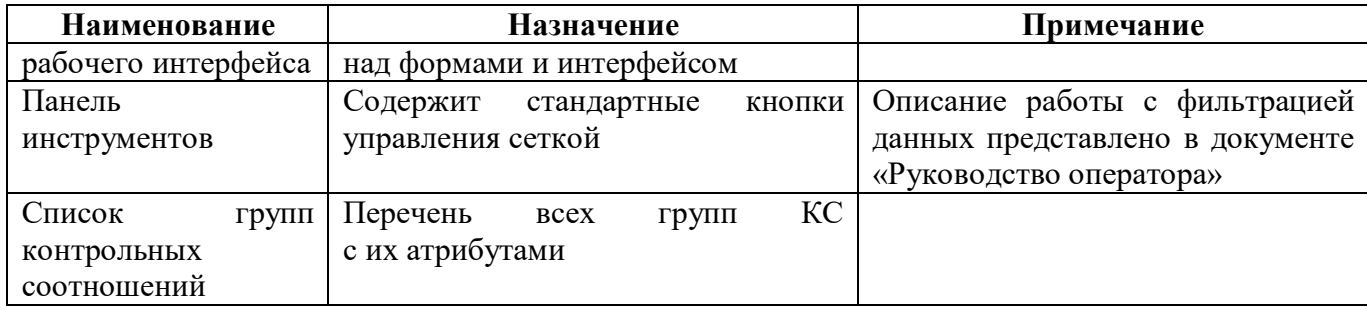

### 3.2.2 Панель команд интерфейса

Панель команд интерфейса содержит набор кнопок управления, представленных в таблице [22.](#page-53-1)

<span id="page-53-1"></span><span id="page-53-0"></span>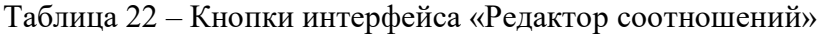

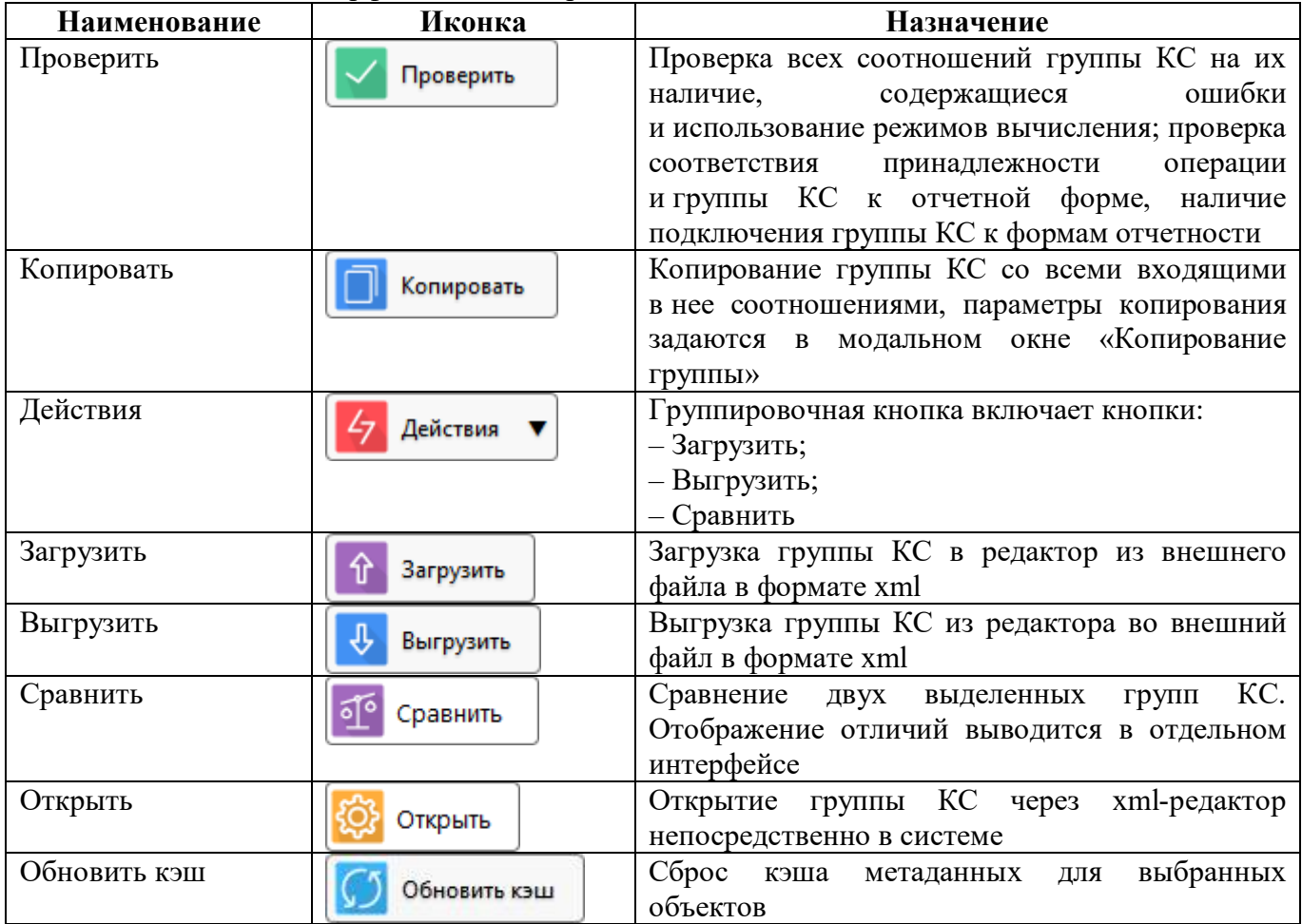

### 3.2.3 Описание параметров групп КС

Описание параметров группы КС представлено в таблице [23.](#page-53-2)

<span id="page-53-2"></span>Таблица 23 – Параметры группы КС

| Наименование     | <b>Назначение</b>              | Примечание/Пример |                                          |                          |                          |     |
|------------------|--------------------------------|-------------------|------------------------------------------|--------------------------|--------------------------|-----|
| <b>)тключить</b> | Определение активной группы КС |                   | У отключенной группы $KC -   \nabla  $ ; |                          |                          |     |
|                  |                                |                   |                                          |                          | у активной группы $KC -$ |     |
| Принадлежность   | Определение                    | принадлежности    | Обший                                    | $\overline{\phantom{m}}$ | группа                   | NU, |

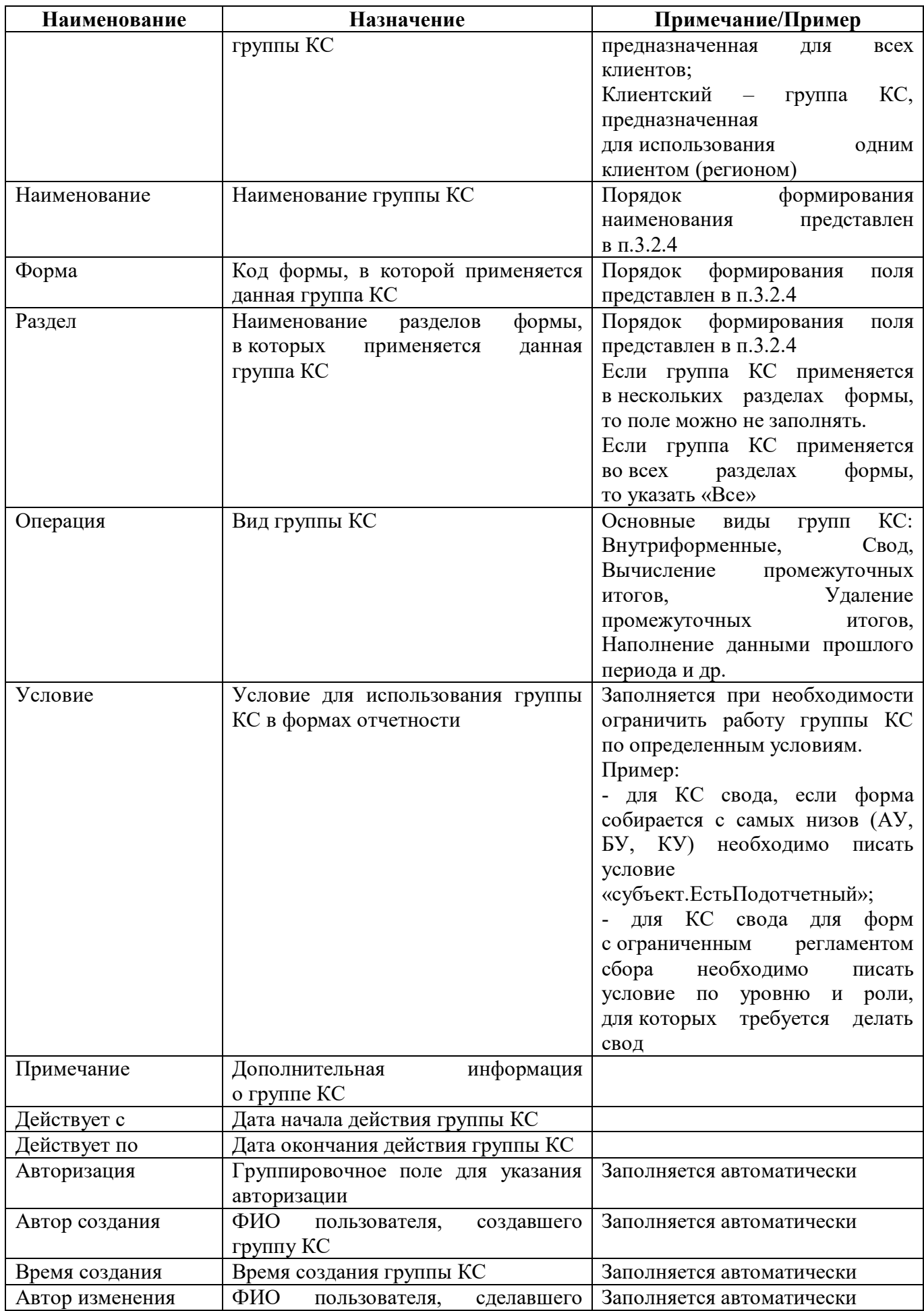

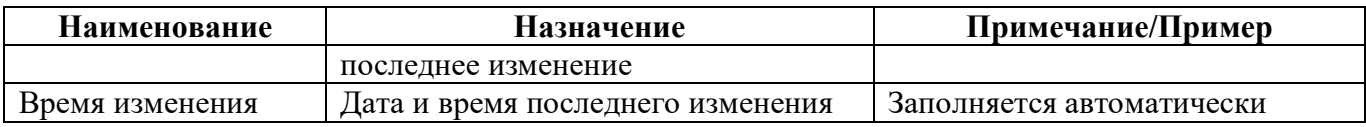

3.2.4 Порядок формирования наименования

Наименование группы КС должно содержать информацию об имени и разделе/разделах формы, в которой будет использоваться группа, дате начала действия группы КС и типе операции (Свод, Контроль и т.д.). В полях «Форма», «Раздел», «Операция» дублируется информация из наименования группы КС в зависимости от назначения соответствующего поля.

Порядок формирования наименования группы КС и полей «Форма», «Раздел», «Операция»: 0503117.2018.01.01.ДОХОДЫ.Внутриформенные

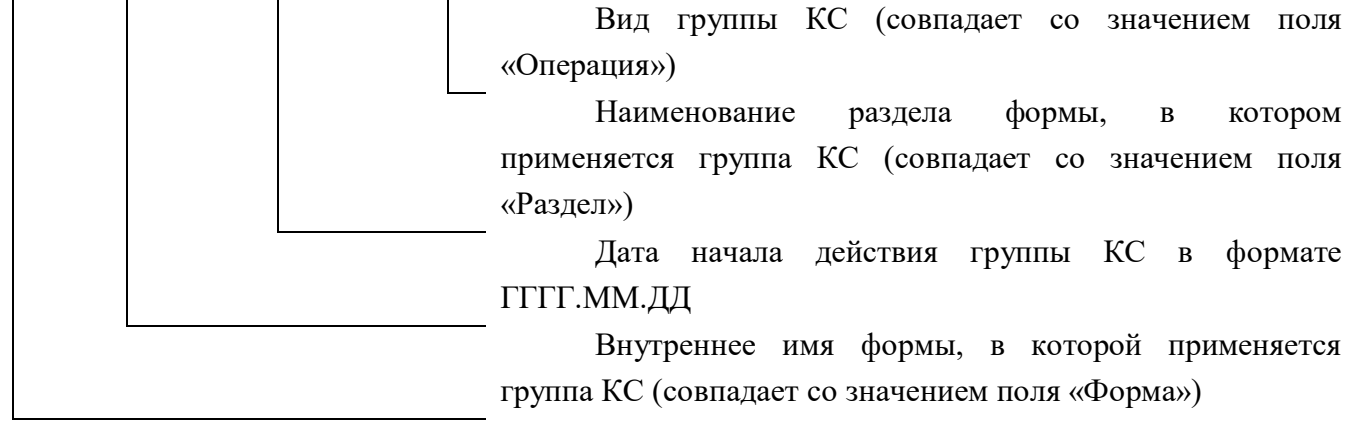

При создании клиентской группы КС название региона следует указывать через точку без пробелов и скобок.

Пример верного названия: 0503125.2019.01.01.Внутриформенные.Краснодар

Пример неверного названия: 0503125.2019.01.01.Внутриформенные (Краснодар)

# **3.3 Редактор соотношений**

Конструктор КС представляет собой детализацию первого и второго уровня. Внешний вид представлен на рисунке [39.](#page-55-0)

| Проверить ▼          | Редактор соотношений: 050 ○ 2 ×                       | <b>18 Копировать</b> | <b>7</b> Переместить                               |                                  | $\frac{1}{2}$ Действия $\bullet$ $\odot$ Открыть $\circ$ Обновить кэш |                                                         |           |          |                                                  |
|----------------------|-------------------------------------------------------|----------------------|----------------------------------------------------|----------------------------------|-----------------------------------------------------------------------|---------------------------------------------------------|-----------|----------|--------------------------------------------------|
|                      | ▶ 0503117-НП.2019.09.01.РАСХОДЫ.Формирование из ф.117 |                      |                                                    |                                  |                                                                       |                                                         |           |          |                                                  |
| Соотношения          | Индексы                                               |                      | Использование в формах<br>$\lhd$<br>G <sub>1</sub> | DQ                               | Общая история отключения КС 2<br>$\nabla$                             | История изменений клиентс                               |           |          |                                                  |
| $\circ$<br>Порядок • | Режим                                                 | • Клиентский         | Важность                                           | 1/1:2 ><br><b>• Клиентская</b> • | 88<br>±R<br>$\Delta$<br>Сообщение                                     | $\vee$<br><b>• Клиентское • Операция • Клиентская</b> • |           |          | Левая часть                                      |
| hтр                  | <b>ВЫЧИСЛЕНИЯ</b>                                     | режим<br>вычисления  |                                                    | важность                         |                                                                       | сообщение                                               |           | операция |                                                  |
| 11                   | при своде                                             |                      | опциональное                                       |                                  | Генерация строк из ф.117                                              |                                                         | $\prec$ - |          | строка[.Метастрока.Множимая].графа[РАЗД_ПОДРАЗД, |
| 21                   | при своде                                             |                      | опциональное                                       |                                  | Гр.%%(Метаграфа. КраткоеИмя)                                          |                                                         | $=$       |          | строка[.Метастрока.Множимая].набор[Показатель]   |

<span id="page-55-0"></span>Рисунок 39 – Детализация интерфейса «Редактор соотношений»

Детализация первого уровня содержит панель команд интерфейса и следующий набор закладок:

- Соотношения;
- Индексы;
- Использование в формах;
- Общая история отключения КС;
- История изменений клиентских настроек.

### 3.3.1 Панель команд интерфейса

Панель команд интерфейса содержит набор кнопок управления, представленных в таблице 24.

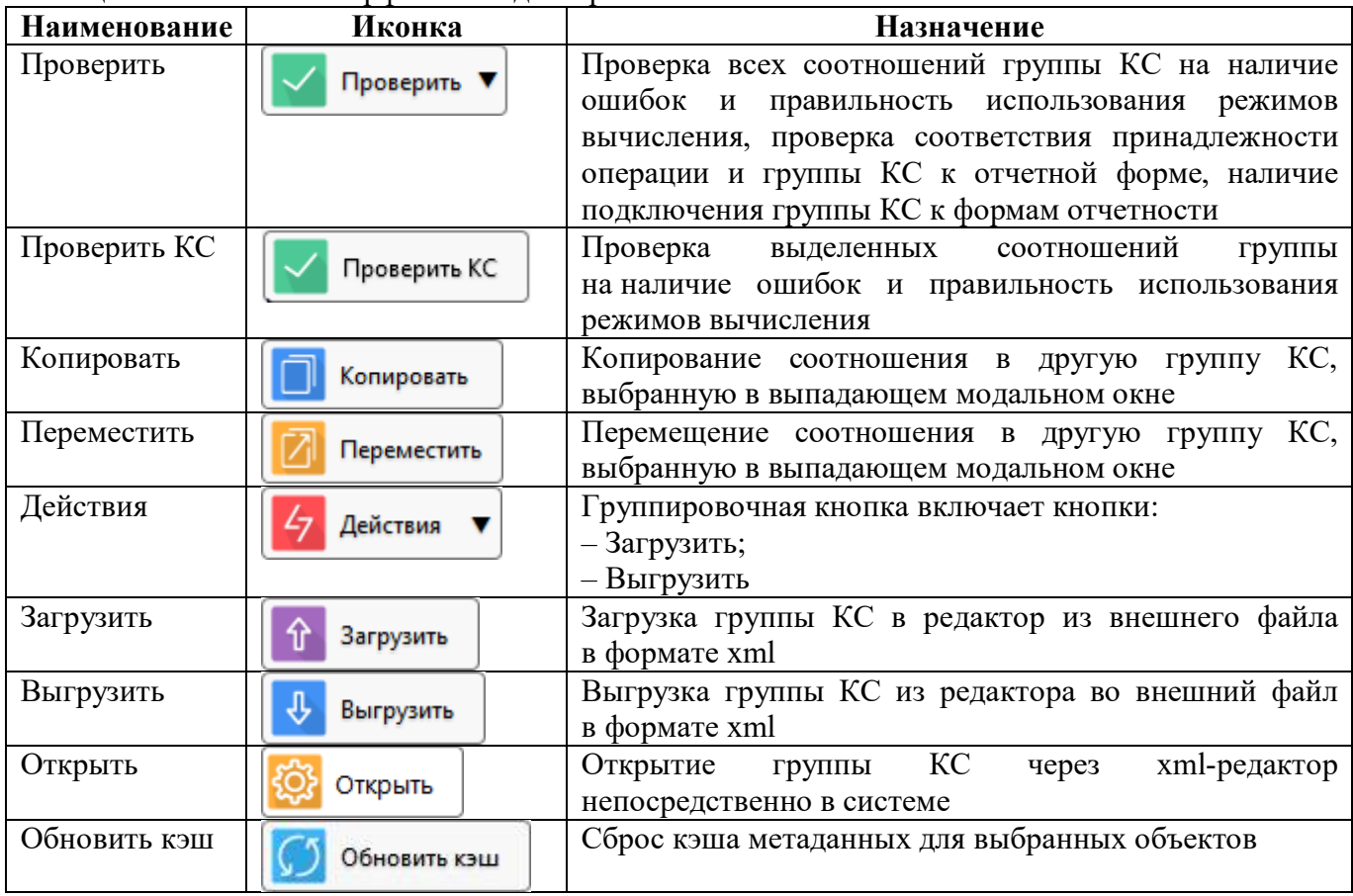

<span id="page-56-0"></span>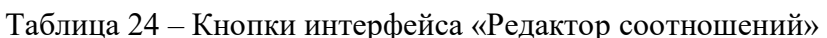

### 3.3.2 Закладка «Соотношения»

На вкладке «Соотношения» записываются все КС выбранной группы КС. Перечень полей вкладки «Соотношения» представлен в таблице 25.

| Наименование | <b>Назначение</b>              | Примечание/Пример                        |
|--------------|--------------------------------|------------------------------------------|
| Порядок      | Порядок<br>вычисления          | Пример: 0,1,2,3                          |
|              | соотношений в формах           |                                          |
| Режим        | Дополнительные условия расчета | Возможные варианты:                      |
| вычисления   | KC                             | - удаление - задается при удалении строк |
|              |                                | с промежуточными итогами;                |
|              |                                | что КС<br>отключено - предполагает,      |
|              |                                | будет заблокировано;                     |
|              |                                | наполнение<br>прошлого<br>данными        |
|              |                                | периода - задается для КС, применяемых   |
|              |                                | заполнении<br>данными<br>отчета<br>при   |
|              |                                | прошлого периода;                        |

<span id="page-56-1"></span>Таблица 25 - Поля закладки «Соотношения»

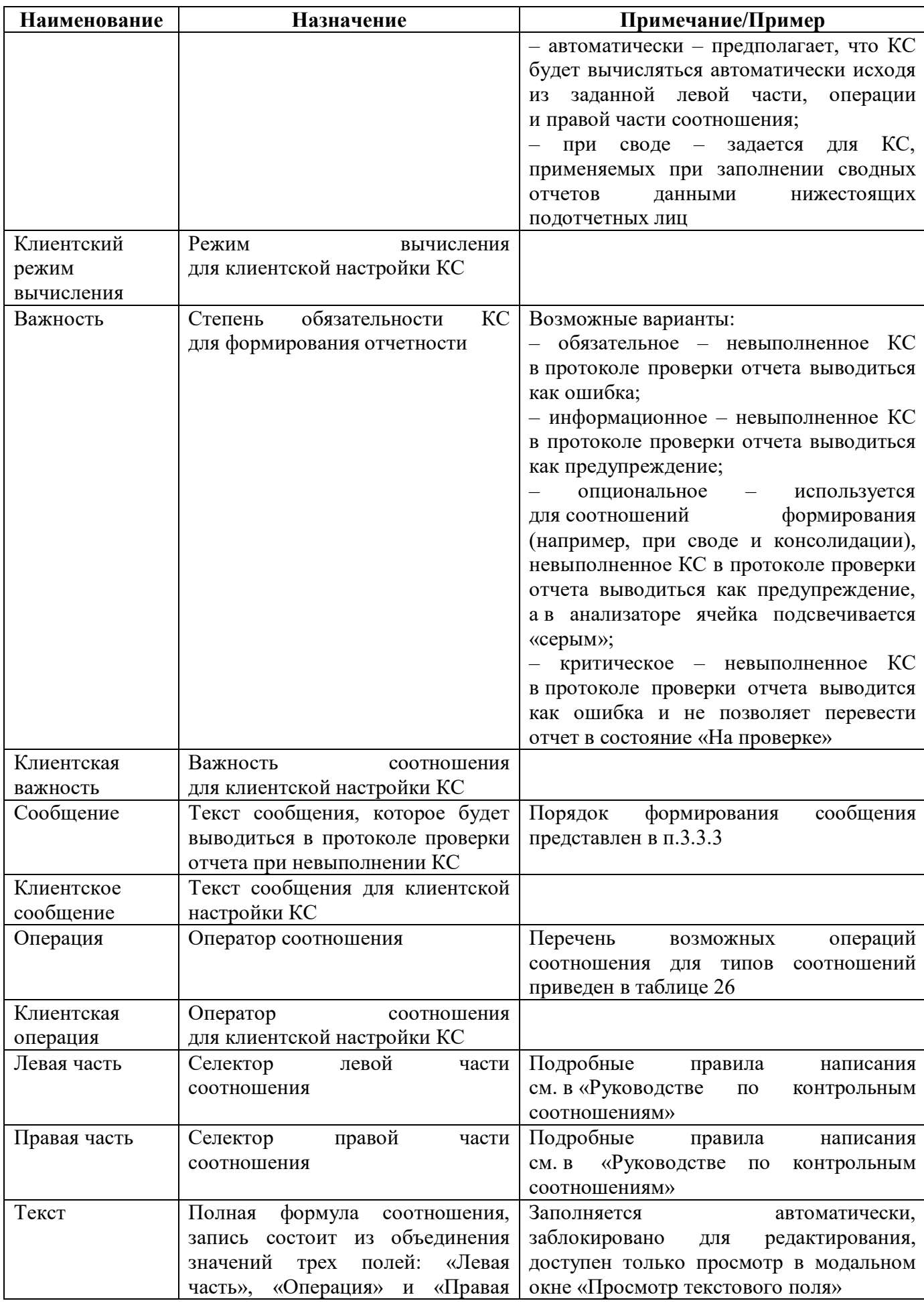

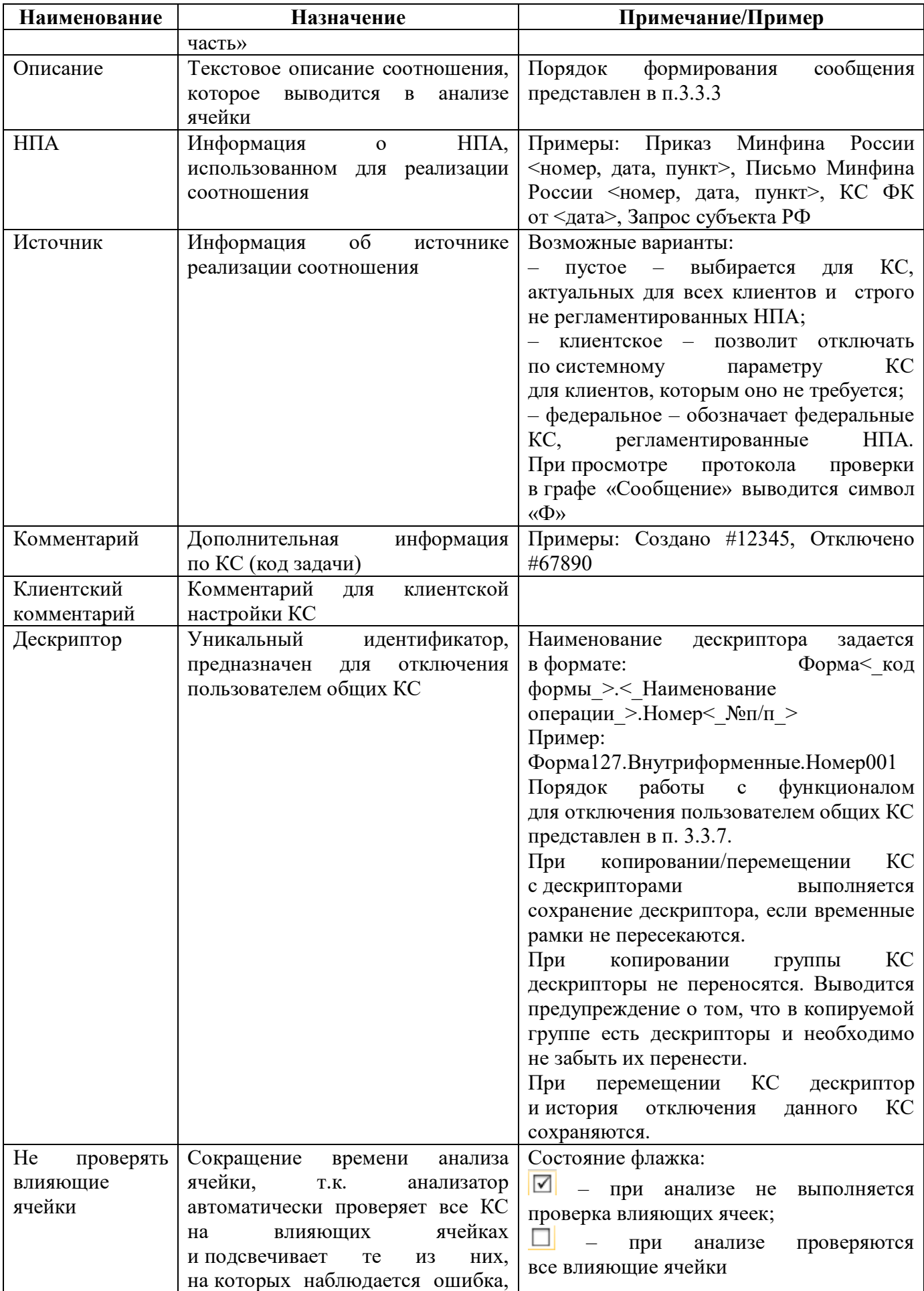

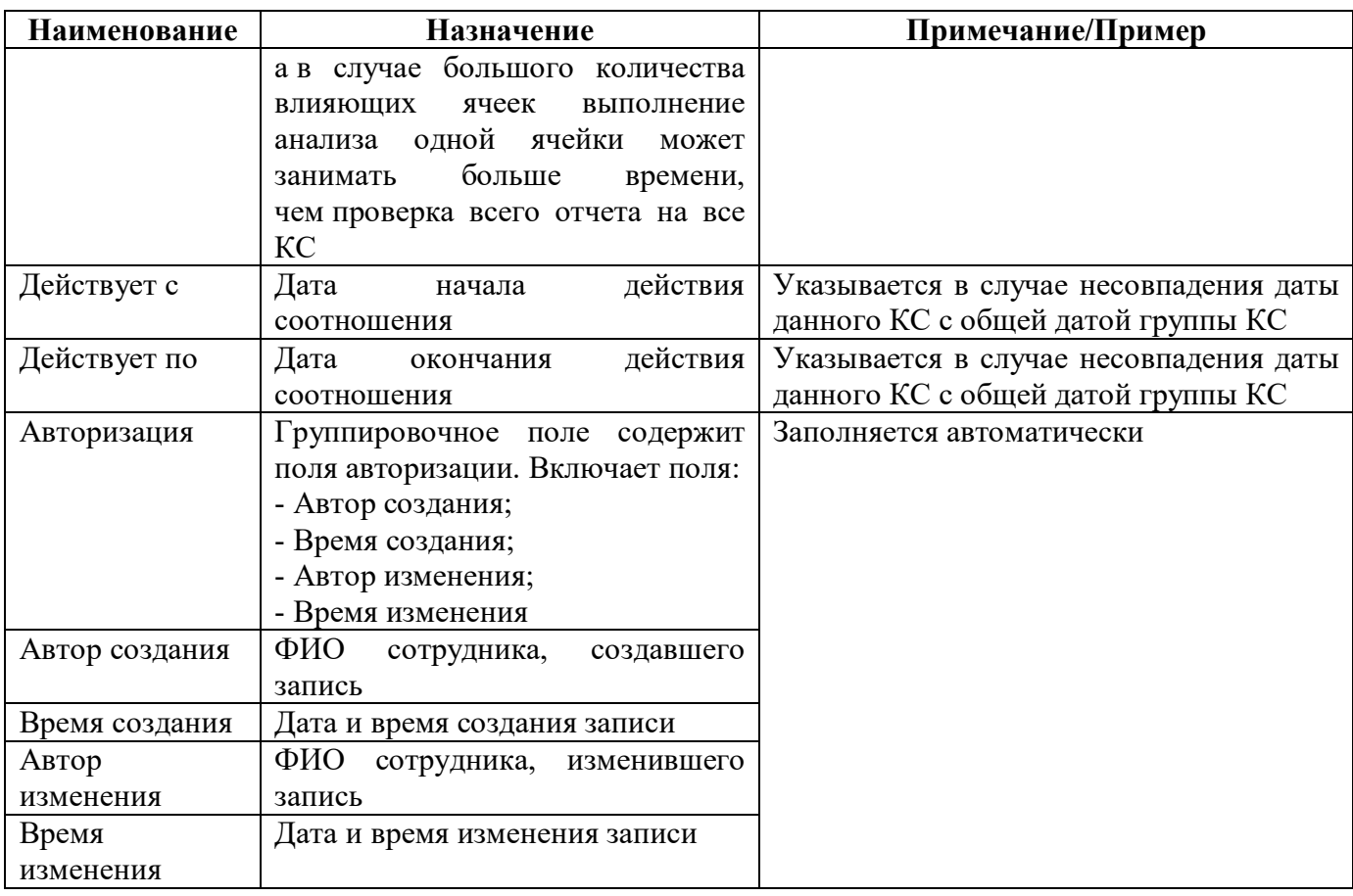

Перечень возможных операций соотношения для типов соотношений приведен в таблице 26.

<span id="page-59-1"></span><span id="page-59-0"></span>Таблица 26 - Операторы соотношений

| Оператор  | Обозн<br>ачение | Вид операции   | Тип<br>данных | Пояснение                            |
|-----------|-----------------|----------------|---------------|--------------------------------------|
| Равенство | $=$             | контролирующая | любой         | Результат вычисления левой части     |
|           |                 |                |               | быть<br>выражения<br>должен<br>равен |
|           |                 |                |               | правой<br>результату вычисления      |
|           |                 |                |               | части выражения                      |
| Не меньше | $>=$            | контролирующая | число         | Результат вычисления левой части     |
|           |                 |                | ИЛИ           | выражения должен быть больше         |
|           |                 |                | строка        | либо равен результату вычисление     |
|           |                 |                |               | правой части выражения               |
| Больше    | >               | контролирующая | число         | Результат вычисления левой части     |
|           |                 |                | или           | выражения должен быть строго         |
|           |                 |                | строка        | больше<br>результата вычисления      |
|           |                 |                |               | правой части выражения               |
| Не больше | $\leq$          | контролирующая | число         | Результат вычисления левой части     |
|           |                 |                | или           | выражение должен быть меньше         |
|           |                 |                | строка        | либо равен результату вычисления     |
|           |                 |                |               | правой части выражения               |
| Меньше    | $\lt$           | контролирующая | число         | Результат вычисления левой части     |
|           |                 |                | ИЛИ           | выражения должен быть строго         |
|           |                 |                | строка        | меньше<br>результата вычисления      |
|           |                 |                |               | правой части выражения               |

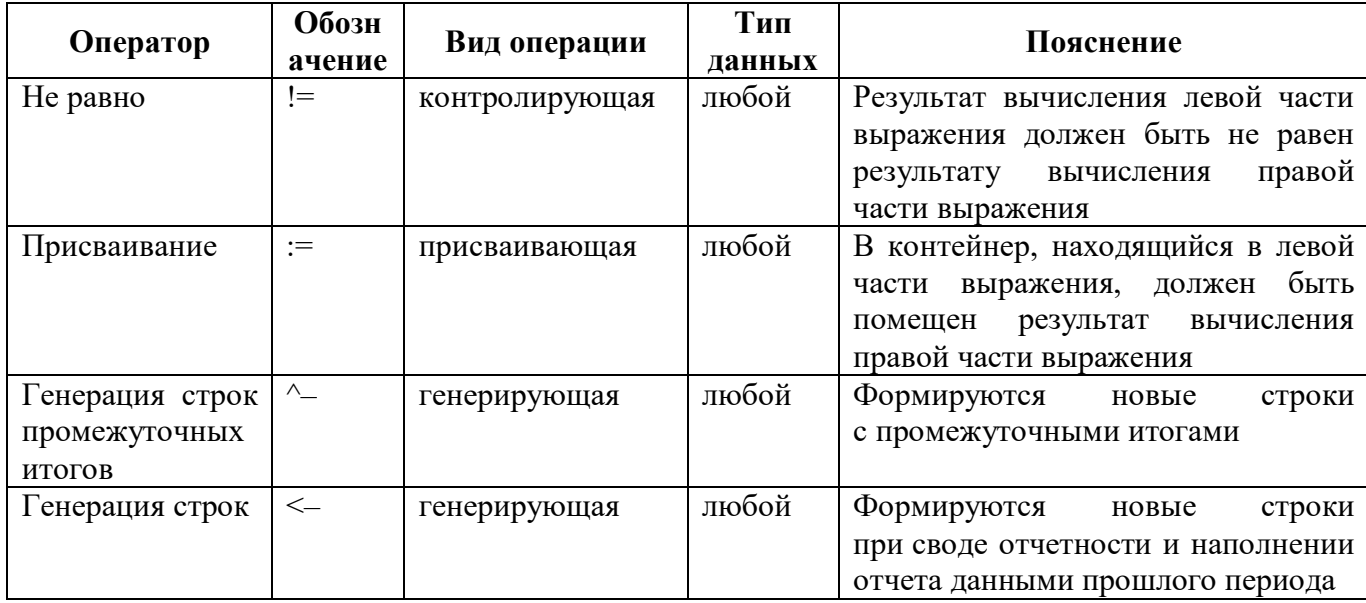

3.3.3 Правила оформления поля «Сообщение»

При оформлении поля «Сообщение» применяются следующие правила:

формулировка должна содержать ошибку, т.е. указывать на несоответствие/неравенство  $\omega_{\rm{eff}}$ и т.д. показателей;

если в соотношении используется смена номера графы/строки отчета, необходимо использовать вывод показателей через символ «%%»;

не требуется указание уровня отчетности, если используются разные группы КС;

допустимо использовать краткий код формы, если это возможно (напр., вместо ф.0503325 использовать ф.325);

если у формы задан отображаемый код, отличный от внутреннего кода, то в тексте сообщения должен использоваться именно отображаемый код.

Примеры сообщений:

- Несоответствие суммы остатков по счету 20651000 в ф.325 сумме остатков по счету 20651000 в ф.369.

 $\omega_{\rm{max}}$ Показатели по КЦСР %%(.КЦСР.код) подлежат раскрытию в пояснительной записке.

3.3.4 Правила оформления поля «Описание»

При оформлении поля «Описание» применяются следующие правила:

в начале (в скобках) должно быть указано наименование операции для того, чтобы в анализе различать КС разных групп;

описание должно содержать подробную формулу расчета/проверки для того, чтобы в анализе понять, какие данные необходимы для расчета/проверки;

не допускается копирование текста из поля «Сообщение»;

допустимо использовать краткий код формы, если это возможно (напр., вместо ф.0503325 использовать ф.325);

если у формы задан отображаемый код, отличный от внутреннего кода, то в тексте  $\omega_{\rm{max}}$ описания должен использоваться именно отображаемый код.

Пример описания:

- (Контроль ф.325 и ф.369) Сумма остатка по счету 20651000 в ф.325 должна быть равна сумме остатка по счету 20651000 в ф.369

3.3.5 Правила оформления клиентских полей

Все клиентские поля («Клиентский режим вычисления», «Клиентская важность», «Клиентский текст сообщения», «Клиентская операция», «Клиентский комментарий») являются дублями аналогичных основных полей, идущими перед ними. Значения в клиентских полях заполняются на конкретном домене в группах с принадлежностью «Криста» и перекрывают значения в основных полях. Клиентские поля доступны на домене при установленном системном параметре «ru.krista.consolidation.relation.client.fields.enabled» в значении «true».

Доступ к клиентским полям назначен пользователям, включенным в группы «Суперадминистраторы», «Разработчики», «Сопровождение» и "Администраторы форм".

3.3.6 Детализация «Отключение КС»

В состав функционала для отключения пользователем общих КС входят вкладки «Отключение КС», «История отключений КС» и «Общая история отключения КС». Для отключения желаемого КС необходимо заполнить поле «Дескриптор» закладки «Соотношения». После выхода обновления на требуемом регионе клиент или специалист сопровождения заполняет интервал дат на закладке «Отключение КС», тем самым прекращая действие КС на данном домене. Выполнение отключения возможно только у КС с заполненным дескриптором.

Вкладка «Соотношения» содержит детализацию для работы с отключением пользователем общих КС. По умолчанию она свернута, находится в нижней части рабочей области (рисунок [40\).](#page-62-0)

⊙ Отключения

Для работы с детализацией ее необходимо открыть, нажав на кнопку «Отключения» левой клавишей «мыши».

Состоит из следующих закладок:

- Отключение КС;
- История отключения КС.

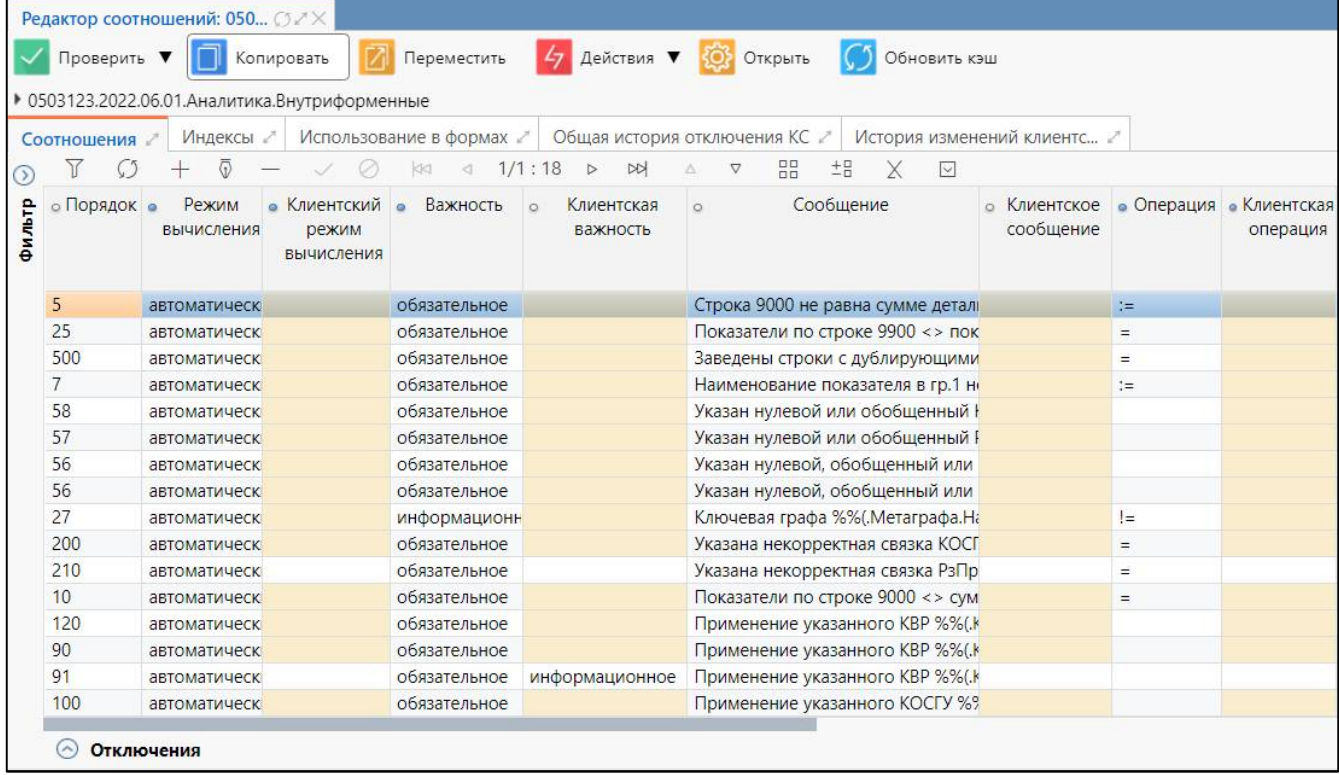

<span id="page-62-0"></span>Рисунок 40 – Детализация «Отключение КС» блока «Соотношения» по умолчанию

Внешний вид детализации вкладки «Соотношения» представлен на рисунке [41.](#page-62-1)

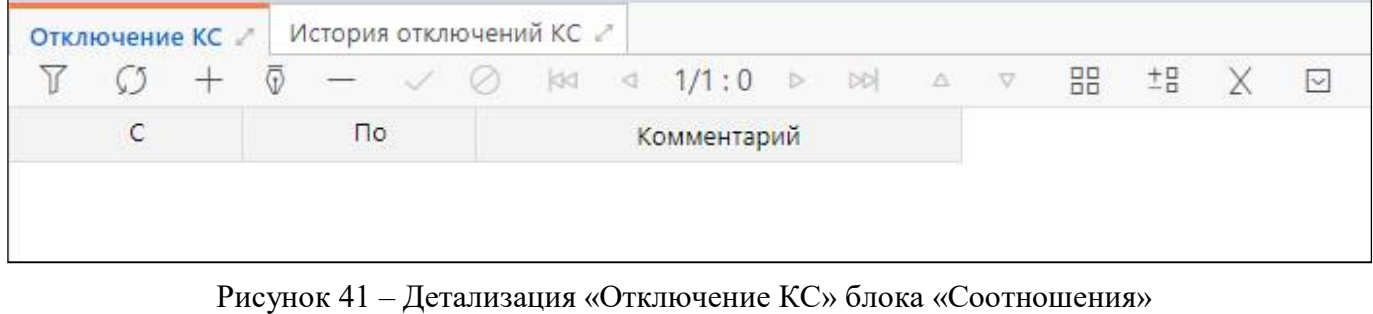

<span id="page-62-2"></span><span id="page-62-1"></span>Перечень полей закладки «Отключение КС» представлен в таблице [27.](#page-62-2)

Таблица 27 – Поля закладки «Отключение КС»

| Наименование | Назначение                                                     |
|--------------|----------------------------------------------------------------|
|              | Дата начала отключения КС, поле обязательное для заполнения    |
| $\Pi$ o      | Дата окончания отключения КС, поле обязательное для заполнения |
| Комментарий  | Основание для отключения КС                                    |

Перечень полей закладки «История отключений КС» представлен в таблице [28.](#page-62-3) Закладка доступна только для чтения, заполняется автоматически, после заполнения закладки «Отключение КС».

<span id="page-62-3"></span>Таблица 28 – Поля закладки «История отключений КС»

| Наименование  | Назначение                                 |
|---------------|--------------------------------------------|
| Вид изменения | Варианты: Добавление, Изменение, Удаление  |
|               | Дата начала отключения КС                  |
| Πо            | Дата окончания отключения КС               |
| Комментарий   | Дополнительная информация по отключению КС |

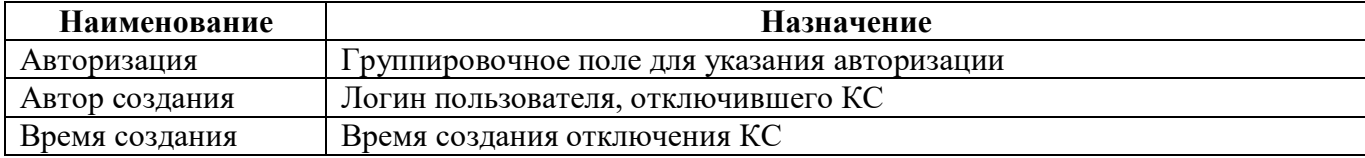

### 3.3.7 Закладка «Индексы»

Закладка «Индексы» позволяет задавать ключи, по которым будут сгруппированы строки, в КС.

Внешний вид закладки представлен на рисунке [42.](#page-63-0)

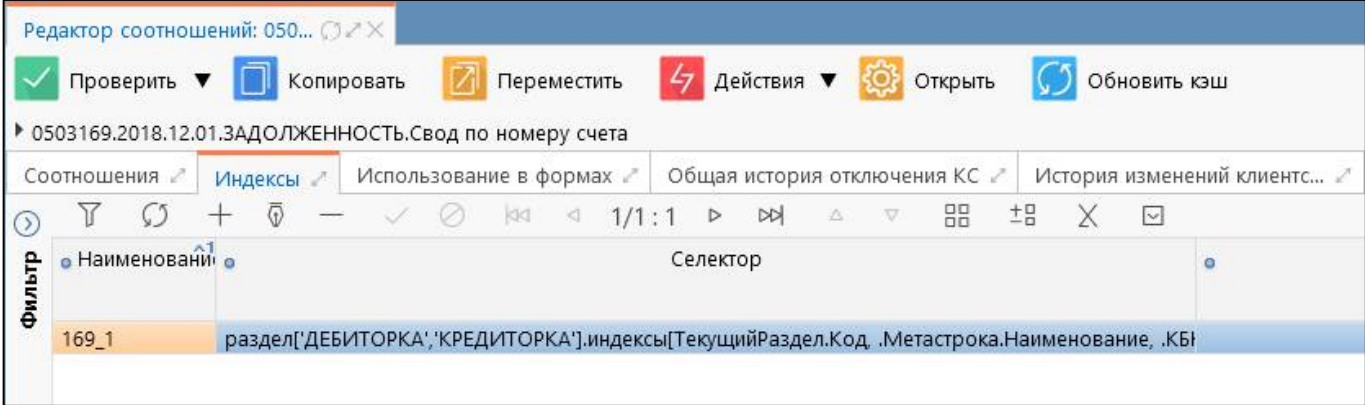

### <span id="page-63-0"></span>Рисунок 42 – Закладка «Индексы»

Описание полей закладки «Индексы» представлено в таблице [29.](#page-63-1)

<span id="page-63-1"></span>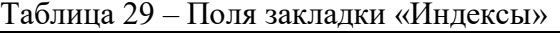

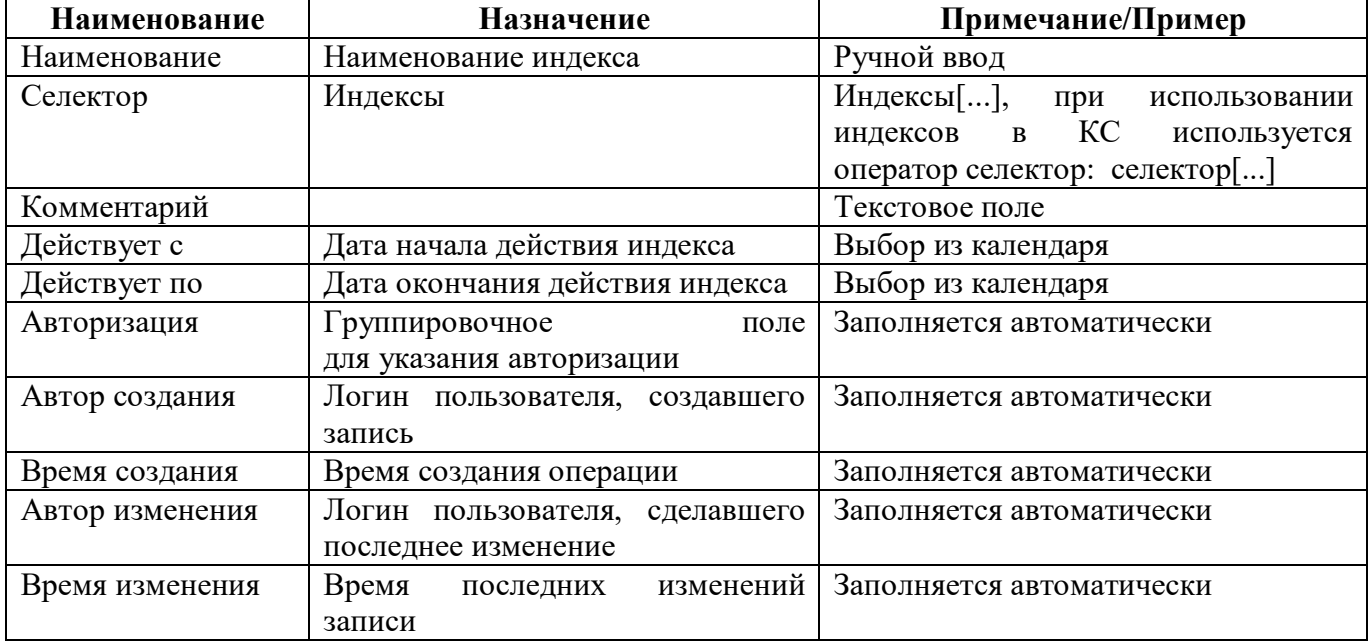

### 3.3.8 Закладка «Общая история отключения КС»

На закладке «Общая история отключения КС» отображается история изменений дат отключения по всем КС группы в одной таблице. Информация заполняется автоматически, после заполнения вкладки «Отключение КС» в блоке «Соотношения». Закладка доступна только для чтения. Внешний вид закладки представлен на рисунке [43.](#page-64-0)

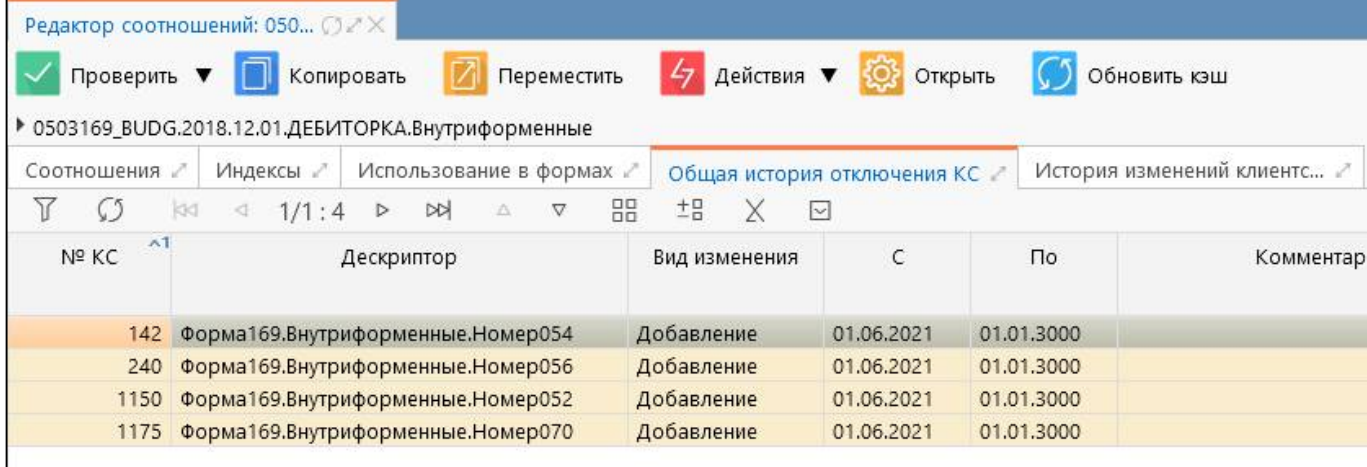

<span id="page-64-0"></span>Рисунок 43 – Закладка «Общая история отключения КС»

3.3.9 Закладка «Использование в формах»

На закладке «Использование в формах» перечисляются все формы и их разделы, в которых используется выбранная группа КС (рисунок [44\)](#page-64-1). Перечень форм и разделов заполняется автоматически после заполнения вкладки «Операции формы» в интерфейсе «Редакторе форм» (п. 1.3.5).

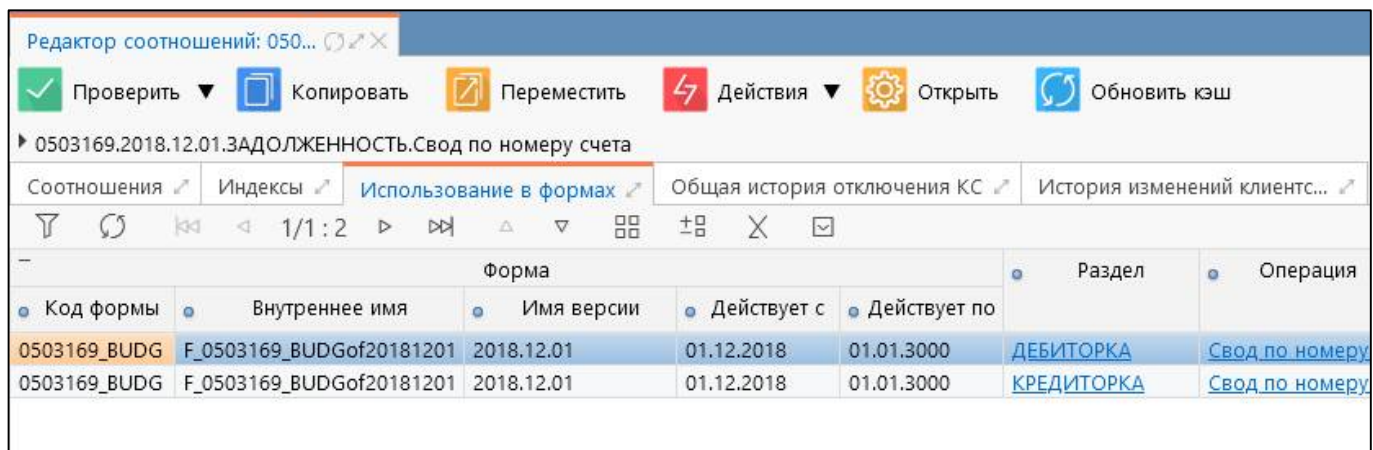

<span id="page-64-1"></span>Рисунок 44 – Закладка «Использование в формах»

3.3.10 Закладка «История изменений клиентских настроек»

Закладка «История изменений клиентских настроек» отражает изменения в клиентских полях: информация заполняется автоматически после их заполнения. Закладка доступна только для чтения. Внешний вид закладки представлен рисунке [45.](#page-65-0)

| Проверить ▼   |  | Редактор соотношений: 050 ○ 2 × | Копировать<br>Переместить<br>▶ 0503123.2022.06.01.Изменение.Внутриформенные | 4 действия ▼<br>О Открыть<br>Обновить кэш                  |  |  |  |  |  |
|---------------|--|---------------------------------|-----------------------------------------------------------------------------|------------------------------------------------------------|--|--|--|--|--|
| Соотношения   |  | Индексы /                       | Использование в формах                                                      | Общая история отключения КС г<br>История изменений клиентс |  |  |  |  |  |
| Y             |  | 1/1:5<br>kid<br>K)              | 88<br>$\triangleright$<br>$\Delta$<br>$\triangledown$<br>$\bowtie$          | 土吕<br>Х<br>$\overline{\vee}$                               |  |  |  |  |  |
| Nº KC         |  | Вид изменения                   | Тип клиентской графы                                                        | Значение                                                   |  |  |  |  |  |
|               |  | 70 Удаление                     | важность                                                                    |                                                            |  |  |  |  |  |
|               |  | 70 Добавление                   | комментарий                                                                 | Комментарий                                                |  |  |  |  |  |
|               |  | 70 Добавление                   | операция                                                                    | $> =$                                                      |  |  |  |  |  |
|               |  | 70 Добавление                   | сообщение                                                                   | сообще                                                     |  |  |  |  |  |
| 70 Добавление |  |                                 | важность                                                                    | информационное                                             |  |  |  |  |  |

<span id="page-65-0"></span>Рисунок 45 - Закладка «История изменений клиентских настроек»

Описание полей закладки «История изменений клиентских настроек» представлено в таблице 30.

<span id="page-65-1"></span>Таблица 30 - Поля закладки «История изменения клиентских настроек»

| <b>Наименование</b> | <b>Назначение</b>                                                  |
|---------------------|--------------------------------------------------------------------|
| $N2$ KC             | Порядковый номер КС, в котором были реализованы клиентские         |
|                     | настройки                                                          |
| Вид изменения       | Вид действия, совершенного именно в данном КС и<br>именно          |
|                     | в указанной графе (примеры: добавление, изменение, удаление)       |
| Тип<br>клиентской   | Тип клиентского поля, в которое были внесены изменения (примеры:   |
| графы               | режим вычисления, важность, сообщение, операция, комментарий)      |
| Значение            | Значение, прописанное в указанной клиентской графе.                |
| Авторизация         | Группировочное поле для указания авторизации                       |
| Автор создания      | пользователя, создавшего/удалившего/изменившего<br>Логин<br>запись |
|                     | в клиентской графе                                                 |
| Время создания      | Время создания/удаления/изменения записи в клиентской графе        |

### 3.4 Пример создания контрольных соотношений

Задание: Необходимо создать для формы 0503117 группу внутриформенных КС.

3.4.1 Создание записи новой группы КС

На интерфейсе «Поиск соотношений» добавить новую группу КС можно несколькими способами: добавить новую запись с помощью соответствующей кнопки панели инструментов или с помощью копирования существующей группы КС.

При добавлении новой группы по кнопке  $+$  «Добавить запись» создается пустая группа КС (рисунок 46).

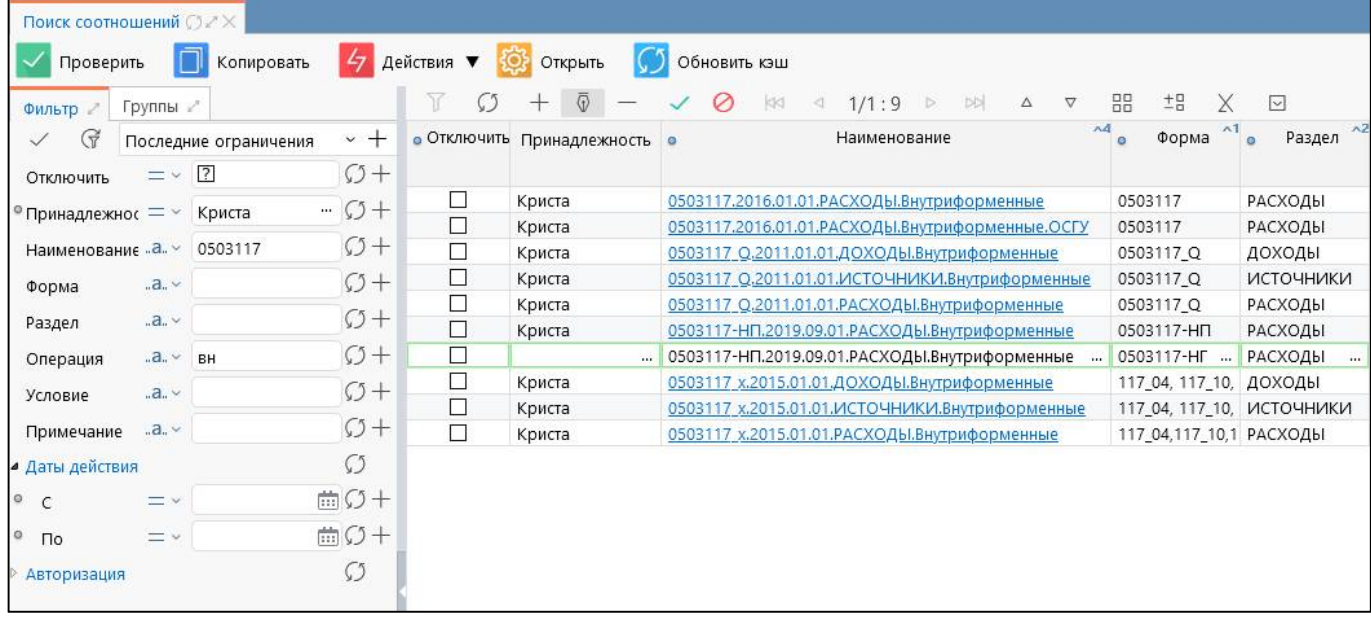

<span id="page-66-0"></span>Рисунок 46 – Добавление записи в интерфейсе «Поиск соотношений»

В поля добавленной записи ввести необходимые параметры:

- Отключить оставить пустой;
- Принадлежность Криста;
- Наименование 0503117.2020.01.01.Доходы.Внутриформенные;
- Форма 0503117;
- Раздел Доходы;
- Операция Внутриформенные;
- Условие не заполняется;
- Примечание не заполняется;
- Действует с  $-01:01:202000:00:00;$
- Действует по 01:01:3000 00:00:00.

После внесения изменений их необходимо сохранить (рисунок [47\)](#page-66-1).

| Поиск соотношений ○ 2 Х |              |                       |                         |                                             |                              |                                                                          |                                      |                                                        |
|-------------------------|--------------|-----------------------|-------------------------|---------------------------------------------|------------------------------|--------------------------------------------------------------------------|--------------------------------------|--------------------------------------------------------|
| Проверить               |              | Копировать            |                         | $\frac{1}{2}$ Действия $\blacktriangledown$ | 检<br>Открыть                 | Обновить кэш                                                             |                                      |                                                        |
| Фильтр                  | Группы /     |                       |                         |                                             | $\overline{v}$               | DQ<br><b>KKI</b><br>1/1:1<br>ø<br>$\Delta$<br>$\lhd$<br>$\triangleright$ | ±8<br>88<br>$\overline{\mathcal{N}}$ | ☑                                                      |
| G<br>$\checkmark$       |              | Последние ограничения | $\sim +$                |                                             | • Отключить Принадлежность • | Наименование                                                             | $\mathbf{A}$<br>Форма<br>$\circ$     | $\wedge$ <sub>2</sub><br>$^{\prime\prime}$ 0<br>Раздел |
| Отключить               | $=$ $\vee$ 3 |                       | $C+$                    |                                             |                              |                                                                          |                                      |                                                        |
| © Принадлежнос = ×      |              | Криста                | $\cdot \cdot$ $\circ$ + | ⊔                                           | Криста                       | 0503117.2020.01.01. Доходы. Внутриформенные                              | 0503117                              | ДОХОДЫ                                                 |
| Наименованиє "а. »      |              | 2020                  | $C+$                    |                                             |                              |                                                                          |                                      |                                                        |
| Форма                   | $.a. \vee$   | 0503117               | $C+$                    |                                             |                              |                                                                          |                                      |                                                        |
| Раздел                  | $-5.5$       |                       | $\mathcal{O} +$         |                                             |                              |                                                                          |                                      |                                                        |

<span id="page-66-1"></span>Рисунок 47 – Сохраненная запись в интерфейсе «Поиск соотношений»

При добавлении новой группы по кнопке «Копировать» (Рисунок 48) происходит перенос в новую группу всех КС из копируемой группы. В диалоговом окне параметров «Копирование группы» требуется указать необходимое наименование, а также даты действия группы.

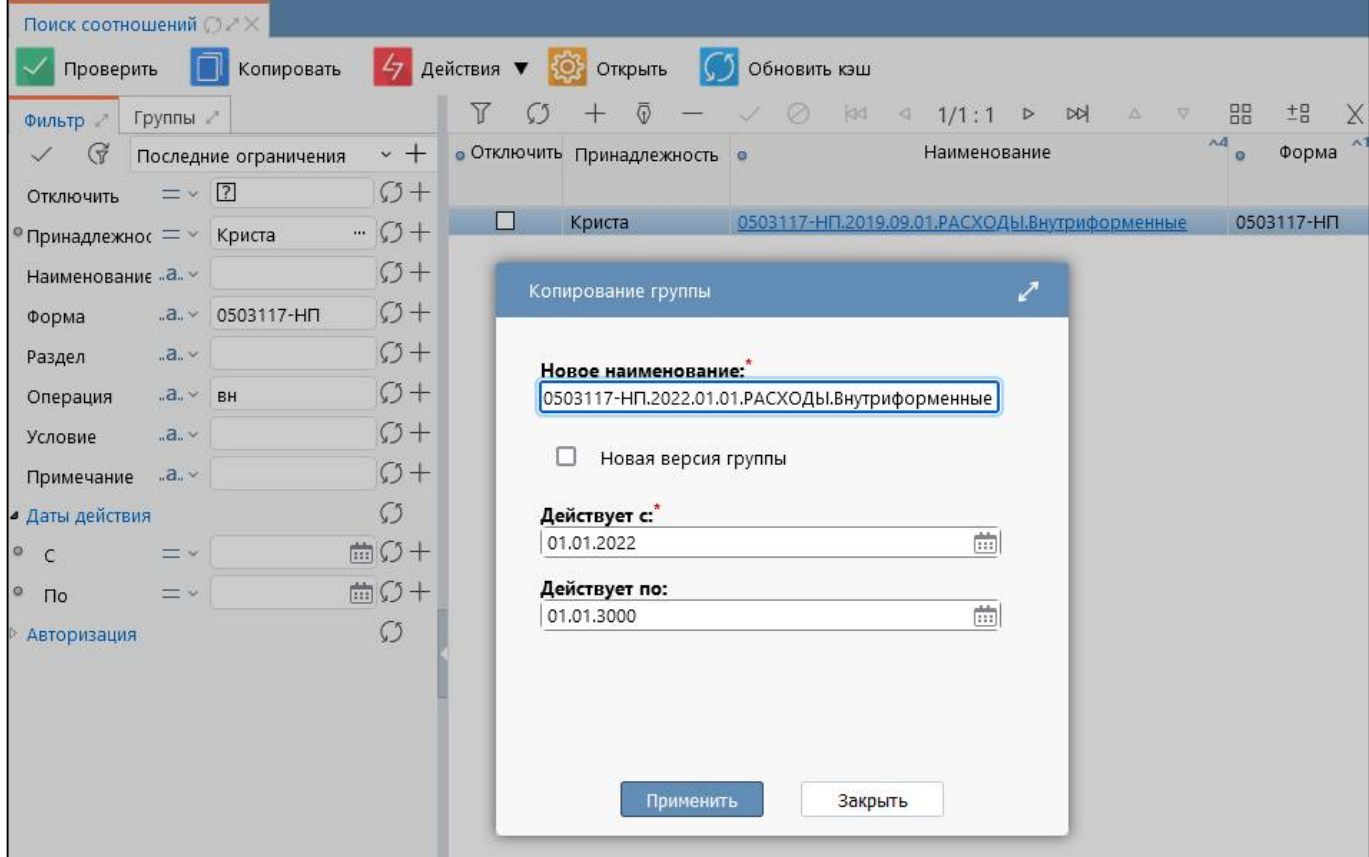

Рисунок 48 – Копирование записи в интерфейсе «Поиск соотношений»

Если параметр «Новая версия группы» установлен в состоянии  $\vee$ , то будет создана новая версия копируемой группы с переносом дескрипторов. Дата «Действует с» у новой группы, будет автоматически датой «Действует по» старой ее версии и после нажатия на кнопку «Применить»

Применить старая группа будет закрыта этой датой.

Если параметр «Новая версия группы» установлен в состоянии  $\Box$ , в этом случае может быть создана как новая версия копируемой группы без переноса дескрипторов, так и группа, относящаяся к другой форме, дескрипторы также не переносятся. В этом случае дата «Действует по» у группы, с которой выполняется копирование, остается без изменений.

3.4.2 Создание новых контрольных соотношений

Открыть созданную запись (рисунок [Рисунок 49\)](#page-67-0).

|         |                    | Редактор соотношений: 050 ○  < |                                              |                          |                                   |                                                                |              |                                                   |          |
|---------|--------------------|--------------------------------|----------------------------------------------|--------------------------|-----------------------------------|----------------------------------------------------------------|--------------|---------------------------------------------------|----------|
|         |                    | Проверить ▼   Копировать       |                                              |                          |                                   | <b>7</b> Переместить 47 Действия ▼ 30 Открыть ( ) Обновить кэш |              |                                                   |          |
|         |                    |                                | ▶ 0503117.2020.01.01.ДОХОДЫ.Внутриформенные  |                          |                                   |                                                                |              |                                                   |          |
|         | Соотношения 2      | Индексы 2                      |                                              | Использование в формах И |                                   | Общая история отключения КС 2                                  |              | История изменений клиентс                         |          |
| $\circ$ |                    | $\odot$                        |                                              |                          |                                   | 88<br>±B                                                       | $\vert \vee$ |                                                   |          |
| Фильтр  | <b>• Порядок •</b> | Режим<br><b>ВЫЧИСЛЕНИЯ</b>     | • Клиентский •<br>режим<br><b>ВЫЧИСЛения</b> | Важность                 | Клиентская<br>$\circ$<br>важность | $\circ$                                                        | Сообщение    | • Клиентское • Операция • Клиентская<br>сообщение | операция |
|         |                    |                                |                                              |                          |                                   |                                                                |              |                                                   |          |

<span id="page-67-0"></span>Рисунок 49 – Созданная группа КС

Добавить соотношения по кнопке «Добавить запись» и заполнить для них поля (рисунок [50\)](#page-68-0).

- Порядок  $-\kappa$ 1»;
- Режим вычисления «автоматически»;
- Важность «обязательно»;
- Сообщение «Строка 010 Доходы всего = сумме строк с кодом 010»;
- Операция  $-\langle \langle \cdot; = \rangle \rangle$ ;

 $J$ евая часть – «строка $[(K\text{or }T\text{p}=\text{or }T\text{or }T\text{$ и (.Метастрока.Наименование='Row0')].графа[УТВ\_БЮДЖ\_НАЗН, ИСПОЛНЕНО]»;

- Правая часть – «сумма(строка[(.КОД\_СТР=\$.КОД\_СТР) и !.ЭтоПромИтог и .Метастрока.Наименование='Row1'])»;

- Описание «Строка 010 Доходы всего = сумме строк с кодом 010»;
- Комментарий не заполняется; Не проверять влияющие ячейки не заполняется;
- Действует с не заполняется;
- Действует с не заполняется.

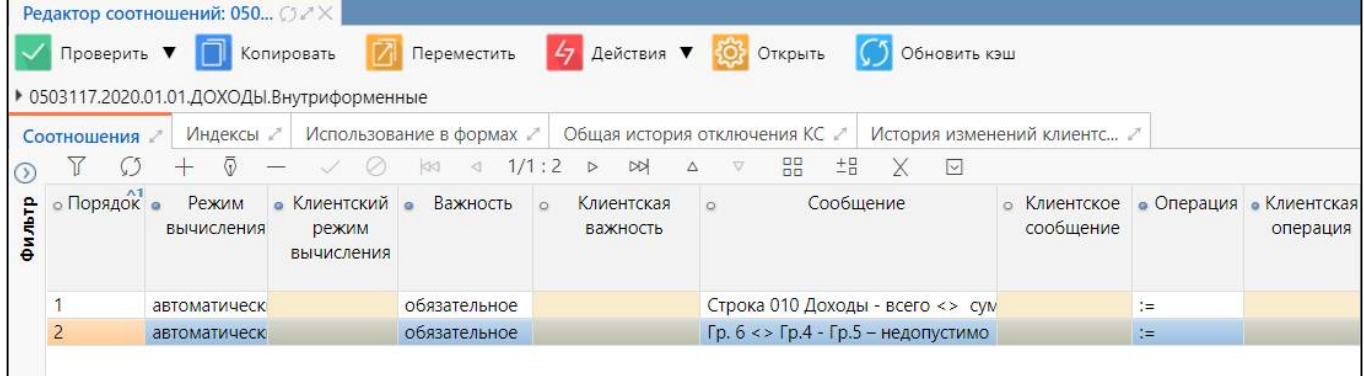

<span id="page-68-0"></span>Рисунок 50 – Добавление соотношений

3.4.3 Использование редактора выражений

Для полей «Левая часть», «Правая часть» и «Текст» вызывается специальный редактор выражений КС с подсветкой и проверкой синтаксиса КС (рисунок [51\)](#page-69-0). Вызов и автодополнение доступных функций и основных селекторов осуществляется сочетанием клавиш «ctrl+пробел».

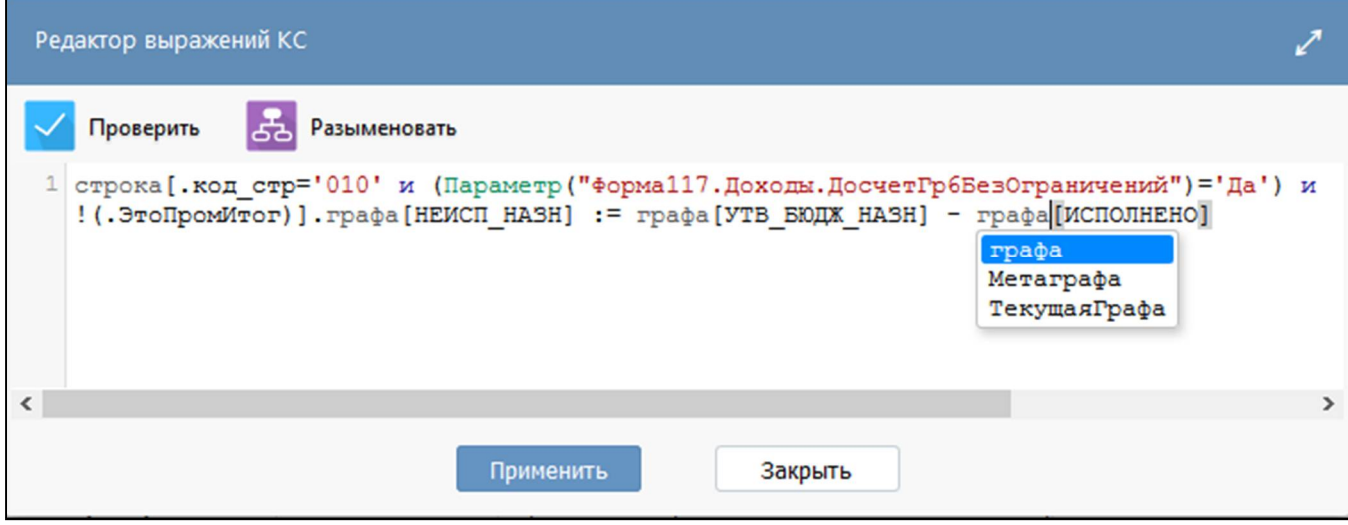

<span id="page-69-0"></span>Рисунок 51 – Редактор выражений КС

По кнопке в разыменовать вызывается навигатор разыменовок, который позволяет посмотреть список предметных объектов системы и их параметры (поля), для использования в КС требуемых разыменовок объектов. Навигатор содержит область поиска и фильтрации, а также кнопку «i», при нажатии на которую отображается русскоязычное описание объектов и параметров.

3.4.4 Проверка созданных соотношений

Корректность конкретного выделенного соотношения можно проверить по кнопке Проверить КС Проверить «Проверить», далее **COLORES (Металья)** «Проверить КС» интерфейса «Редактор соотношений».

Правильность написания всей группы КС можно проверить по кнопке «Проверить» интерфейса «Редактор соотношений».

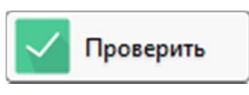

Проверить

Также корректность всей группы КС можно проверить по кнопке «Проверить» интерфейса «Поиск соотношений».

Если в соотношениях нет ошибок, то на экране появится окно (рисунок [52\)](#page-70-0).

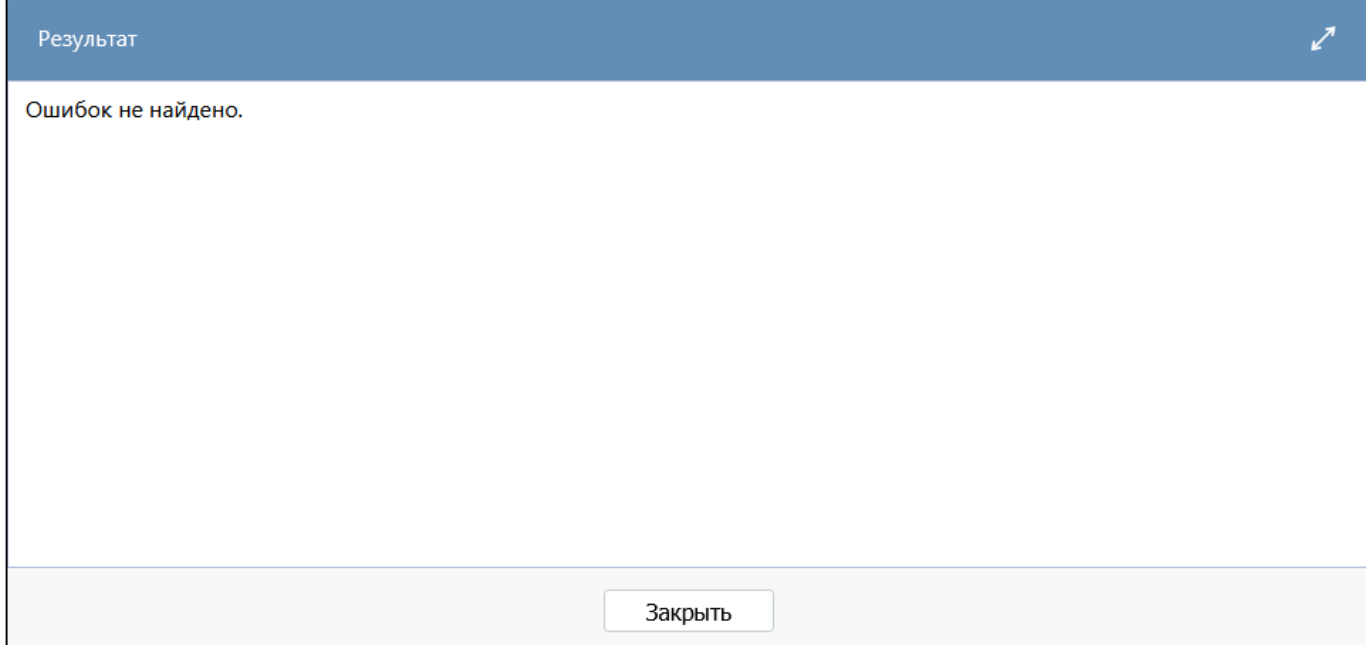

<span id="page-70-0"></span>Рисунок 52 – Соотношения проверены

Если в соотношениях есть ошибки, то в протоколе проверки будет выводиться информация о соотношении, в котором допущена ошибка. На рисунке [53](#page-70-1) представлен пример возможной ошибки при проверке соотношений.

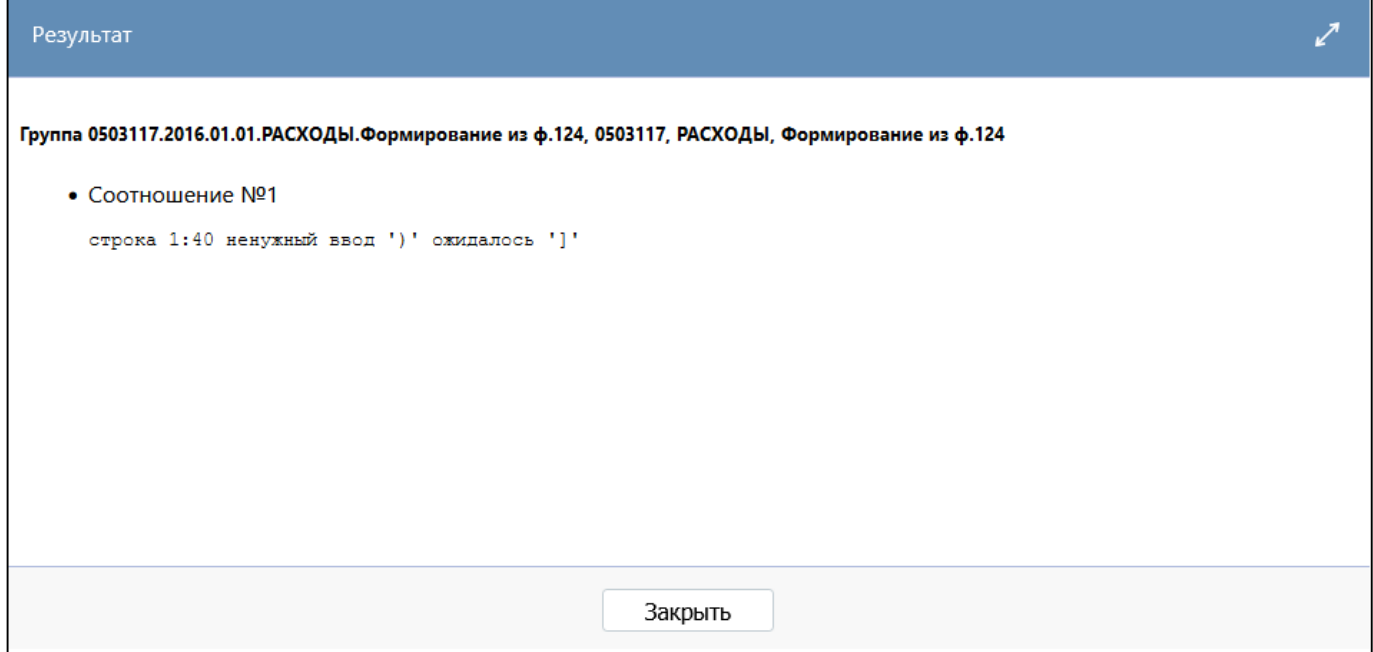

<span id="page-70-1"></span>Рисунок 53 – Вместо квадратной скобки поставлена круглая скобка

### 3.4.5 Создание операции в форме

Подключение соотношений к новой форме осуществляется в редакторе соответствующей формы на вкладке «Операции формы». По кнопке **+ «Добавить запись» добавить операции** формы и заполнить для них поля:

- Принадлежность «Криста»;
- Порядок «1»;
- Наименование «Внутриформенные»;
- По умолчанию  $-\nabla$ :
- Обязательная  $-\Box$ .

Аналогично для остальных операций (рисунок [54\)](#page-71-0).

| Разделы формы    |                           |  |                   |                      |              |   | Заголовочная часть формы |  | Заключительная часть формы                     |  |                            |  |    |   | Параметры формы |                                  |  | Операции формы |  |
|------------------|---------------------------|--|-------------------|----------------------|--------------|---|--------------------------|--|------------------------------------------------|--|----------------------------|--|----|---|-----------------|----------------------------------|--|----------------|--|
|                  |                           |  | $\overline{\Phi}$ |                      |              | Ø |                          |  | № 4 1/1:1<br>$\frac{1}{2}$<br>$\triangleright$ |  | 88<br>$\nabla$<br>$\Delta$ |  | ±B |   | ⊡               |                                  |  |                |  |
| $^{\circ}$ Отклю | Принадлежность            |  |                   | $\circ$ Пор: $\circ$ | Наименование |   |                          |  |                                                |  | Пo<br>умолчанию            |  |    |   |                 | • Обязательная двтогенерирующа • |  |                |  |
|                  | Внутриформенные<br>Криста |  |                   |                      |              |   |                          |  |                                                |  | ☑                          |  |    | ∨ |                 |                                  |  |                |  |
|                  |                           |  |                   |                      |              |   |                          |  |                                                |  |                            |  |    |   |                 |                                  |  |                |  |
|                  |                           |  |                   |                      |              |   |                          |  |                                                |  |                            |  |    |   |                 |                                  |  |                |  |

<span id="page-71-0"></span>Рисунок 54 – Операции формы

### 3.4.6 Подключение групп КС к операции формы

Для каждой операции добавить соотношения для разделов, в которых они используются (рисунок [55\)](#page-71-1).

|                           | 0503117 0503117 Редактор  ○ 2 Х |                          |                                                                                                    |                           |  |  |  |  |  |  |  |
|---------------------------|---------------------------------|--------------------------|----------------------------------------------------------------------------------------------------|---------------------------|--|--|--|--|--|--|--|
| Генерировать              |                                 | Проверить соотношения    | ⇩<br>Выгрузить<br>Обновить кэш<br><b>CD</b><br>Проверить форму                                     | Посмотреть ▼              |  |  |  |  |  |  |  |
| Разделы формы /           |                                 | Заголовочная часть формы | Заключительная часть формы<br>Параметры формы<br>Операции формы                                    | Связанные фор             |  |  |  |  |  |  |  |
| Υ                         |                                 | kki<br>KĪ                | 土吕<br>噐<br>1/1:15<br>⊡<br>$\triangleright$<br>DQ<br>$\triangledown$<br>Δ<br>X                      |                           |  |  |  |  |  |  |  |
| Отключить                 | Принадлежность                  | Порядок<br>$^{\wedge1}$  | Наименование                                                                                       | $\Gamma$<br>۰<br>умолчани |  |  |  |  |  |  |  |
| □                         | Криста                          |                          | 0 Формирование из ф.151                                                                            | Π                         |  |  |  |  |  |  |  |
| □                         | Криста                          |                          | 1 Внутриформенные                                                                                  | $\boxtimes$               |  |  |  |  |  |  |  |
| □                         | Криста                          |                          | з<br>Удаление промежуточных итогов                                                                 | $\Box$                    |  |  |  |  |  |  |  |
| □                         | Криста                          |                          | з<br>Вычисление промежуточных итогов                                                               |                           |  |  |  |  |  |  |  |
| □                         | Криста                          |                          | 4 Контроль ф.117 и ф.151                                                                           | $\overline{\leq}$         |  |  |  |  |  |  |  |
| $\overline{\phantom{a}}$  |                                 |                          | <b>Contract Contract Contract</b>                                                                  |                           |  |  |  |  |  |  |  |
| Операции секции           | Параметры /                     |                          |                                                                                                    |                           |  |  |  |  |  |  |  |
| Υ<br>С)                   | $\sqrt{ }$                      | kk<br>₫                  | 盟<br>±B<br>X<br>$\triangleright$<br>1/1:4<br>$\triangleright$<br>Δ<br>$\nabla$<br>$\triangleright$ |                           |  |  |  |  |  |  |  |
| Отключить                 | Порядок<br>$\bullet$            | Раздел<br>$\bullet$      | Группа соотношений<br>$\circ$<br>$^{\sim1}$                                                        |                           |  |  |  |  |  |  |  |
| $\Box$                    | 19                              | <b>РАСХОДЫ</b>           | 0503117.2016.01.01.РАСХОДЫ.Внутриформенные<br>ОТКРЫТЬ                                              |                           |  |  |  |  |  |  |  |
| $\Box$                    |                                 | 19 РАСХОДЫ               | 0503117.2016.01.01.РАСХОДЫ.Внутриформенные.ОСГУ<br>открыть Параметр("Форма117.Рас                  |                           |  |  |  |  |  |  |  |
| $\frac{\square}{\square}$ | 20                              | доходы                   | 0503117_Q.2011.01.01.ДОХОДЫ.Внутриформенные<br>ОТКРЫТЬ                                             |                           |  |  |  |  |  |  |  |
|                           |                                 | 1 ИСТОЧНИКИ              | 0503117_Q.2011.01.01.ИСТОЧНИКИ.Внутриформенные<br><b>ОТКРЫТЬ</b>                                   |                           |  |  |  |  |  |  |  |

<span id="page-71-1"></span>Рисунок 55 – Группы КС

По кнопке «Добавить запись» добавить группы соотношений для каждой операции.

- Порядок «0»;
- Раздел «Источники»;
- Группа соотношений Выбрать по кнопке
#### ПК «Web-Консолидация». РМ «Администратор форм»

Предварительно в интерфейсе «Редактор соотношений» должны быть созданы необходимые группы КС. В случае сохранения новой операции с дублирующим полем «Наименование» выдается сообщение об ошибке «Поле «Наименование» в рамках одной принадлежности должно быть уникально». В таком случае, запись не сохранится. Проверка дублирования операций реализована также по кнопке «Проверить соотношения».

Принять изменения, условие запишется автоматически.

#### 3.4.7 Проверка работы соотношений

Для проверки работы КС необходимо открыть отчет, для которого разработана группа КС, если он пустой - заполнить нужными данными или внести принеобходимости изменения в данные (рисунок 56).

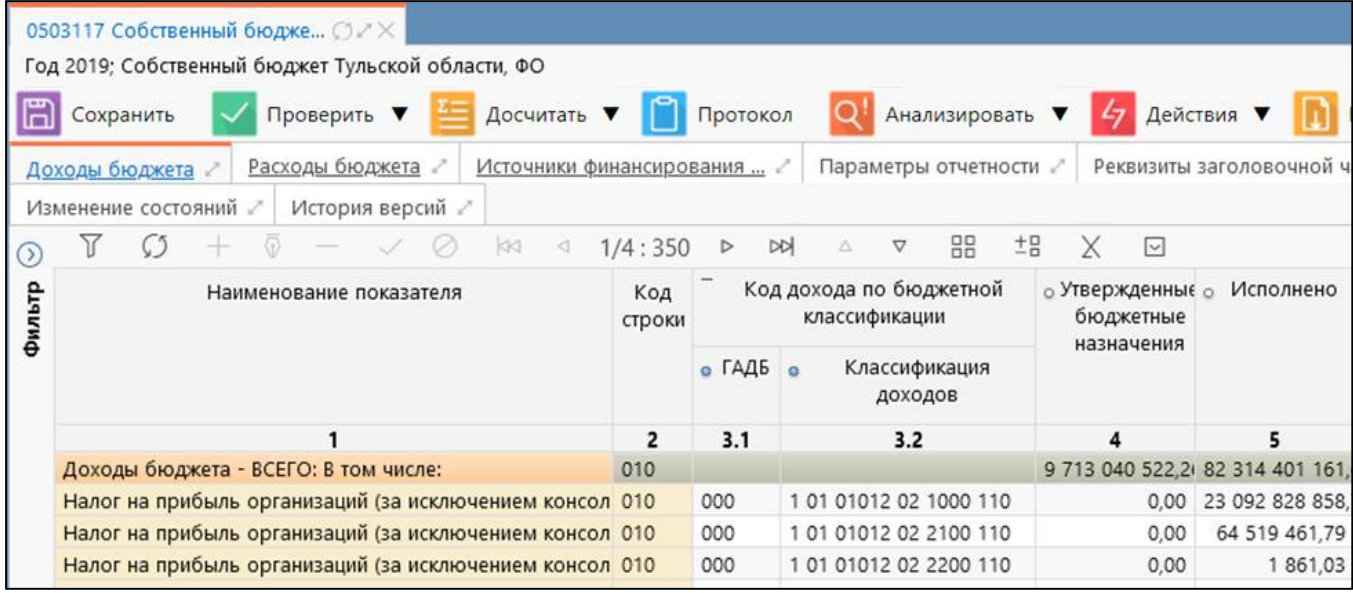

<span id="page-72-0"></span>Рисунок 56 - Отчет с внесенными правками

Далее запустить проверку соотношений в зависимости от ситуации и цели проверки

нажатием кнопки Проверить ▼

«Проверить» или Досчитать «Досчитать».

Обнаруженные в форме ошибки отразятся в «Протоколе проверки отчета» (рисунок 57).

|                        | Название операции                           | Критических ошибок                                                                                              | Ошибок |               |             | Предупреждений           |                   |                 |                   |
|------------------------|---------------------------------------------|----------------------------------------------------------------------------------------------------|--------|---------------|-------------|--------------------------|-------------------|-----------------|-------------------|
| Итого                  |                                             |                                                                                                    | 6      |               |             |                          |                   |                 |                   |
| <b>Внутриформенные</b> |                                             | $\mathbf{0}$                                                                                                    |        |               |             |                          |                   |                 |                   |
|                        | Вычисление промежуточных итогов             |                                                                                                    | ٥      |               |             | $\Omega$                 |                   |                 |                   |
|                        | Доходы бюджета (2 ошибки, 0 предупреждений) | <b>□ Детализация проверки КС ( 6 ошибок</b> , 3 предупреждения)<br>Внутриформенные (6 ошибок, 3 предупреждения) |        |               |             |                          |                   |                 |                   |
| No                     | Тип                                         | Сообщение                                                                                                    |        | Код<br>строки | <b>ГАДБ</b> | Классификация<br>доходов | графа Значение Оп | Правая<br>часть | <b>Отклонение</b> |
| 110                    | Ошибка                                      | Все графы: ГАДБ, классификация доходов<br>- должны быть заполнены                                               |        | 010           |             | nycro 10102010011000110  |                   |                 |                   |

<span id="page-72-1"></span>Рисунок 57 - Протокол проверки отчета с ошибками

ПК «Web-Консолидация». РМ «Администратор форм»

Для ячейки, в которой была обнаружена ошибка, можно провести анализ нажатием кнопки

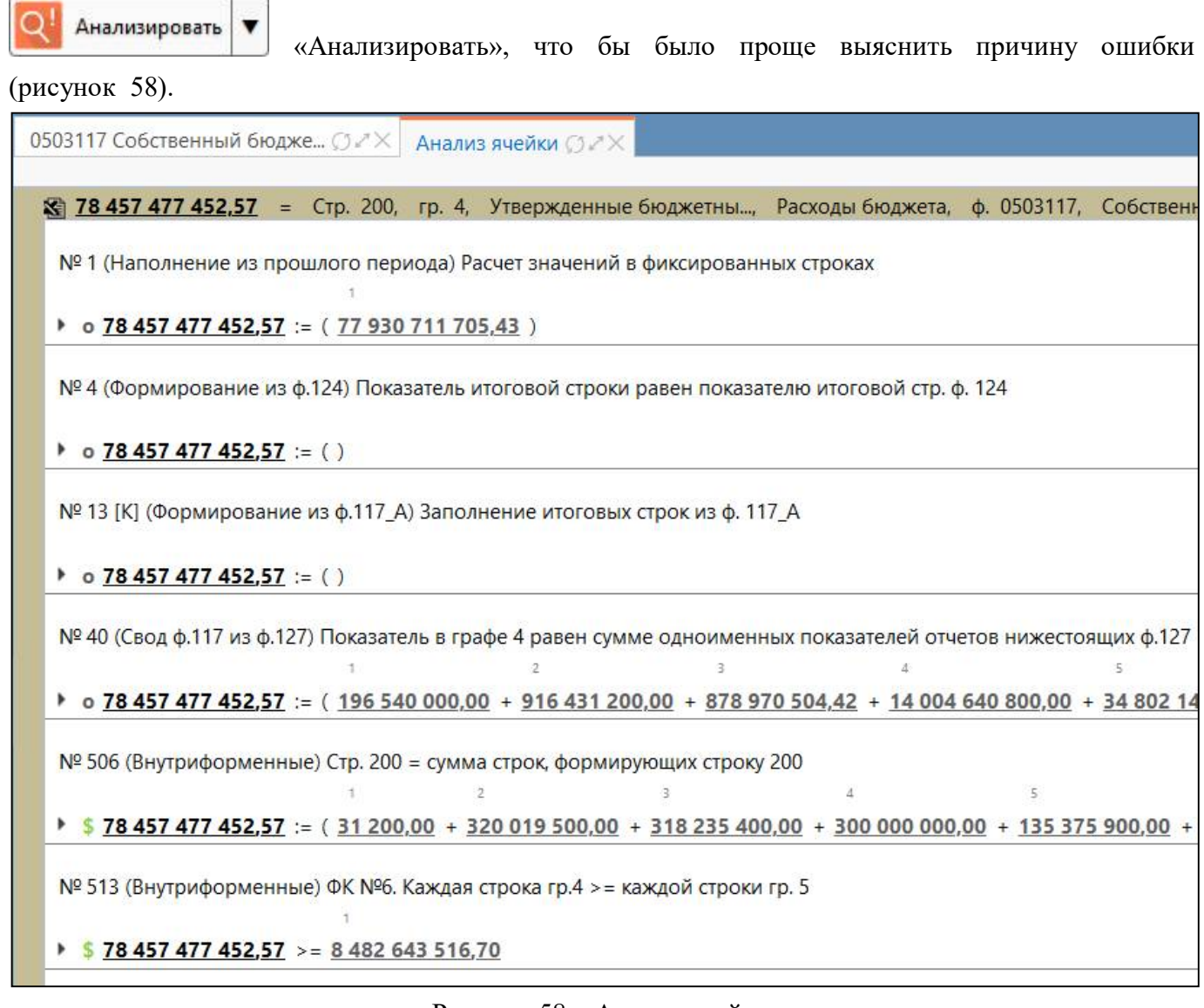

<span id="page-73-0"></span>Рисунок 58 – Анализ ячейки

Обнаруженные ошибки необходимо исправить, и снова провести пересчет КС нажатием

кнопки **вещения в темпечитать**». Если все ошибки устранены, «Протокол проверки отчета»

будет пустым.

## **4 Интерфейс «Редактор справочников»**

### **4.1 Назначение интерфейса**

Интерфейс «Редактор справочников» является полнофункциональным конструктором справочников. Конструктор обеспечивает описание структуры справочников (перечня полей). Позволяет создавать как линейные, так и иерархические справочники. Доступна версионность справочников. Для работы с интерфейсом необходимо включение учетной записи в группы:

- Администраторы форм – предоставляет возможность создавать/редактировать все справочники в зависимости от принадлежности;

- Разработчики – предоставляет права производить генерацию справочников.

### **4.2 Структура интерфейса**

#### 4.2.1 Элементы структуры

В соответствие с рисунком [59,](#page-74-0) элементы интерфейса «Редактор справочников» описаны в таблице [31.](#page-74-1)

| G                           |                        | Последние ограничения | $-$            |                               | $\mathcal{L}_{7}$                      |                         |        | ôò                            |                   |               |
|-----------------------------|------------------------|-----------------------|----------------|-------------------------------|----------------------------------------|-------------------------|--------|-------------------------------|-------------------|---------------|
| Имя класса                  | $-5.5$                 |                       | $C1 +$         | Проверить<br>Υ                | Действия ▼<br>Генерировать<br>1/2:40   | Наполнить данными<br>DQ | 먦<br>v | Открыть<br>$\pm$ B            | Обновить кэш<br>⊡ |               |
| Наименование<br>справочника | a.                     |                       | $C1+$          | C<br>$\wedge$ 1<br>Имя класса | Наименование справочника<br>$\alpha$   | Имя<br>$\circ$          |        | Х<br>• Иерархия • Ограничение | Ручной<br>$\circ$ | • Наполняется |
| Имя каталога                | $=$ $\vee$             |                       | $\times$ $C$ + |                               | (pyc.)                                 | каталога                |        | <b>no</b><br>бюджетам         | ПОРЯДОК           | клиентом      |
| Иерархия                    | $=$ $\cdot$ 2          |                       | $C1 +$         | D 004 PERECHEN USL            | Перечень услуг (работ)                 | Общие                   | ☑      | ☑                             | □                 |               |
| Ограничение                 | $=$ $\cdot$ $\sqrt{2}$ |                       | $C1 +$         | D 0503155 001 KBK             | Классификация (155)                    | Общие                   | □      | □                             | □                 |               |
| по бюджетам                 |                        |                       |                | D_0503166_001_MEROPR          | Мероприятия (166)                      | Общие                   | □      | ☑                             | ⊏                 |               |
| Ручной                      | $=$ $\vee$ 2           |                       | $C1 +$         | D_0503190_001_STATUS          | Статус объекта (190)                   | Общие                   | $\Box$ | ☑                             | с                 |               |
| порядок                     |                        |                       |                | D_0503190_002_PRICHINY        | Причины приостановления (190, 79 Общие |                         | с      | ☑                             | ⊏                 |               |
| Наполняется                 | $=$ $\sqrt{2}$         |                       | $C1+$          | D 0503192 001 MERI            | Меры сокращения задолженности Общие    |                         | О      | ☑                             | О                 | □             |
| клиентом                    |                        |                       |                | D_0503193_001_MERI            | Меры сокращения задолженности          | Общие                   | □      | ☑                             | □                 | □             |
| Версионность                | $=$ $\vee$             |                       | $\sim$ $C+$    | D_0503324_001_PRICHINY        | Причины образования остатка сре, Общие |                         | □      | ☑                             | П                 | о             |
| Подсказка в                 | a.4                    |                       | $C1+$          | D_0503324_002_CSR_KD          | Классификация (324_ОСТ)                | Общие                   | Г      | П                             | ⊏                 |               |
| дереве                      |                        |                       |                | D_0503387_001_KONTROL_127     | Контроль ф.387 и ф.127                 | Общие                   | $\Box$ | ☑                             | □                 | □             |
| Наименование                | $\sim$ .6.             |                       | $C1+$          | D_0503766_001_PRICHINY        | Причины неисполнения (766)             | Общие                   | П      | ☑                             | Е                 |               |
| в дереве                    |                        |                       |                | D_0503766_002_SUBSIDY         | Субсидии (766)                         | Общие                   | □      | ☑                             | ⊏                 |               |
| Свойства для                | a.6                    |                       | $C1+$          | D_0503X25_001_KORRESP         | Корреспонденция счетов 401 (125,       | Общие                   | Г      | П                             | П                 |               |
| поиска                      |                        |                       |                | D_0503X30_001_ZABALANS        | Детализация раздела "Справка"          | Общие                   | □      | ☑                             | □                 | □             |
| • Принадлежност = •         |                        |                       | $ \circ$ +     | D_0503X60_001_UCET            | Ведение учета (160, 760)               | Общие                   | □      | г                             | □                 |               |
| Авторизация                 |                        |                       | $\mathcal{C}$  | D_0503X64_001_PRICHINY        | Причины отклонений (164, 364)          | Общие                   | □      | ☑                             | □                 |               |
|                             |                        |                       |                | D_0503X64_001_PRICHINY_2014   | Причины отклонений 2014 (164, 36 Общие |                         | Г      | С                             | ⊏                 | с             |
|                             |                        |                       |                | D_0503X64_002_DOH_164         | Коды доходов (164)                     | Общие                   | □      | □                             | П                 | $\Box$        |

<span id="page-74-0"></span>Рисунок 59 – Элементы интерфейса «Редактор справочников»

<span id="page-74-1"></span>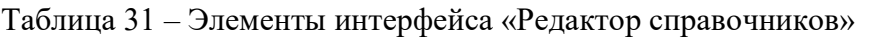

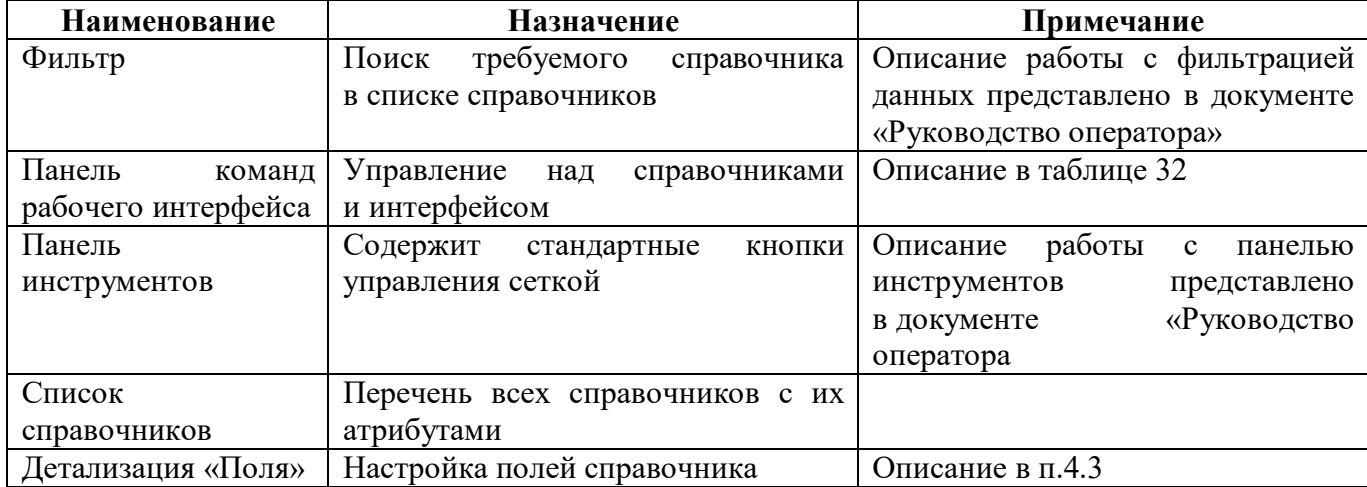

#### 4.2.2 Панель команд интерфейса

Панель команд интерфейса содержит набор кнопок управления, представленных в таблице [32.](#page-75-1)

| Наименование | Иконка                 | Назначение                                             |  |  |  |
|--------------|------------------------|--------------------------------------------------------|--|--|--|
| Проверить    | Проверить              | Выполнение полной проверки справочников                |  |  |  |
|              |                        | на правильность создания                               |  |  |  |
| Генерировать | Генерировать           | Генерация классов справочников требуется:              |  |  |  |
|              |                        | - при добавлении новых справочников,                   |  |  |  |
|              |                        | при<br>изменении<br>состава<br>колонок                 |  |  |  |
|              |                        | существующих;                                          |  |  |  |
|              |                        | - при изменении типа свойств у колонки.                |  |  |  |
|              |                        | быть<br>Может<br>выполнена для<br>выбранных            |  |  |  |
|              |                        | справочников или для всех имеющихся                    |  |  |  |
| Действия     | Действия               | Группировочная кнопка содержит кнопки:                 |  |  |  |
|              |                        | - Загрузить;                                           |  |  |  |
|              |                        | – Выгрузить                                            |  |  |  |
| Загрузить    | Загрузить              | Загрузка справочника в редактор из внешнего            |  |  |  |
|              |                        | файла в формате xml                                    |  |  |  |
| Выгрузить    | Выгрузить              | Выгрузка<br>справочника<br>И<br>er<br>данных           |  |  |  |
|              |                        | из редактора во внешний файл в формате xml:            |  |  |  |
|              |                        | DynamicDictionary[имя<br>класса].xml                   |  |  |  |
|              |                        | структура справочника                                  |  |  |  |
|              |                        | Dictionary[имя класса].xml<br>данные                   |  |  |  |
|              |                        | справочника                                            |  |  |  |
| Удалить      | Удалить справочник     | Удаление<br>справочника<br>И<br>$e_{\Gamma}$<br>данных |  |  |  |
| справочник   |                        | из редактора                                           |  |  |  |
| Наполнить    | ⇧<br>Наполнить данными | Загрузка данных справочника из внешнего                |  |  |  |
| данными      |                        | Ехсеl-файла                                            |  |  |  |
| Открыть      | Открыть                | Открытие интерфейса справочника в новой                |  |  |  |
|              |                        | вкладке. В случае<br>выделения нескольких              |  |  |  |
|              |                        | записей открывается интерфейс только того              |  |  |  |
|              |                        | справочника, на котором установлен курсор              |  |  |  |
| Обновить кэш | Обновить кэш           | Сброс<br>выбранных<br>кэша<br>метаданных<br>ДЛЯ        |  |  |  |
|              |                        | объектов                                               |  |  |  |

<span id="page-75-1"></span><span id="page-75-0"></span>Таблица 32 – Кнопки интерфейса «Редактор справочников»

#### 4.2.3 Описание параметров справочников

Описание параметров справочника представлено в таблице [33.](#page-75-2)

| <b>Наименование</b> | <b>Назначение</b>                 | Примечание/пример                      |  |  |  |
|---------------------|-----------------------------------|----------------------------------------|--|--|--|
| Имя класса          | Внутреннее имя справочника        | Наименование класса в объектной        |  |  |  |
|                     |                                   | по-английски.<br>Вводится<br>модели.   |  |  |  |
|                     |                                   | Первый<br>быть<br>символ<br>должен     |  |  |  |
|                     |                                   | заглавной буквой                       |  |  |  |
| Наименование        | Наименование<br>справочника       | После<br>Вводится<br>по-русски.        |  |  |  |
| справочника (рус.)  | в пользовательском интерфейсе     | переименования<br>справочника          |  |  |  |
|                     |                                   | требуется перезапуск домена            |  |  |  |
| Имя каталога        | Лля<br>Группировки<br>возможности | Имя<br>каталога, в<br>который<br>будут |  |  |  |

<span id="page-75-2"></span>Таблица 33 – Параметры справочника

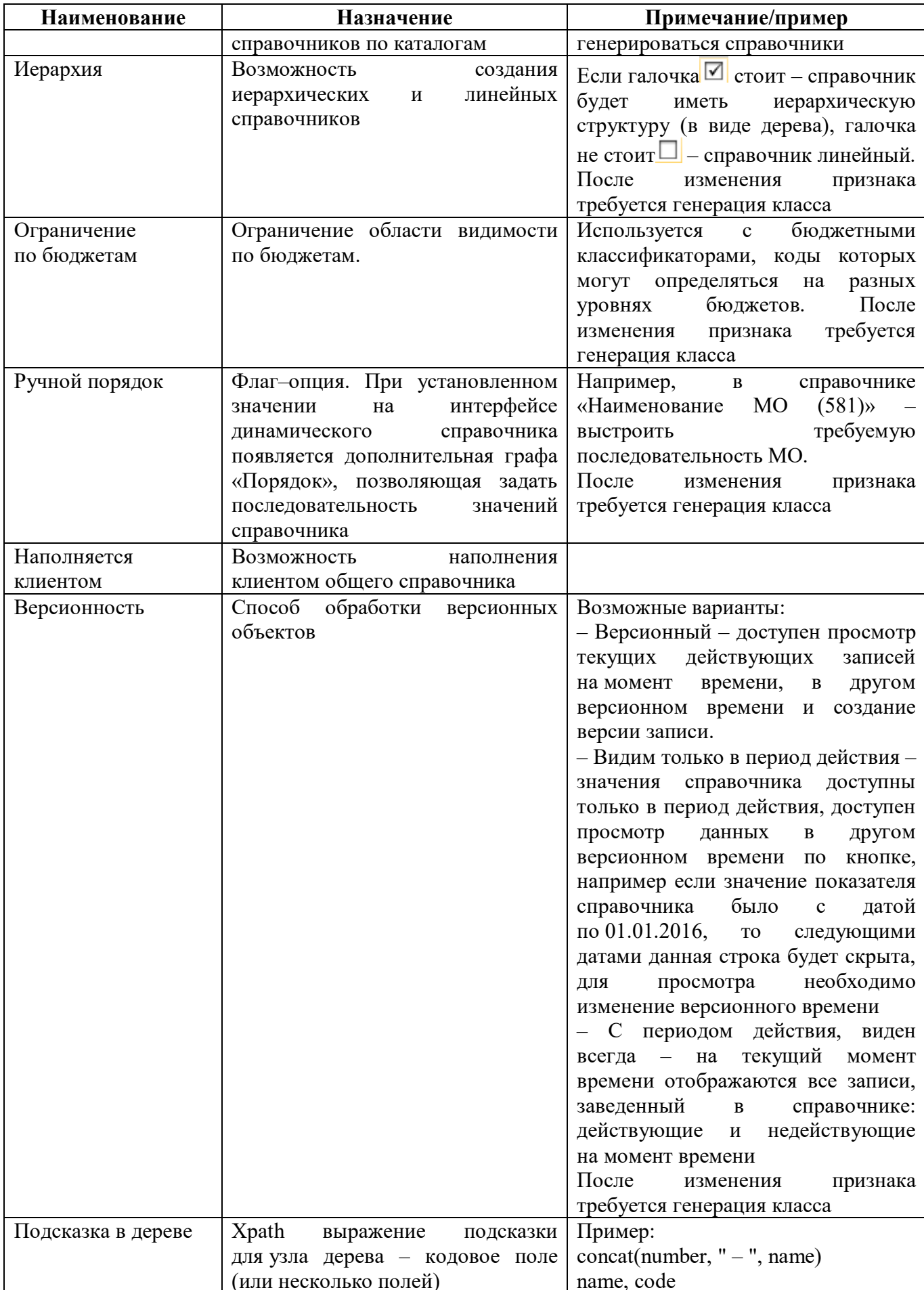

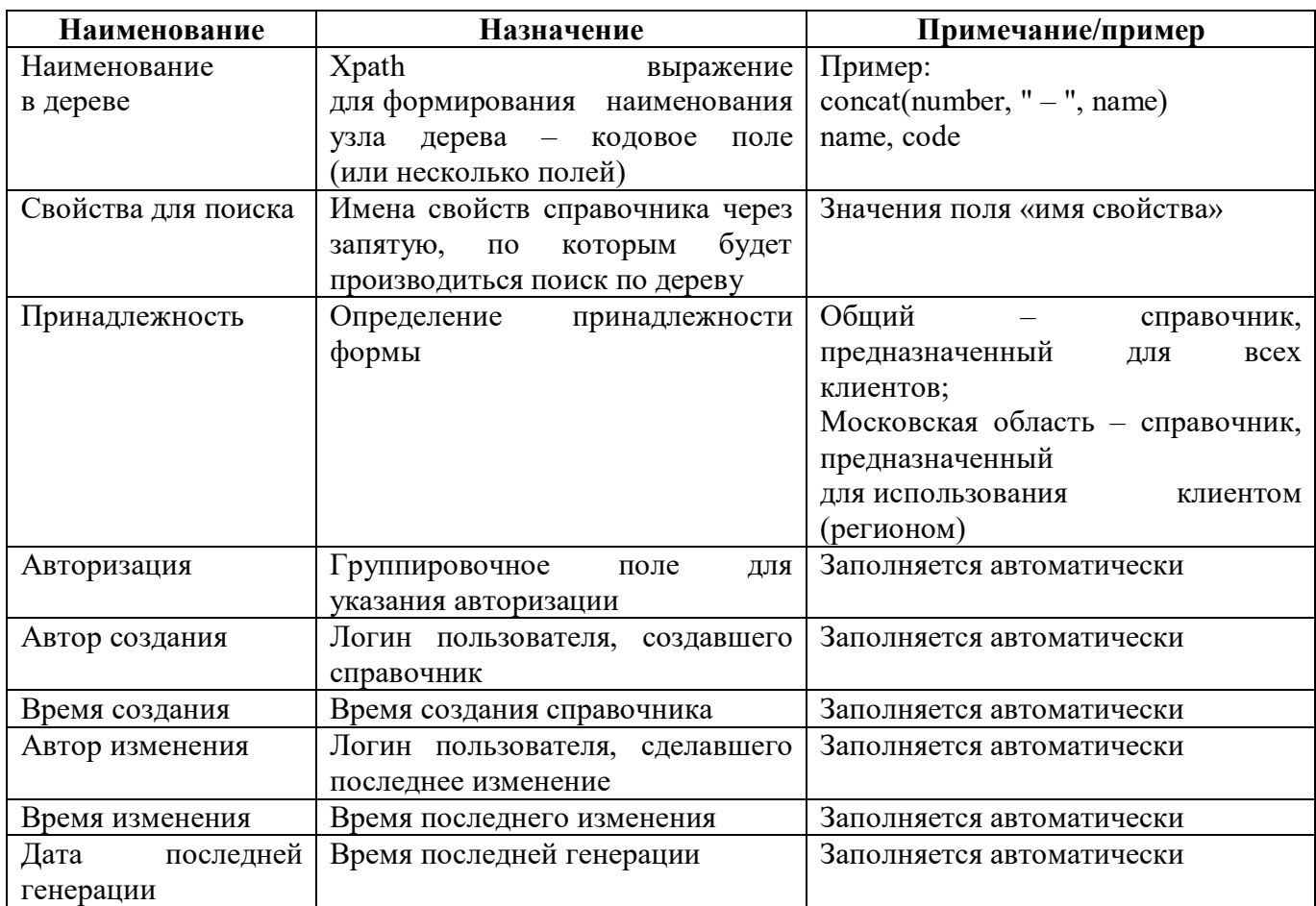

#### 4.2.4 Порядок формирования имен

Порядок формирования внутреннего имени общего справочника:

STAT 001 FUNK PODCHIN ZP

Наименование справочника

Код справочника (идентификатор справочника в рамках задачи)

Идентификатор задачи буквенно-цифровой код, область который обозначит использования справочника (RRO MO, STAT, ZATO). Для общих справочников необходимо использовать код D

Пример:

 $\omega_{\rm{max}}$ D 001 VR OSGU - имя общего справочника соответствия ВР и КОСГУ;

STAT 001 FUNK PODCHIN ZP - имя  $\mathbb{L}^{\mathbb{R}^n}$ общего справочника функциональной подчиненности для статистических форм.

Порядок формирования внутреннего имени клиентского справочника:

R63 RROMO 001 POLM Наименование справочника Код справочника (идентификатор справочника в рамках залачи)

ПК «Web-Консолидация». РМ «Администратор форм»

Идентификатор задачи – буквенно-цифровой код, который обозначит область использования справочника (RRO\_MO, STAT, ZATO)

R + код региона (для клиентских форм)

Пример:

- R22\_0503387\_001\_CSR\_10200 – имя клиентского (Алтайский край) справочника «ЦСР 10200» для дополнительной формы к ф.387;

- R63 RROMO 001 POLM – имя клиентского (Самарская область) справочника «Полномочия» для форм РРО.

4.2.5 Детализация «Поля»

Внешний вид конструктора справочников представлен на рисунке [60.](#page-78-0)

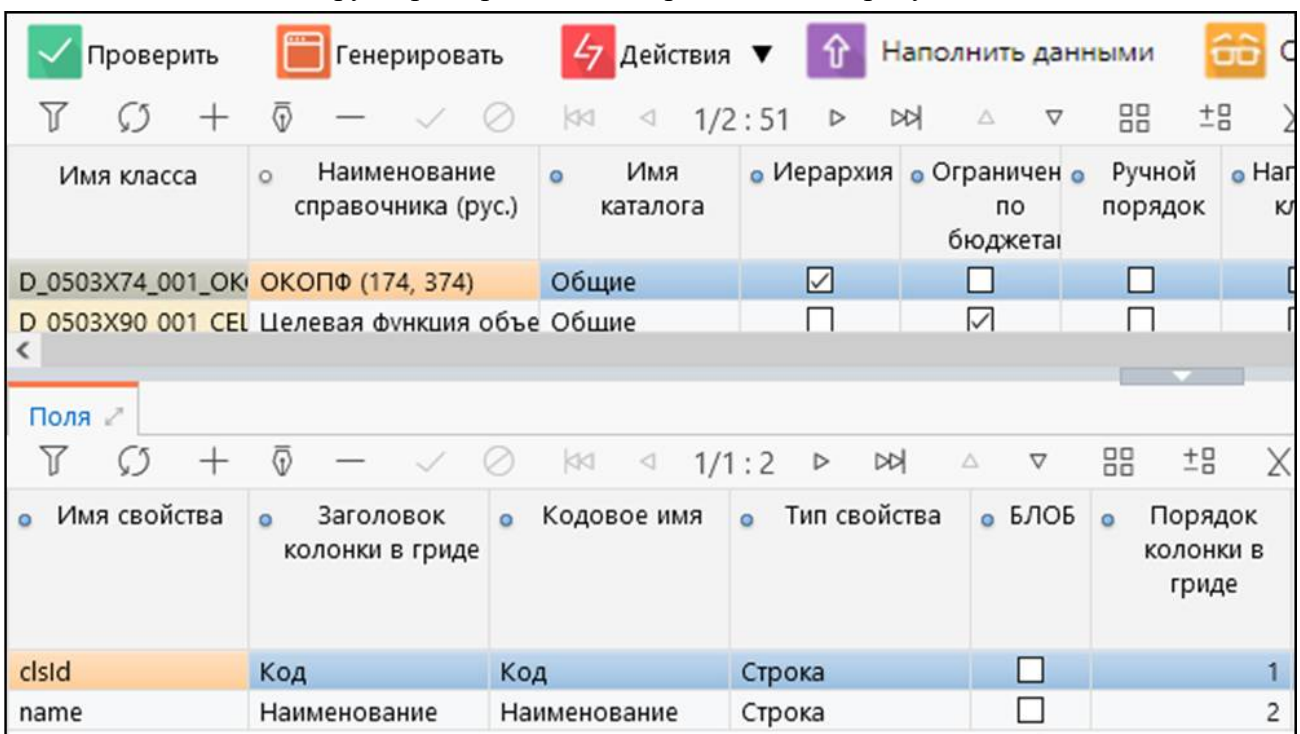

<span id="page-78-0"></span>Рисунок 60 – Редактор справочников

Детализация интерфейса содержит вкладку «Поля». На вкладку «Поля» указывается упорядоченный перечень полей справочника. Справочник должен содержать хотя бы одно поле.

| <b>Наименование</b>  | Назначение                        | Примечание/пример                   |  |  |  |
|----------------------|-----------------------------------|-------------------------------------|--|--|--|
| Имя свойства         | Имя свойства объектной модели     | Вводится по-английски               |  |  |  |
|                      | справочника                       |                                     |  |  |  |
| Заголовок<br>колонки | Заголовок колонки в гриде         | Вводится по-русски                  |  |  |  |
| в гриде              |                                   |                                     |  |  |  |
| Кодовое имя          | обращения<br>Предназначено<br>ДЛЯ | После<br>Вводится<br>по-русски.     |  |  |  |
|                      | К ПОЛЯМ<br>динамического          | изменения<br>имени<br>кодового      |  |  |  |
|                      | справочника в КС                  | требуется<br>повторная<br>генерация |  |  |  |
|                      |                                   | класса справочника. Недопустимо     |  |  |  |
|                      |                                   | запрещенный<br>использовать         |  |  |  |
|                      |                                   | значения (Форма, Раздел, Строка,    |  |  |  |

Таблица 34 – Поля закладки «Поля»

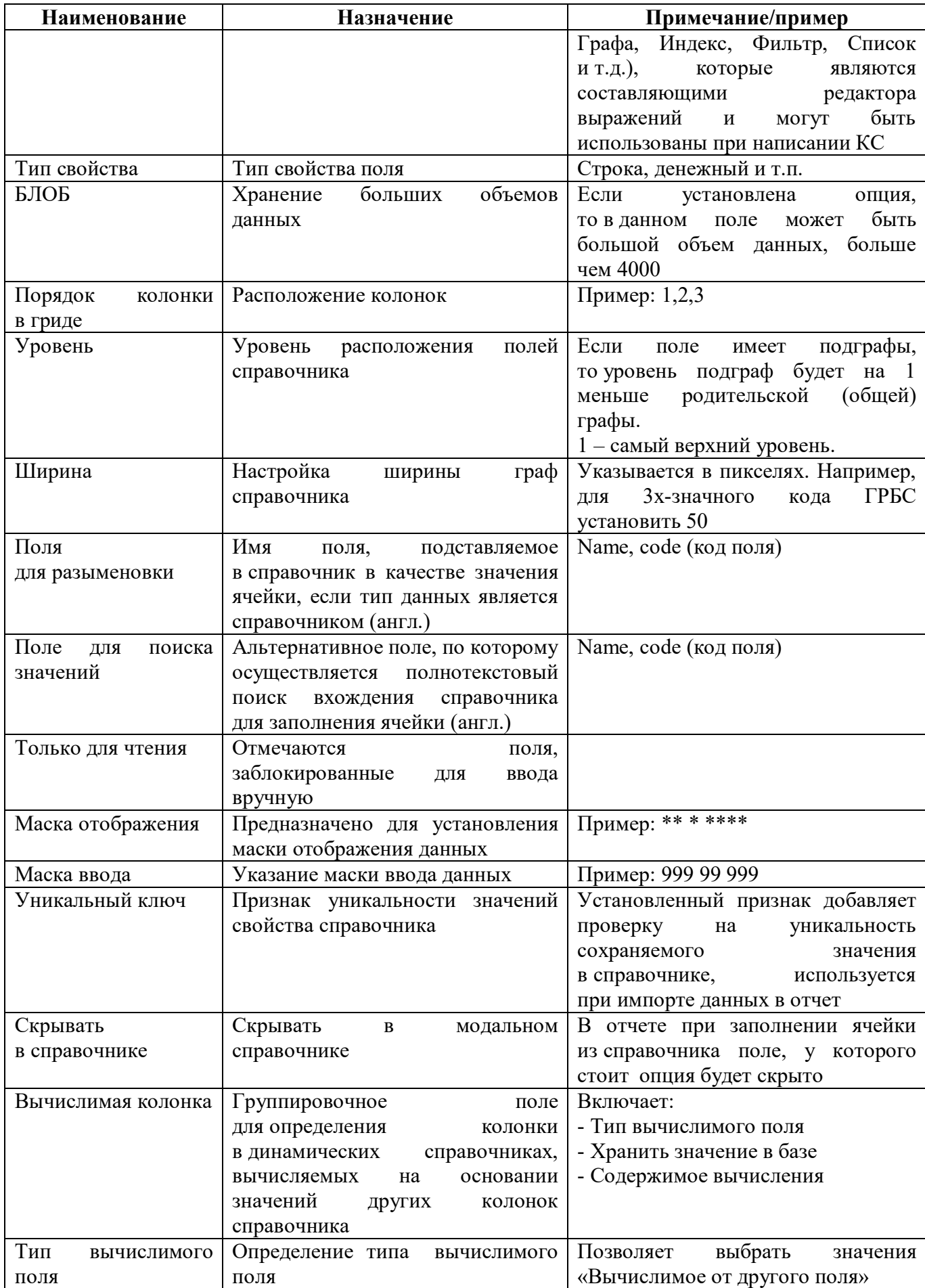

ПК «Web-Консолидация». РМ «Администратор форм»

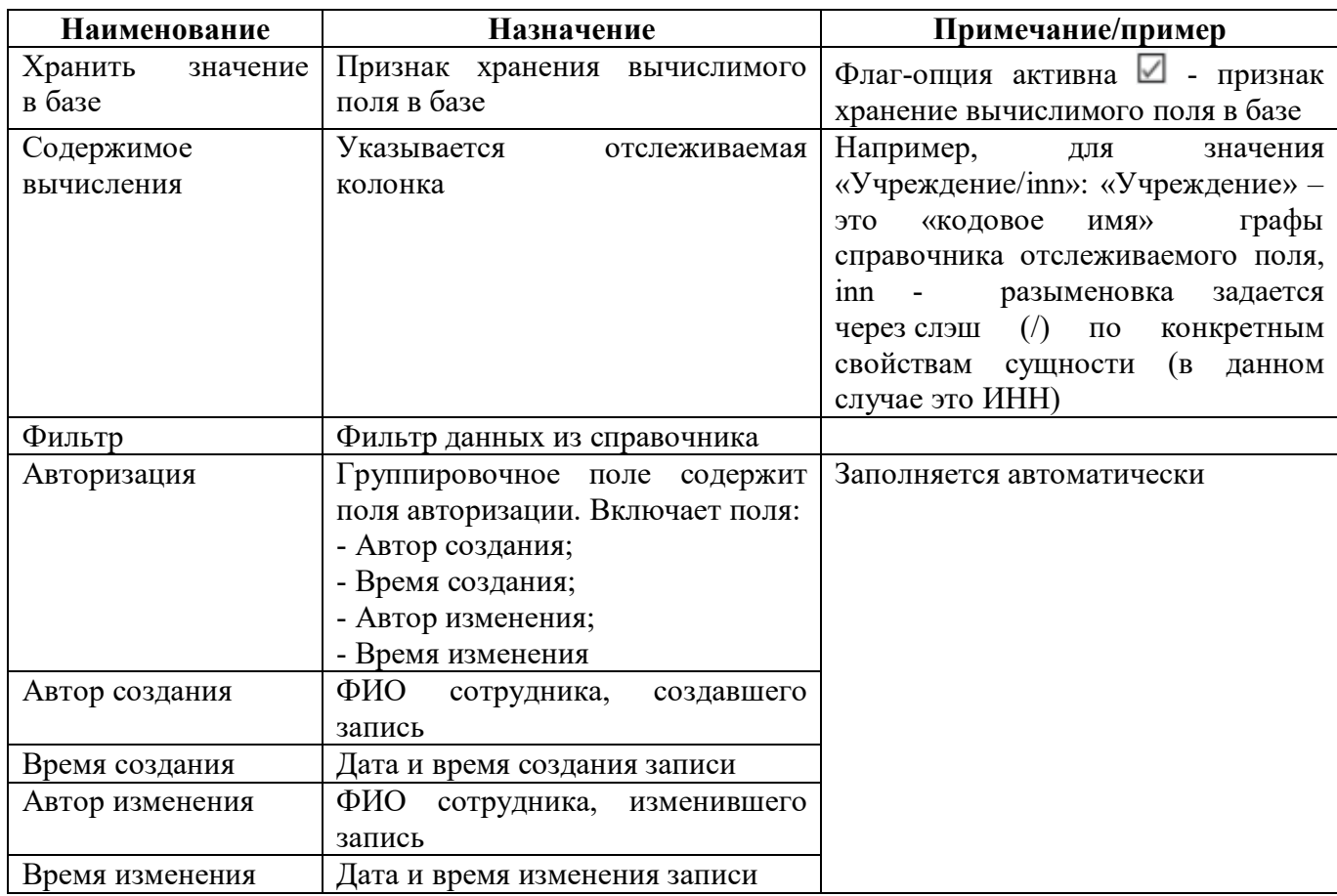

После заполнения всех необходимых полей при первоначальном создании справочника необходимо произвести генерацию класса. После чего созданный справочник будет доступен на РМ «Администратор справочников» в выбранном каталоге.

# 4.3 Описание работы в интерфейсе

Задание: Необходимо создать справочник «КЦСРЗ87 10200», содержащий поля «Номер», «Наименование» и «КЦСР». Справочник должен быть версионным и иерархическим.

4.3.1 Создание записи нового справочника

Добавить форму по кнопке  $+$  «Добавить запись».

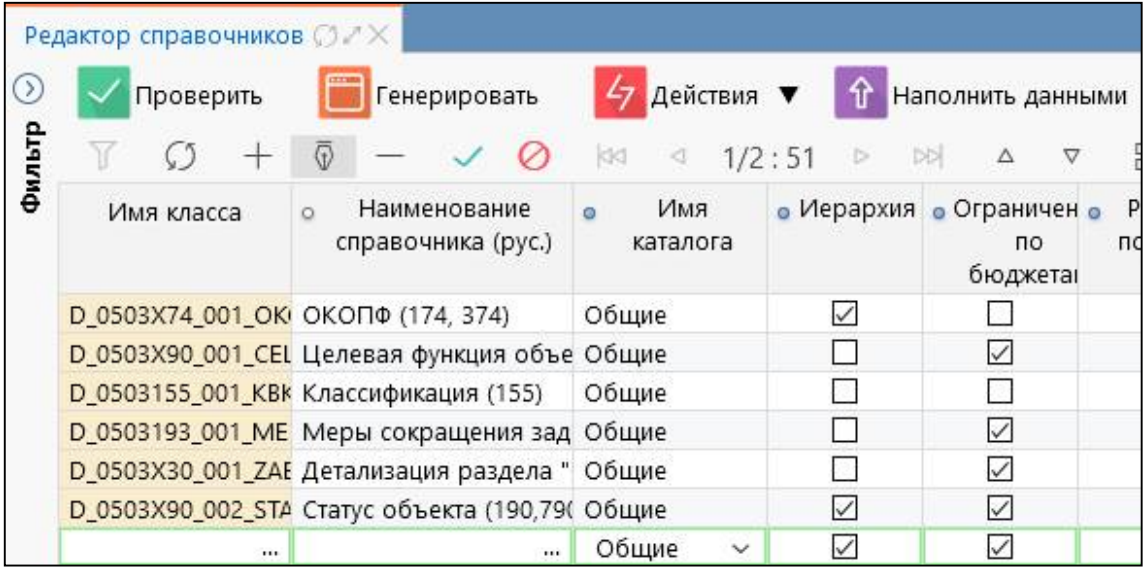

Рисунок 61 – Добавление записи в интерфейсе «Редактор справочников»

В добавленной записи ввести необходимые параметры:

- Имя класса D 0503X64 002 DOH 164;
- Наименование справочника (рус.) Коды доходов (164);
- Имя каталога Общие;
- Иерархия  $\Box$ ;
- Версионность Версионный;
- Принадлежность Криста.

#### 4.3.2 Добавление полей справочника

На закладке «Поля» заполнить необходимые колонки.

|        | Редактор справочников <b>OZX</b> |                                                |                            |                         |                                            |                                                 |                                       |                   |
|--------|----------------------------------|------------------------------------------------|----------------------------|-------------------------|--------------------------------------------|-------------------------------------------------|---------------------------------------|-------------------|
| ( )    | Проверить                        | Генерировать                                   | Действия ▼<br>47           | Наполнить данными       | òо                                         | Открыть                                         |                                       | Обновить кэш      |
| Фильтр | 77                               |                                                | KK<br>∢                    | 1/2:51<br>D             | <b>DD</b><br>Δ<br>▽                        | 88<br>±g                                        |                                       | ⊡                 |
|        | Имя класса                       | Наименование<br>$\circ$<br>справочника (рус.)  | Имя<br>$\circ$<br>каталога |                         | • Иерархия • Ограничен •<br>no<br>бюджетаі | Ручной<br>порядок                               | • Наполняет • Вер<br><b>КЛИ</b> ентом |                   |
|        | R55_obr_003_SUBSII Субсидии      |                                                | Региональные               | $\vee$                  | $\vert \vee \vert$                         |                                                 | ш                                     | Bepc              |
|        |                                  | D_0503190_001_STA Статус объекта (190)         | Общие                      | ш                       | ☑                                          |                                                 |                                       | Види              |
|        |                                  | D. 06060XX 001 PFF Перечень типов органц Общие |                            | ☑                       |                                            |                                                 |                                       | <b>Benc</b>       |
|        | Поля                             |                                                |                            |                         |                                            |                                                 |                                       |                   |
|        |                                  | $\overline{\mathbb{G}}$                        | KKI<br>∢                   | 1/1:2<br><b>DD</b><br>D | Δ<br>▽                                     | 品<br>$E_{\rm B}$                                | Χ                                     | ⊡                 |
|        | Имя свойства                     | Заголовок<br>колонки в гриде                   | Кодовое имя                | • Тип свойства          | $-6$ БЛОБ                                  | Порядок<br>$\circ$<br><b>КОЛОНКИ В</b><br>гриде | $\circ$                               | Поле д<br>разымен |
|        | cisid                            | Код статуса объект Код                         |                            | Строка                  | ш                                          |                                                 |                                       |                   |
|        | name                             | Наименование                                   | Наименование               | Строка                  |                                            |                                                 | $\overline{c}$                        |                   |

Рисунок 62 – Создание полей справочника

Добавить разделы по кнопке  $+$  «Добавить запись» и заполнить для них поля:

- Имя свойства «name»;
- Заголовок колонки в гриде «Наименование»;
- Кодовое имя «Наименование»;
- Тип свойства «Строка»;
- Порядок колонки в гриде «2»;
- $Y$ ровень «1».

4.3.3 Проверка созданного справочника

После завершения редактирования справочника необходимо выполнить его проверку

по кнопке  $\left| \right|$  Проверить «Проверить».

Список правил, которые относятся к типу «Ошибки»:

- имя каталога должно совпадать с принадлежностью справочника;
- корректность заполнения внутреннего имени свойства, т.е. значения в данных полях не должны совпадать с наименованиями методов редактируемого класса;
	- отсутствие русских символов в поле «Имя класса»;
	- уникальность русскоязычного имени справочника в рамках поля «Имя каталога»;

- корректность заполнения поля «Имя свойства», оно должно содержать только буквы латинского алфавита, цифры и символ « », первый символ должен быть строчной буквой и не может быть цифрой;

- корректность заполнения поля «Имя свойства», значения не должны совпадать с наименованиями методов редактируемого класса;

- корректность заполнения поля «Кодовое имя», оно должно задаваться русскими символами и должно быть уникальным;

- обязательность заполнения поля «Тип свойства» в детализации.

Список правил, которые относятся к типу «Предупреждения»:

- поля «Подсказка в дереве», «Наименование в дереве», «Свойства для поиска» заполняются только у иерархического справочника;

- поле «Наполняется клиентом» должна быть актирована у справочников с принадлежностью «Криста»;

- дублирования значений в поле «Порядок» детализации;

- корректность указания значения в поле «Фильтр»;

- наличие и корректность разыменовки в поле «Поле для разыменовки», тип данных которого является справочником;

- корректность указания значения в поле «Поле для поиска значений», тип данных которого является справочником;

Протокол проверки справочника выводится в модальном окне «Результат».

На генерацию класса может быть отправлен как один конкретный справочник, так и несколько справочников одновременно. Результаты и количество отправленных на генерацию справочников можно увидеть в протоколе проверки (рисунок [63\).](#page-83-0)

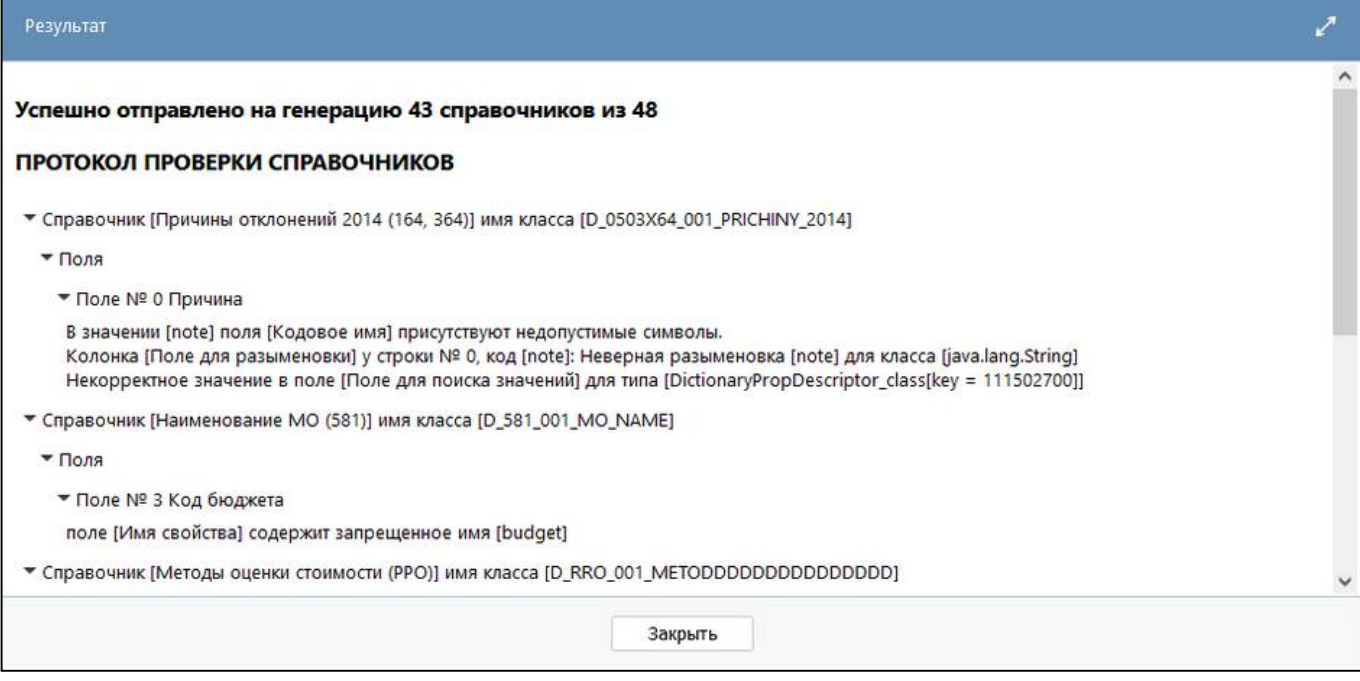

<span id="page-83-0"></span>Рисунок 63 – Протокол проверки справочников

#### 4.3.4 Заполнение нового справочника

После генерации справочника открыть его в каталоге или прямо из интерфейса «Редактор

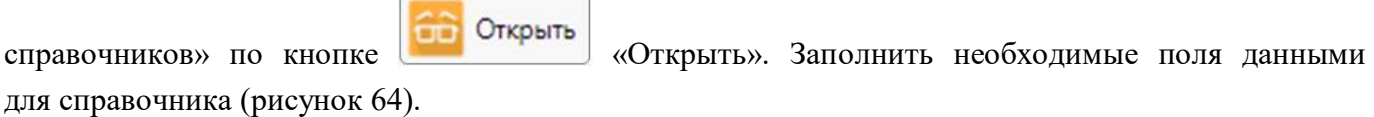

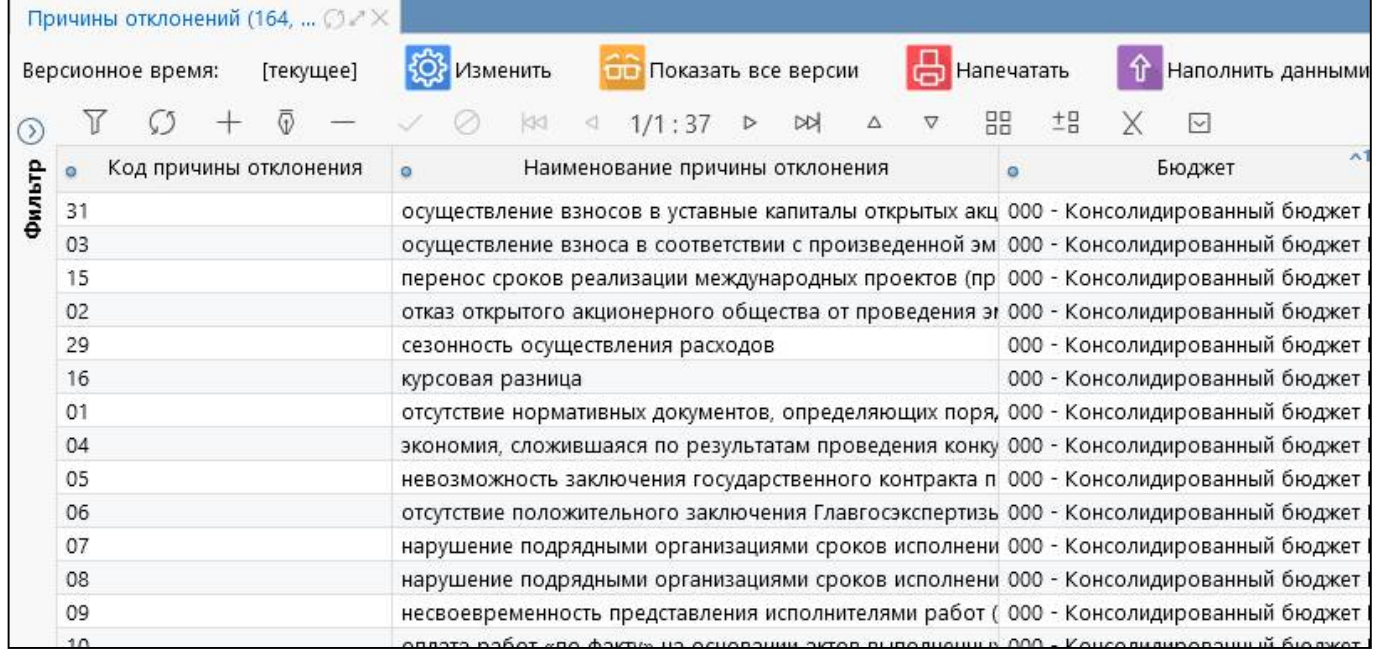

<span id="page-83-1"></span>Рисунок 64 – Наполнение справочника

4.3.5 Наполнение данных из внешнего Excel-файла

Наполнение данных реализовано для линейных, иерархических, многобюджетных справочников.

Для наполнения данными необходимо:

а) переименовать загружаемый файл согласно классу справочника (посмотреть класс можно на редакторе справочников).

б) в загружаемом файле обозначить область с данными как DATA (выделить таблицу загружаемых данных и дать наименование DATA).

в) указать маппинг колонок: маппинг указывается в виде таблицы соответствий колонок справочника колонкам таблицы с данными. В первой колонке указывается имя поля справочника. Для стандартных полей (поля которые явно заданы на интерфейсе «Редактор справочников») имя берется из колонки «Имя свойства». Для полей расширений (порядок, иерархия, версионность всех видов, бюджет) поля именуются следующим образом:

- порядок (флаг-опция «Ручной порядок») - order;

- бюджет (флаг-опция «Ограничение по бюджету») - budget;

- иерархия (флаг-опция «Иерархия») - parent;

- версионность - (поле «Версионность»): для вариантов «Версионный» и «Видим только в период действия» - versionStartTime (дата начала действия) и versionFinalTime (дата окончания действия), для варианта «С периодом действия видим всегда» - openingTime (дата начала действия) и closureTime (дата окончания действия);

- во второй колонке указывается номер колонки в Excel соответствующий колонке с данными поля, нумерация происходит с 0 (A - 0, B - 1, C - 2 и т.д.). После составления таблицы маппинга ее нужно обозначить именем MAPPING (аналогично таблице с данными), убедиться, что все данные в таблице соответствуют правильным типам колонок:

- для строковых колонок формат ячейки должен быть текстовый;

- для числовых колонок формат ячейки должен быть числовой;

- для дат - либо дата, либо строка в форматах dd.MM.yyyy, dd.MM.yyyy HH.mm.ss;

- для нескалярных типов (поля с указанной разыменовкой) - соответствовать типу разыменовки;

- для полей типа «Да/Нет» - значение должно быть true или false;

- для бюджетов - либо код бюджета, либо наименование;

- для иерархии (в маппинге колонка parent) - должен указан родительский ключ (если полей ключа несколько, то значения должны быть указаны через |);

- для порядка - целый, числовой.

г) загрузить файл можно как на интерфейсе «Редактор справочников», так и внутри

интерфейса самого справочника с помощью кнопки  $\|\hat{\tau}\|$  Наполнить данными «Наполнить данными».

# **5 Интерфейс «Обратные контроли»**

Интерфейс «Обратные контроли» предназначен для настройки связей между формами при реализации междокументного контроля. Внешний вид представлен на рисунке 6[5.](#page-85-0)

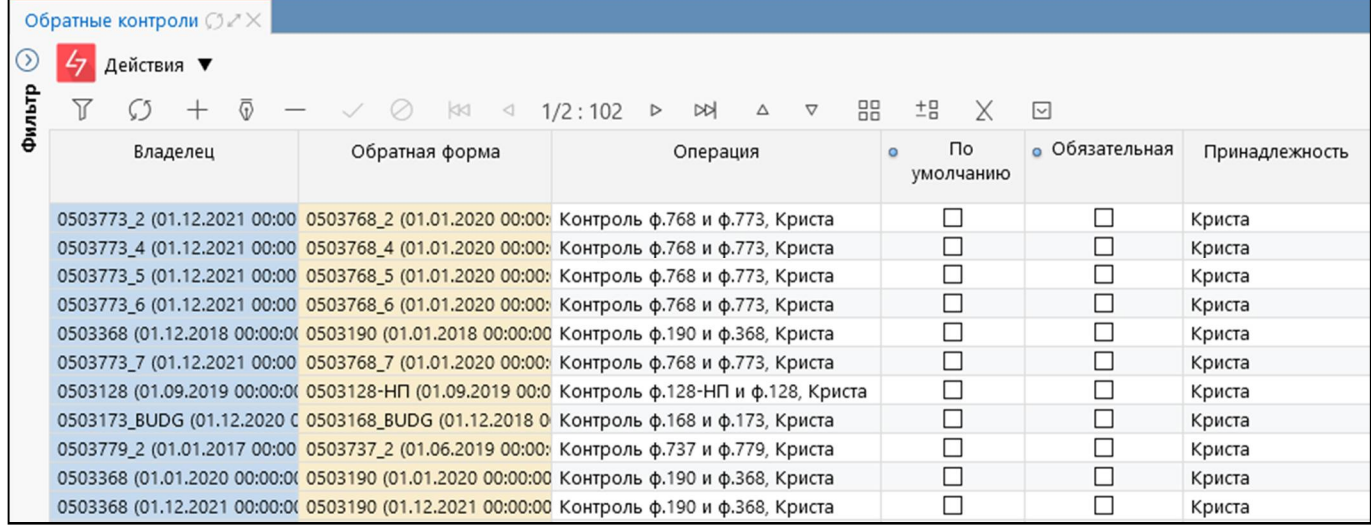

#### <span id="page-85-0"></span>Рисунок 65 – Интерфейс «Обратные контроли»

При добавлении новой записи в поле «Владелец» необходимо ввести код формы, со стороны которой необходим дополнительно вызываемый обратный контроль. В поле «Обратная форма» - код формы, в которой междокументный контроль уже реализован.

<span id="page-85-1"></span>Панель команд интерфейса содержит набор кнопок, представленных в таблице [35.](#page-85-1)

| Наименование | Иконка     | <b>Назначение</b>                                                         |  |  |  |  |
|--------------|------------|---------------------------------------------------------------------------|--|--|--|--|
| Действия     | Действия ▼ | 1 руппировочная<br>выполнения<br>кнопка<br>ЛЛЯ<br>дополнительных действий |  |  |  |  |
| Загрузить    | Загрузить  | Загрузка обратных контролей                                               |  |  |  |  |
| Выгрузить    | Выгрузить  | Выгрузка обратных контролей                                               |  |  |  |  |

Таблица 35 – Кнопки интерфейса «Обратные контроли»

Таблица 36 – Поля интерфейса «Обратные контроли»

| Наименование    | <b>Назначение</b>                                  |
|-----------------|----------------------------------------------------|
| Владелец        | Код связанной формы                                |
| Обратная форма  | Код формы, со стороны которой реализован контроль  |
| Операция        | Наименование операции (выпадающий список)          |
| По умолчанию    | Определение операции, выполняемой по умолчанию     |
| Обязательная    | Определение операции, выполняемой обязательно      |
| Комментарий     | Текстовое поле                                     |
| Принадлежность  | Разделение общих и клиентских конфигураций         |
| Действует с     | Дата начала действия                               |
| Действует по    | Дата окончания действия                            |
| Авторизация     | Группировочное поле для указания авторизации       |
| Автор создания  | Логин пользователя, создавшего запись              |
| Время создания  | Время создания                                     |
| Автор изменения | Логин пользователя, сделавшего последнее изменение |

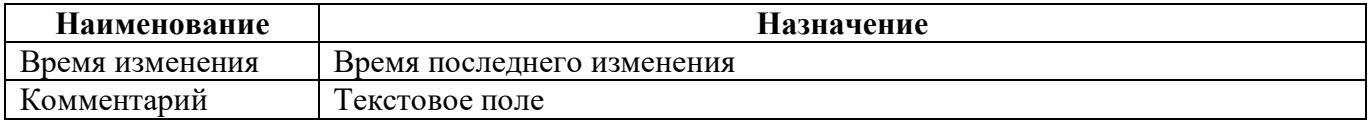

Контроль доступен только при наличии установленного на субъекте параметра: «Проверка. Контролировать связанные формы. Включить» со значением «Да». Для того чтобы данная проверка была установлена по умолчанию при вызове проверки КС, необходимо у субъекта установить параметр «Проверка. Контролировать связанные формы. По умолчанию» (описание установки параметров в руководстве «Администратор иерархии», п.2.2.4).

При добавлении новых записей выполняется проверка на уникальность записей: одинаковыми считаются контроли с совпадающими формами и принадлежностью.

## **6 Интерфейс «Блок отчетности»**

Интерфейс «Блок отчетности» предназначен для удобства сопровождения отчетных форм, содержит перечень видов отчетности, используемых в системе. Внешний вид представлен на рисунке [66.](#page-87-0)

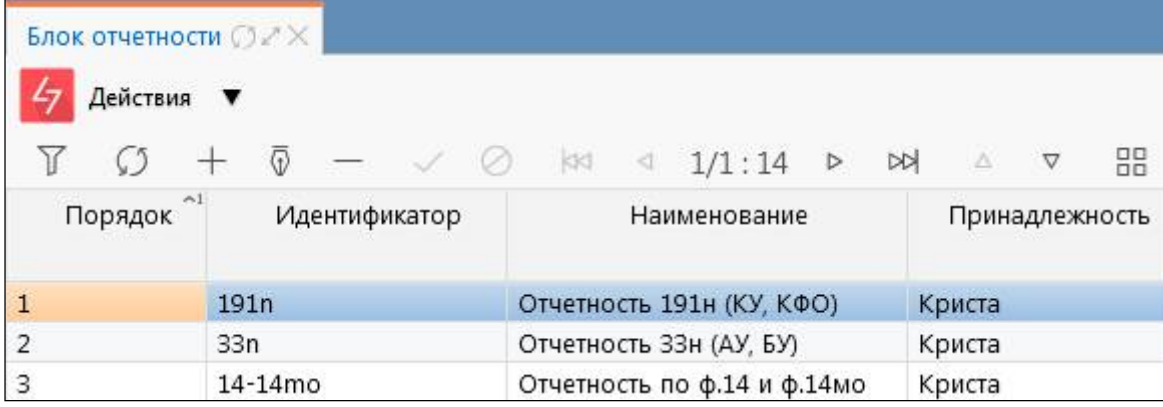

<span id="page-87-0"></span>Рисунок 66 – Интерфейс «Блок отчетности»

Таблица 37 – Поля интерфейса «Блок отчетности»

| Наименование    | Назначение                                                      |
|-----------------|-----------------------------------------------------------------|
| Порядок         | Порядковый номер блока отчетности в списке                      |
| Идентификатор   | Идентификатор блока отчетности. Значение должно быть уникальным |
| Наименование    | Наименование вида отчетности                                    |
| Принадлежность  | Разделение общих и клиентских записей                           |
| Авторизация     | Группировочное поле для указания авторизации                    |
| Автор создания  | Логин пользователя, создавшего вид подписанта                   |
| Время создания  | Время создания                                                  |
| Автор изменения | Логин пользователя, сделавшего последнее изменение              |
| Время изменения | Время последнего изменения                                      |
| Комментарий     | Текстовое поле                                                  |

Для наполнения справочника «Блок отчетности» необходимо заполнить все поля на интерфейсе.

Панель команд интерфейса содержит набор кнопок управления, представленных в таблице [38.](#page-87-1)

<span id="page-87-1"></span>Таблица 38 – Кнопки интерфейса «Блок отчетности»

| Наименование | Иконка    | <b>Назначение</b>                                                        |
|--------------|-----------|--------------------------------------------------------------------------|
| Действия     | Действия  | Группировочная<br>выполнения<br>кнопка<br>ДЛЯ<br>дополнительных действий |
| Загрузить    | Загрузить | Загрузка записей по блокам отчетности                                    |
| Выгрузить    | Выгрузить | Выгрузка записей по блокам отчетности                                    |

# **7 Интерфейс «Реквизиты»**

Интерфейс «Реквизиты» содержит перечень часто используемых реквизитов заголовочной и заключительной части форм отчетности и позволяет упростить работу в интерфейсе «Редактор форм отчетности». Внешний вид представлен на рисунках [67](#page-88-0) и [68.](#page-88-1)

| Реквизиты O 2 X   |                                                                                 |                                 |                                |                   |            |                            |                            |                 |       |                                   |
|-------------------|---------------------------------------------------------------------------------|---------------------------------|--------------------------------|-------------------|------------|----------------------------|----------------------------|-----------------|-------|-----------------------------------|
|                   | Реквизиты заключительной<br>Реквизиты заголовочной ча ∠                         |                                 |                                |                   |            |                            |                            |                 |       |                                   |
| 47 Действия ▼     | $\oslash$<br>88<br>$\lhd$                                                       | DQ<br>$1/1:14$ $\triangleright$ | 88<br>$\triangledown$<br>Δ     | ±B<br>X           | ⊡          |                            |                            |                 |       |                                   |
| Код               | Наименование на интерфейсе                                                      | Значение по<br>умолчанию        | • Тип значения по<br>умолчанию | Порядок<br>$\sim$ | Тип данных | <b>•</b> Внутреннее<br>имя | Только<br>$\sim$<br>чтение | • Разыменовка • | Поиск | Краткое имя<br>$\sim$             |
| ОКУД              | Форма по ОКУД                                                                   |                                 |                                |                   | Строка     | reg1                       | ☑                          |                 |       | Форма по ОКУД                     |
| Дата              | Дата                                                                            | endDate                         | xpath                          |                   | 2 Дата     | reg <sub>2</sub>           | ☑                          |                 |       | Дата                              |
| <b>УЧРЕЖДЕНИЕ</b> | Наименование учреждения                                                         | Субъект.Лицо.Полн выражение КС  |                                |                   | 3 Строка   | req3                       |                            |                 |       | Наименование учреждения           |
| <b>UHH</b>        | <b>VIHH</b>                                                                     | Субъект.Лицо.ИНН выражение КС   |                                |                   | 4 Строка   | reg4                       |                            |                 |       | <b>VIHH</b>                       |
| КОД_СР            | Номер (код) организации                                                         | Субъект.Лицо.КодГ выражение КС  |                                |                   | 5 Строка   | reg5                       | С                          |                 |       | Номер (код) организации           |
| ОКПО              | по ОКПО                                                                         | Субъект.Лицо.ОКП выражение КС   |                                |                   | 6 Строка   | reg6                       | □                          |                 |       | по ОКПО                           |
| ГЛАВА             | Глава по БК                                                                     | Субъект.Лицо.ГРБС выражение КС  |                                |                   | 7 Строка   | reg7                       | С                          |                 |       | Глава по БК                       |
|                   | РАСПОРЯДИТЕЈ Главный распорядитель, распорядит РольСубъекта в ("fi выражение КС |                                 |                                |                   | 8 Строка   | reg8                       | □                          |                 |       | Главный распорядитель, распорядит |
| БЮДЖЕТ            | Наименование публично-правового Субъект.Лицо.Бюд выражение КС                   |                                 |                                |                   | 9 Бюджет   | reg9                       |                            | FullName        | clsId | Наименование публично-правового   |
| <b>OKTMO</b>      | no OKTMO                                                                        | Субъект.Лицо.Бюд выражение КС   |                                |                   | 10 OKTMO   | reg10                      | □                          | cisid           | name  | no OKTMO                          |
|                   | ПЕРИОДИЧНО(Периодичность                                                        | месячная, кварталь              |                                |                   | 11 Строка  | reg11                      | ☑                          |                 |       | Периодичность                     |
| ОКЕИ              | по ОКЕИ                                                                         | 383                             | константа                      |                   | 12 OKEN    | reg12                      | ☑                          | clsid           | name  | по ОКЕИ                           |
| BД                | Наименование вида деятельности                                                  | бюджетная деятелі               |                                |                   | 13 Строка  | reg13                      | □                          |                 |       | Наименование вида деятельности    |
| ОКВЭД             | ОКВЭД                                                                           | Субъект.Лицо.Осно выражение КС  |                                |                   | 14 ОКВЭД   | reg14                      |                            | clsId           | name  | ОКВЭД                             |

<span id="page-88-0"></span>Рисунок 67 – Интерфейс «Реквизиты заголовочной части»

| Реквизиты ○ 2 ×                             |                                                          |                                                                                     |                                     |                                  |                                |                              |         |            |                            |
|---------------------------------------------|----------------------------------------------------------|-------------------------------------------------------------------------------------|-------------------------------------|----------------------------------|--------------------------------|------------------------------|---------|------------|----------------------------|
|                                             | Реквизиты заголовочной ча                                | Реквизиты заключительной                                                            |                                     |                                  |                                |                              |         |            |                            |
| $\frac{1}{2}$ Действия $\blacktriangledown$ |                                                          |                                                                                     |                                     |                                  |                                |                              |         |            |                            |
|                                             | $\circ$<br>KKI.<br>$\mathcal{L}$                         | 88<br>$\nabla$<br>DQ<br>$\triangle$<br>$\triangleleft$ 1/1:16 $\triangleright$      | ±B<br>Χ                             | ⊡                                |                                |                              |         |            |                            |
| Код                                         | Наименование на интерфейсе                               | Наименование в документе                                                            | • Обязатель •                       | Значение по<br>умолчанию         | • Тип значения по<br>умолчанию | Принадлежность подписанта    | Порядок | Тип данных | Вид подписанта<br>$\circ$  |
| <b>РУКОВОДИТЕЛЬ</b>                         | Расшифровка подписи руководителя Руководитель            |                                                                                     | ☑                                   |                                  | подписант                      | Собственная бухгалтерия      |         | Строка     | Руководитель               |
| ГЛАВБУХ                                     | Расшифровка подписи главного бухг Главный бухгалтер      |                                                                                     |                                     |                                  | подписант                      | Собственная бухгалтерия      |         | 2 Строка   | Главный бухгалтер          |
| РУКОВ ФЭС                                   |                                                          | Расшифровка подписи руководителя Руководитель финансово-экономичен                  | ☑                                   |                                  | подписант                      | Собственная бухгалтерия      |         | 3 Строка   | Руководитель финансово-эко |
| РУКОВ ФЭС 1                                 |                                                          | Расшифровка подписи руководителя Руководитель финансово-экономиче                   |                                     |                                  |                                |                              |         | 4 Строка   |                            |
|                                             |                                                          | РУКОВОДИТЕЛЬ Расшифровка подписи руководителя Руководитель централизованной бухі    | ☑                                   |                                  | подписант                      | Централизованная бухгалтерия |         | 5 Строка   | Руководитель               |
|                                             |                                                          | ГЛАВБУХ_ЦЕНТР_ Расшифровка подписи главного бухг Главный бухгалтер централизованної |                                     |                                  | подписант                      | Централизованная бухгалтерия |         | 6 Строка   | Главный бухгалтер          |
|                                             | ЦЕНТР_БУХ_НАИ Наименование централизованной бу.          |                                                                                     | $\hspace{0.5pt}\scriptstyle\diagup$ | !(РольСубъекта в (' выражение КС |                                |                              |         | 7 Строка   |                            |
|                                             | ЦЕНТР_БУХ_ОГРН ОГРН централизованной бухгалтерии         |                                                                                     | ☑                                   | !(РольСубъекта в (' выражение КС |                                |                              |         | 8 Строка   |                            |
|                                             | ЦЕНТР_БУХ_ИНН ИНН централизованной бухгалтерии           |                                                                                     | ☑                                   | !(РольСубъекта в (' выражение КС |                                |                              |         | 9 Строка   |                            |
|                                             | ЦЕНТР_БУХ_КПП КПП централизованной бухгалтерии           |                                                                                     | ☑                                   | !(РольСубъекта в (' выражение КС |                                |                              |         | 10 Строка  |                            |
|                                             | ЦЕНТР_БУХ_МЕС Местонахождение централизованной           |                                                                                     | ☑                                   | !(РольСубъекта в (' выражение КС |                                |                              |         | 11 Строка  |                            |
|                                             | ИСПОЛНИТЕЛЬ Расшифровка подписи исполнителя Исполнитель  |                                                                                     | ☑                                   |                                  | подписант                      | Смешанная бухгалтерия        |         | 12 Строка  | Исполнитель                |
|                                             | ИСПОЛНИТЕЛЬ_ Расшифровка подписи исполнителя Исполнитель |                                                                                     | $\triangledown$                     |                                  |                                |                              |         | 13 Строка  |                            |
|                                             | ИСПОЛНИТЕЛЬ_ Должность исполнителя                       |                                                                                     | ☑                                   | Подписант("Исполн выражение КС   |                                |                              |         | 14 Строка  |                            |
|                                             | ИСПОЛНИТЕЛЬ_ Телефон исполнителя                         |                                                                                     | ☑                                   | Подписант("Исполь выражение КС   |                                |                              |         | 15 Строка  |                            |
|                                             | ИСПОЛНИТЕЛЬ_ e-mail исполнителя                          |                                                                                     | ☑                                   | Подписант("Исполь выражение КС   |                                |                              |         | 16 Строка  |                            |

<span id="page-88-1"></span>Рисунок 68 – Интерфейс «Реквизиты заключительной части»

Панель команд интерфейса содержит набор кнопок управления, представленных в таблице [38.](#page-87-1)

Таблица 39 – Кнопки интерфейса «Реквизиты»

| Наименование | Иконка    | Назначение                                                                 |
|--------------|-----------|----------------------------------------------------------------------------|
| Действия     | Действия  | Группировочная<br>выполнения  <br>ЛЛЯ<br>кнопка<br>дополнительных действий |
| Загрузить    | Загрузить | Загрузка записей по блокам отчетности                                      |
| Выгрузить    | Выгрузить | Выгрузка записей по блокам отчетности                                      |

## **8 Интерфейс «Объекты для генерации»**

Интерфейс «Объекты для генерации» предназначен для генерации форм и справочников.

В соответствие с рисунком [69,](#page-89-0) элементы интерфейса «Объекты для генерации» описаны в таблице [40.](#page-89-1)

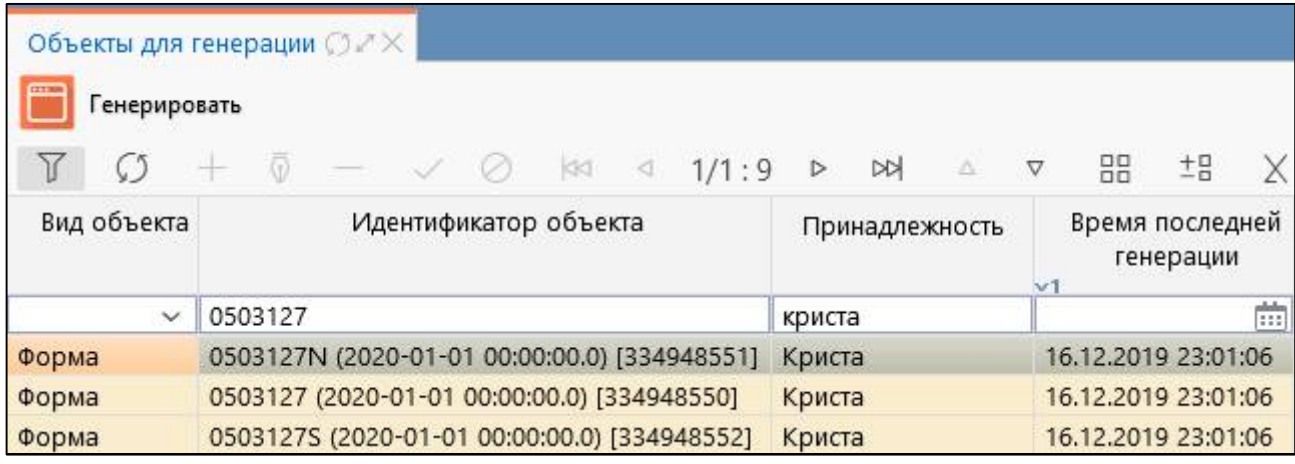

<span id="page-89-0"></span>Рисунок 69 – Интерфейс «Объекты для генерации»

<span id="page-89-1"></span>Таблица 40 – Элементы интерфейса «Объекты для генерации»

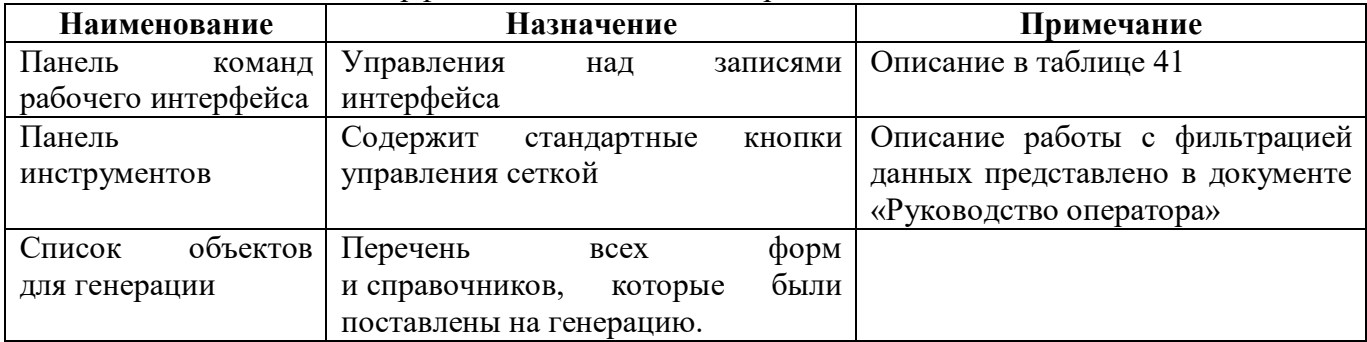

Панель команд интерфейса содержит набор кнопок управления, представленных в таблице [41.](#page-89-2)

<span id="page-89-2"></span>Таблица 41 – Кнопки интерфейса «Объекты для генерации»

| Наименование | Иконка                        |                             | Назначение                                   |  |  |
|--------------|-------------------------------|-----------------------------|----------------------------------------------|--|--|
| Генерировать | <b>CELLEN</b><br>Генерировать |                             | Генерировать классы:                         |  |  |
|              |                               |                             | Актуальных объектов - Предназначена          |  |  |
|              |                               |                             | для генерации всех объектов, для которых еще |  |  |
|              |                               | не была выполнена генерация |                                              |  |  |
|              |                               |                             | Выбранных объектов - Генерируются классы     |  |  |
|              |                               |                             | выделенных объектов                          |  |  |

Для того чтобы увидеть изменения после генерации форм или справочников, необходимо перезапустить сервер.

# **9 Интерфейс «Дескрипторы»**

Интерфейс «Дескрипторы» содержит перечень всех дескрипторов, используемых в КС. Для каждого дескриптора в области детализации отражается перечень КС, в которых используется дескриптор.

В соответствии с рисунком [70](#page-90-0) элементы интерфейса «Дескрипторы» описаны в таблице [42.](#page-90-1)

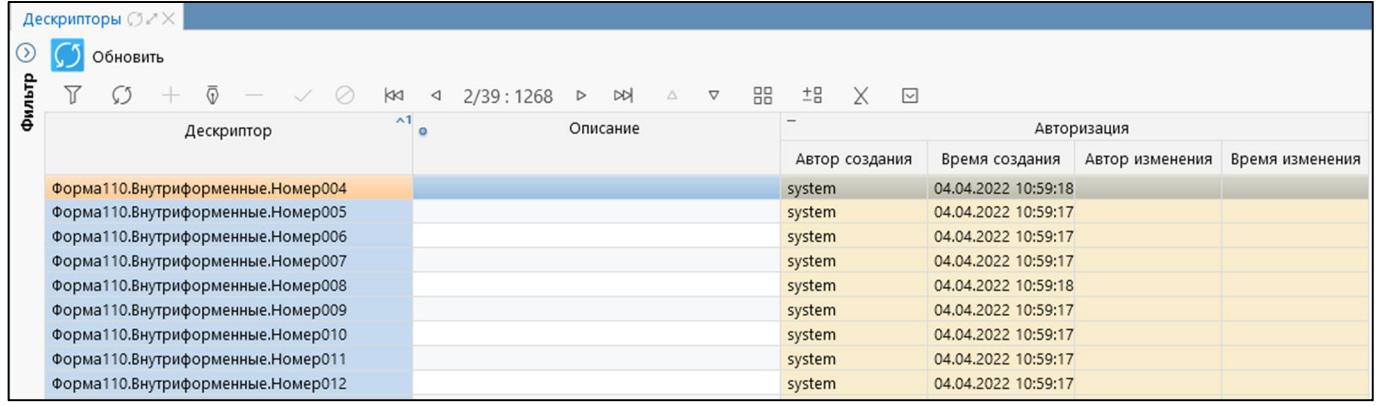

<span id="page-90-0"></span>Рисунок 70 – Интерфейс «Дескрипторы»

<span id="page-90-1"></span>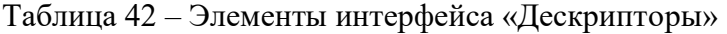

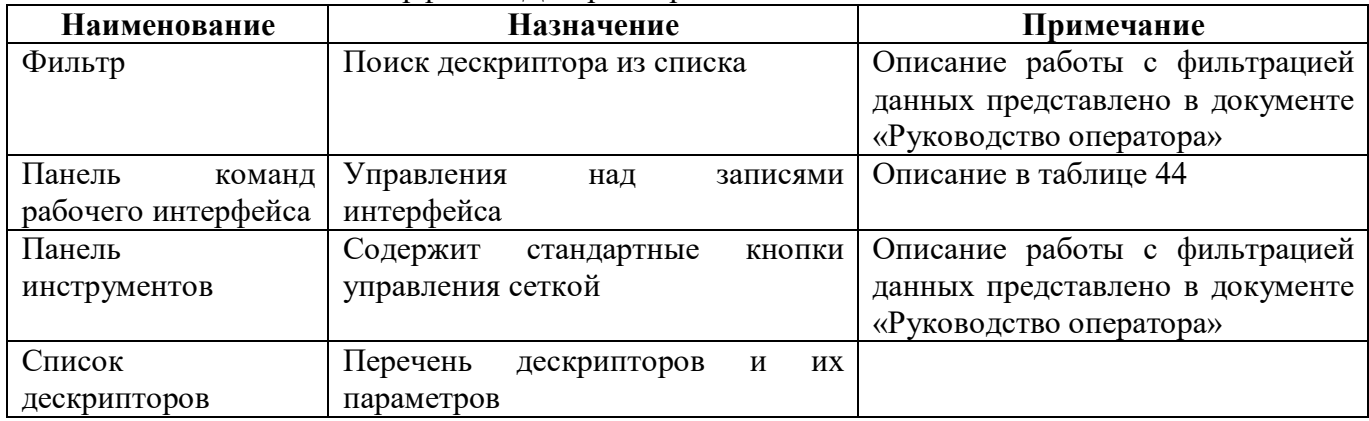

<span id="page-90-2"></span>Перечень полей интерфейса представлен в таблице [43.](#page-90-2)

Таблица 43 – Поля интерфейса «Дескрипторы»

| Наименование            | Назначение                                           |
|-------------------------|------------------------------------------------------|
| Заголовочная часть      |                                                      |
| Дескриптор              | Наименование дескриптора                             |
| Описание                | Текстовое поле для заполнения вручную                |
| Контрольные соотношения |                                                      |
| Группа КС               | Наименование группы КС                               |
| Номер КС                | Ссылка на КС                                         |
| Авторизация             | Группировочное поле для указания авторизации         |
| Автор создания          | Логин пользователя, создавшего конфигурацию экспорта |
| Время создания          | Время создания                                       |
| Автор изменения         | Логин пользователя, сделавшего последнее изменение   |
| Время изменения         | Время последнего изменения                           |

Панель команд интерфейса содержит набор кнопок управления, представленных в таблице [44.](#page-91-0)

| 1.48         |          |                                                                                                    |  |  |  |  |
|--------------|----------|----------------------------------------------------------------------------------------------------|--|--|--|--|
| Наименование | Иконка   | Назначение                                                                                                    |  |  |  |  |
| Обновить     | Обновить | Формирование перечня дескрипторов. Права<br>доступа: пользователи, включенные в группу<br>«Разработчики» и «Суперадминистраторы» |  |  |  |  |

<span id="page-91-0"></span>Таблица 44 – Кнопки интерфейса «Дескрипторы»

### **10 Интерфейс «Конфигурации печатных документов»**

### **10.1 Назначение интерфейса**

Интерфейс «Конфигурации печатных документов» позволяет настраивать параметры печати для каждой конкретной формы.

### **10.2 Структура интерфейса**

Внешний вид интерфейса представлен на рисунке [71.](#page-92-0)

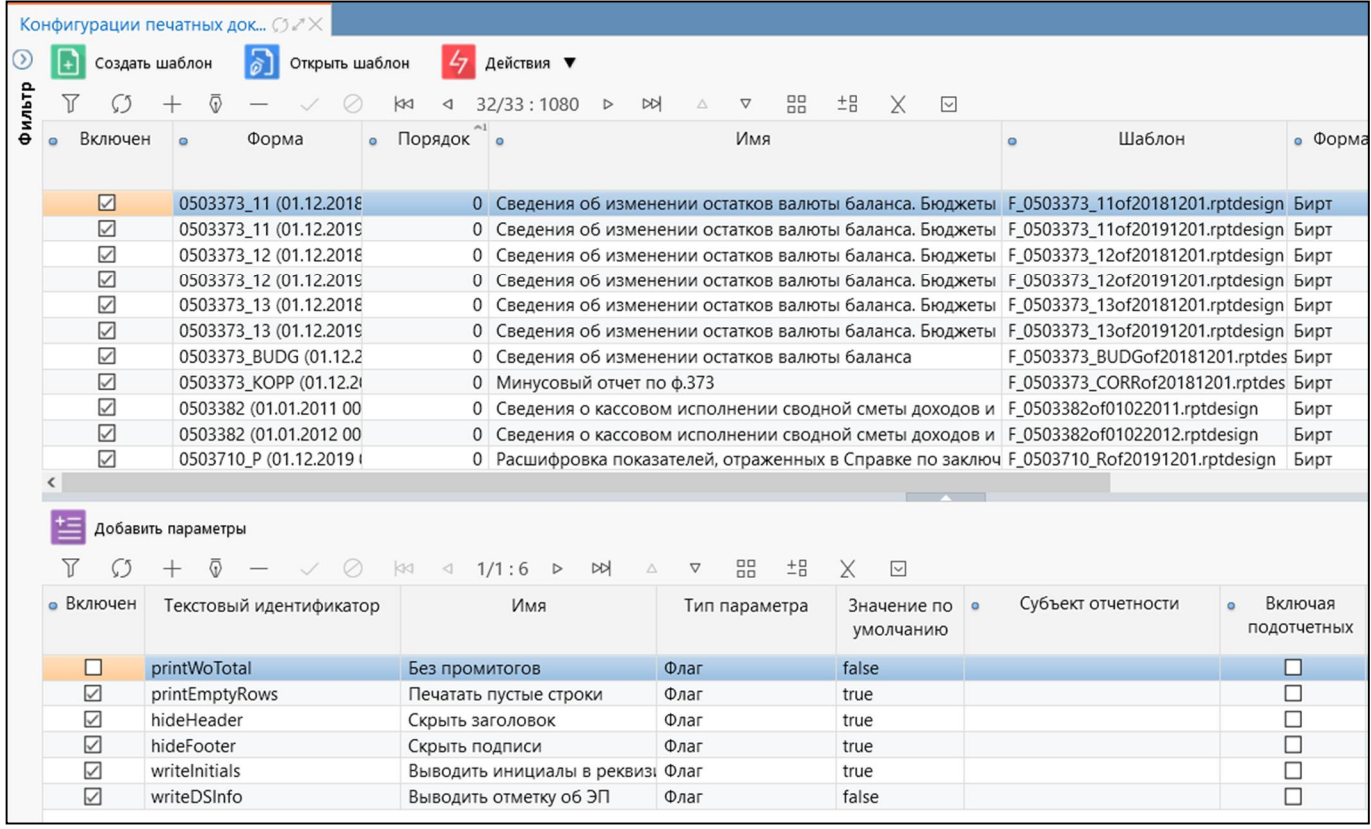

<span id="page-92-0"></span>Рисунок 71 – Интерфейс «Конфигурации печатных документов»

<span id="page-92-1"></span>Элементы интерфейса перечислены в таблице [45.](#page-92-1)

Таблица 45 – Элементы интерфейса «Конфигурации печатных документов»

| <b>Наименование</b> | <b>Назначение</b>                 | Примечание                         |  |
|---------------------|-----------------------------------|------------------------------------|--|
| Фильтр              | Поиск конфигурации из списка      | Описание работы с фильтрацией      |  |
|                     |                                   | данных представлено в документе    |  |
|                     |                                   | «Руководство оператора»            |  |
| Панель<br>команд    | Управление над интерфейсом        | Описание<br>представлено           |  |
| рабочего интерфейса |                                   | в таблице 47                       |  |
| Панель              | Содержит<br>стандартные<br>кнопки | работы<br>Описание<br>панелью<br>C |  |
| инструментов        | управления сеткой                 | инструментов<br>представлено       |  |
|                     |                                   | «Руководство<br>в документе        |  |
|                     |                                   | оператора»                         |  |
| Список              | Перечень всех конфигураций с их   |                                    |  |
| конфигураций        | параметрами                       |                                    |  |

<span id="page-93-0"></span>Перечень полей интерфейса представлен в таблице [46.](#page-93-0)

| Наименование         | Назначение                                                         |
|----------------------|--------------------------------------------------------------------|
| Заголовочная часть   |                                                                    |
| Включен              | Определение активной конфигурации печатного документа              |
| Форма                | Класс формы                                                        |
| Порядок              | Порядок отображения печатных документов                            |
| Имя<br>формы         | Выбор наименования требуемого интерфейса                           |
| интерфейса           |                                                                    |
| Имя                  | Наименование формы                                                 |
| Шаблон               | Имя файла с настройками печатного документа                        |
| Форма вывода         | Формат, в котором будет выводиться печатный документ               |
| Комментарий          | Текстовое поле                                                     |
| Принадлежность       | Разделение общих и клиентских конфигураций                         |
| Авторизация          | Группировочное поле для указания авторизации                       |
| Автор создания       | Логин пользователя, создавшего конфигурацию экспорта               |
| Время создания       | Время создания                                                     |
| Автор изменения      | Логин пользователя, сделавшего последнее изменение                 |
| Время изменения      | Время последнего изменения                                         |
| Детализация          |                                                                    |
| Включен              | Признак включения действия                                         |
| Текстовый            | Внутренний код параметра                                           |
| идентификатор        |                                                                    |
| Имя                  | Наименование параметра, отображающееся в диалоговом окне           |
| Тип параметра        | Тип параметра                                                      |
| Значение             | Значение, которое принимает параметр по умолчанию                  |
| по умолчанию         |                                                                    |
| Субъект отчетности   | Выбор субъекта отчетности для задания клиентского параметра        |
| Включая              | Распространение действия клиентского параметра на подведомственную |
| подотчетных          | сеть                                                               |
| Значения             | Значения для типа «Выпадающий список».                             |
| выпадающего списка   | Пример: 1=руб;1000=тыс. руб;1000000=млн. руб                       |
| Порядок              | Порядковый номер                                                   |
| Подсказка            | Текстовое поле подсказки                                           |
| Условие              | Задание условия использования параметра конфигурации. Подключен    |
|                      | редактор выражений КС                                              |
| Скрипт<br>заполнения | Скрипт заполнения значения                                         |
| значения             |                                                                    |
| Комментарий          | Текстовое поле                                                     |
| Действует с          | Дата начала действия параметра                                     |
| Действует по         | Дата окончания действия параметра                                  |
| Авторизация          | Группировочное поле для указания авторизации                       |
| Автор создания       | Логин пользователя, создавшего конфигурацию экспорта               |
| Время создания       | Время создания                                                     |
| Автор изменения      | Логин пользователя, сделавшего последнее изменение                 |
| Время изменения      | Время последнего изменения                                         |

Таблица 46 – Поля интерфейса «Конфигурации печатных документов»

Панель команд интерфейса содержит набор кнопок, представленных в таблице [47.](#page-94-0)

| Наименование       | Иконка             | <b>Назначение</b>                                                                                                    |  |  |
|--------------------|--------------------|----------------------------------------------------------------------------------------------------|--|--|
| Создать шаблон     | Создать шаблон     | Создание шаблона печатных документов                                                                                                   |  |  |
| Открыть шаблон     | Открыть шаблон     | шаблона<br>Редактирование<br>печатных<br>документов                                                                                    |  |  |
| Действия           | 47<br>Действия     | Группировочная<br>кнопка<br>ДЛЯ<br>выполнения<br>дополнительных действий                                                               |  |  |
| Загрузить          | Загрузить          | Загрузка конфигурации (*.xml),<br>шаблона<br>(*.rptdesign или *.template)<br>печатного<br>документа, файла представления (*.xls)       |  |  |
| Выгрузить          | Выгрузить          | шаблона<br>конфигурации (*.xml),<br>Выгрузка<br>(*.rptdesign или<br>*.template)<br>печатного<br>документа, файла представления (*.xls) |  |  |
| Добавить параметры | Добавить параметры | Добавление стандартного<br>параметра<br>в конфигурацию                                                                                 |  |  |

<span id="page-94-0"></span>Таблица 47 – Кнопки интерфейса «Конфигурации печатных документов»

### **10.3 Описание работы в интерфейсе**

10.3.1 Добавление параметра

Закладка «Параметры» позволяет настроить параметры для печати для каждой формы.

Можно добавить стандартный параметр с помощью кнопки **FEE добавить параметры** «Добавить параметры» или добавить произвольный параметр печати, с его последующей настройкой.

10.3.2 Создание документа в редакторе шаблонов

Для создания нового печатного документа с помощью редактора шаблонов необходимо выполн6ить следующие действия:

а) добавить новую строку в заголовке по кнопке  $\Box$  «Добавить запись»;

б) указать имя шаблона из выпадающего списка и выбрать формат документа «Редактор шаблонов» (рисунок [72\)](#page-95-0);

|        |                   | Конфигурации печатных док (2* X<br>Создать шаблон            | Открыть шаблон        | Действия ▼                                                                                                    |                |                          |                               |                             |
|--------|-------------------|--------------------------------------------------------------|-----------------------|----------------------------------------------------------------------------------------------------|----------------|--------------------------|-------------------------------|-----------------------------|
| Фильтр |                   |                                                              |                       | 11/68:2229<br>DD                                                                                                    | <b>HH</b><br>v | 土日<br>X                  | $\overline{\phantom{a}}$      |                             |
|        | • Включно         | Форма                                                        | $\circ$ Поря, $\circ$ | Имя                                                                                                    | $-3$<br>o      | Шаблон                   | Форма о<br>$\circ$<br>докумен | Формат<br>$\circ$<br>вывода |
|        | $\overline{?}$    |                                                              |                       |                                                                                                    |                |                          | $\checkmark$                  | $\checkmark$                |
|        | $\mathbf{r}$<br>⊽ | עשטמעט שו שביו צחישן שידישע<br>0503175 (01.01.2017 00:00:00) |                       | <b>Secaritin e припинал и пененении пуска пласстветель реализиро</b><br>0 Сведения о принятых и неисполненні F_0503175of20170101.rptd Бирт |                |                          |                               | LALLI<br>Excel              |
|        | $\checkmark$      | 0503175 (01.01.2017 00:00:00)                                |                       | Сведения о принятых и неисполненні F_0503175RKof20170101.rd Бирт                                                                           |                |                          |                               | Word                        |
|        | $\checkmark$      | 0503175 (01.12.2018 00:00:00)                                |                       | 0 Сведения о принятых и неисполненні F_0503175of20181201.rptd Бирт                                                                         |                |                          |                               | Excel                       |
|        | V                 | 0503175 (01.12.2018 00:00:00)                                | 0                     | Сведения о принятых и неисполь  F_0503175of20181201.rptc                                                                                   |                |                          | Бирт $\vee$                   | Excel<br>$\checkmark$       |
|        | $\checkmark$      | 0503175 (01.12.2018 00:00:00)                                |                       | Сведения о принятых и неисполненні F_0503175RKof20181201.rr                                                                                |                |                          |                               |                             |
|        | $\overline{\vee}$ | 0503176 (01.01.2011 00:00:00)                                |                       | 0 Сведения о недостачах и хищениях д F_0503176of01022011.rptd                                                                              |                |                          |                               |                             |
|        | $\checkmark$      | 0503176 (01.01.2012 00:00:00)                                |                       | 0 Сведения о недостачах и хищениях д F_0503176of01012012.rptd                                                                              |                |                          | Бирт                          |                             |
|        |                   |                                                              |                       |                                                                                                    |                |                          |                               | Редактор шаблонов           |
|        |                   | Добавить параметры                                           |                       | D <sup>2</sup><br>$\therefore 0$<br>A<br>v<br>1/1<br>D                                                                                     | 88<br>土吕       | ×<br>$\sim$              |                               |                             |
|        | • Включен         | Текстовый идентификатор                                      |                       | Имя                                                                                                    | Тип параметра  | Значение по<br>умолчанию | $\circ$                       | Субъект отчетно             |

ПК «Web-Консолидация». РМ «Администратор форм»

<span id="page-95-0"></span>Рисунок 72 – Запись с типом данных «Редактор шаблонов»

в) при помощи кнопок «Создать шаблон» и «Открыть шаблон» в каталоге шаблонов печдоков будет создан новый файл шаблона доступный для редактирования;

- г) настроить и сохранить новый шаблон, нажав кнопку «Сохранить» ( [ В ] (рисунок 73);
- д) создать xls представление файла вывода и загрузить его.

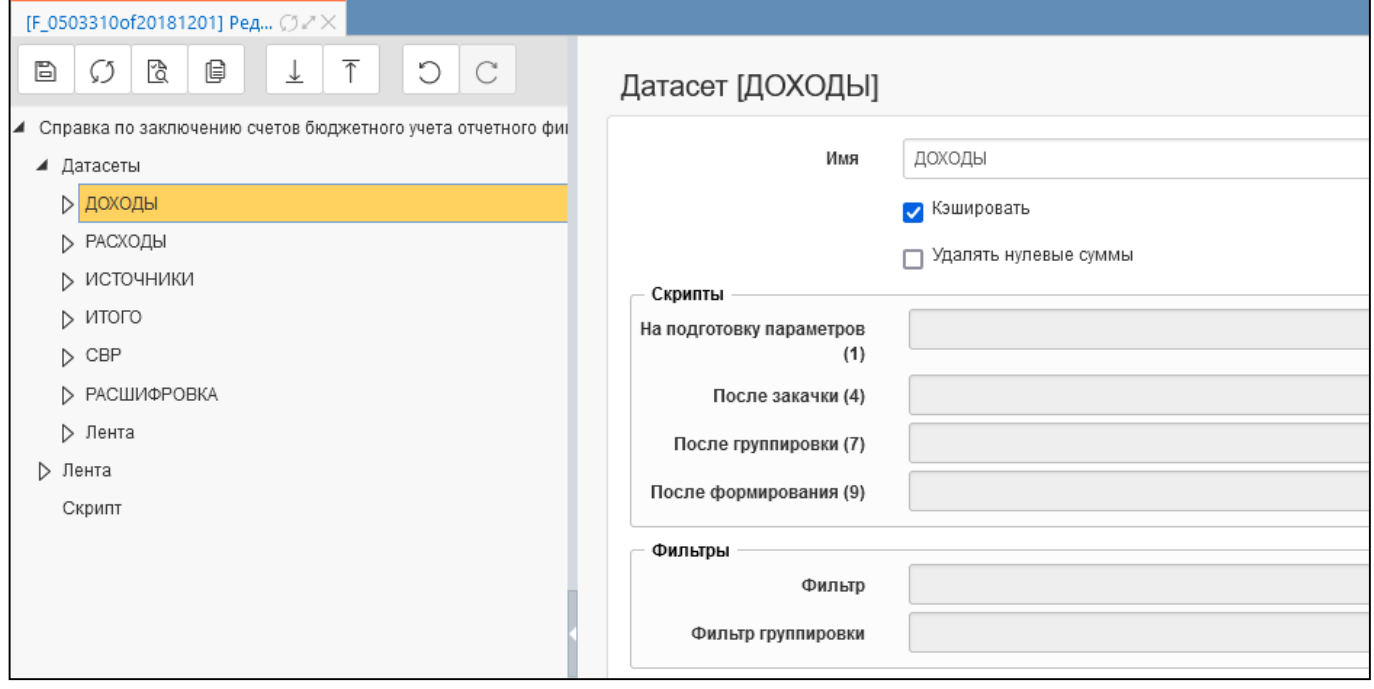

Рисунок 73 – Настройка шаблона

## **11 Интерфейс «Конфигурации печати уведомлений»**

### **11.1 Назначение интерфейса**

Интерфейс «Конфигурации печати уведомлений» позволяет настраивать параметры печати для каждого вида уведомлений.

## **11.2 Структура интерфейса**

Внешний вид интерфейса представлен на рисунке [74.](#page-96-0)

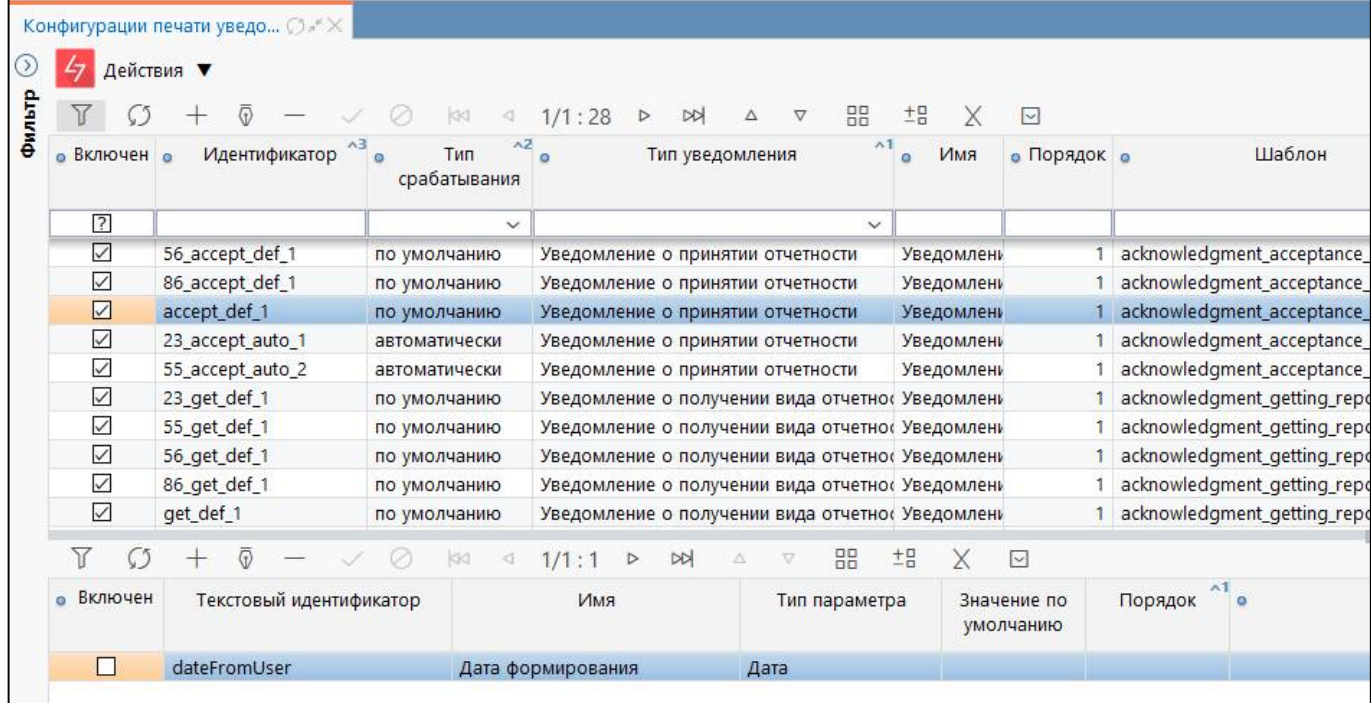

<span id="page-96-0"></span>Рисунок 74 – Интерфейс «Конфигурации печати уведомлений»

<span id="page-96-1"></span>Элементы интерфейса перечислены в таблице [48.](#page-96-1)

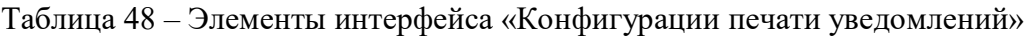

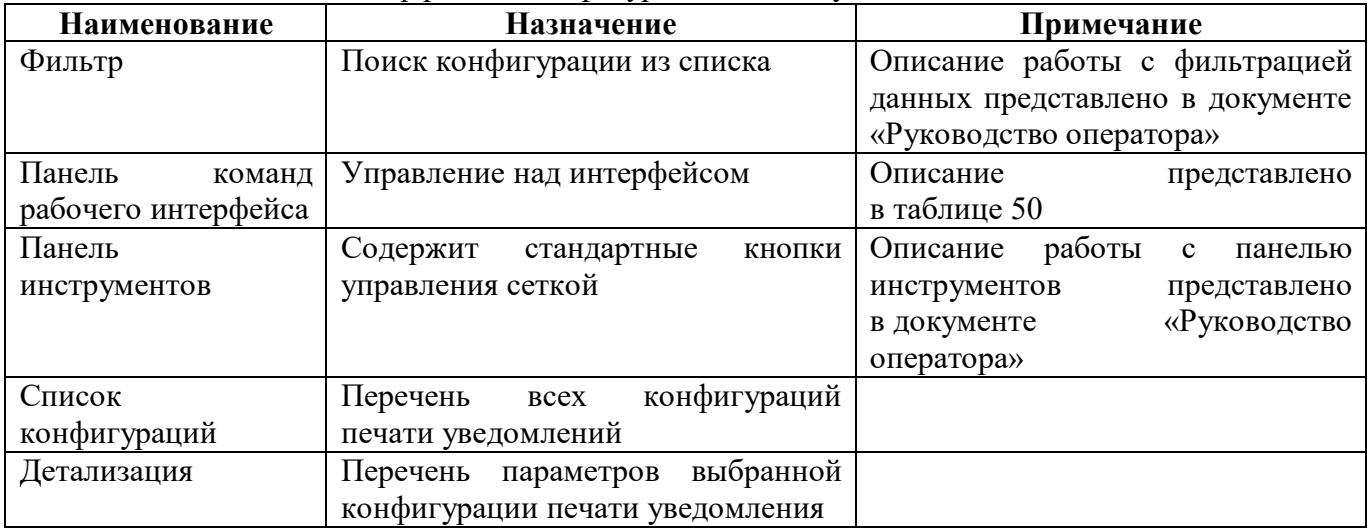

Перечень полей интерфейса представлен в таблице [49.](#page-97-0)

<span id="page-97-0"></span>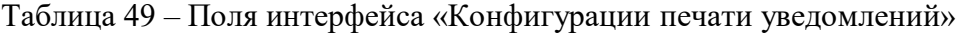

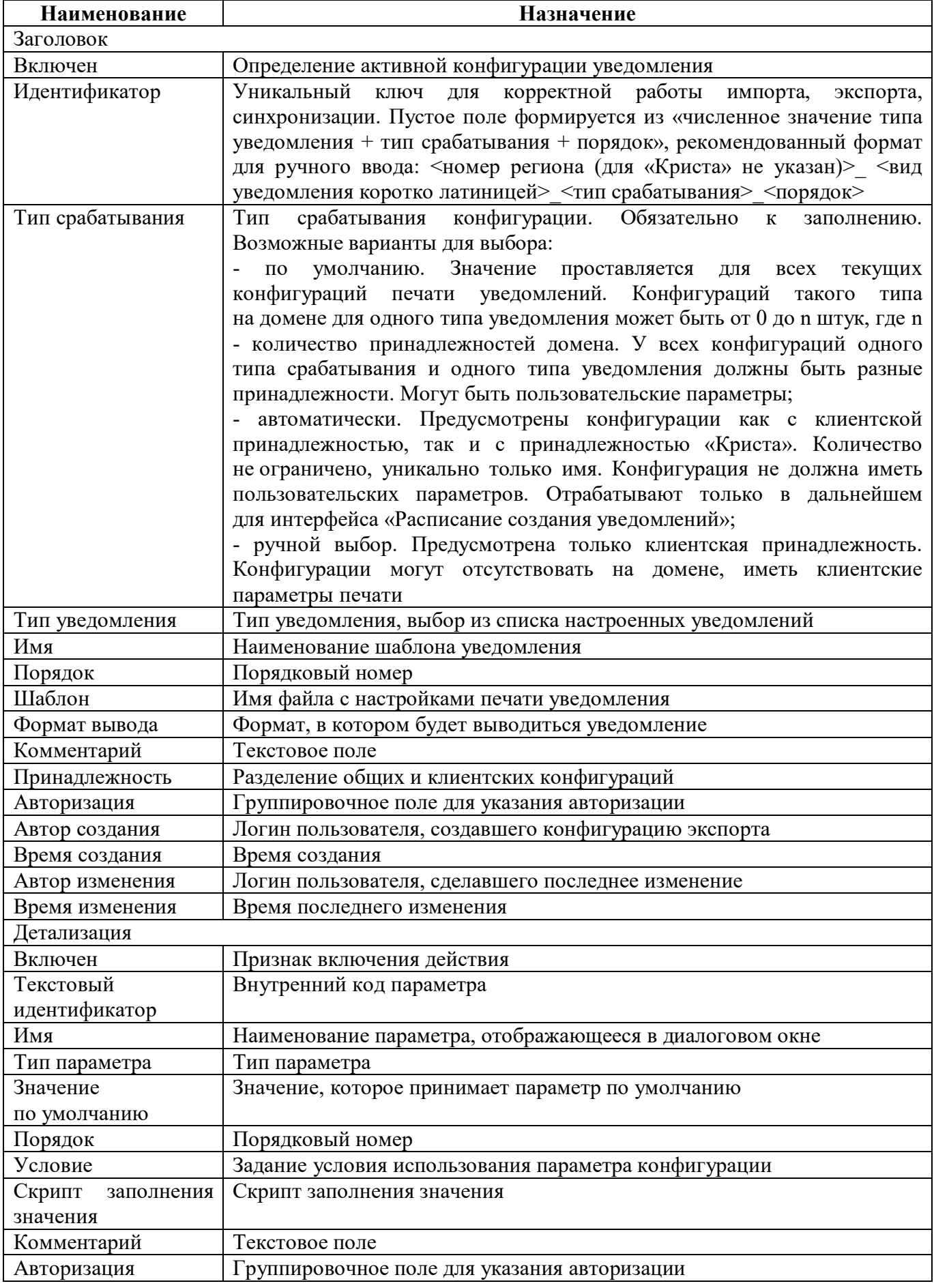

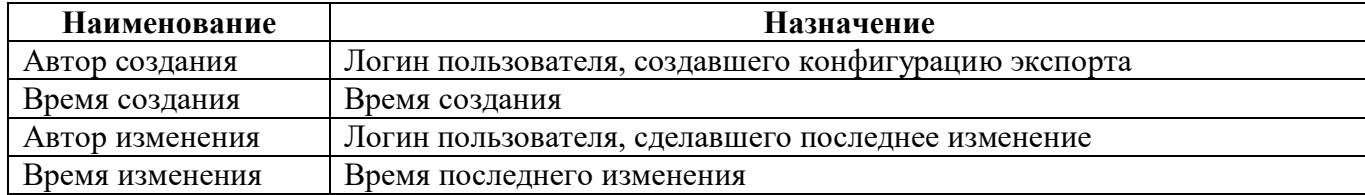

<span id="page-98-0"></span>Панель команд интерфейса содержит набор кнопок, представленных в таблице [50.](#page-98-0)

Таблица 50 – Кнопки интерфейса «Конфигурации печати уведомлений»

| Наименование | Иконка        | Назначение                                            |
|--------------|---------------|-------------------------------------------------------|
| Действия     | Действия<br>Æ | Группировочная<br>выполнения<br>кнопка<br>ДЛЯ         |
|              |               | дополнительных действий                               |
| Загрузить    |               | $(*.xml)$<br>конфигурации<br>шаблона<br>Загрузка<br>И |
|              | Загрузить     | (*.rptdesign) печатного документа                     |
| Выгрузить    | ŋ             | конфигурации<br>$(*.xml)$<br>шаблона<br>Выгрузка<br>И |
|              | Выгрузить     | (*.rptdesign) печатного документа                     |

При сохранении новой конфигурации печати выполняются правила проверки:

- запрет создания дублирующих конфигураций: «Идентификатор» + «Тип срабатывания» + «Тип уведомления» + «Принадлежность»;

- уникальность поля «Идентификатор»;
- длина поля «Идентификатор» не более 40 символов.

# **12 Интерфейс «Конфигурации печати динамических справочников»**

### **12.1 Назначение интерфейса**

Интерфейс «Конфигурации печати динамических справочников» позволяет настраивать параметры печати для данных динамических справочников.

### **12.2 Структура интерфейса**

Внешний вид интерфейса представлен на рисунке [75.](#page-99-0)

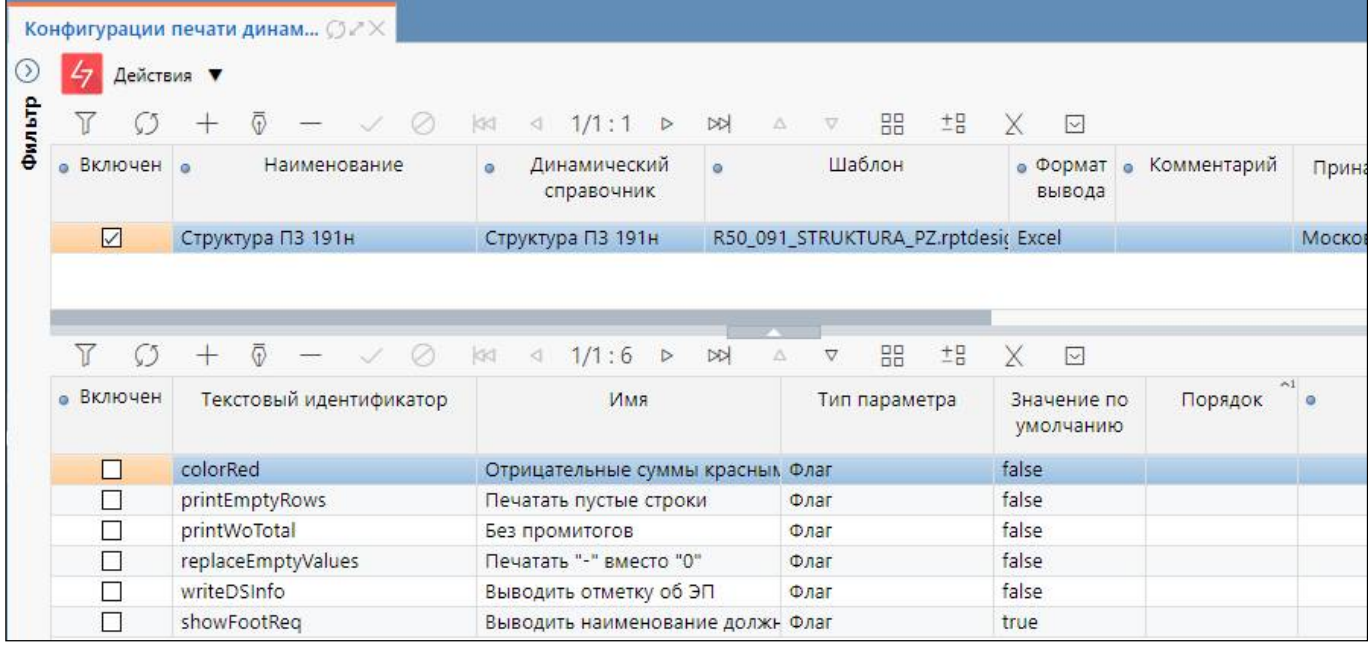

<span id="page-99-0"></span>Рисунок 75 – Интерфейс «Конфигурации печати динамических справочников»

<span id="page-99-1"></span>Элементы интерфейса перечислены в таблице [51.](#page-99-1)

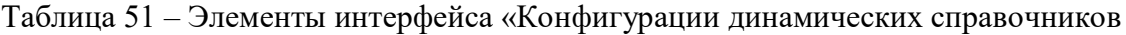

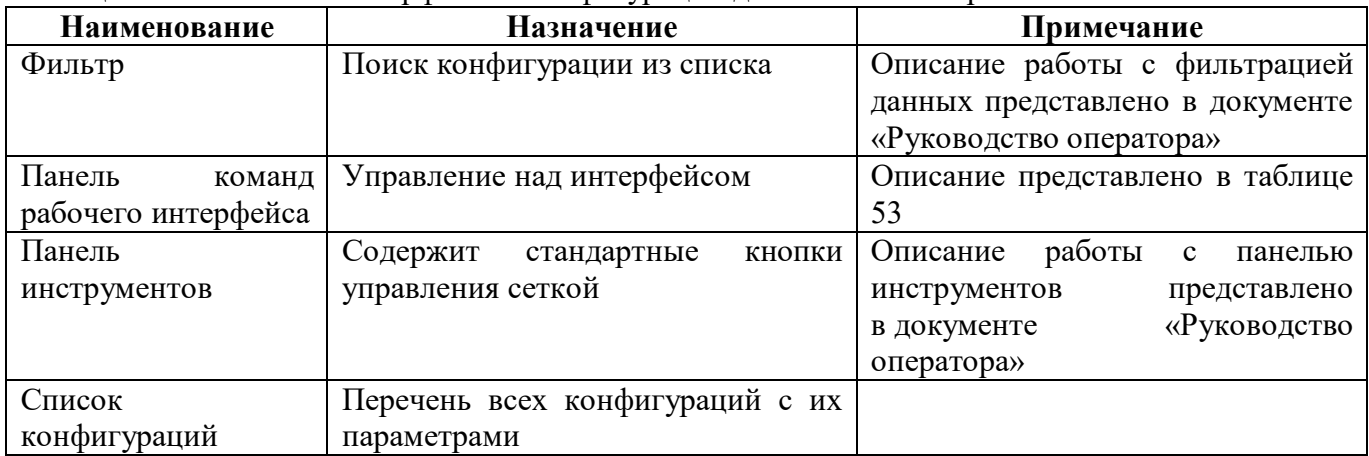

<span id="page-99-2"></span>Перечень полей интерфейса представлен в таблице [52.](#page-99-2)

#### Таблица 52 – Поля интерфейса «Конфигурации печати динамических справочников»

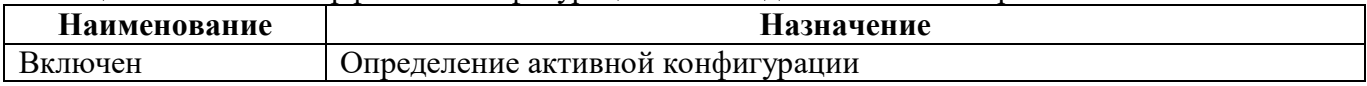

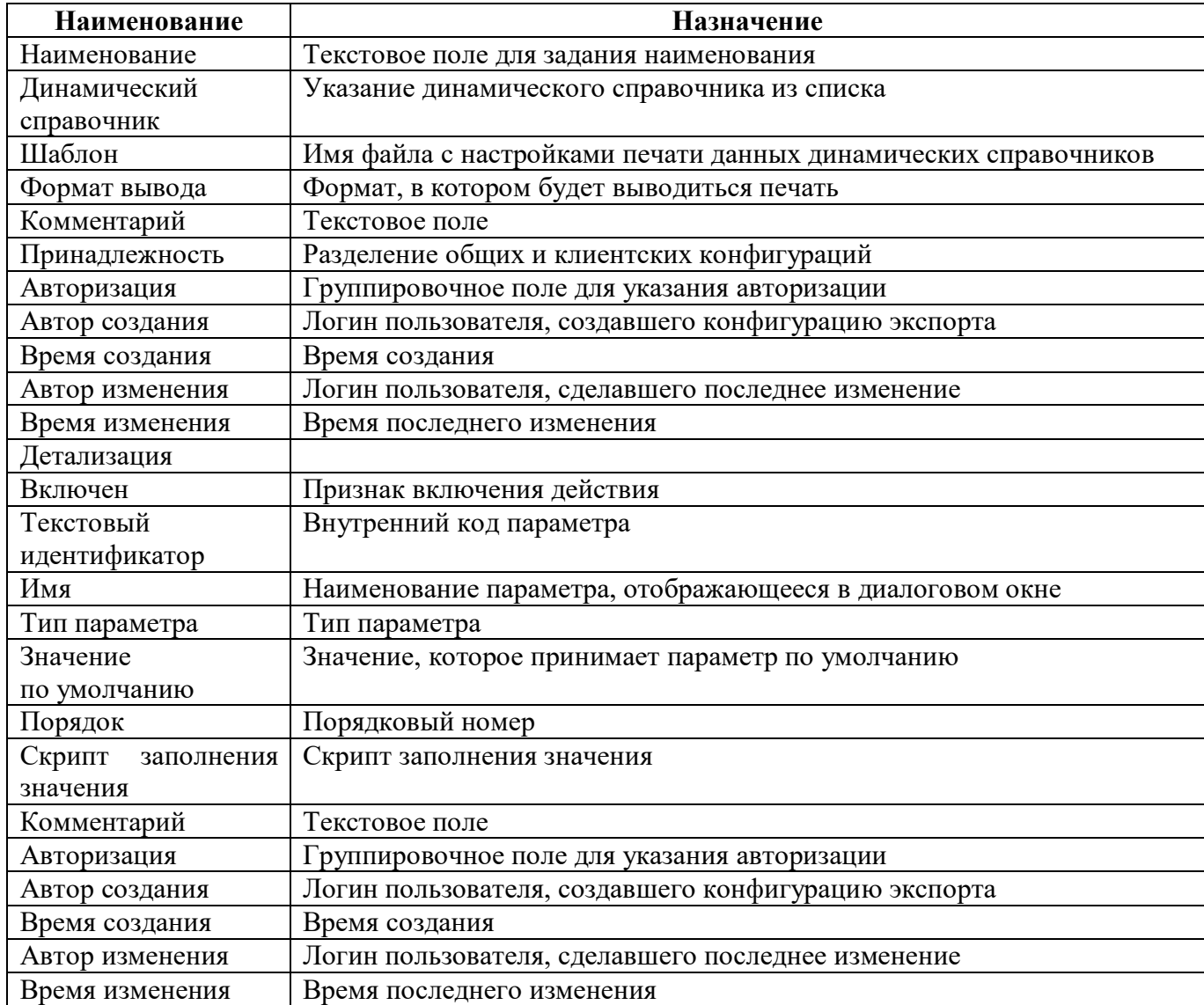

<span id="page-100-0"></span>Панель команд интерфейса содержит набор кнопок, представленных в таблице [53.](#page-100-0)

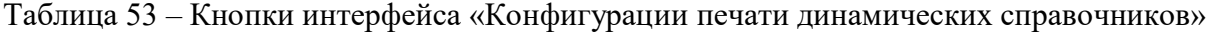

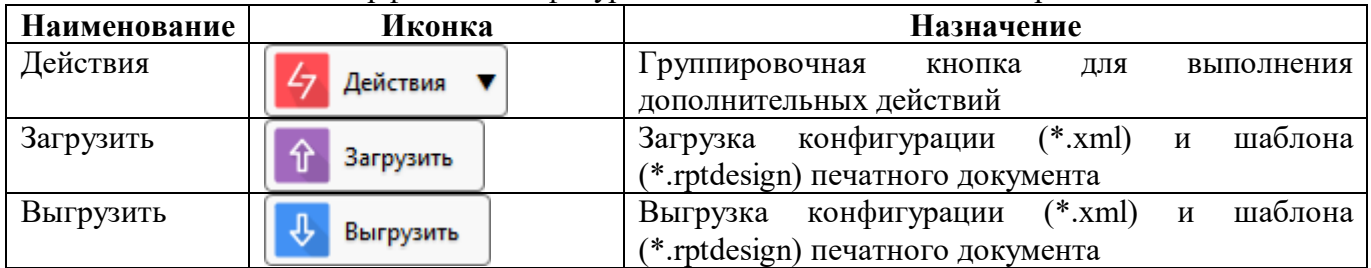

### **13 Интерфейс «Параметры печатных документов»**

### **13.1 Назначение интерфейса**

Интерфейс «Параметры печатных документов» содержит список наиболее часто используемых параметров печати, таких как «дата», «печать промитогов». Все параметры печатных документов, представленные в этом списке, попадают в окно диалога печати.

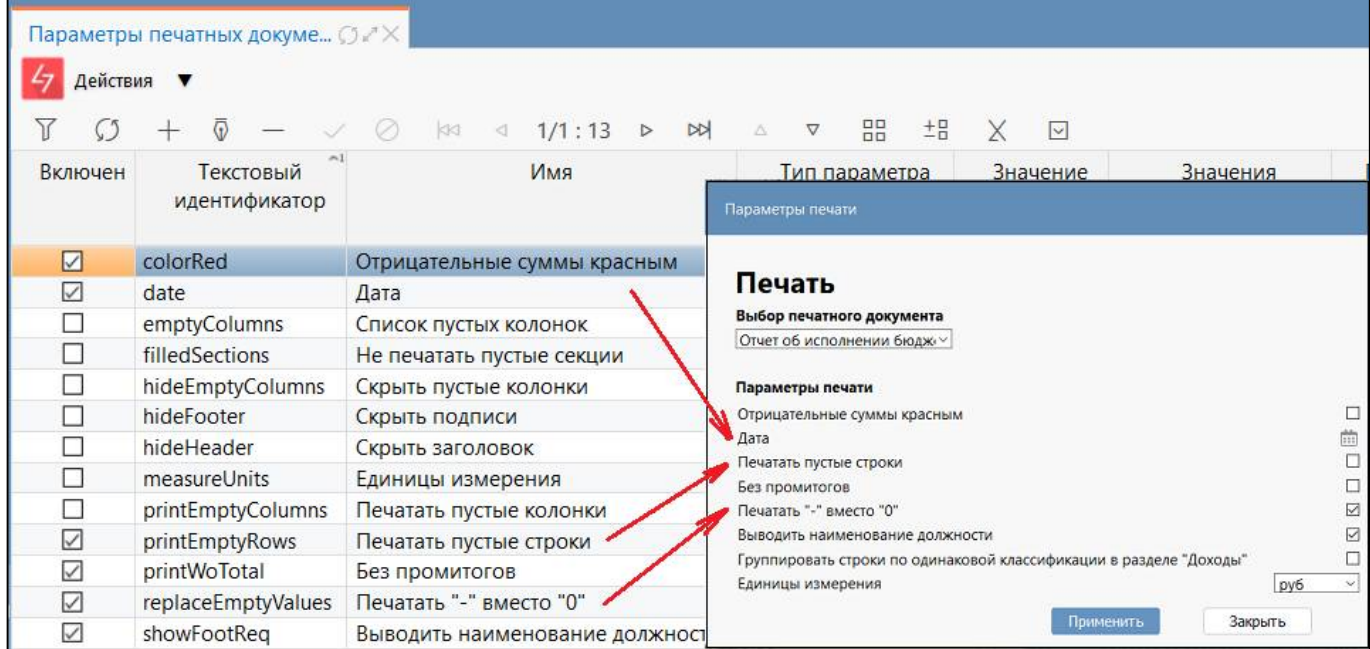

Рисунок 76 – Параметры печатных документов

## **13.2 Структура интерфейса**

<span id="page-101-0"></span>Элементы интерфейса перечислены в таблице [54.](#page-101-0)

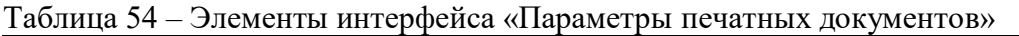

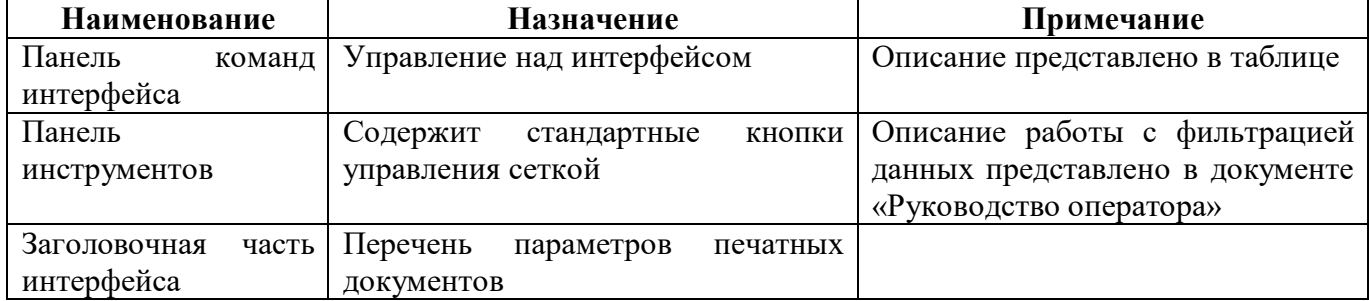

<span id="page-101-1"></span>Перечень полей интерфейса представлен в таблице [55.](#page-101-1)

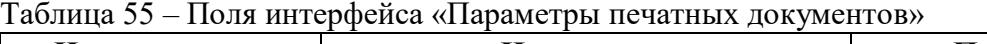

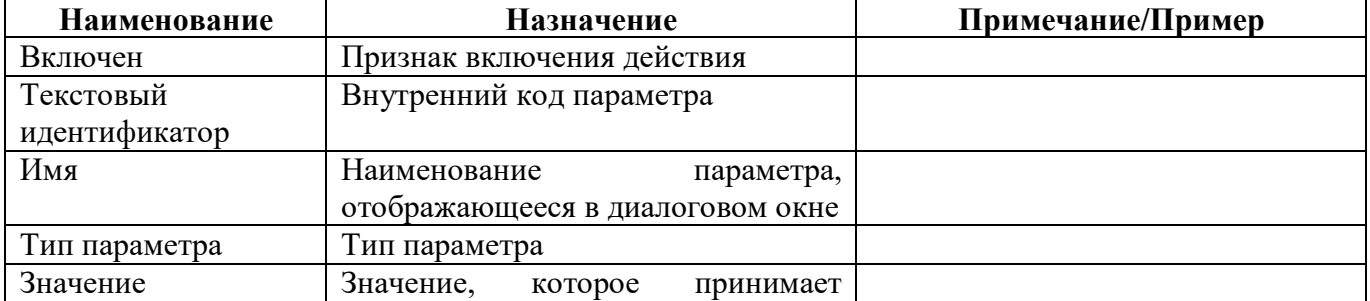

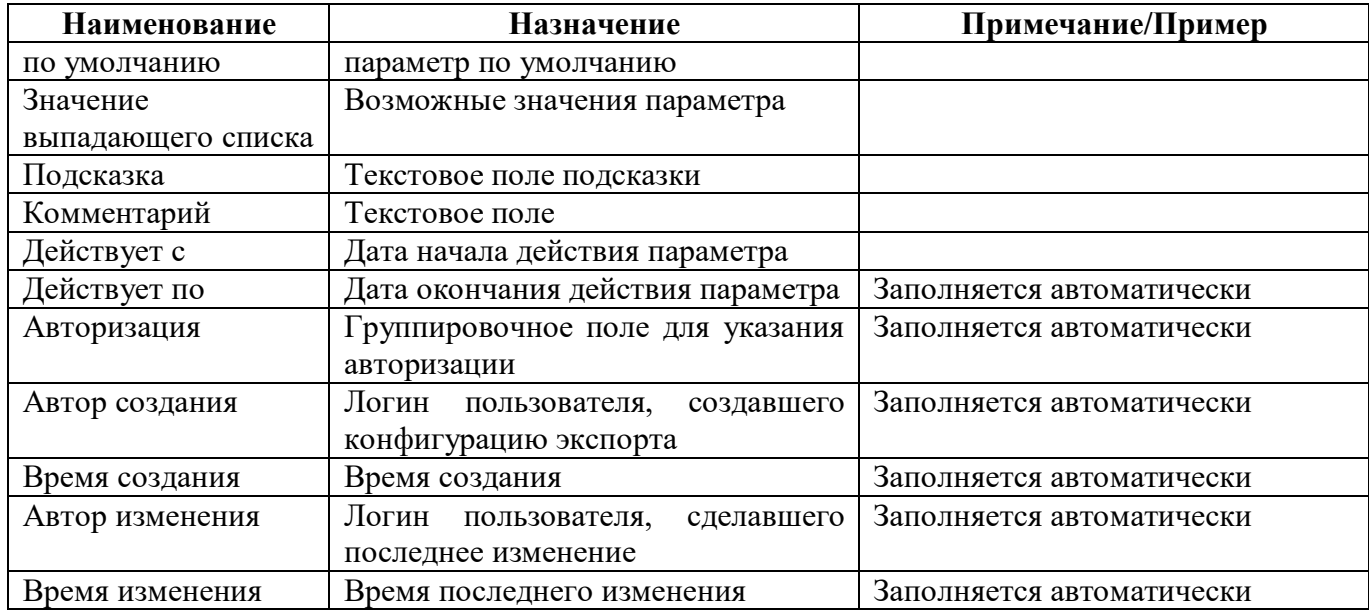

<span id="page-102-0"></span>Панель команд интерфейса содержит набор кнопок, представленных в таблице [56.](#page-102-0)

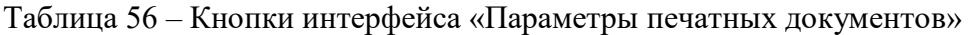

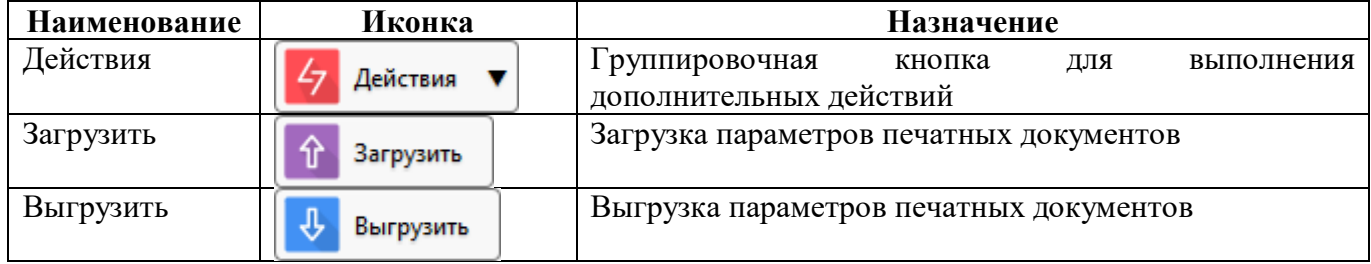

## **14 Интерфейс «Вид подписанта»**

### **14.1 Назначение интерфейса**

Интерфейс «Вид подписанта» позволяет настраивать пользовательские виды подписей.

При первичной инициализации отчета, если у реквизита тип значения по умолчанию «подписант», то в учреждении выполняется поиск актуального сотрудника с данным видом подписанта и подставляется в реквизит его ФИО.

После настройки подписанта необходимо внести изменения на интерфейсе «Редактор форм»:

- выбрать форму для изменения набора подписей в отчете;
- в заключительной части формы добавить дополнительную запись подписи;
- в поле «Код» текстовое поля для ввода подписи;

- в поле «Наименование на интерфейсе» – тестовое поле, наименование, которое будет выводиться в реквизитах заключительной части формы;

- в поле «Тип значения по умолчанию» подписант;
- в поле «Вид подписанта» выпадающий список с видами подписантов.

Далее необходимо перегенерировать форму и перезапустить домен для вступления в силу настроек подписи.

## **14.2 Структура интерфейса**

В соответствие с рисунком [77](#page-103-0) элементы интерфейса «Вид подписанта» описаны в таблице [57.](#page-103-1)

#### <span id="page-103-1"></span>Таблица 57 – Элементы интерфейса «Вид подписанта»

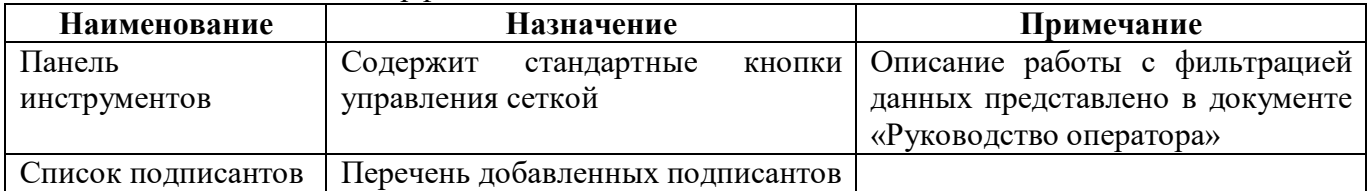

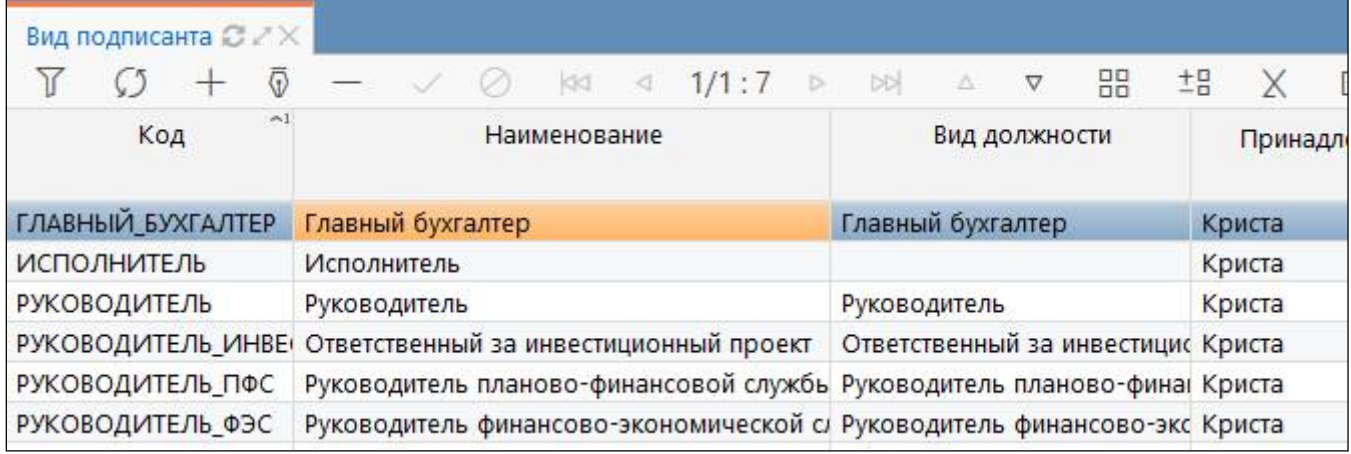

<span id="page-103-0"></span>Рисунок 77 – Интерфейс «Вид подписанта»

Перечень полей интерфейса «Вид подписанта» представлен в таблице [58.](#page-104-0)

| Наименование    | Назначение                                                          |
|-----------------|---------------------------------------------------------------------|
| Код             | Код подписанта                                                      |
| Наименование    | Перечень наименований подписантов                                   |
| Вид должности   | Выбирается из справочника «Вид должности»                           |
| Принадлежность  | Определение принадлежности подписанта, варианты:                    |
|                 | - Криста - общий подписант, предназначенный для всех клиентов;      |
|                 | - <название региона> - подписант, предназначенный для использования |
|                 | клиентом (регионом)                                                 |
| Приоритет       | Очередность формирования реквизитов в зависимости от приоритетов    |
|                 | формирования реквизитов подписи                                     |
| Функциональная  | Идентификатор группы из НСИ                                         |
| роль            |                                                                     |
| Авторизация     | Группировочное поле для указания авторизации                        |
| Автор создания  | Логин пользователя, создавшего вид подписанта                       |
| Время создания  | Время создания                                                      |
| Автор изменения | Логин пользователя, сделавшего последнее изменение                  |
| Время изменения | Время последнего изменения                                          |
| Комментарий     | Текстовое поле                                                      |

<span id="page-104-0"></span>Таблица 58 - Поля интерфейса «Вид подписанта»

# **15 Интерфейс «Приоритеты формирования реквизитов подписи»**

#### **15.1 Назначение интерфейса**

Интерфейс «Приоритеты формирования реквизитов подписи» предназначен для установки приоритетов формирования реквизитов подписи. Доступен группе с правами: суперадминистраторы, разработчики и сопровождение.

### **15.2 Структура интерфейса**

Интерфейс «Приоритеты формирования реквизитов подписи» представляют собой справочник с записями, имеющий эталонное наполнение (рисунок [78\)](#page-105-0). Записи могут добавляться или удаляться только через разработчиков. Единственным редактируемым полем является поле «Порядок».

|          | Приоритеты формирования р ○ 2 X              |                   |                                                                               |                                                                      |           |
|----------|----------------------------------------------|-------------------|-------------------------------------------------------------------------------|----------------------------------------------------------------------|-----------|
| $\alpha$ |                                              | 1/4:106<br>61     | R<br>$\nabla$<br><b>DD</b><br>$\triangleright$<br>$\mathcal{L}^{\mathcal{L}}$ | <b>IN</b><br>$\sim$                                                  |           |
| 욘        | Тип обслуживания субъекта<br>Вид подписанта  |                   | Принадлежность подписанта                                                     | Источник                                                             | • Порядок |
| е        | Собственная бухгалтерия<br>Главный бухгалтер |                   | Собственная бухгалтерия                                                       | Настройки подписей отчета (принадлежность - любой тип обслуживания)  |           |
|          | Собственная бухгалтерия                      | Главный бухгалтер | Собственная бухгалтерия                                                       | Настройки подписей отчета (принадлежность - собственная бухгалтерия) |           |
|          | Собственная бухгалтерия                      | Главный бухгалтер | Собственная бухгалтерия                                                       | Сотрудники собственного учреждения                                   |           |
|          | Собственная бухгалтерия                      | Главный бухгалтер | Смешанная бухгалтерия                                                         | Настройки подписей отчета (принадлежность - любой тип обслуживания)  |           |
|          | Собственная буугалтерия                      | Главный буугалтер | Смешанная буугалтерия                                                         | Настройки поллисей отнета (принадлежность - собственная букгалтерия) |           |

<span id="page-105-0"></span>Рисунок 78 – Интерфейс «Приоритеты формирования реквизитов подписи»

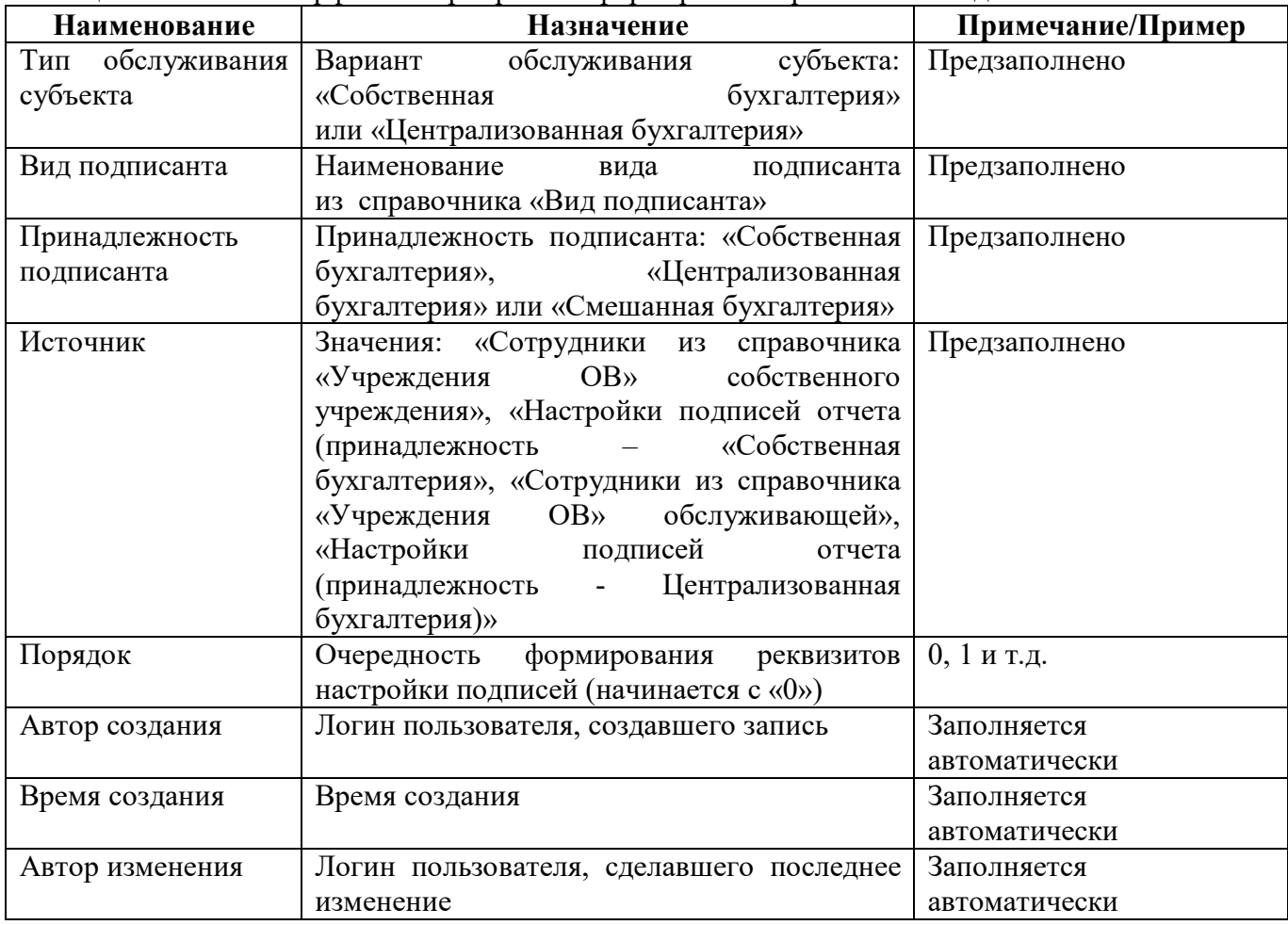

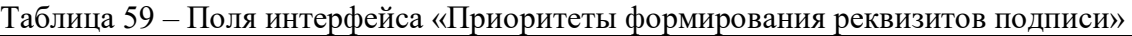

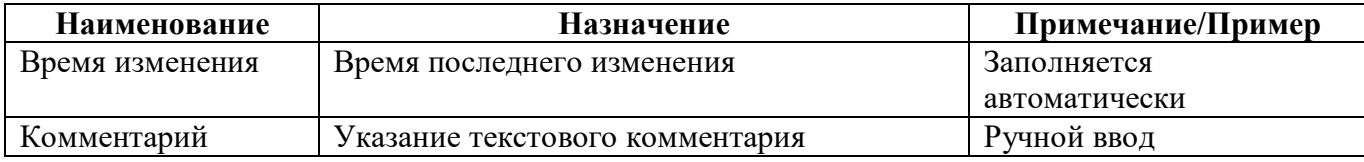

### **15.3 Описание работы в интерфейсе**

Для задания приоритетов формирования реквизитов подписи необходимо заполнить поле «Порядок» у соответствующей записи справочника. Фактически в справочнике перечислены все имеющиеся случаи для каждого из типов реквизитов с указанием приоритетов.

Настройка задается одна и действует на весь домен и все формы. Заданный на интерфейсе порядок учитывается в момент наполнения заключительных реквизитов формы.

## **16 Интерфейс «Виды экспорта»**

### **16.1 Назначение интерфейса**

Интерфейс «Виды экспорта» содержит список используемых видов экспорта, таких как Excel, ФК, ФНС и др. Все виды экспорта и их параметры, представленные в этом списке, доступны для выбора в поле «Вид экспорта» на интерфейсе «Конфигурации экспорта». В диалоговое окно «Настройки экспорта» при выполнении над отчетом операции «Выгрузить» по умолчанию попадают виды экспорта «Excel», «Excel 2007», «Системный формат» и «Криста формат», а также виды экспорта, которые настроены для выбранного отчета через конфигурации.

## **16.2 Структура интерфейса**

Внешний вид интерфейса представлен на рисунке [79.](#page-107-0)

|                  | Виды экспорта ⊘ 2 Х                      |                    |                                               |                          |                                    |                            |  |
|------------------|------------------------------------------|--------------------|-----------------------------------------------|--------------------------|------------------------------------|----------------------------|--|
|                  | Действия ▼                               |                    | Обновить кэш                                  |                          |                                    |                            |  |
| $\left( \right)$ |                                          | $\overline{\odot}$ |                                               | $ \mathbb{R} $<br>$\Box$ | $1/1:15$ $\triangleright$<br>M     | 88<br>Δ<br>$\triangledown$ |  |
|                  | Идентификатор<br>٥<br>ФНС<br>excel<br>фк |                    | Наименование<br>$\circ$<br>ФHC<br>Excel<br>ΦK |                          |                                    | Автор                      |  |
| Фильтр           |                                          |                    |                                               |                          | Автор создания<br>$\wedge$ 1       | Время создания             |  |
|                  |                                          |                    |                                               |                          |                                    |                            |  |
|                  |                                          |                    |                                               |                          |                                    |                            |  |
|                  |                                          |                    |                                               |                          |                                    |                            |  |
|                  | криста_xml                               |                    | Системный формат                              |                          |                                    |                            |  |
|                  | xml2                                     |                    | МинФин (Реестр расходных обя:                 |                          |                                    |                            |  |
|                  |                                          | $\overline{G}$     |                                               | kiki<br>⊲                | 1/1:10<br>R<br>$\triangleright$    | 88<br>Δ<br>v               |  |
|                  | Включен<br>ø                             | $\circ$            | Текстовый идентификатор                       | $\circ$                  | Имя                                | Тип параметр<br>ø          |  |
|                  | ⊽                                        | needmanyrs         |                                               |                          | Брать код главы из параметров      | Флаг                       |  |
|                  | $\checkmark$                             | partialExport      |                                               | Частичная выгрузка       | Флаг                               |                            |  |
|                  | $\checkmark$                             | printdouble        |                                               |                          | Всегда добавлять дробную част Флаг |                            |  |

<span id="page-107-0"></span>Рисунок 79 – Интерфейс «Виды экспорта»

<span id="page-107-1"></span>Элементы интерфейса «Виды экспорта» перечислены в таблице [60.](#page-107-1)

Таблица 60 – Элементы интерфейса «Виды экспорта»

| Наименование     | <b>Назначение</b>          | Примечание                                                |
|------------------|----------------------------|-----------------------------------------------------------|
| Фильтр           | Поиск вида из списка       | фильтрацией<br>работы с<br>Описание                       |
|                  |                            | представлено<br>документе<br>данных<br>B                  |
|                  |                            | «Руководство оператора»                                   |
| Панель<br>команд | Управление над интерфейсом | Описание представлено в таблице 62                        |
| интерфейса       |                            |                                                           |
| Панель           | стандартные<br>Содержит    | работы<br>фильтрацией<br>кнопки   Описание<br>$\mathbf c$ |
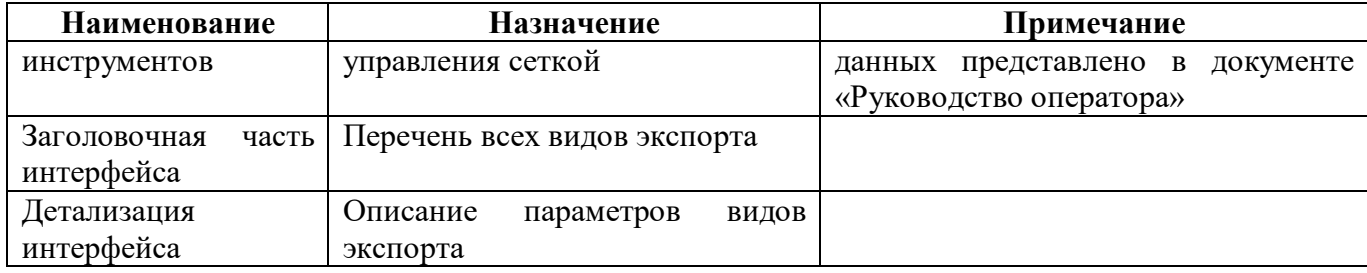

<span id="page-108-0"></span>Перечень полей интерфейса «Виды экспорта» представлен в таблице [61.](#page-108-0)

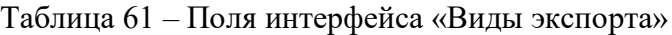

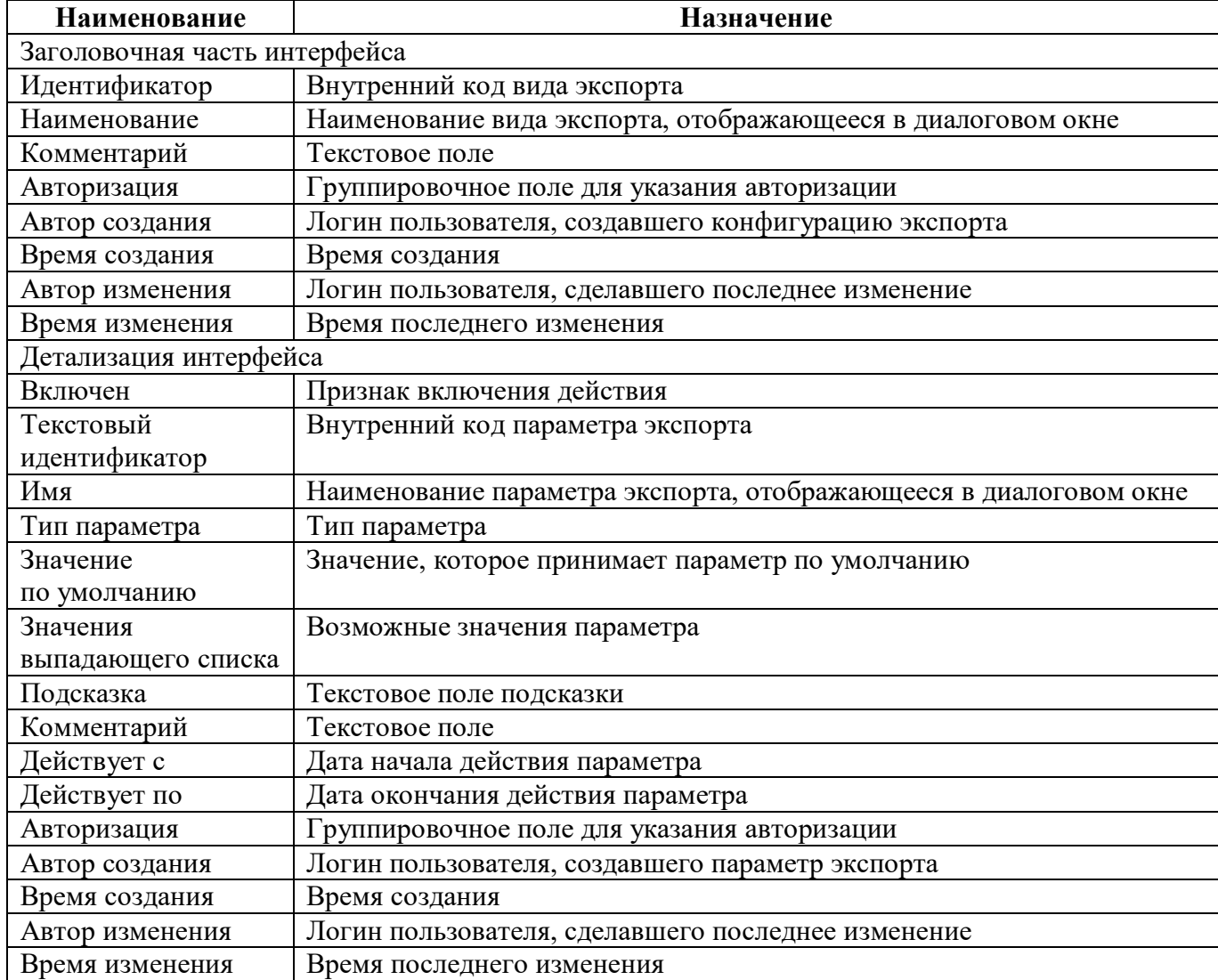

<span id="page-108-1"></span>Панель команд интерфейса содержит набор кнопок, представленных в таблице [62.](#page-108-1)

| Наименование | Иконка     | Назначение                                                                |
|--------------|------------|---------------------------------------------------------------------------|
| Действия     | Действия ▼ | 1 руппировочная<br>выполнения<br>кнопка<br>лля<br>дополнительных действий |
| Загрузить    | Загрузить  | Загрузка видов экспорта                                                   |
| Выгрузить    | Выгрузить  | Выгрузка видов экспорта                                                   |

Таблица 62 – Кнопки интерфейса «Виды экспорта»

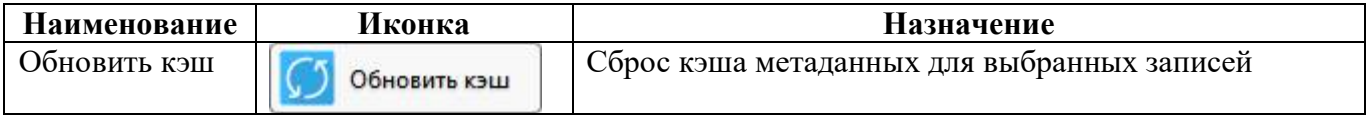

### **17 Интерфейс «Конфигурации экспорта»**

### **17.1 Назначение интерфейса**

Интерфейс «Конфигурации экспорта» позволяет настраивать варианты экспорта для каждой формы. Конфигурации экспорта привязываются к определенной версии формы, при этом для одной версии формы можно задать несколько вариантов выгрузки, разграничив их датами действия.

### **17.2 Структура интерфейса**

#### 17.2.1 Элементы структуры

Внешний вид интерфейса представлен на рисунке [80.](#page-110-0)

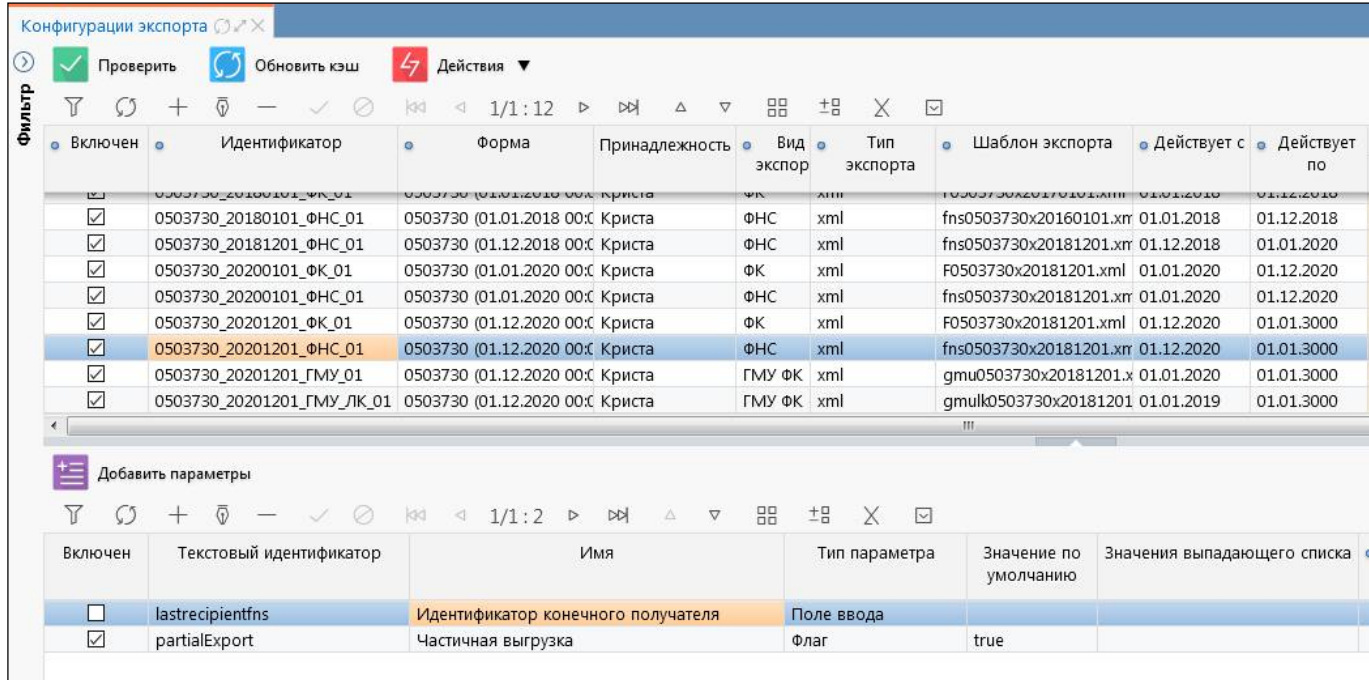

<span id="page-110-0"></span>Рисунок 80 – Интерфейс «Конфигурация экспорта»

Элементы интерфейса «Конфигурации экспорта» перечислены в таблице [63.](#page-110-1)

<span id="page-110-1"></span>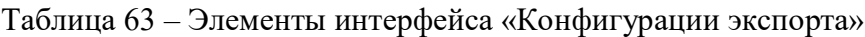

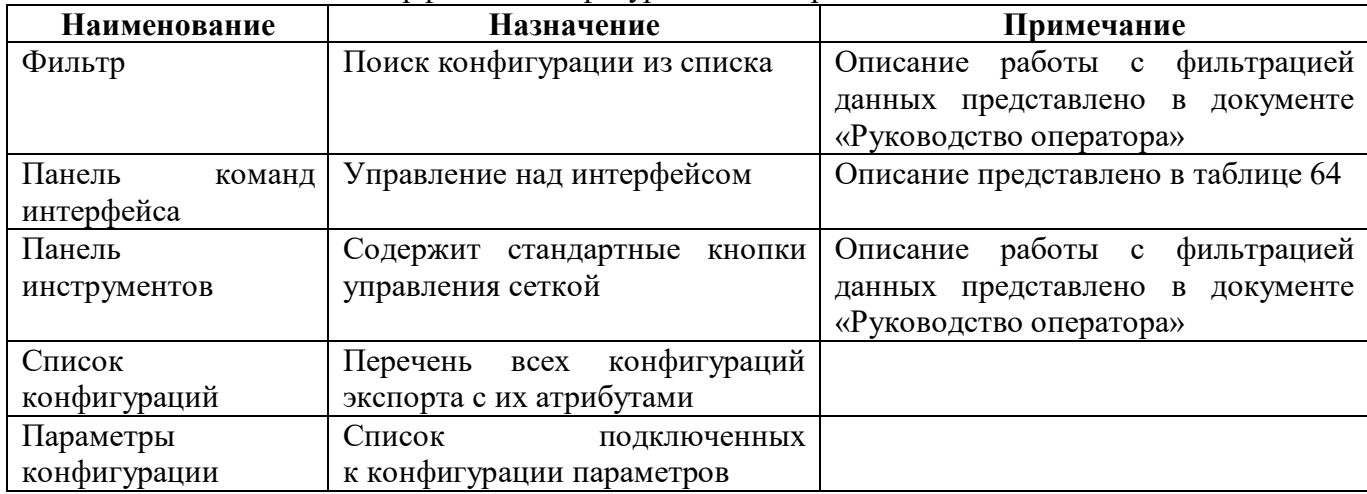

<span id="page-111-0"></span>Панель команд интерфейса содержит набор кнопок, представленных в таблице [64.](#page-111-0)

| Наименование | Иконка             | Назначение                                     |
|--------------|--------------------|------------------------------------------------|
| Проверить    | Проверить          | Выполняет проверку правил:                     |
|              |                    | обязательных<br>полей:<br>заполнение всех      |
|              |                    | «Идентификатор», «Форма», «Вид экспорта», «Тип |
|              |                    | экспорта», «Шаблон экспорта»;                  |
|              |                    | - уникальность поля «Идентификатор»;           |
|              |                    | - наличие шаблона экспорта в файловой системе  |
| Обновить кэш | Обновить кэш       | Применяется для сброса кэша при<br>внесении    |
|              |                    | изменений                                      |
| Действия     | Действия ▼         | Группировочная кнопка<br>ЛЛЯ<br>выполнения     |
|              |                    | дополнительных действий                        |
| Загрузить    | Загрузить          | Загрузка конфигурации и шаблона экспорта       |
|              |                    |                                                |
| Выгрузить    | Выгрузить          | Выгрузка конфигурации и шаблона экспорта       |
| Добавить     |                    | Добавление параметра в конфигурацию            |
| параметры    | Добавить параметры |                                                |

Таблица 64 – Кнопки интерфейса «Конфигурации экспорта»

#### 17.2.2 Описание конфигурации

Перечень полей интерфейса «Конфигурации экспорта» представлен в таблице [65.](#page-111-1)

<span id="page-111-1"></span>Таблица 65 – Поля интерфейса «Конфигурации экспорта»

| Наименование    | Назначение                                  | Примечание/Пример                 |
|-----------------|---------------------------------------------|-----------------------------------|
| Включен         | Определение активного экспорта<br>формы     |                                   |
| Идентификатор   | Уникальный<br>признак<br>экспорта,          | Формат<br>идентификатора:         |
|                 | позволяющий<br>отличать<br>$e_{\Gamma}$     | <кодформы> <версияформы> <вид     |
|                 | от других экспортов                         | экспорта> <версия выгрузки>       |
|                 |                                             | Пример: 0503074 20170101 ФК 0     |
| Форма           | Класс формы                                 | Доступен выбор из списка форм     |
| Принадлежность  | Разделение общих и клиентских               | Выбор<br><b>ИЗ</b><br>справочника |
|                 | конфигураций                                | «Принадлежность»                  |
| Вид экспорта    | Вид экспорта                                | Выбор из справочника<br>«Виды     |
|                 |                                             | экспорта»                         |
| Тип экспорта    | Тип экспорта                                | Варианты типа экспорта: Java, xml |
|                 |                                             | Java - файл выгрузки формируется  |
|                 |                                             | в плагинах экспорта               |
|                 |                                             | Xml - стандартное формирование    |
|                 |                                             | через xml-шаблон                  |
| Шаблон экспорта | файла<br>настройками<br>Имя<br>$\mathbf{c}$ | Формат:                           |
|                 | экспорта                                    | F<код формы>_<имя версии>.xml     |
|                 |                                             | Пример: F0503117 20180901.xml     |
| Действует с     | Дата начала действия экспорта               |                                   |
| Действует по    | Дата окончания действия экспорта            |                                   |
| Авторизация     | Группировочное<br>поле                      | Заполняется автоматически         |
|                 | для указания авторизации                    |                                   |
| Автор создания  | Логин пользователя, создавшего              | Заполняется автоматически         |
|                 | конфигурацию экспорта                       |                                   |

ПК «Web-Консолидация». РМ «Администратор форм»

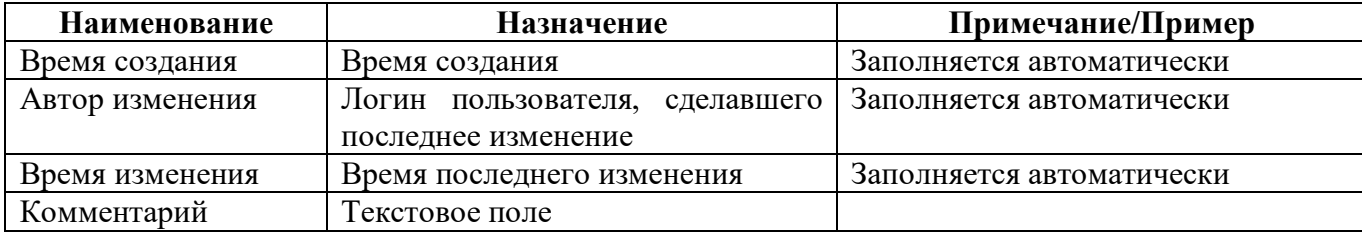

Перечень полей детализации «Параметры конфигурации» аналогичны полям интерфейса «Виды экспорта», представлены в таблице [61.](#page-108-0)

17.2.3 Описание шаблона экспорта

Макет шаблона экспорта представлен на рисунке [81,](#page-112-0) элементы и атрибуты шаблона экспорта перечислены в таблице [66.](#page-112-1)

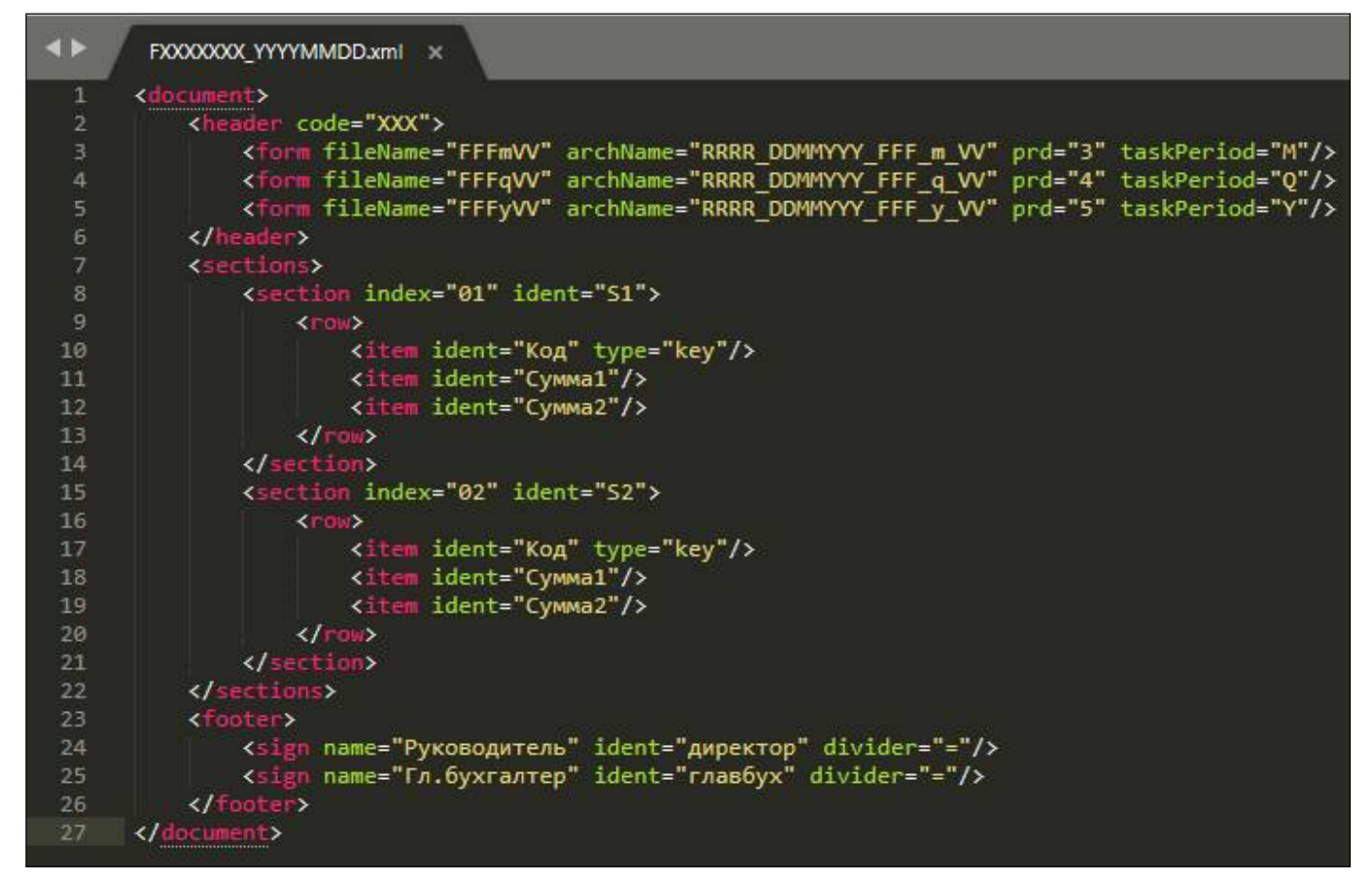

<span id="page-112-0"></span>Рисунок 81 – Макет шаблона экспорта

| Элемент | Атрибуты                               | Пример |
|---------|----------------------------------------|--------|
| header  | реквизиты заголовочной части           |        |
| form    | атрибуты формы. Выбор элемента form    |        |
|         | определяется на основе атрибутов code, |        |
|         | role, level, taskPeriod u taskMonthNum |        |
|         | (если атрибут не задан, то он          |        |
|         | не проверяется). Выбранный элемент     |        |
|         | form дозаполняется атрибутами          |        |
|         | элемента header (теми, которые         |        |
|         | не заданы)                             |        |
|         | $code - \kappa$ од формы               |        |

<span id="page-112-1"></span>Таблица 66 – Описание элементов шаблона экспорта

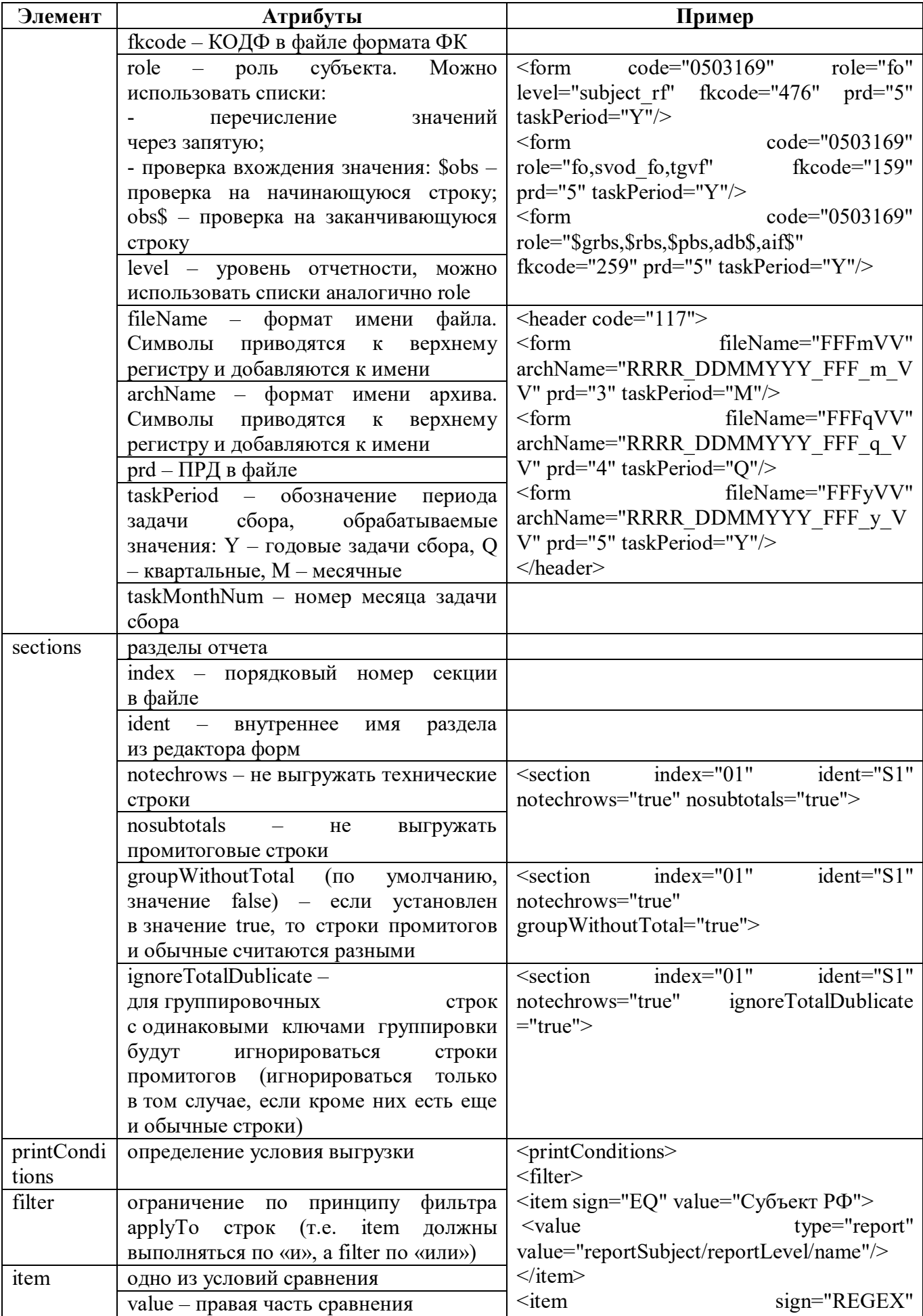

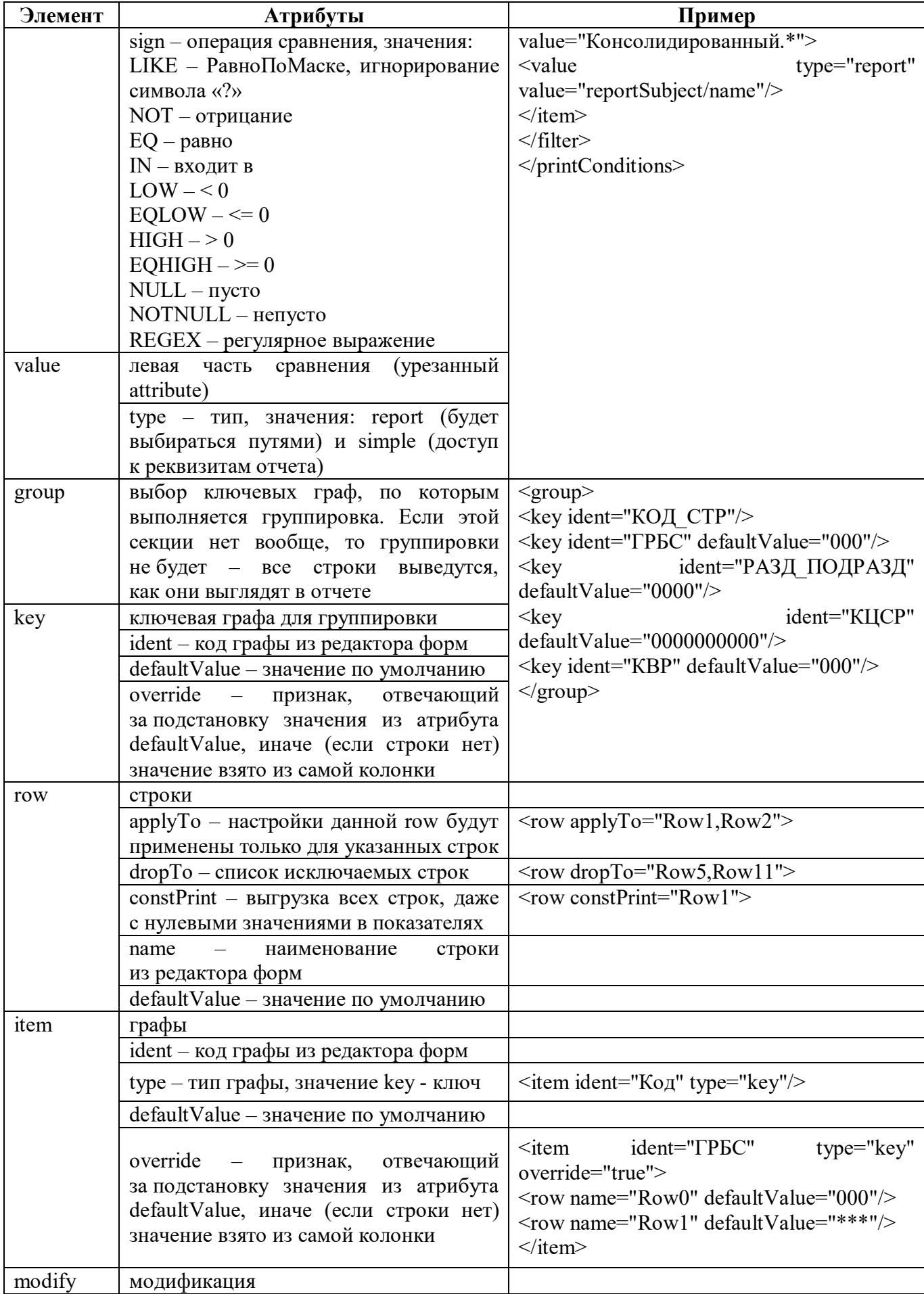

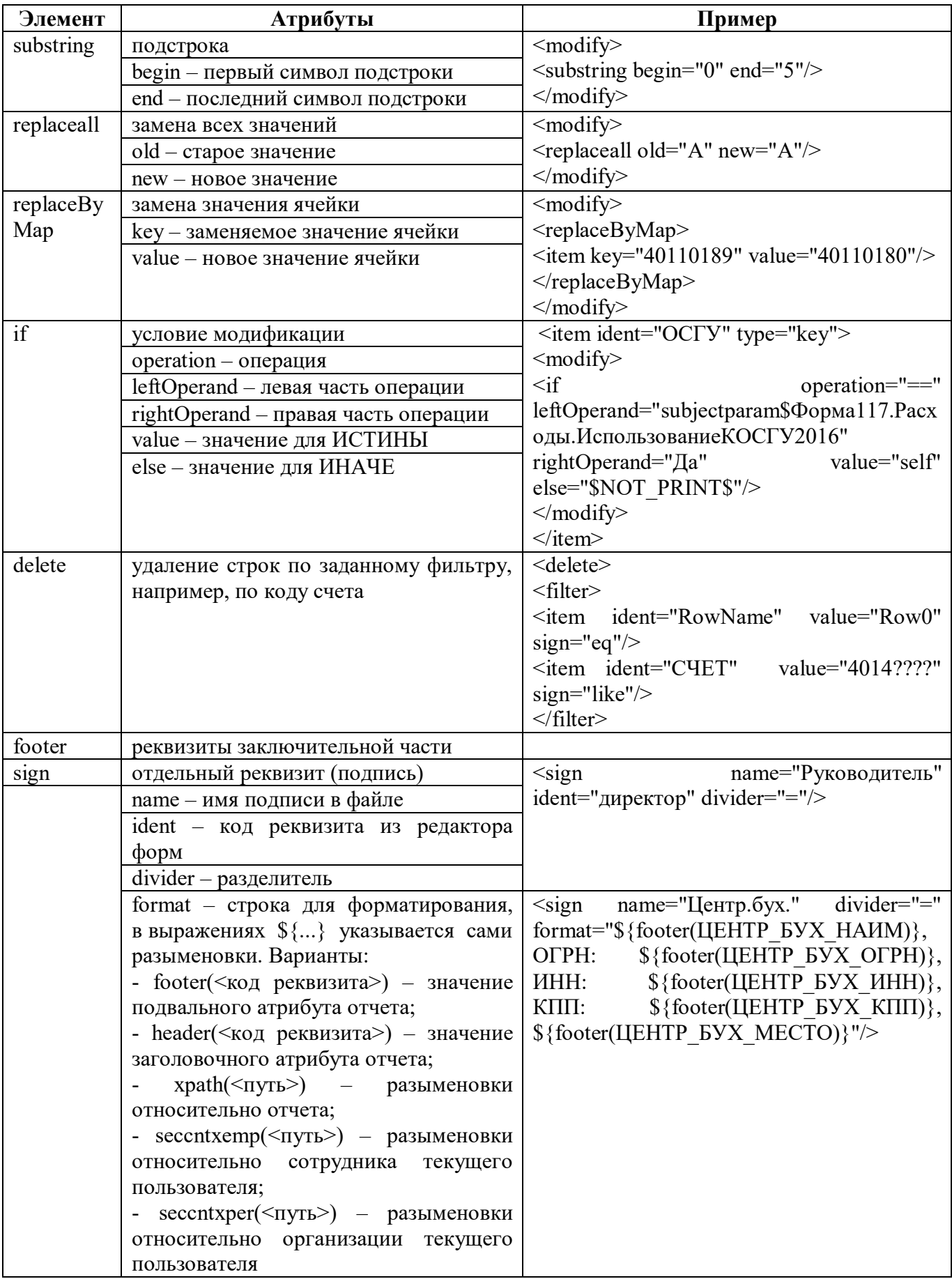

#### **17.3 Описание работы в интерфейсе**

Настройка конфигураций экспорта должна выполняться на интерфейсе для каждой версии формы отдельно.

17.3.1 Создание шаблона экспорта

Для создания шаблона экспорта необходимо выполнить действия:

а) создать xml-файл с именем в формате «F<код формы> <имя версии>.xml»;

- б) открыть файл с помощью xml-редактор;
- в) создать документ <document></document>;
- г) задать реквизиты заголовочной части в секции <header>>>>>;
- д) задать разделы отчета в секции <sections></sections>;
- е) добавить описание строк и граф;
- ж) задать реквизиты заключительной части в секции <footer></footer>;
- з) сохранить изменения.

17.3.2 Настройка новой конфигурации экспорта

Для добавления новой конфигурации необходимо выполнить действия:

а) выбрать интерфейс «Конфигурации экспорта» в каталоге «Экспорт во внешние форматы»;

б) добавить новую строку в заголовке по кнопке  $\Box$  «Добавить запись»,

в) заполнить все поля;

г) сохранить данные, нажав кнопку «Принять изменения», расположенную на панели инструментов;

 $\hat{\mathbf{a}}$ ) загрузить шаблон по кнопке  $\hat{\mathbf{a}}$  загрузить «Загрузить».

17.3.3 Добавление параметров экспорта

Для добавления стандартного параметра необходимо нажать кнопку Добавить параметры «Добавить параметры» или добавить произвольный параметр экспорта

по кнопке <sup>+</sup> «Добавить запись» с его последующей настройкой.

# **18 Интерфейс «Конфигурации импорта»**

#### **18.1 Назначение интерфейса**

Интерфейс «Конфигурации импорта» предназначен для настройки конфигурации импорта для каждой формы. Включает в себя закладки:

- Конфигурации импорта;
- Дополнительные финалайзеры;
- Дополнительные преобразователи.

Различают 2 вида финалайзеров:

- ранний финалайзер означает, что данные еще не перенесены в настоящий отчет, а есть только в импортируемом (сейчас ранний используется только в формах 014, т.к. там особый формат);

- поздний финалайзер означает, что данные уже есть в реальном отчете, и в финалайзере используется именно он (можно получать субъект отчетности и другие разыменовки относительно отчета).

### **18.2 Структура интерфейса**

#### 18.2.1 Элементы структуры

Внешний вид интерфейса представлен на рисунке [82.](#page-117-0)

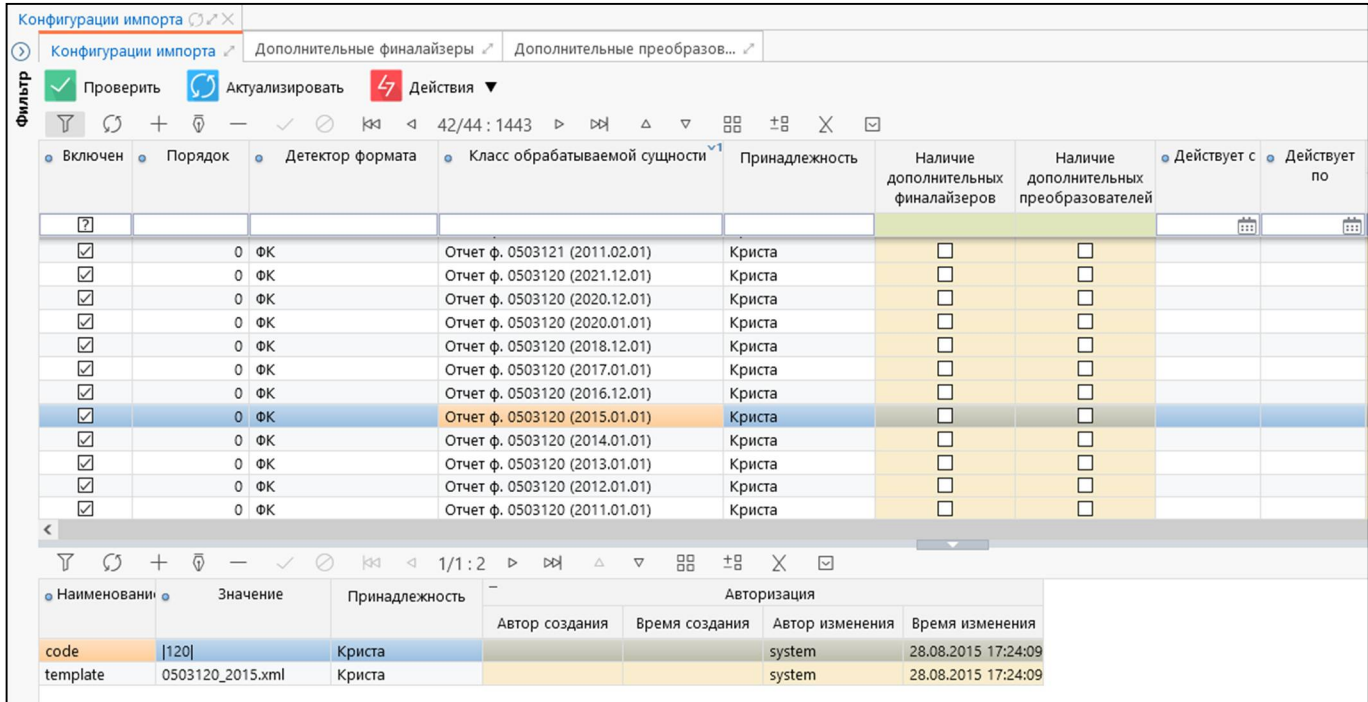

<span id="page-117-0"></span>Рисунок 82 – Интерфейс «Конфигурации импорта»

<span id="page-117-1"></span>Элементы интерфейса «Конфигурации импорта» перечислены в таблице [67.](#page-117-1)

Таблица 67 – Элементы интерфейса «Конфигурации импорта»

| Наименование | Назначение                   | Примечание                      |
|--------------|------------------------------|---------------------------------|
| Фильтр       | Поиск конфигурации из списка | Описание работы с фильтрацией   |
|              |                              | данных представлено в документе |
|              |                              | «Руководство оператора»         |

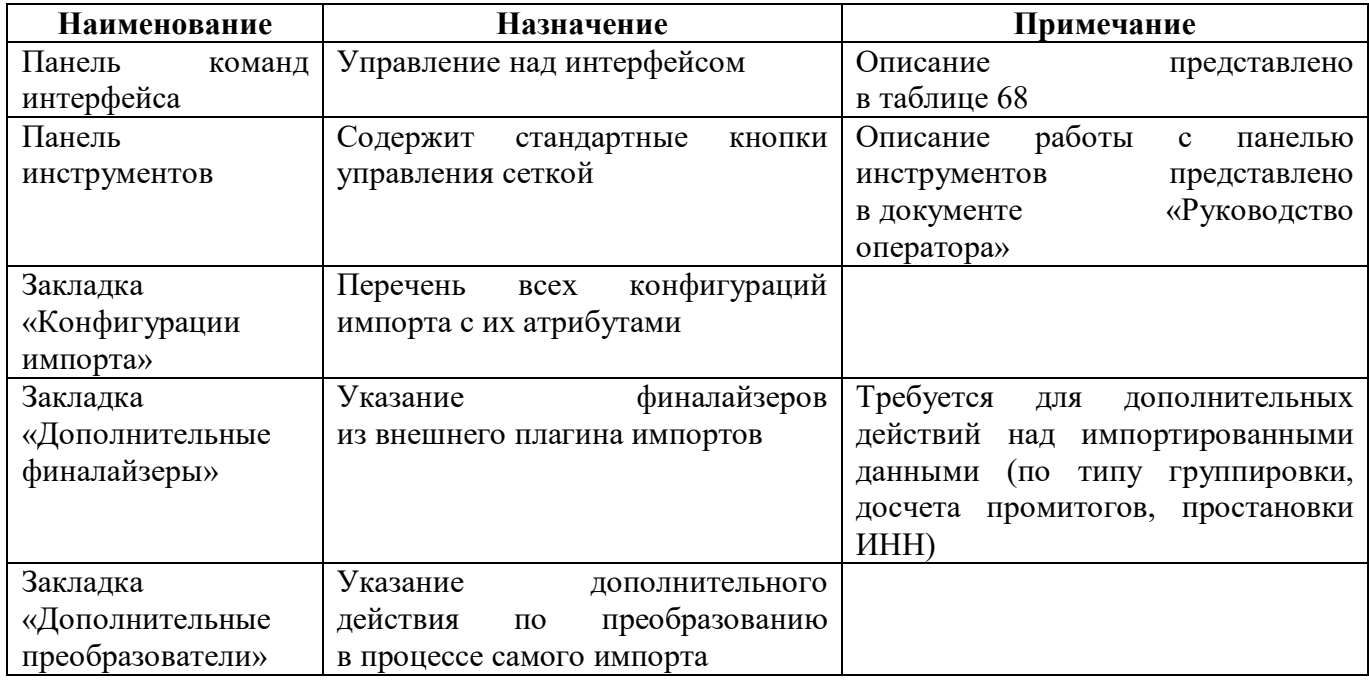

<span id="page-118-0"></span>Панель команд интерфейса содержит набор кнопок, представленных в таблице [68.](#page-118-0)

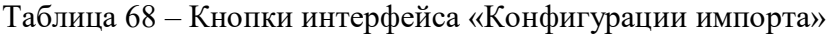

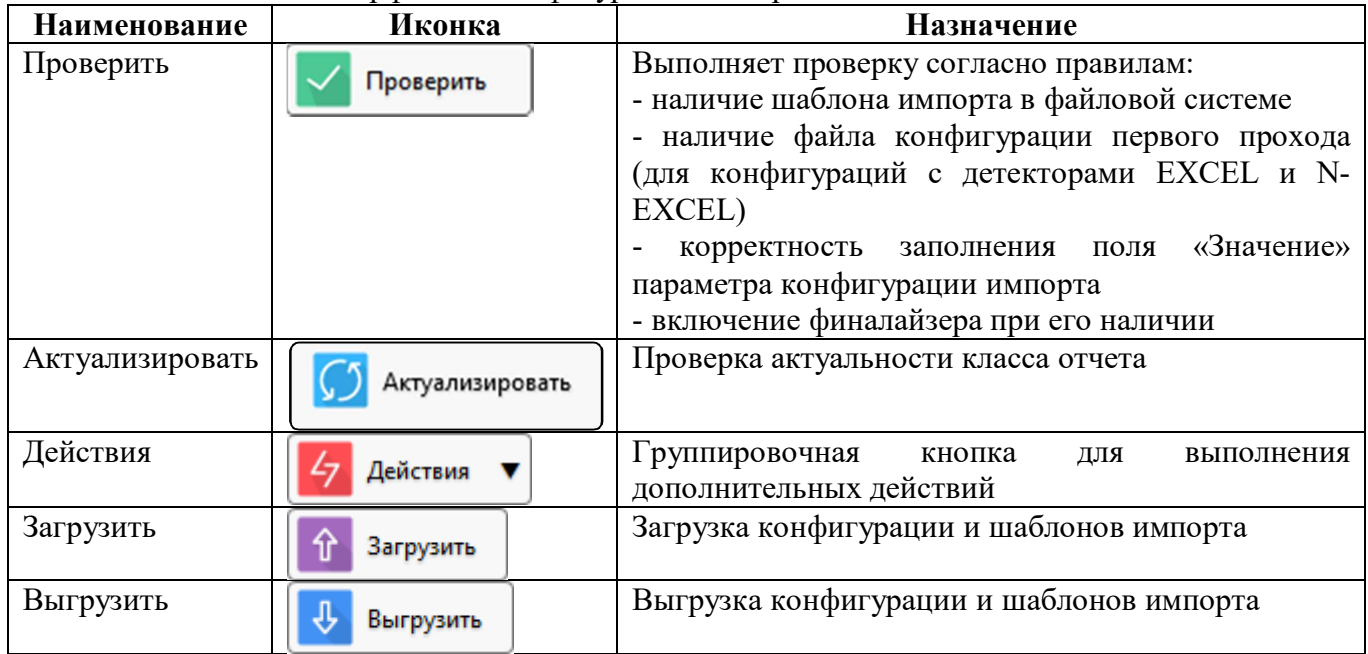

#### 18.2.2 Описание конфигурации

Закладка «Конфигурации импорта» содержит список конфигураций импорта для каждой отдельной формы.

Таблица 69 – Поля закладки «Конфигурации импорта»

| Наименование |                       | <b>Назначение</b>  | Примечание/Пример                 |
|--------------|-----------------------|--------------------|-----------------------------------|
| Включен      | Определение активного | импорта            |                                   |
|              | формы                 |                    |                                   |
| Порядок      | Порядок               | последовательности | Если задать порядок сортировки 0, |
|              | подбора               | конфигураций       | и т.д., то для импорта сначала    |

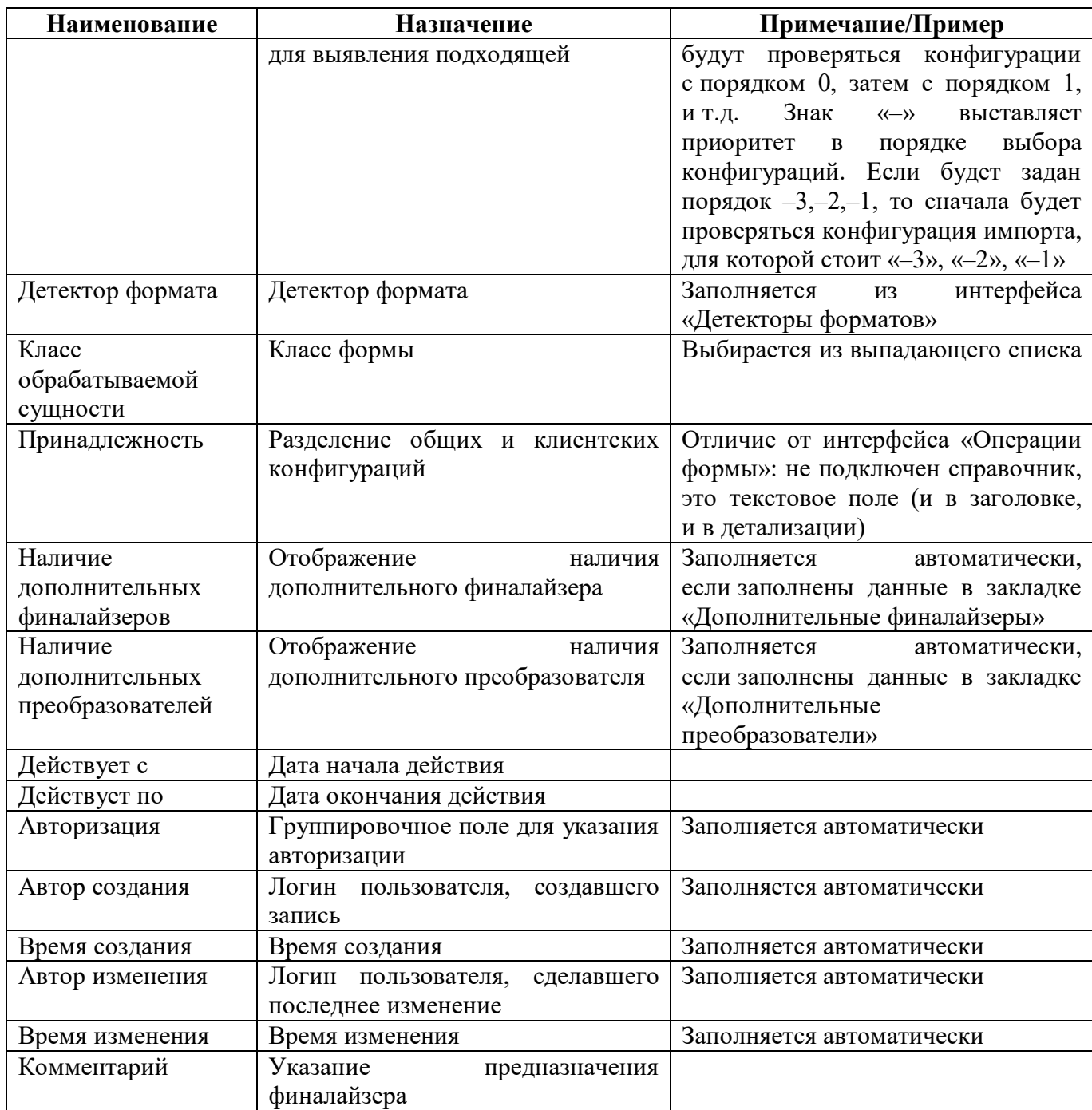

#### 18.2.3 Описание параметров конфигурации

Таблица 70 – Вкладка с параметрами конфигураций импорта

| <b>Наименование</b> | Назначение                         | Примечание/Пример                 |
|---------------------|------------------------------------|-----------------------------------|
| Наименование        | Наименование<br>параметра          | Пример: code (код у ФК формата),  |
|                     | выбранной конфигурации             | template (имя шаблона для импорта |
|                     |                                    | ФК формата) и др.                 |
| Значение            | выбранной<br>Значение<br>параметра | Пример: $r643i.xml$               |
|                     | конфигурации                       |                                   |
| Принадлежность      | Разделение общих и клиентских      |                                   |
|                     | конфигураций                       |                                   |
| Авторизация         | Группировочное поле для указания   | Заполняется автоматически         |
|                     | авторизации                        |                                   |

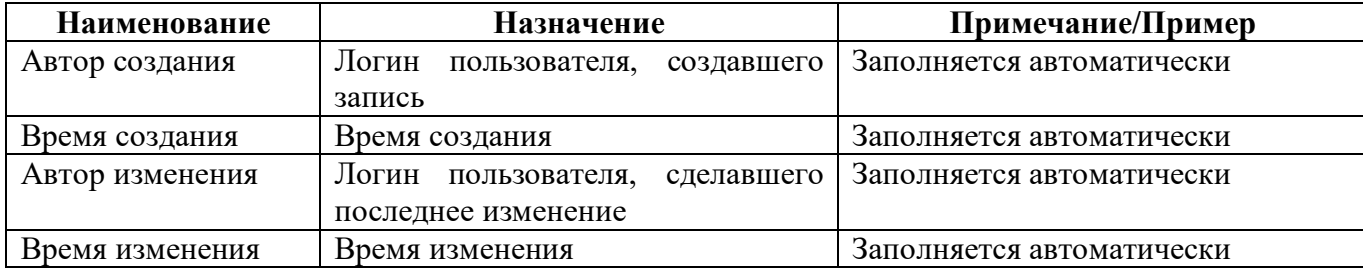

<span id="page-120-0"></span>Описание параметров конфигурации представлено в таблице 71.

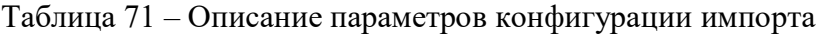

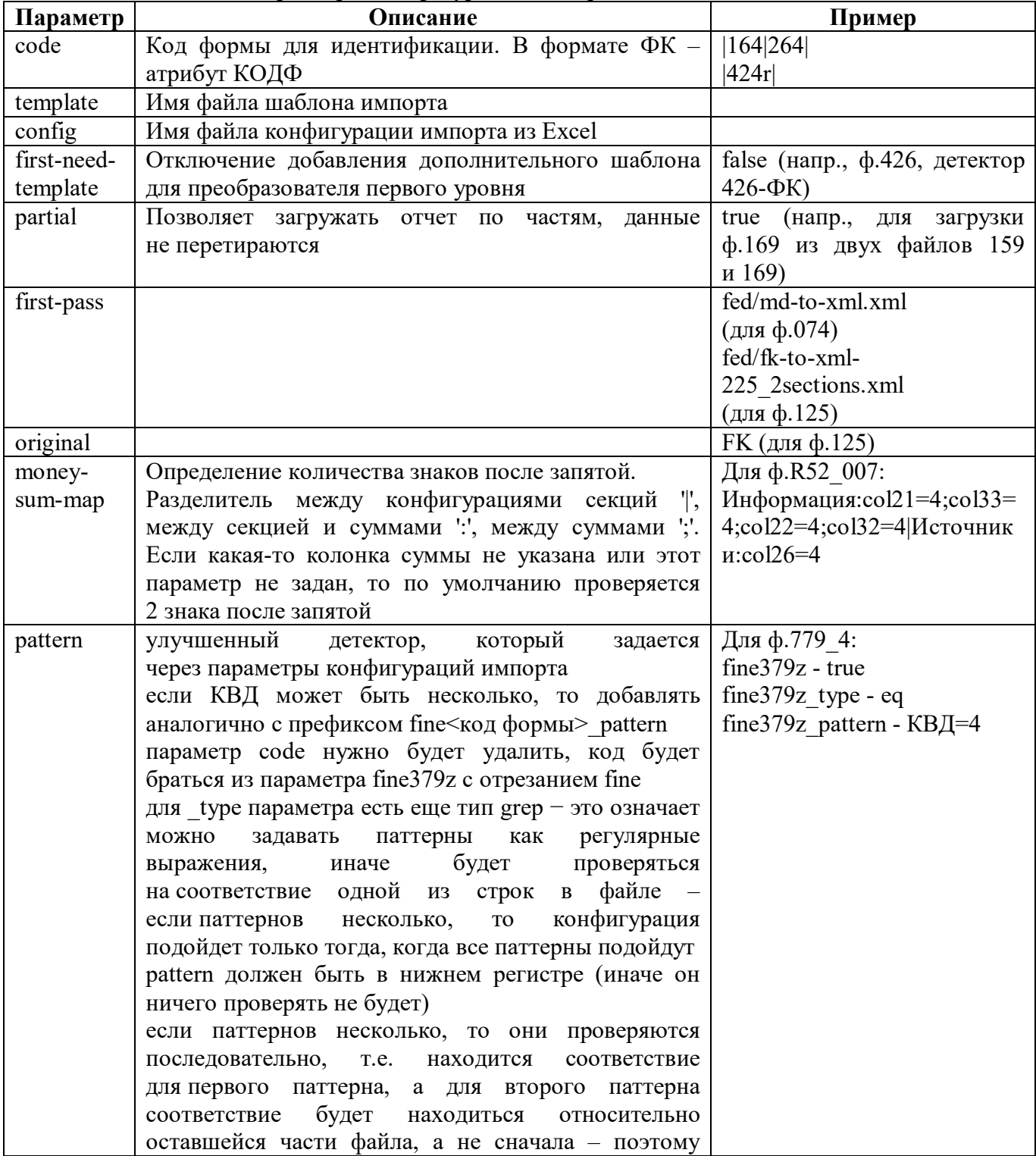

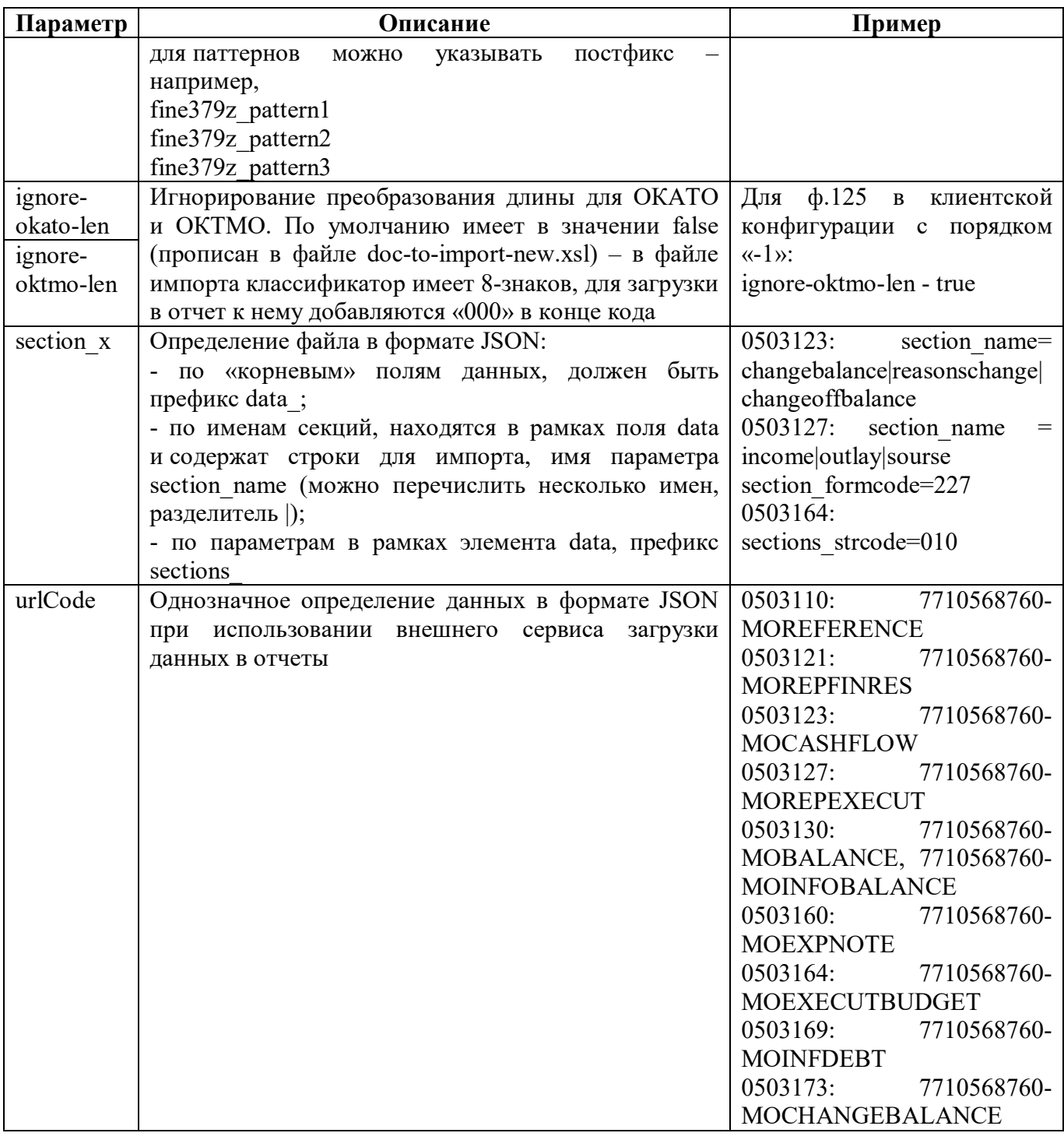

#### 18.2.4 Описание шаблона импорта

Макет шаблона импорта представлен на рисунке [83,](#page-122-0) элементы и атрибуты шаблона импорта перечислены в таблице [72.](#page-122-1)

| $\blacktriangleleft$ | FXXXXXXX_YYYYMMDD.xml x                        |
|----------------------|------------------------------------------------|
| $\mathbf{1}$         | kform info="Oryer" ident="XXX">                |
| $\overline{2}$       | <sections></sections>                          |
| 3                    | <section ident="РАЗДЕЛ1"></section>            |
| $\overline{4}$       | <selector></selector>                          |
| 5<br>6               | <query></query>                                |
|                      | <property>T6=01</property>                     |
| $\overline{\tau}$    |                                                |
| $\mathbf{8}$         |                                                |
| 9                    | <row></row>                                    |
| 10                   | <columns></columns>                            |
| 11                   | <column ident="КОД" item="1"></column>         |
| 12                   | <column ident="CYMMA1" item="2"></column>      |
| 13                   | <column ident="CYMMA2" item="3"></column>      |
| 14                   |                                                |
| 15                   | <detector></detector>                          |
| 16                   | <match class="Row0" pattern="!^010 ="></match> |
| 17                   | <match class="Row1" pattern="!^020 ="></match> |
| 18                   | <match class="Row2" pattern="!^030 ="></match> |
| 19                   |                                                |
| 20                   | $\langle$ /row>                                |
| 21                   |                                                |
| 22                   | <section ident="РАЗДЕЛ2"></section>            |
| 23                   | <selector></selector>                          |
| 24                   | <query></query>                                |
| 25                   | <property>T6=02</property>                     |
| 26                   |                                                |
| 27                   |                                                |
| 28                   | <row></row>                                    |
| 29                   | <columns></columns>                            |
| 30                   | <column ident="КОД" item="1"></column>         |
| 31                   | <column ident="CYMMA1" item="2"></column>      |
| 32                   | <column ident="CYMMA2" item="3"></column>      |
| 33                   |                                                |
| 34                   | <detector></detector>                          |
| 35                   | <match class="Row0" pattern="!^100 ="></match> |
| 36                   | <match class="Row1" pattern="!^200 ="></match> |
| 37                   |                                                |
| 38                   |                                                |
| 39                   |                                                |
| 40                   |                                                |
| 41                   |                                                |
|                      |                                                |

<span id="page-122-0"></span>Рисунок 83 – Макет шаблона импорта

| Секция   | Атрибуты                               | Пример                                           |
|----------|----------------------------------------|--------------------------------------------------|
| form     | описание формы                         | info="Баланс<br>$<$ form<br>исполнения           |
|          | info - наименование формы              | бюджета" ident="0503120">                        |
|          | $ident - \kappa$ од формы              |                                                  |
| header   | реквизиты заголовочной части           |                                                  |
| sections | разделы формы                          |                                                  |
| section  | l раздел формы                         |                                                  |
|          | ident – код раздела из редактора формы | <section ident="ДОХОДЫ"></section>               |
|          | code - идентификатор формы в файле,    | <section<br><math>code="259"</math></section<br> |
|          | форма состоит из нескольких<br>если    | ident="ДЕБИТОРКА">                               |
|          | файлов                                 |                                                  |
| selector | идентификатор содержательной части     | <selector></selector>                            |
| query    |                                        | $\le$ query $>$                                  |

<span id="page-122-1"></span>Таблица 72 – Описание элементов шаблона импорта

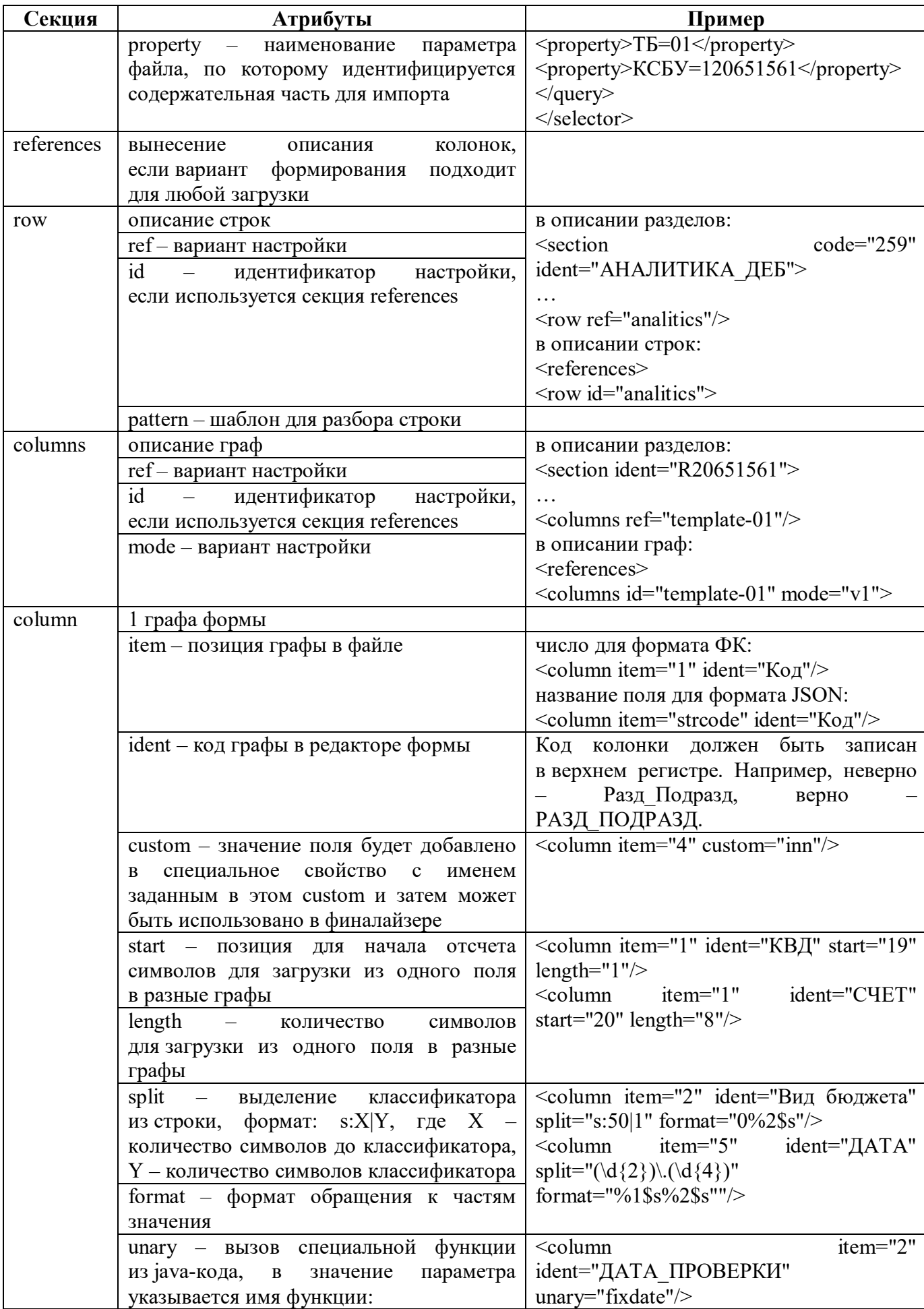

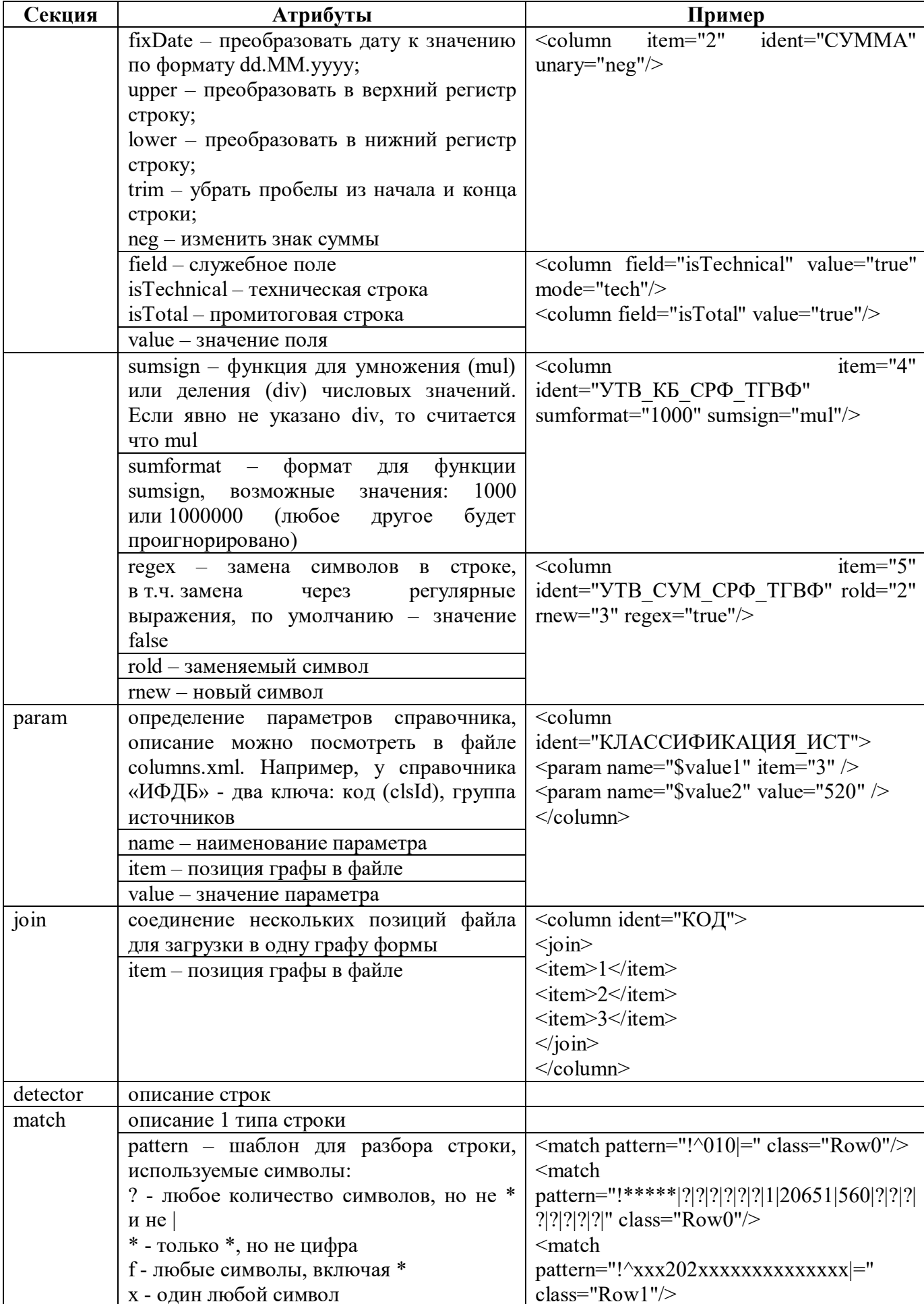

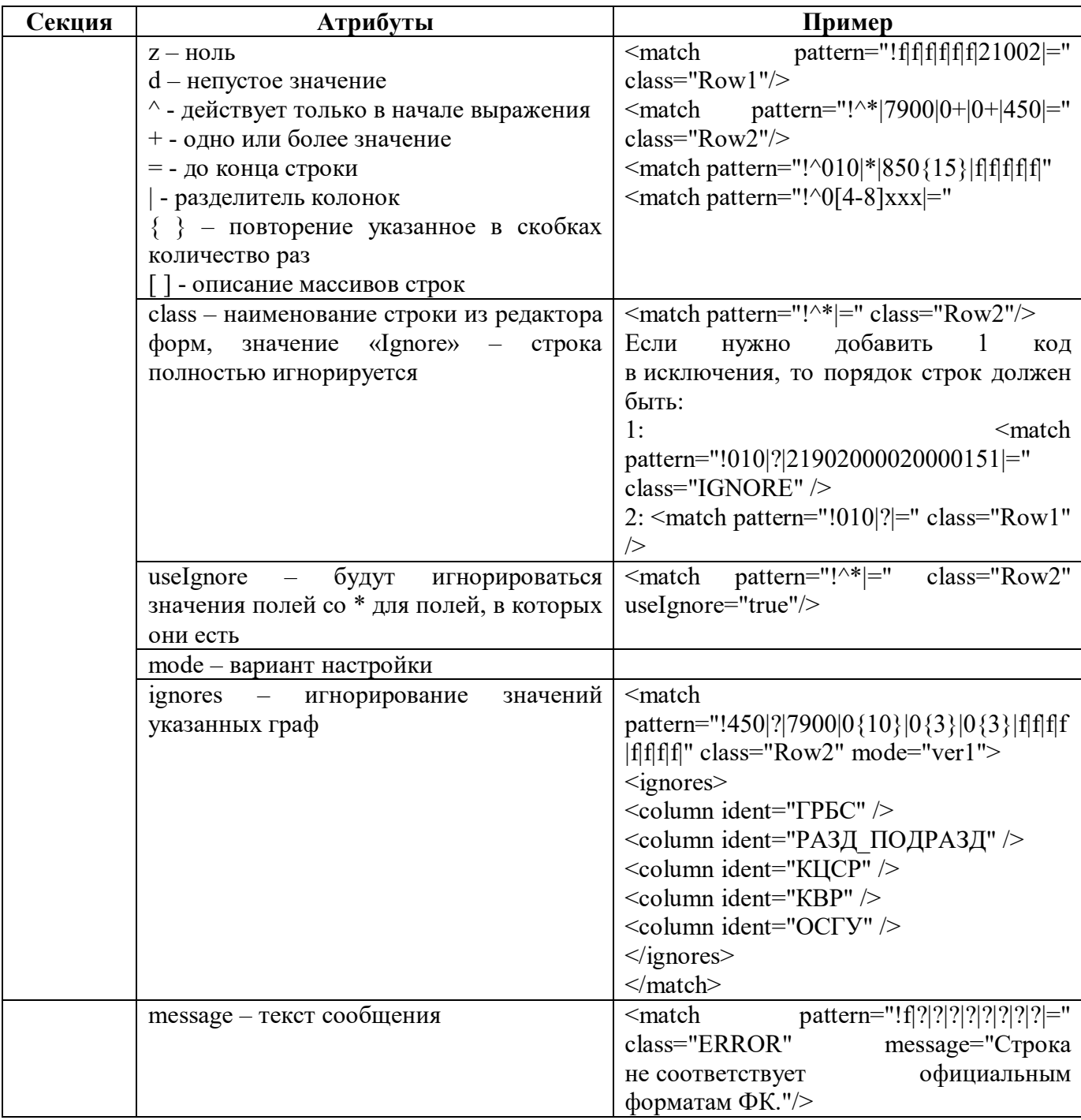

#### 18.2.5 Описание файла конфигурации импорта из Excel

Макет шаблона импорта представлен на рисунке [84,](#page-126-0) элементы и атрибуты шаблона импорта перечислены в таблице [73.](#page-126-1)

|                | xml version="1.0" encoding="UTF-8"?           |
|----------------|-----------------------------------------------|
| $\overline{2}$ | <excelconfig></excelconfig>                   |
| -3             | <sheet namematches="Лист1" order="1"></sheet> |
| 4              | <variant order="1"></variant>                 |
| 5              | <startrow append="1"></startrow>              |
| 6              | <arg order="1">1 2 3 4 5 6 7 8 9 </arg>       |
|                |                                               |
| 8              | <datarow type="column"></datarow>             |
| -9             | <arg order="1">1</arg>                        |
| 10             |                                               |
| 11             |                                               |
| 12             |                                               |
| 13             |                                               |
|                |                                               |

<span id="page-126-0"></span>Рисунок 84 – Макет файла конфигурации импорта из Excel

<span id="page-126-1"></span>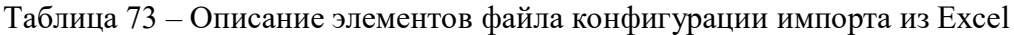

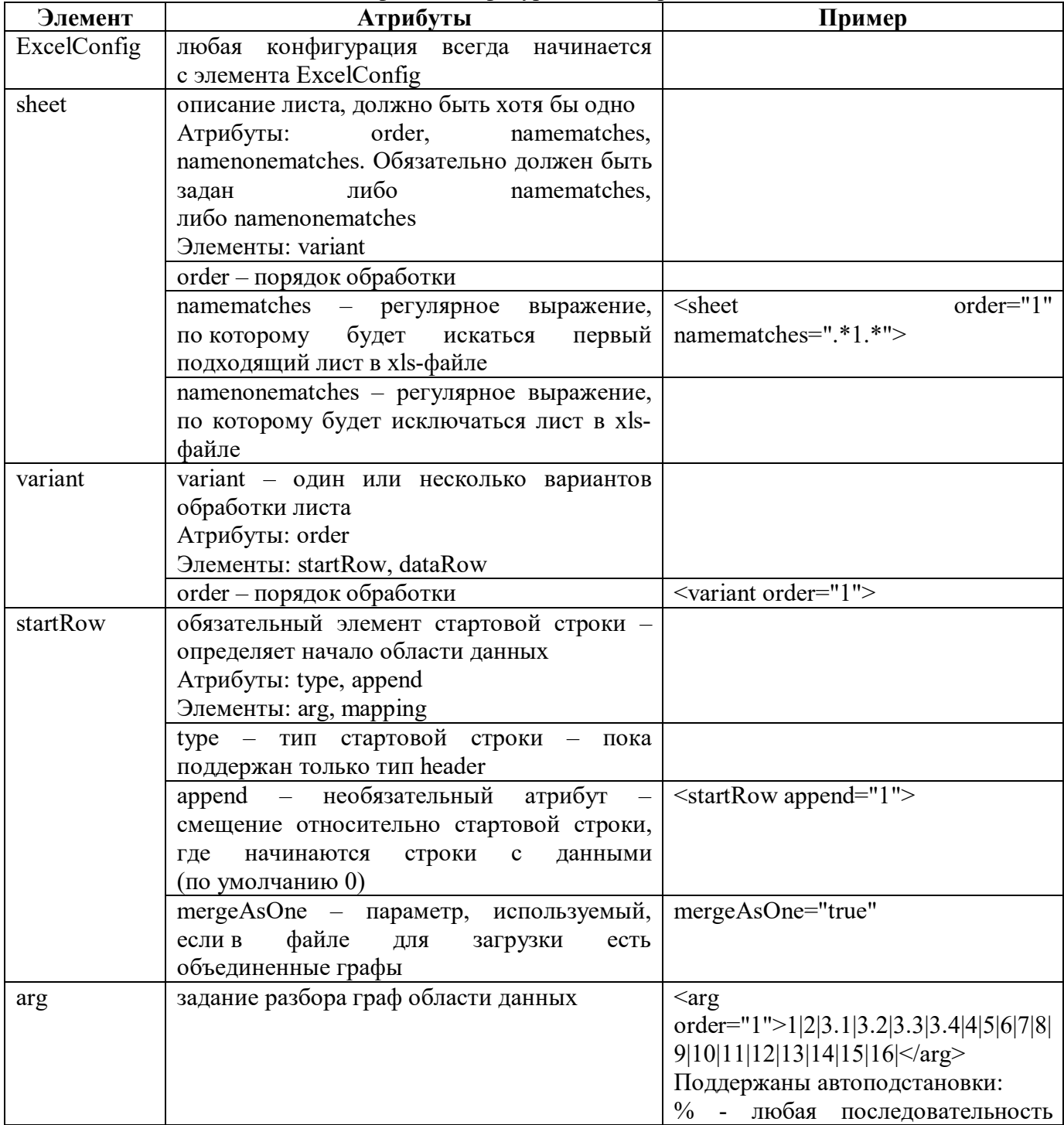

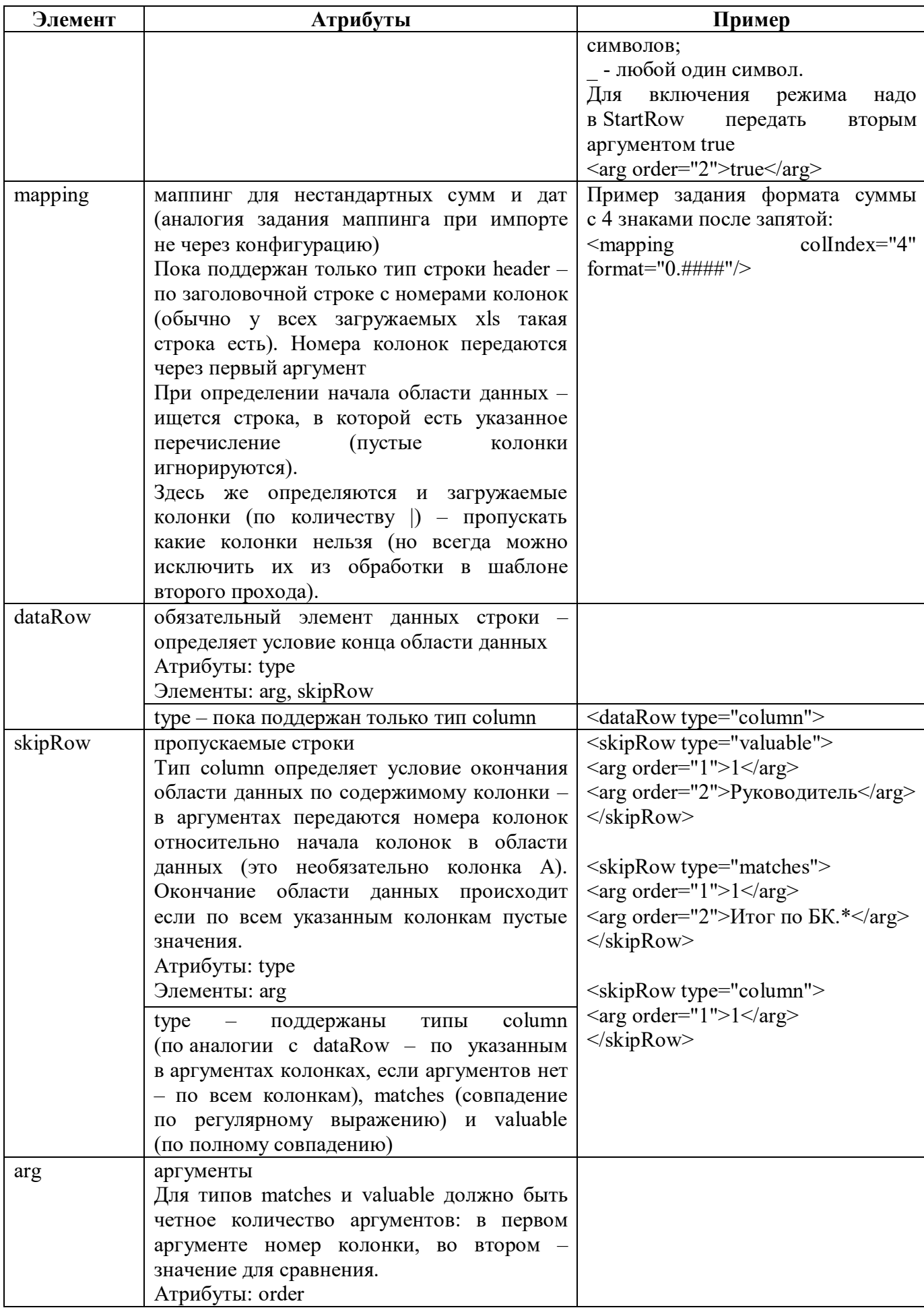

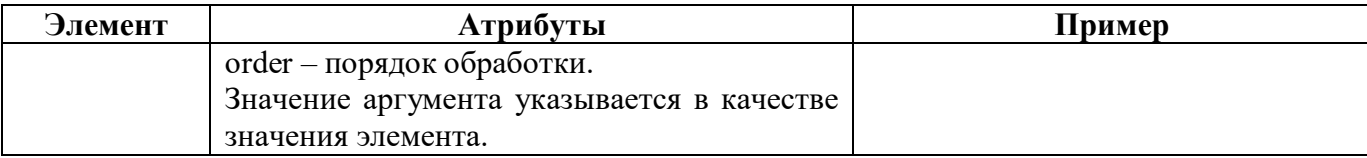

### **18.3 Описание работы в интерфейсе**

Настройка конфигураций импорта должна выполняться на интерфейсе для каждой версии формы отдельно.

18.3.1 Создание шаблона импорта

Для создания шаблона импорта необходимо выполнить действия:

- а) создать xml-файл с именем в формате «F<код формы> <имя версии>.xml»;
- б) открыть файл с помощью xml-редактор;
- в) создать документ <form></form>;
- г) задать разделы отчета в секции <sections></sections>;
- д) добавить описание строк и граф;
- е) сохранить изменения.

18.3.2 Настройка новой конфигурации импорта

Для добавления новой конфигурации необходимо выполнить действия:

а) выбрать интерфейс «Конфигурации импорта» в каталоге «Импорт из внешних форматов»;

- а) добавить новую строку в заголовке по кнопке  $+$  «Добавить запись»,
- б) заполнить все поля;

в) сохранить данные, нажав кнопку **У** «Принять изменения», расположенную на панели инструментов;

 $\Gamma$ ) загрузить шаблон по кнопке  $\left[\hat{\Upsilon}\right]$  загрузить».

18.3.3 Настройка импорта из excel-файла

Настройка импорта из excel-файла отличается от настройки из txt-файла несколькими фактами:

- в параметрах конфигурации используются config, detect\_code и detect\_pattern;
- в файле конфигурации импорта из Excel задается разметке excel-файла;

в шаблоне импорта для селектора раздела передается номер листа excel-файла (например,  $\langle$ property>TБ=1 $\langle$ property>).

# **19 Интерфейс «Детекторы форматов»**

### **19.1 Назначение интерфейса**

Интерфейс «Детекторы форматов» предназначен для описания видов импорта. Интерфейс состоит из закладок:

- Детекторы форматов – содержит перечень форматов импорта, используемых в системе;

- Стандартные финалайзеры – предназначена для описания стандартных финалайзеров импорта;

- Стандартные преобразователи – предназначена для описания преобразователей детекторов импорта;

- Используются в конфигурациях – предназначена для указания отчетов, для которых используется конкретный детектор формата.

### **19.2 Структура интерфейса**

Внешний вид интерфейса представлен на рисунке [85.](#page-129-0)

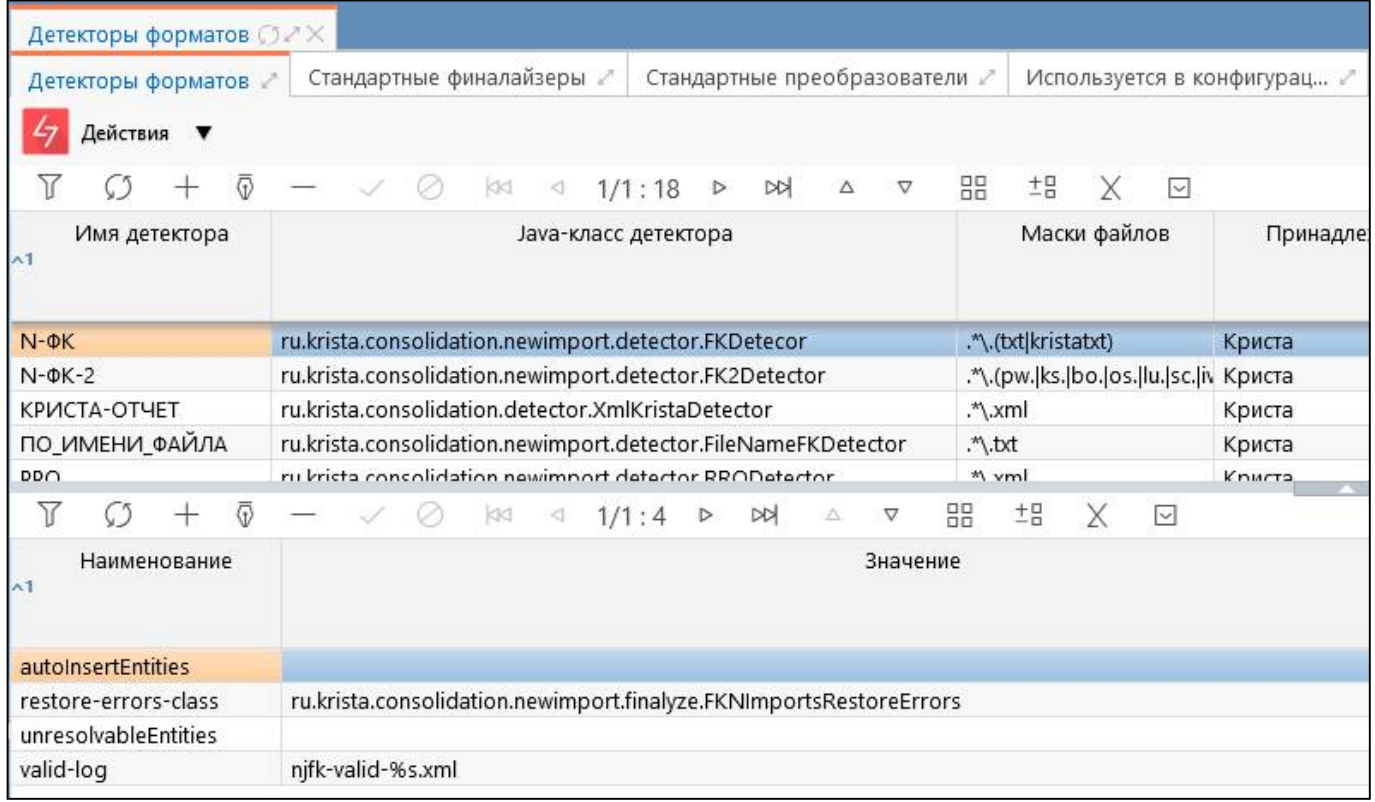

<span id="page-129-0"></span>Рисунок 85 – Интерфейс «Детекторы форматов»

<span id="page-129-1"></span>Перечень полей интерфейса представлен в таблице [74.](#page-129-1)

Таблица 74 – Поля закладки «Детекторы форматов»

| Наименование         | <b>Назначение</b>                            |
|----------------------|----------------------------------------------|
| Заголовочная часть   |                                              |
| Имя детектора        | Имя вида импорта, Пример: EXCEL, ФК и др.    |
| Java-класс детектора | Java-класс детектора                         |
| Маски файлов         | Обозначение маски файлов                     |
| Принадлежность       | Разделение общих и клиентских конфигураций   |
| Авторизация          | Группировочное поле для указания авторизации |

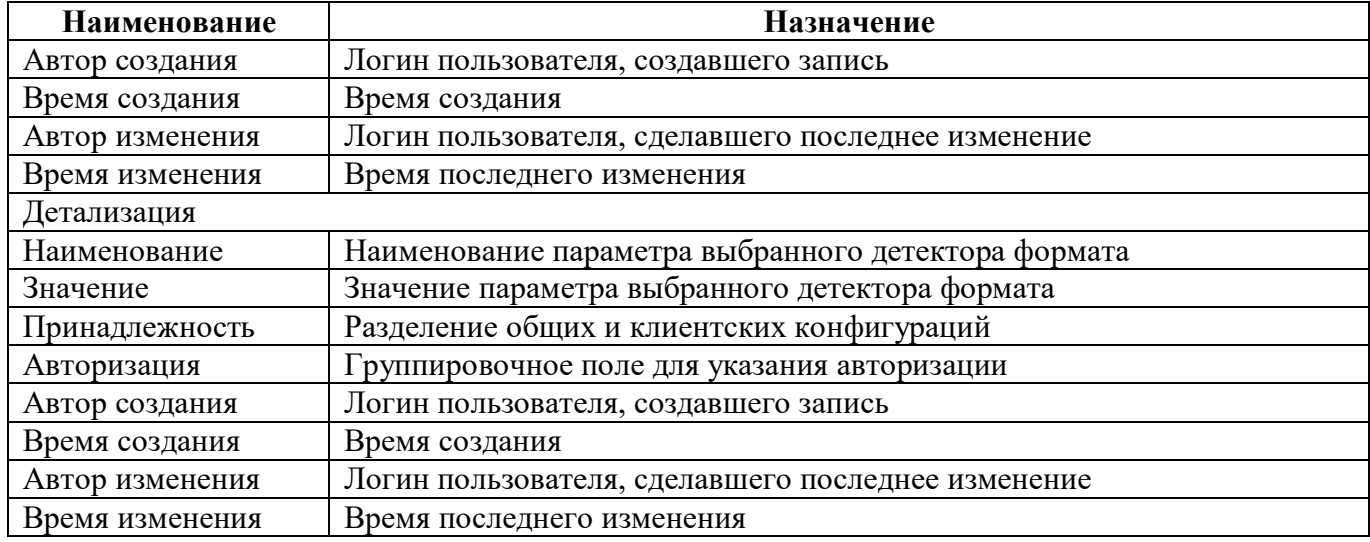

<span id="page-130-0"></span>Панель команд интерфейса содержит набор кнопок, представленных в таблице [75.](#page-130-0)

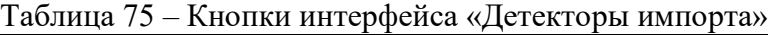

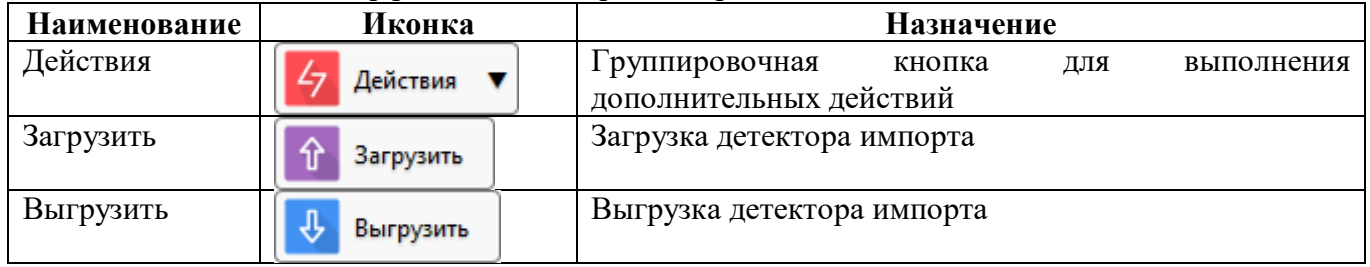

# **20 Интерфейс «Финалайзеры»**

### **20.1 Назначение интерфейса**

Интерфейс «Финалайзеры» предназначен для просмотра списка финалайзеров, реализованных для импорта отчетов. Права доступа аналогичны другим интерфейсам РМ.

### **20.2 Структура интерфейса**

Внешний вид интерфейса представлен на рисунке [86.](#page-131-0)

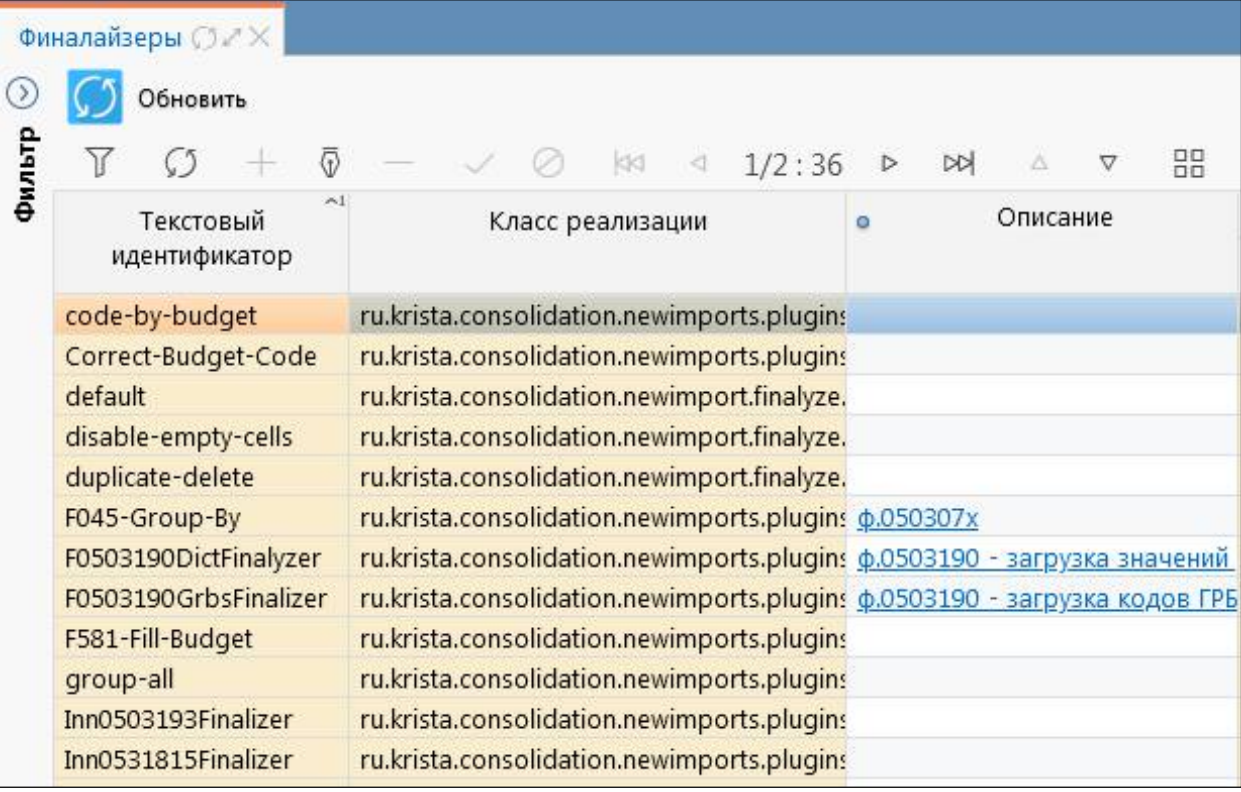

<span id="page-131-0"></span>Рисунок 86 – Интерфейс «Финалайзеры»

<span id="page-131-1"></span>Перечень полей интерфейса представлен в таблице [76.](#page-131-1)

Таблица 76 – Поля закладки «Финалайзеры»

| <b>Наименование</b> | Назначение                                         |
|---------------------|----------------------------------------------------|
| Текстовый           | Текстовый идентификатор финалайзера                |
| идентификатор       |                                                    |
| Класс реализации    | Полное имя класса финалайзера в системе            |
| Описание            | Информация о форме и предназначении финалайзера    |
| Авторизация         | Группировочное поле для указания авторизации       |
| Автор создания      | Логин пользователя, создавшего запись              |
| Время создания      | Время создания                                     |
| Автор изменения     | Логин пользователя, сделавшего последнее изменение |
| Время изменения     | Время последнего изменения                         |
| Комментарий         | Указание ссылки на задачу реализации               |

Панель команд интерфейса содержит набор кнопок, представленных в таблице [77.](#page-132-0)

<span id="page-132-0"></span>

| таолица 77 — Кнопки интерфейса «Финалаизеры» |          |                                                                                                    |     |
|----------------------------------------------|----------|----------------------------------------------------------------------------------------------------|-----|
| Наименование                                 | Иконка   | Назначение                                                                                                    |     |
| Обновить                                     | Обновить | Формирование списка всех финалайзеров из плагинов<br>вне<br>импорта<br>зависимости.<br>подключены<br>к конфигурациям или нет | они |

 $Ta\delta$ пица  $77 -$ Кнопки интерфейса «Финалайзеры»

## **21 Интерфейс «Настройки массового импорта»**

### **21.1 Назначение интерфейса**

Интерфейс «Настройки массового импорта» предназначен для настройки способов разбора файла импорта и поиска отчета, в который выполняется загрузка. Интерфейс доступен для пользователей, включенных в группу «Сопровождение» и «Администратор форм».

### **21.2 Структура интерфейса**

Внешний вид интерфейса представлен на рисунке [87.](#page-133-0)

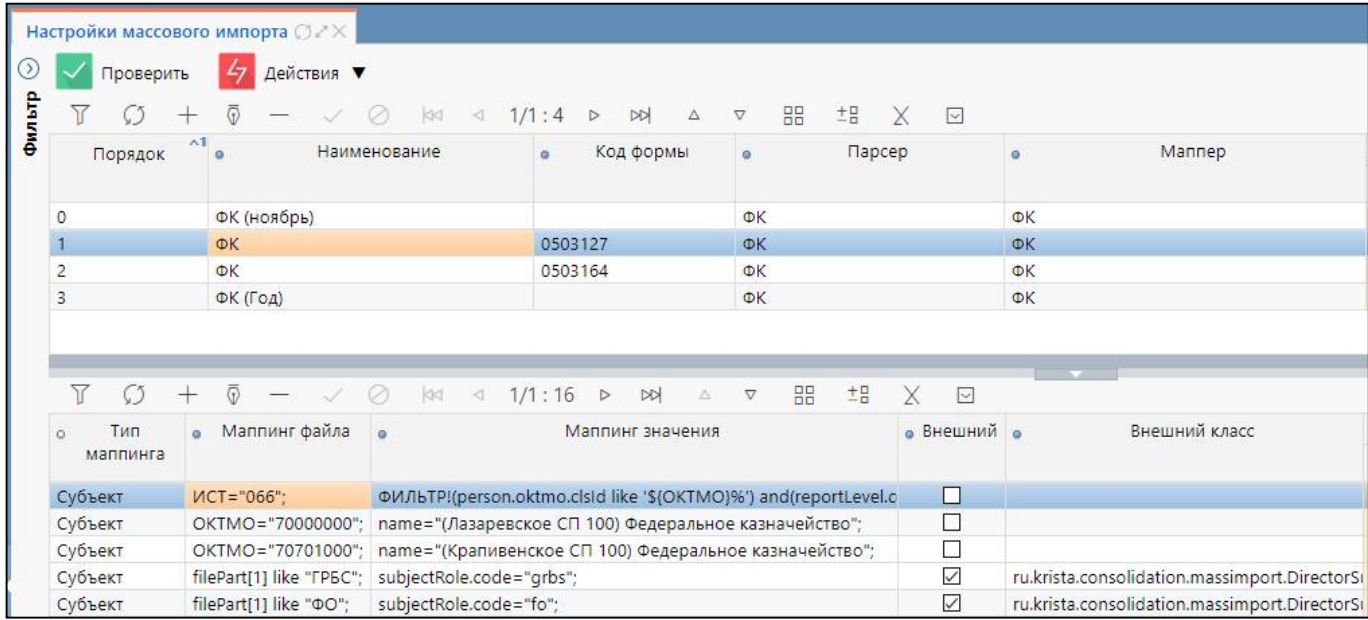

<span id="page-133-0"></span>Рисунок 87 – Интерфейс «Настройки массового импорта»

<span id="page-133-1"></span>Перечень полей интерфейса представлен в таблице [78.](#page-133-1)

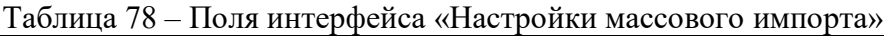

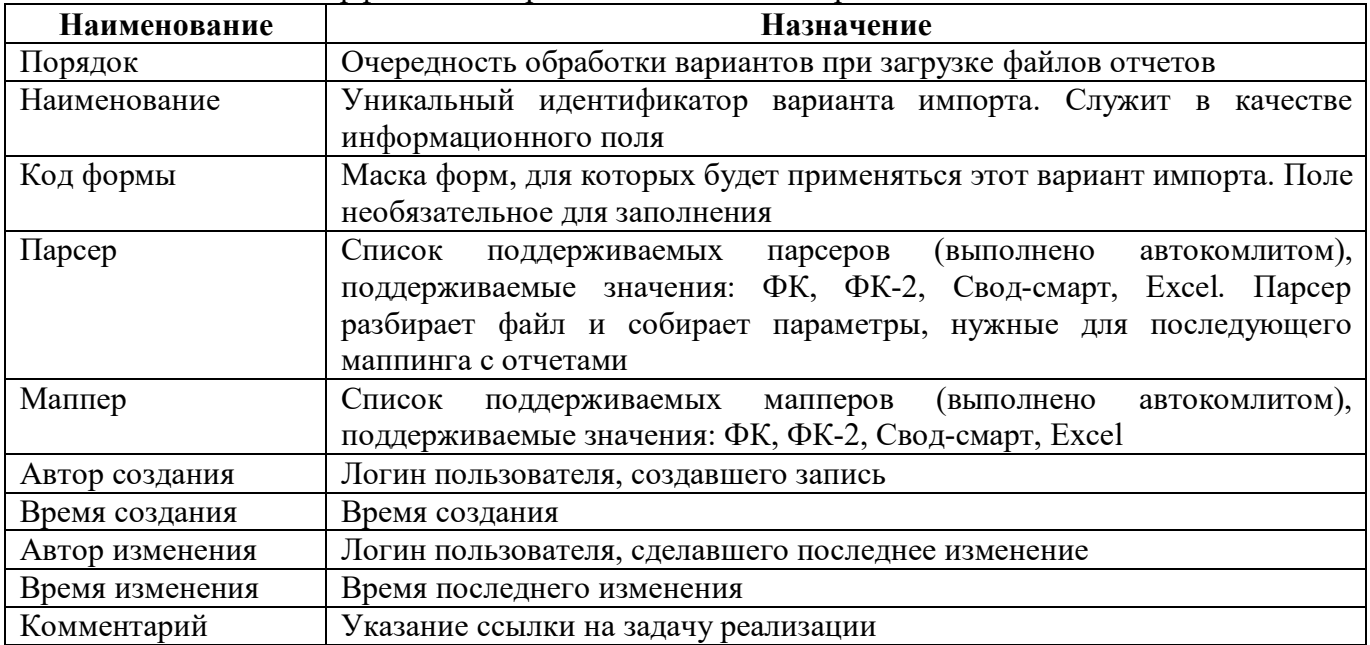

<span id="page-134-0"></span>Перечень полей детализации второго уровня представлен в таблице [79.](#page-134-0)

Таблица 79 – Поля детализации второго уровня интерфейса «Настройки массового импорта»

| Наименование     | Назначение                                                                                                    |  |
|------------------|----------------------------------------------------------------------------------------------------|--|
| Тип маппинга     | Выбор правила разбора. Возможные варианты:                                                                                 |  |
|                  | - Маппинг формы - служит для уточнения поиска формы отчета.                                                                |  |
|                  | Записей с маппингом формы может быть несколько.                                                                            |  |
|                  | - Маппинг субъекта - служит для уточнения субъекта отчета (основной                                                        |  |
|                  | маппинг работы с параметрами разбора файла).                                                                               |  |
|                  | - Маппинг задачи сбора - служит для уточнения задачи сбора отчета.                                                         |  |
|                  | быть в единственном экземпляре<br>Должен<br>предполагается,<br>$\sim$                                                      |  |
|                  | что на каждый вариант периода (месяц, год, квартал) будет отдельный                                                        |  |
|                  | вариант импорта.                                                                                                    |  |
|                  | - Маппинг конфигурации - служит для модификации параметров                                                                 |  |
|                  | конфигурации импорта у найденного отчета. Предполагается, что                                                              |  |
|                  | маппинги будут использоваться для возможности импорта файлов                                                               |  |
|                  | с нестандартными кодами форм (например, если в<br>файле ФК                                                                 |  |
|                  | нестандартный КОДФ, то через этот маппинг можно подменить                                                                  |  |
|                  | параметр кода формы у конфигурации импорта для корректной работы                                                           |  |
|                  | процесса импорта).                                                                                                    |  |
| Маппинг файла    | Определяет подходящие для<br>файла<br>Способ<br>маппинги.<br>задания                                                       |  |
|                  | параметра: имя(= like !=)"значение"                                                                                        |  |
| Маппинг значения | Фильтр для поиска элемента отчета согласно<br>типу маппинга.                                                               |  |
|                  | По совокупности маппингов ищется подходящий отчет для загрузки.                                                            |  |
|                  | Значение можно задавать двумя способами:                                                                                   |  |
|                  | - имя="значение";                                                                                                    |  |
|                  | Точка с запятой в конце параметра является обязательной. В качестве                                                        |  |
|                  | имен выступают поля типа маппинга. В качестве значения могут                                                               |  |
|                  | использоваться конкретные значения и параметры разбора.                                                                    |  |
|                  | - ФИЛЬТР!системный фильтр                                                                                                  |  |
|                  | Точка с запятой в конце не требуется. В качестве системного фильтра                                                        |  |
|                  | задается системный фильтр (также как у полей фильтров колонок форм,                                                        |  |
|                  | за исключением того, что не поддержаны русские разыменовки). Может                                                         |  |
|                  | использоваться для сложных случаев маппингов.                                                                              |  |
| Внешний          | Подключение внешнего маппинга, доступны значения:                                                                          |  |
|                  | - true                                                                                                    |  |
| Внешний класс    | - false                                                                                                    |  |
|                  | Поле, в котором прописывается внешний класс:<br>- ru.krista.consolidation.massimport.DirectorSubjectMapping - для массовой |  |
|                  | загрузки отчетов с автоматическим определением субъекта по ФИО                                                             |  |
|                  | руководителя, указанного в файле импорта, и в сотрудниках учреждения                                                       |  |
|                  | имеет вид должности «Руководитель»                                                                                         |  |
| Автор создания   | Логин пользователя, создавшего запись                                                                                      |  |
|                  | Время создания                                                                                                    |  |
| Время создания   |                                                                                                    |  |
| Автор изменения  | Логин пользователя, сделавшего последнее изменение                                                                         |  |
| Время изменения  | Время последнего изменения                                                                                                 |  |
| Комментарий      | Указание ссылки на задачу реализации                                                                                       |  |

<span id="page-134-1"></span>Панель команд интерфейса содержит набор кнопок, представленных в таблице [80.](#page-134-1)

Таблица 80 – Кнопки интерфейса «Настройки массового импорта»

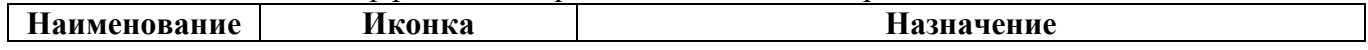

ПК «Web-Консолидация». РМ «Администратор форм»

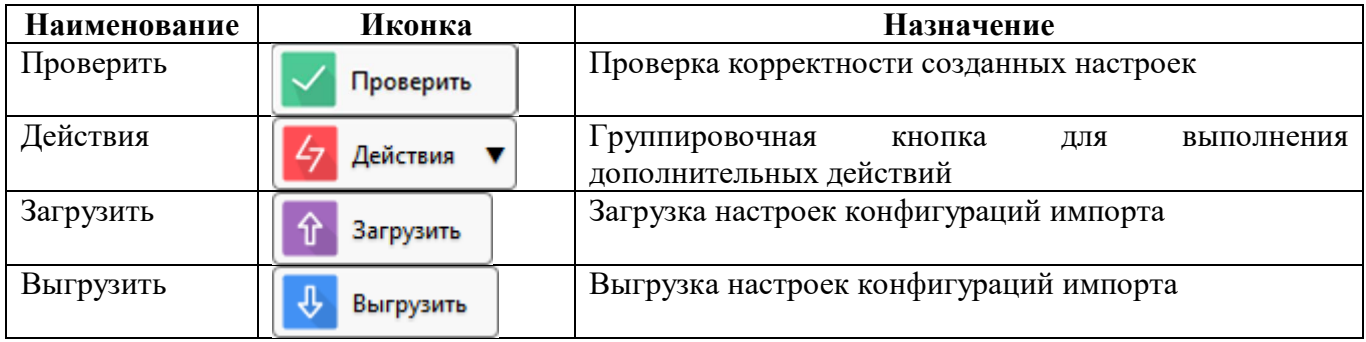

### 21.3 Описание работы в интерфейсе

21.3.1 Добавление настройки

Пример: сделать настройку массового импорта для формы 0503127 из формата ФК.

- а) Создать новую строку и заполнить поля:
- $\mathbb{R}^{\mathbb{Z}^2}$ Наименование: «ФК 0503127»;
- Парсер:  $\Phi$ К:
- Маппер: ФК:
- б) Лобавить строку в детализации для задания первого маппинга и заполнить поля:
- Тип маппинга: «Задача сбора»  $\mathbf{r}$
- Маппинг файла: filePart[0] like "Q"; (имя файла содержит символ «Q»)
- Маппинг значения: createDate="\${PДT}";  $\omega_{\rm{eff}}$

Дата создания сбора РДТ: задачи равна значению параметра reportPeriodAbstract.reportKind.code="1кв"; вид отчетности равен 1кв

в) Добавить строку в детализации для задания второго маппинга и заполнить поля:

 $\mathbf{L}^{\mathbf{r}}$ Тип маппинга: «Субъект». Записей маппинга такого типа обычно несколько чтобы настроить соответствие для всех субъектов отчетности, маппинги могут быть совершенно разные и зависят от исходных данных;

Маппинг файла: ИСТ="066";  $\omega$  .

Маппинг значения: ФИЛЬТР!(person.oktmo.clsId like  $\sqrt{\$ \{OKTMO\} \%}$ and(reportLevel.code=='subject\_rf)and(subjectRole.code=='grbs\_au\_bu')and(person.grbs.clsId=='806'). Если в файле параметр ИСТ="066", то субъект ищется по значениям : ОКТМО, уровень отчетности = «Субъект РФ». Роль субъекта = 'grbs au bu', кол главы субъекта = 806. Аналогично маппинг субъекта можно залать  $\mathbf{c}$ помошью значений параметров: person.budget.oktmo.clsId="\${OKTMO}";reportLevel.code="subject\_rf"; subjectRole.code="grbs au bu";person.grbs.clsId="803";

### **22 Интерфейс «Настройка справки отчетов»**

#### **22.1 Назначение интерфейса**

Интерфейс «Настройка справки отчетов» предназначен для добавления инструкций, приказов, НПА, уточнений по заполнению конкретных форм. Интерфейс доступен для пользователей, включенных в группу «Сопровождение» и «Администратор форм».

### **22.2 Структура интерфейса**

Внешний вид интерфейса представлен на рисунке [88.](#page-136-0)

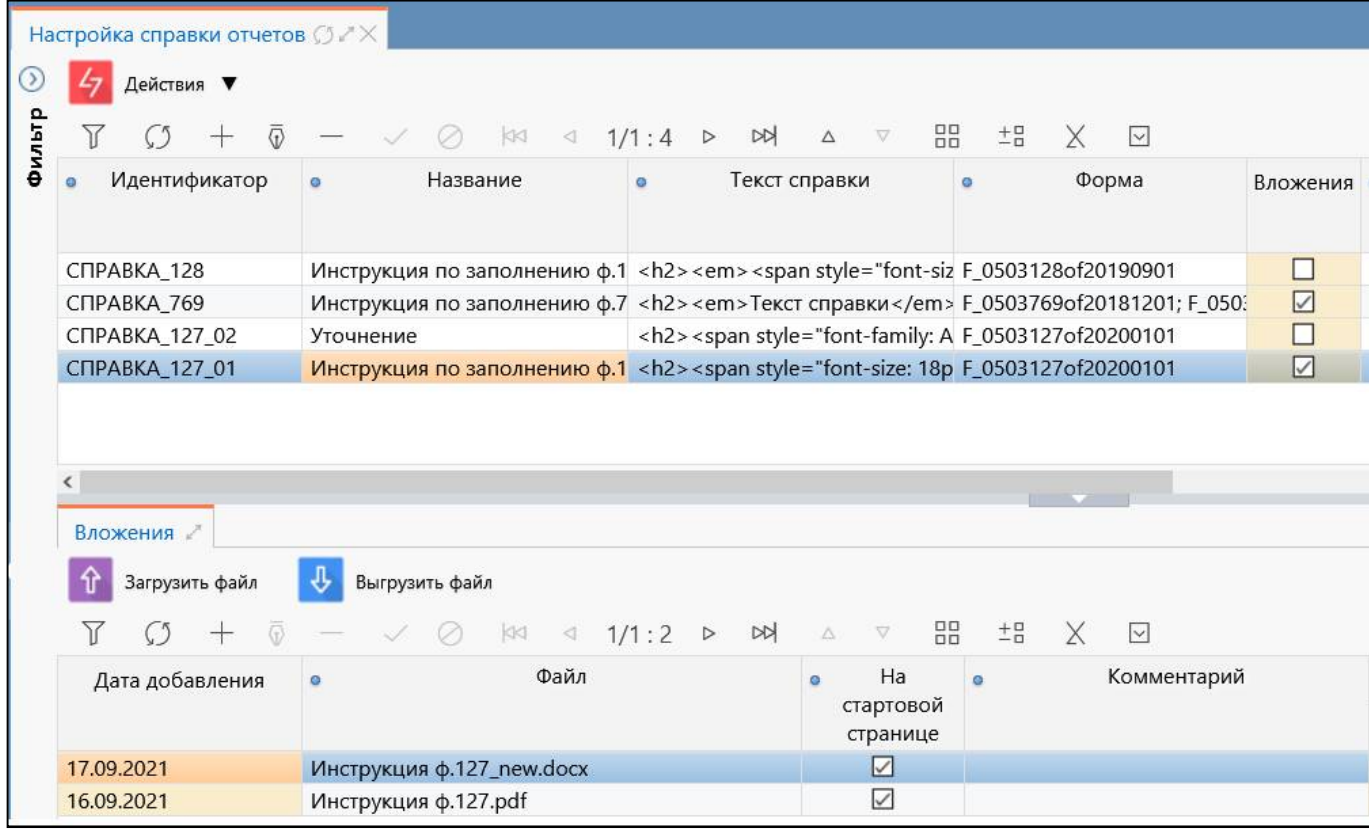

<span id="page-136-0"></span>Рисунок 88 – Интерфейс «Настройка справки отчетов»

<span id="page-136-1"></span>Перечень полей интерфейса представлен в таблице [81.](#page-136-1)

Таблица 81 – Поля интерфейса «Настройка справки отчетов»

| <b>Наименование</b>  | <b>Назначение</b>                                                     |  |
|----------------------|-----------------------------------------------------------------------|--|
| Идентификатор        | Уникальное значение, которое позволяет различить вид справочной       |  |
|                      | информации, и ее принадлежность к отчетной форме                      |  |
| Название             | Наименование справки отчетов                                          |  |
| Текст справки        | Краткое описание справки отчетов                                      |  |
| Форма                | Внутреннее имя отчетной формы или нескольких отчетных<br>форм,        |  |
|                      | для которых подключена справка отчетов                                |  |
| Вложения             | Флаг-опция в значении true означает, что в детализации второго уровня |  |
|                      | выбранного значения есть вложение справочной информации               |  |
| $\Pi$ o<br>умолчанию | Флаг-опция в значении true показывает, что справка отчет отображается |  |
| свернуто             | в отчетной форме свернуто в виде ссылки                               |  |
| Условие видимости    | Условие, при котором видна графа                                      |  |
| Принадлежность       | Определение принадлежности справки отчетов                            |  |

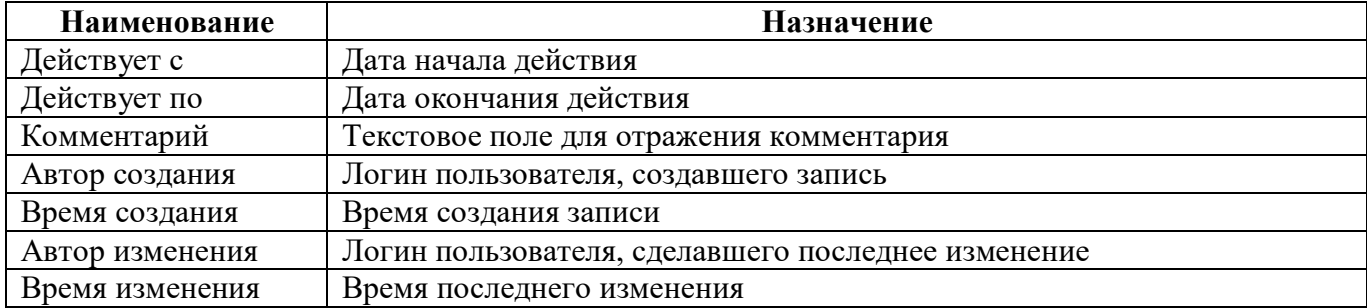

Панель команд интерфейса содержит набор кнопок, представленных в таблице 76.

Таблица 82 – Кнопки интерфейса «Настройка справки отчетов»

| Наименование | Иконка    | <b>Назначение</b>                                                        |
|--------------|-----------|--------------------------------------------------------------------------|
| Действия     | Действия  | Группировочная<br>выполнения<br>кнопка<br>ДЛЯ<br>дополнительных действий |
| Загрузить    |           | Загрузка справки отчетов                                                 |
|              | Загрузить |                                                                          |
| Выгрузить    | Выгрузить | Выгрузка справки отчетов                                                 |

Детализация содержит вкладку «Вложения». Перечень полей вкладки «Вложения» представлен в таблице [83.](#page-137-0)

<span id="page-137-0"></span>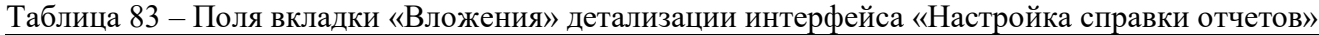

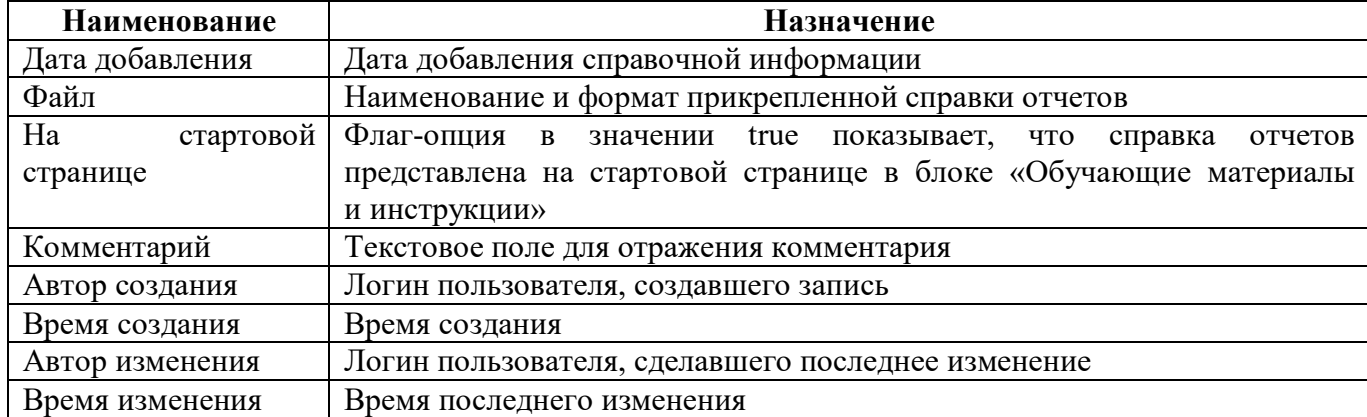

<span id="page-137-1"></span>Панель команд детализации содержит набор кнопок, представленных в таблице [84.](#page-137-1)

Таблица 84 – Кнопки интерфейса «Настройка справки отчетов»

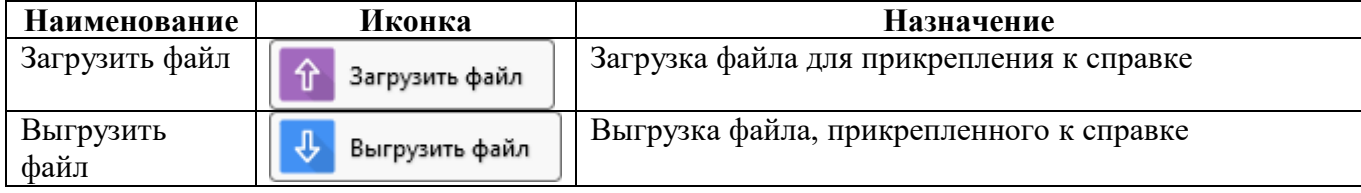

# **22.3 Описание работы в интерфейсе**

22.3.1 Добавление справки отчетов

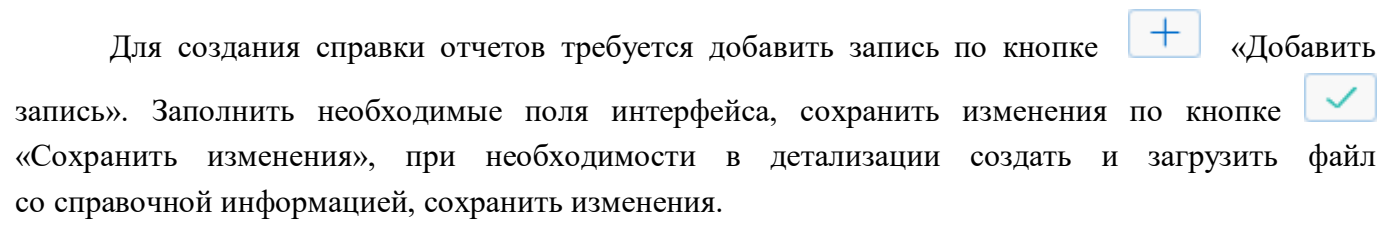

# **23 Интерфейс «Настройка справки интерфейсов»**

### **23.1 Назначение интерфейса**

Интерфейс «Настройка справки интерфейсов» предназначен для настройки и добавления справочной информации для интерфейсов. Если для интерфейса задана настройка, то на панели команд данного интерфейса будет доступна кнопка «Справка».

### **23.2 Структура интерфейса**

Внешний вид интерфейса представлен на рисунке [89.](#page-139-0)

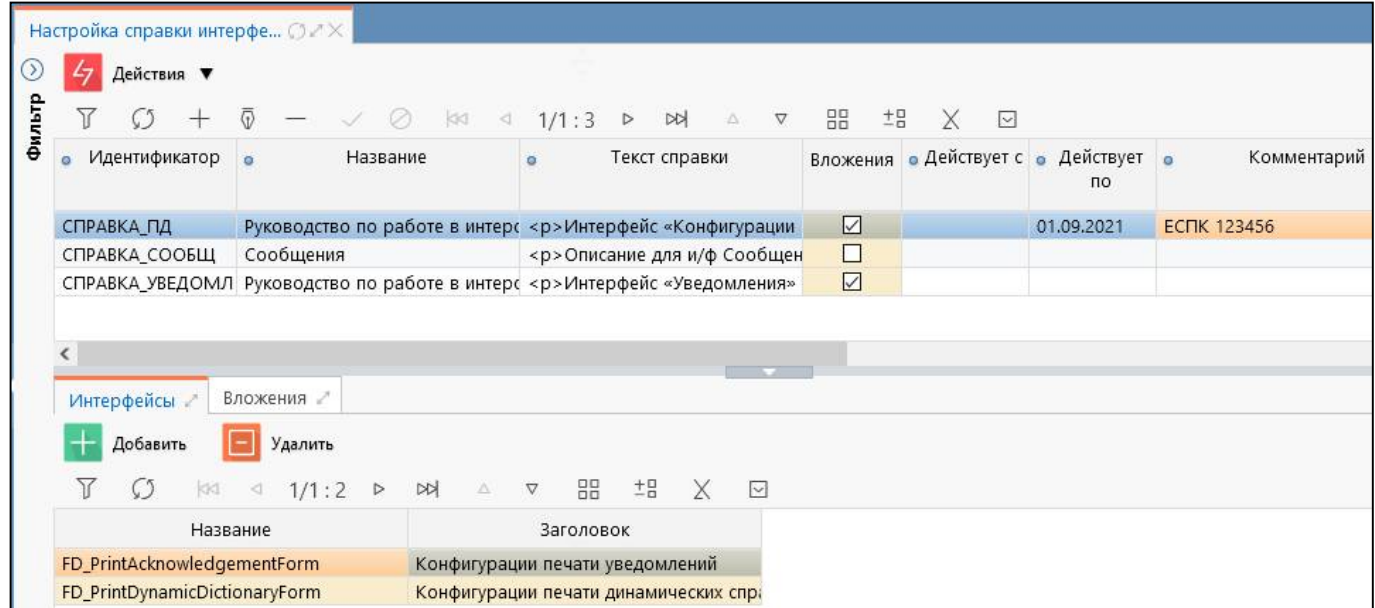

<span id="page-139-0"></span>Рисунок 89 – Интерфейс «Настройка справки интерфейсов»

<span id="page-139-1"></span>Перечень полей интерфейса представлен в таблице [85.](#page-139-1)

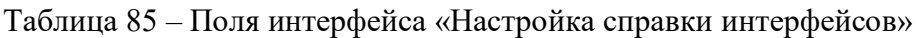

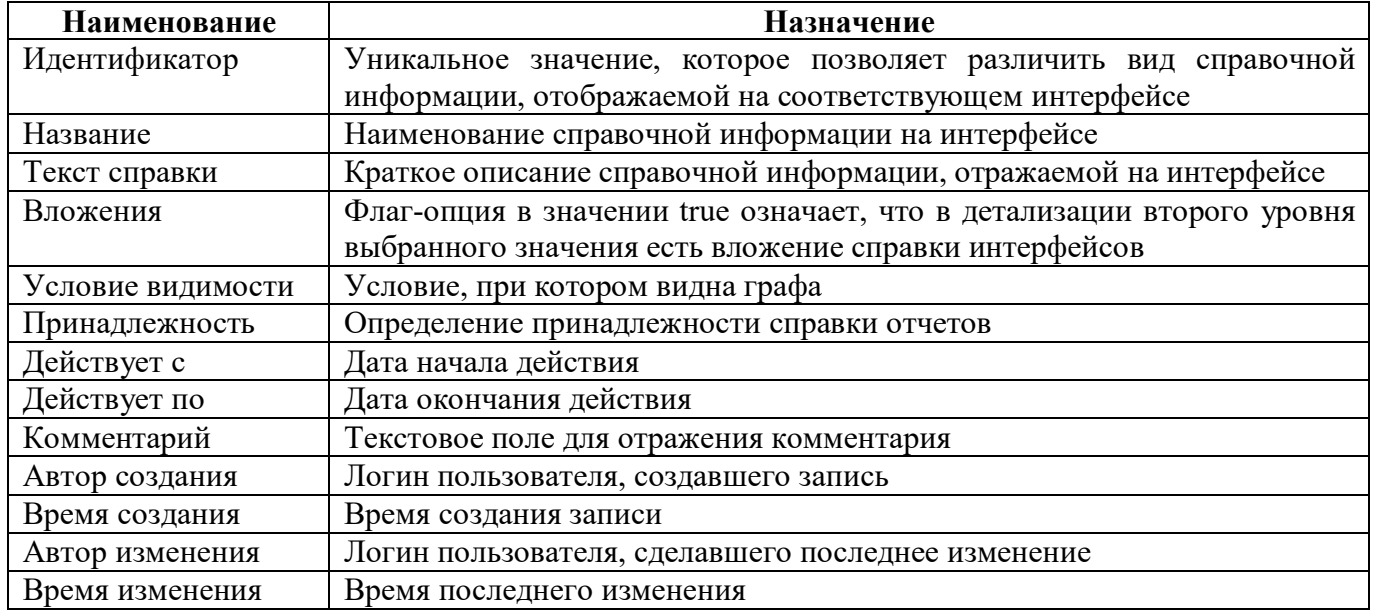

Панель команд интерфейса содержит набор кнопок, представленных в таблице [86.](#page-140-0)

| Наименование | Иконка     | <b>Назначение</b>                              |
|--------------|------------|------------------------------------------------|
| Действия     | Действия ▼ | 1 руппировочная<br>выполнения<br>ЛЛЯ<br>кнопка |
|              |            | дополнительных действий                        |
| Загрузить    | Загрузить  | Загрузка справки интерфейсов                   |
| Выгрузить    | Выгрузить  | Выгрузка справки интерфейсов                   |

<span id="page-140-0"></span>Таблица 86 – Кнопки интерфейса «Настройка справки интерфейсов»

Детализация интерфейса содержит 2 вкладки: «Интерфейсы» и «Вложения».

23.2.1 Вкладка «Интерфейсы»

Вкладка «Интерфейсы» предназначена для добавления интерфейсов, к которым необходимо подключить справочную информацию, описанную в основной рабочей области.

<span id="page-140-1"></span>Перечень полей вкладки «Интерфейсы» представлен в таблице [87.](#page-140-1)

Таблица 87 – Поля детализации интерфейса «Настройка справки интерфейсов»

| Наименование | Назначение                            |
|--------------|---------------------------------------|
| Название     | Наименование интерфейса в базе данных |
| Заголовок    | Название интерфейса в навигаторе      |

Панель команд вкладки «Интерфейсы» содержит набор кнопок, представленных в таблице [88.](#page-140-2)

<span id="page-140-2"></span>Таблица 88 – Кнопки вкладки «Интерфейсы»

| Наименование | Иконка     | Назначение                                                                   |
|--------------|------------|------------------------------------------------------------------------------|
| Добавить     | Действия ▼ | Открытие модального окна со списком доступных<br>для подключения интерфейсов |
| Удалить      | Загрузить  | Удаление привязанного к справке интерфейса                                   |

23.2.2 Вкладка «Вложения»

<span id="page-140-3"></span>На вкладке «Вложения» отображаются прикрепленные к справочной информации файлы. Перечень полей вкладки «Вложения» представлен в таблице [89.](#page-140-3)

Таблица 89 – Поля детализации интерфейса «Настройка справки интерфейсов»

| <b>Наименование</b> | Назначение                                                      |  |
|---------------------|-----------------------------------------------------------------|--|
| Дата добавления     | Дата добавления справки интерфейсов                             |  |
| Файл                | Наименование и формат прикрепленной справки интерфейсов         |  |
| стартовой<br>Ha     | Флаг-опция в значении true показывает, что справка интерфейсов  |  |
| странице            | представлена на стартовой странице в блоке «Обучающие материалы |  |
|                     | и инструкции»                                                   |  |
| Комментарий         | Текстовое поле для отражения комментария                        |  |
| Автор создания      | Логин пользователя, создавшего запись                           |  |
| Время создания      | Время создания                                                  |  |
| Автор изменения     | Логин пользователя, сделавшего последнее изменение              |  |
| Время изменения     | Время последнего изменения                                      |  |

Панель команд детализации «Вложения» содержит набор кнопок, представленных в таблице [90.](#page-141-0)

| Наименование      | Иконка         | Назначение                                |
|-------------------|----------------|-------------------------------------------|
| Загрузить файл    | Загрузить файл | Загрузка файла для прикрепления к справке |
| Выгрузить<br>файл | Выгрузить файл | Выгрузка файла, прикрепленного к справке  |

<span id="page-141-0"></span>Таблица 90 – Кнопки интерфейса «Настройка справки интерфейсов»

### **23.3 Описание работы в интерфейсе**

23.3.1 Добавление справки интерфейсов.

Для создания справки интерфейсов:

а) в основной рабочей области добавить запись по кнопке  $\Box$ «Добавить запись»;

б) заполнить все необходимые поля;

в) сохранить изменения по кнопке «Сохранить изменения»;

г) подключить интерфейсы в области детализации на вкладке «Интерфейсы» по кнопке «Добавить»;

д) для отображения подключенных интерфейсов необходимо обновить интерфейс;

е) при необходимости в детализации создать и загрузить файл со справочной информацией, сохранить изменения.

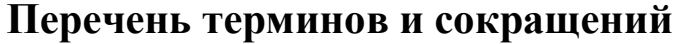

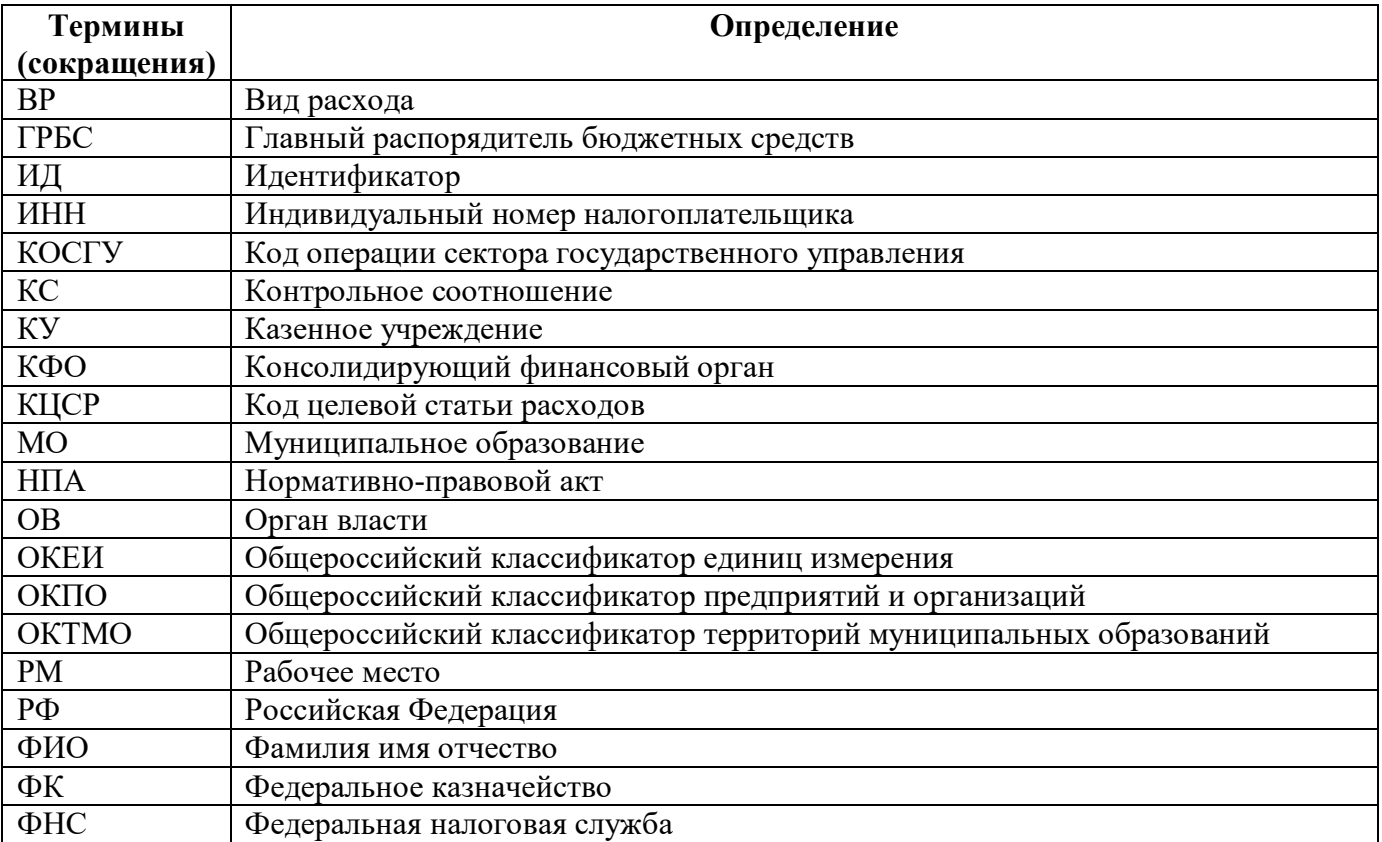

# **Перечень таблиц**

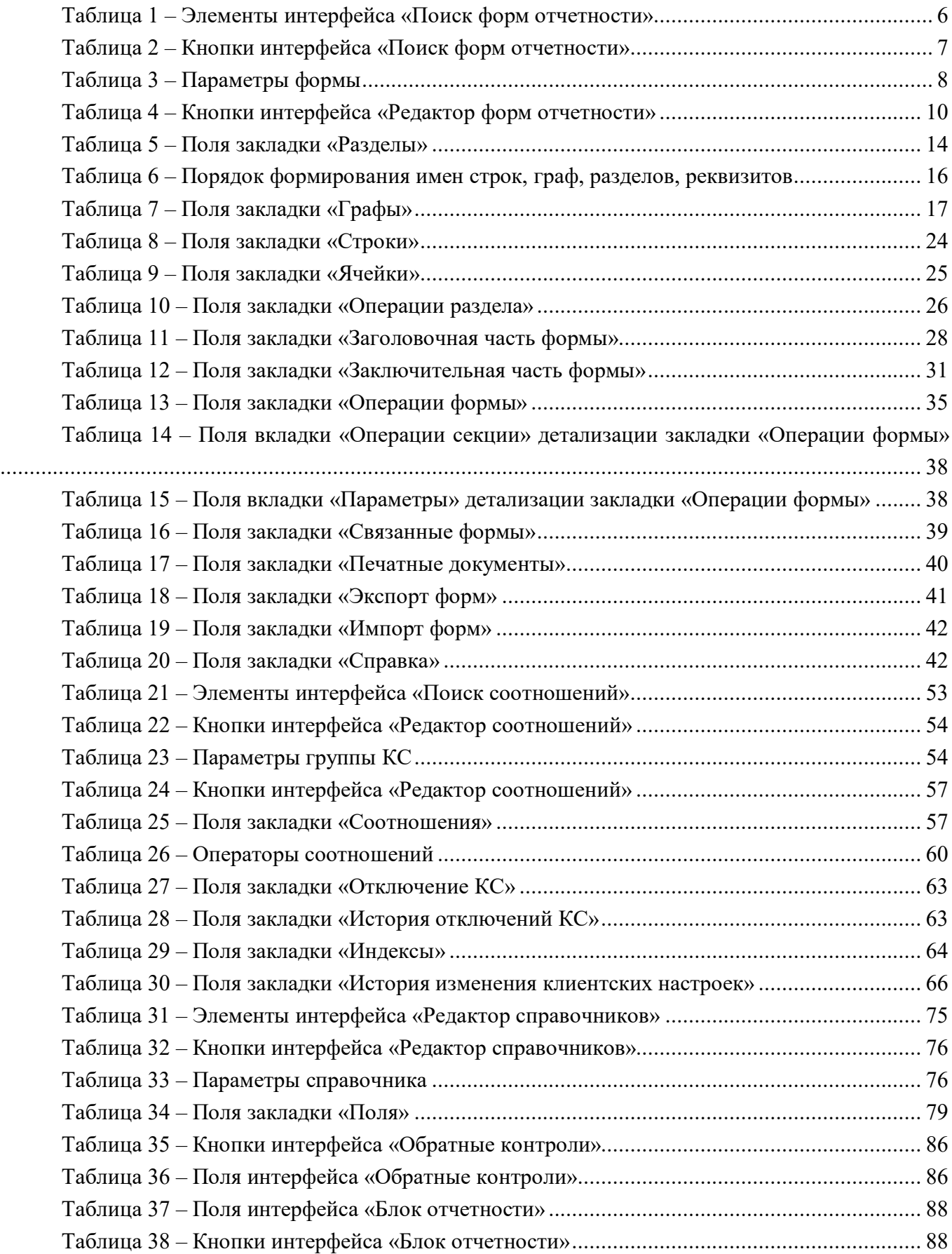
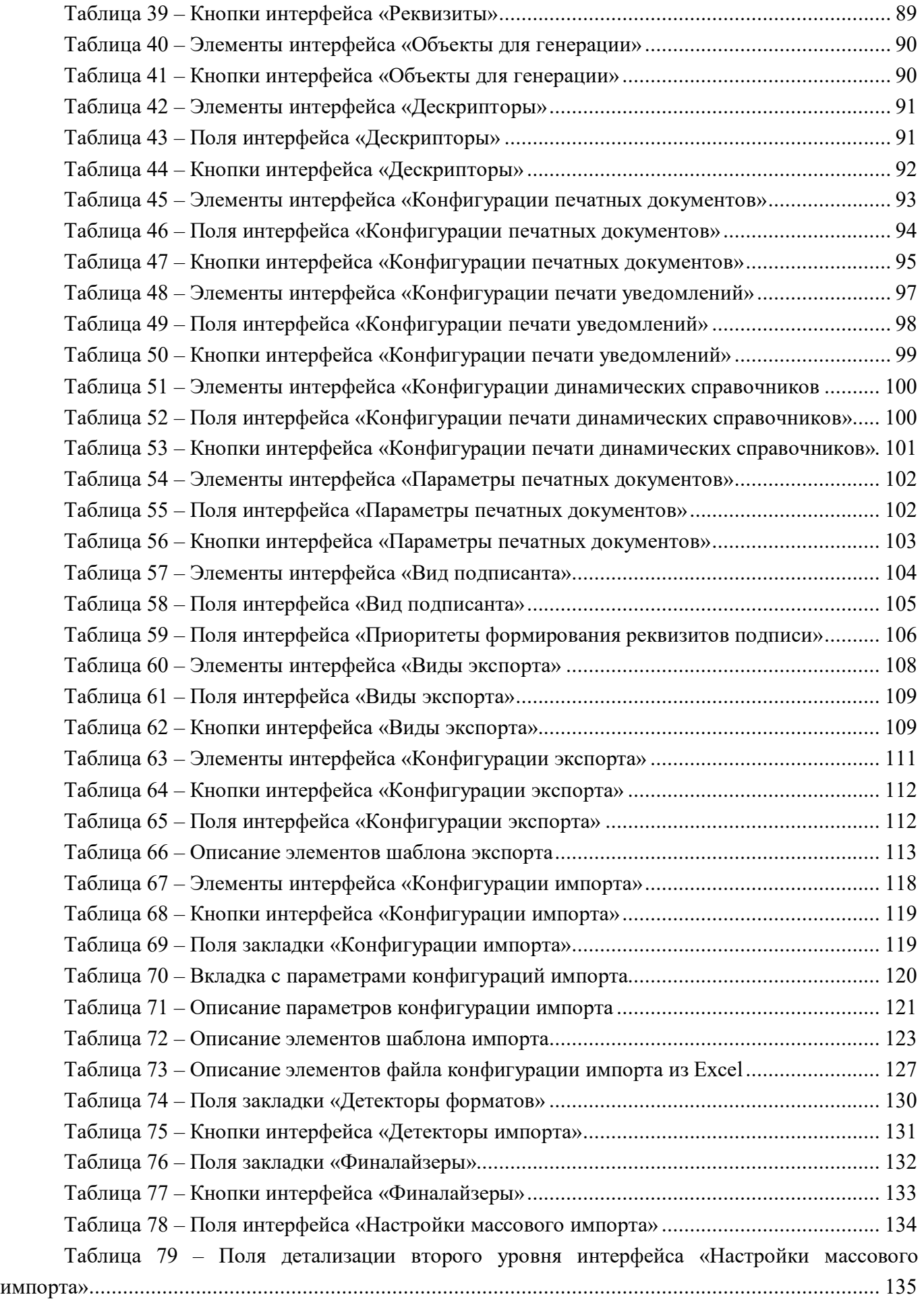

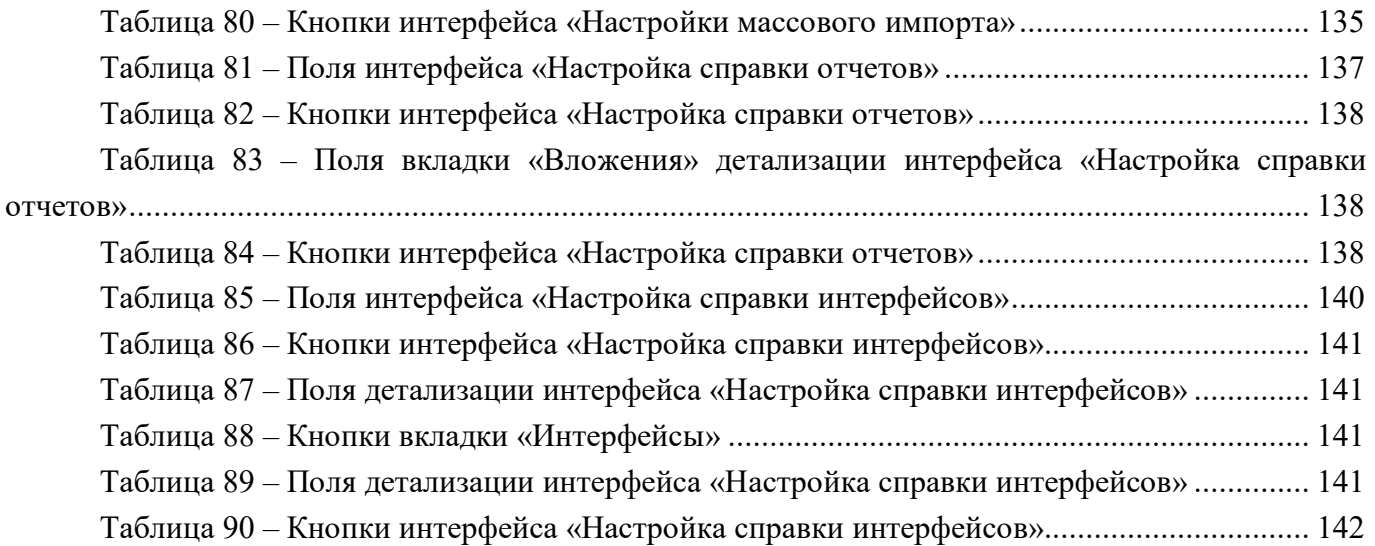

## **Перечень рисунков**

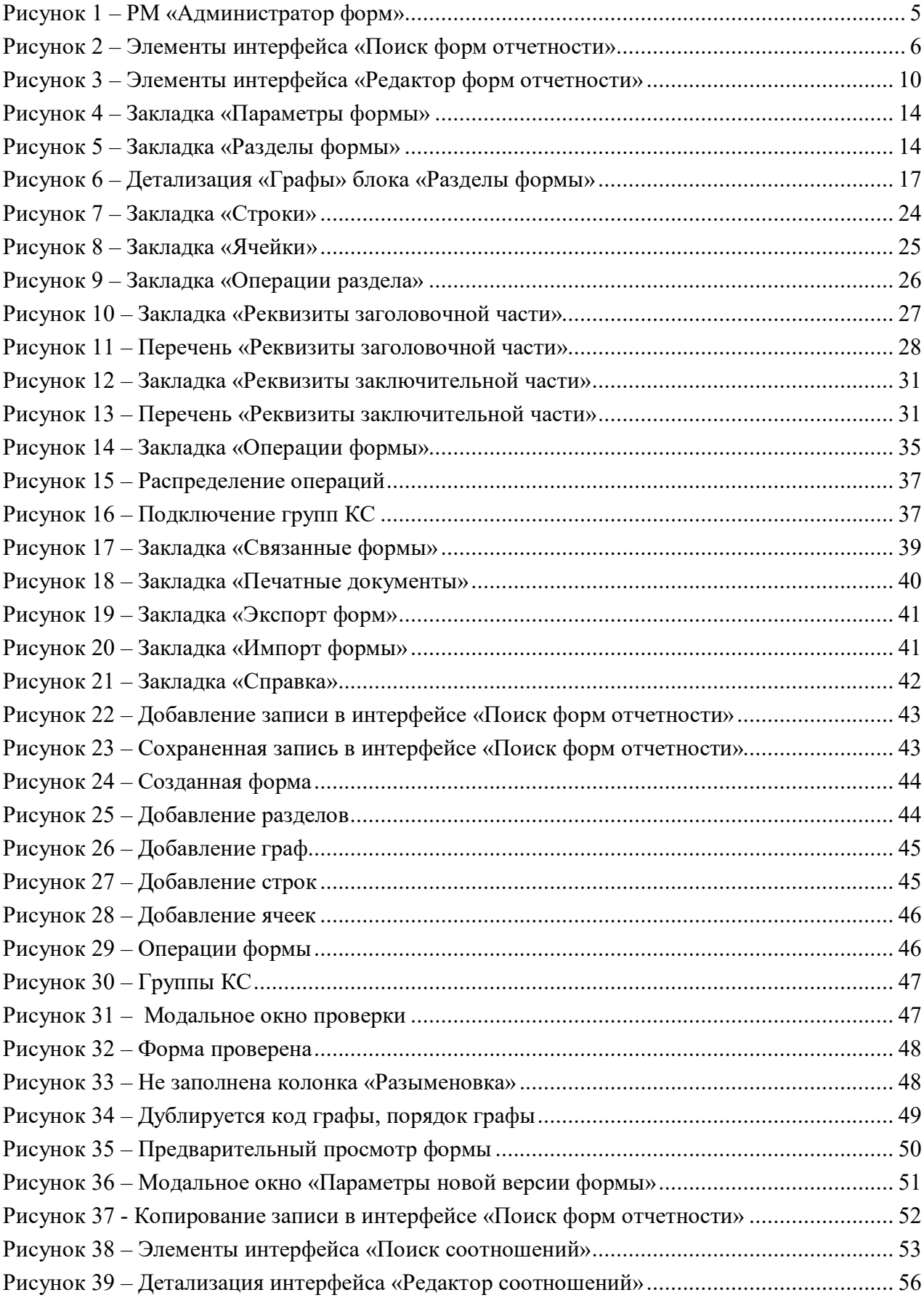

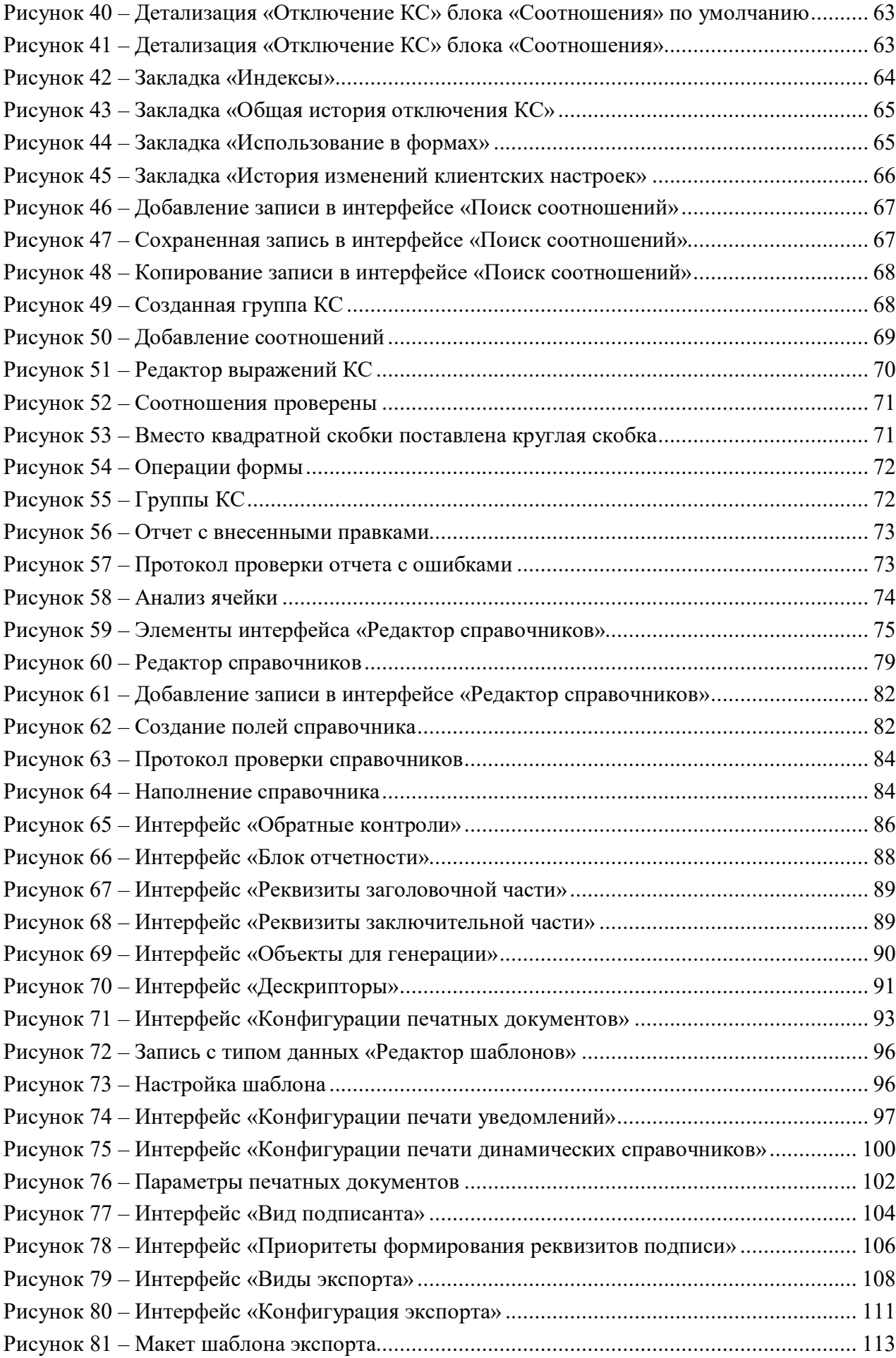

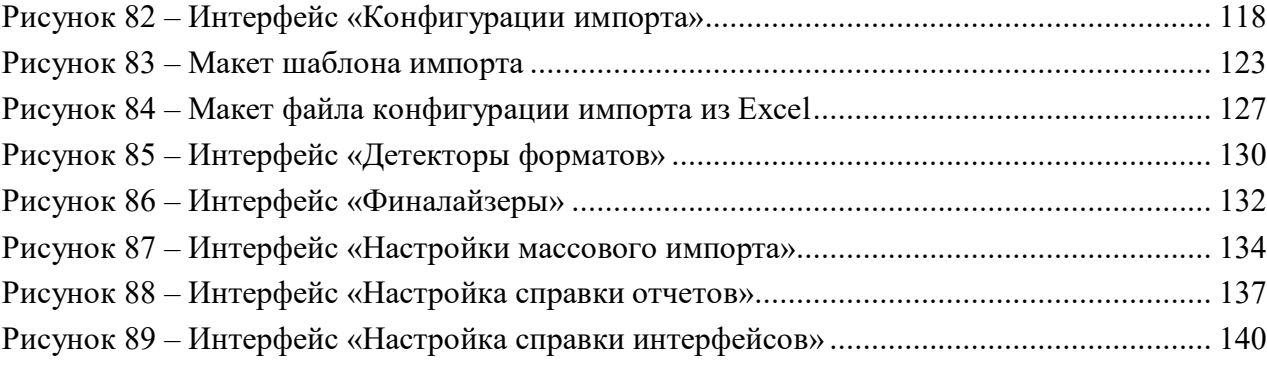